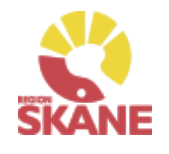

# Visma webSesam

<span id="page-0-0"></span>512

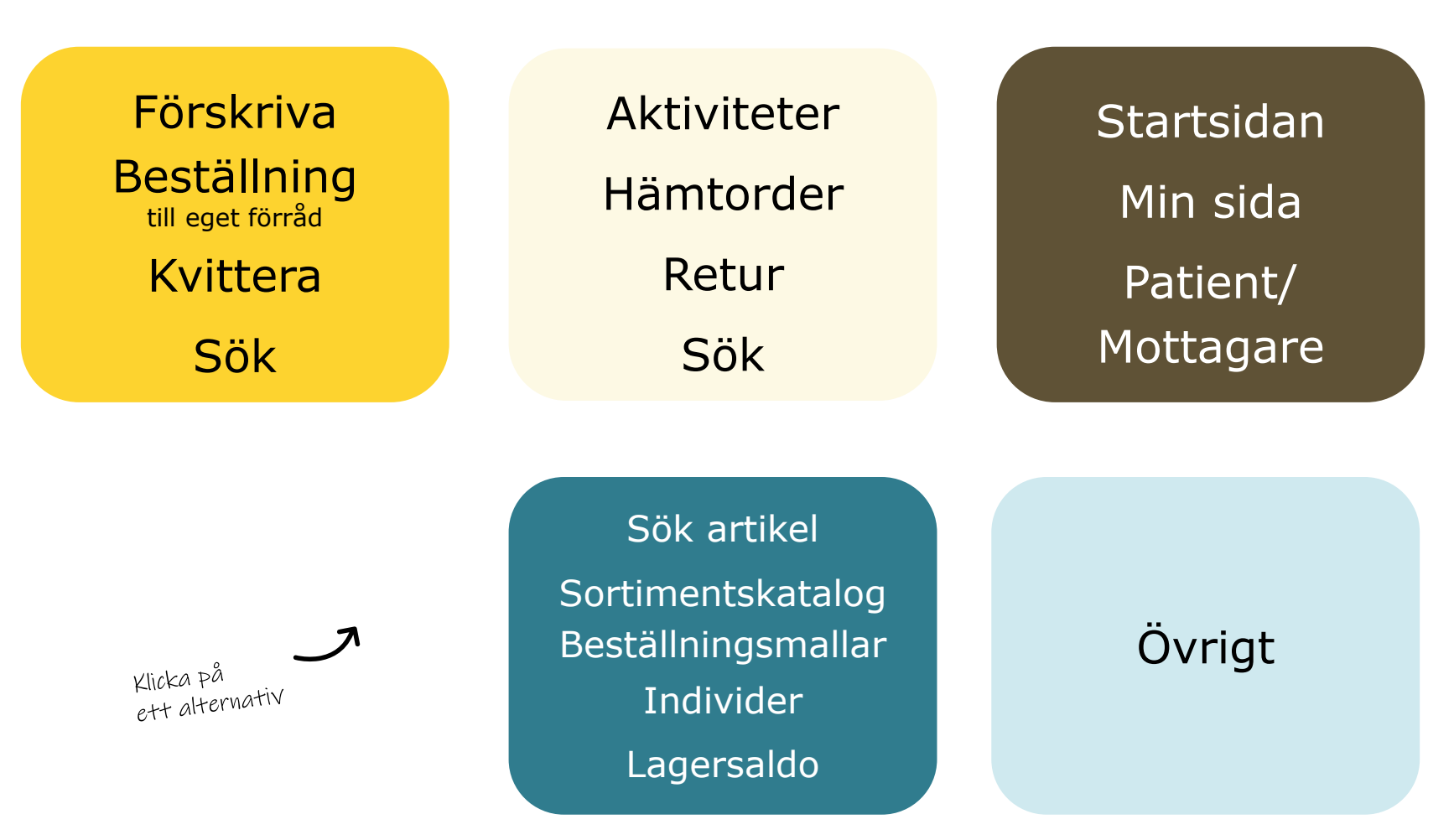

<span id="page-1-0"></span>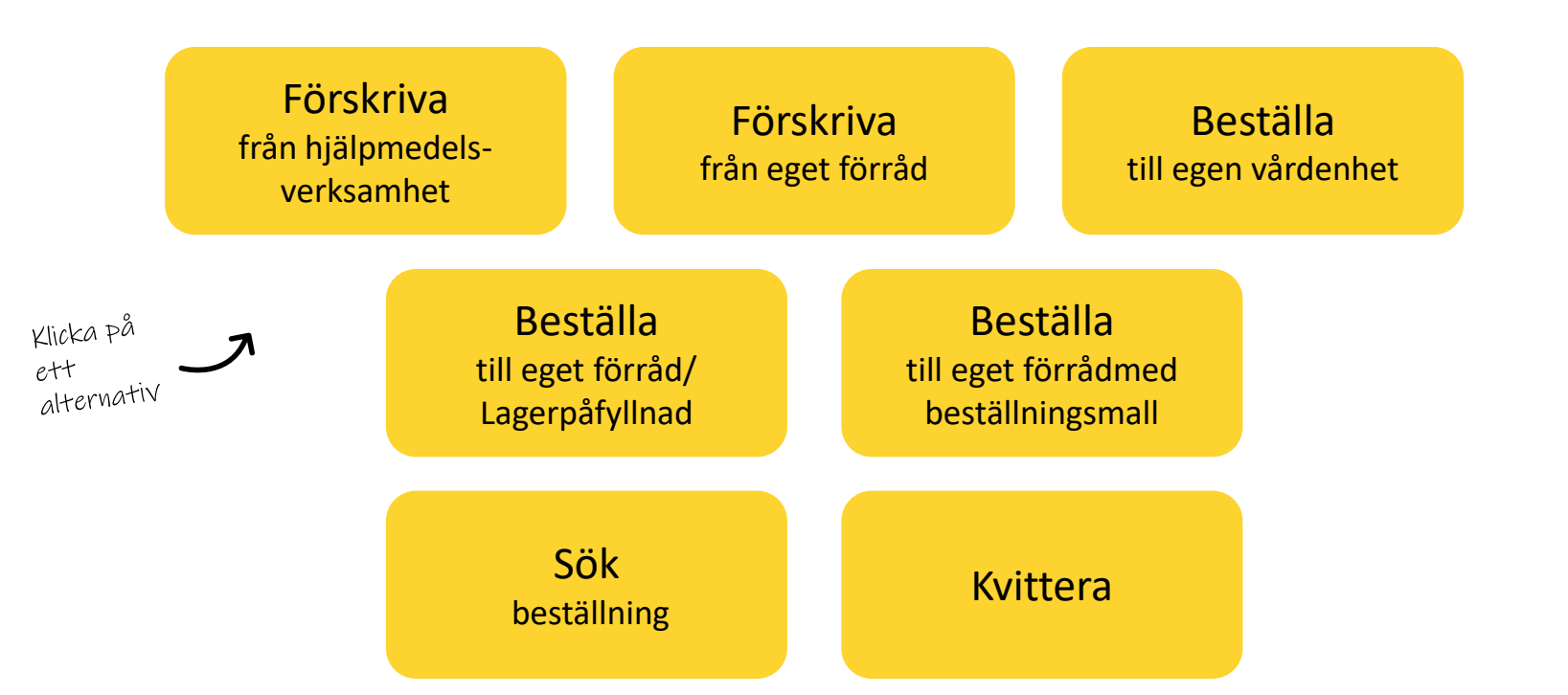

**Förskriva till patient**– om du förskriver hjälpmedel med leverans från Hjälpmedelsverksamhetens huvudlager eller direkt från leverantör ska du följa denna rutin. Gäller det tjänsteköp är det denna rutin som gäller.

**Förskriva från eget förråd** – om du förskriver/lämnar ut hjälpmedel som finns på ditt eget förråd till patient ska du följa denna rutin

**Beställa till egen vårdenhet**– används vid bl a tjänsteköp reparation, visningsexemplar som används på enheten och förbrukningsartiklar

**Beställning till eget förråd /Lagerpåfyllnad** – Om du har ett eget förråd som behöver fyllas på ska du följa denna rutin. Här skapar du ett lagersaldo!

**Beställning till eget förråd med beställningsmall** – Om du har ett eget förråd som behöver fyllas och du har skapat en beställningsmall ska du följa denna rutin

**Sök Beställning** och okvitterade leveranser– för att söka efter lagda beställningar, om de är okvitterade, du behöver skriva ut inköp igen eller makulera.

**Kvittera** – Om du har leveranser som kommer direkt från en leverantör behöver de kvitteras.

### <span id="page-2-0"></span>Förskriva från hjälpmedelsverksamhet/leverantör

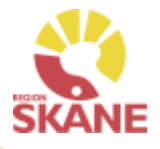

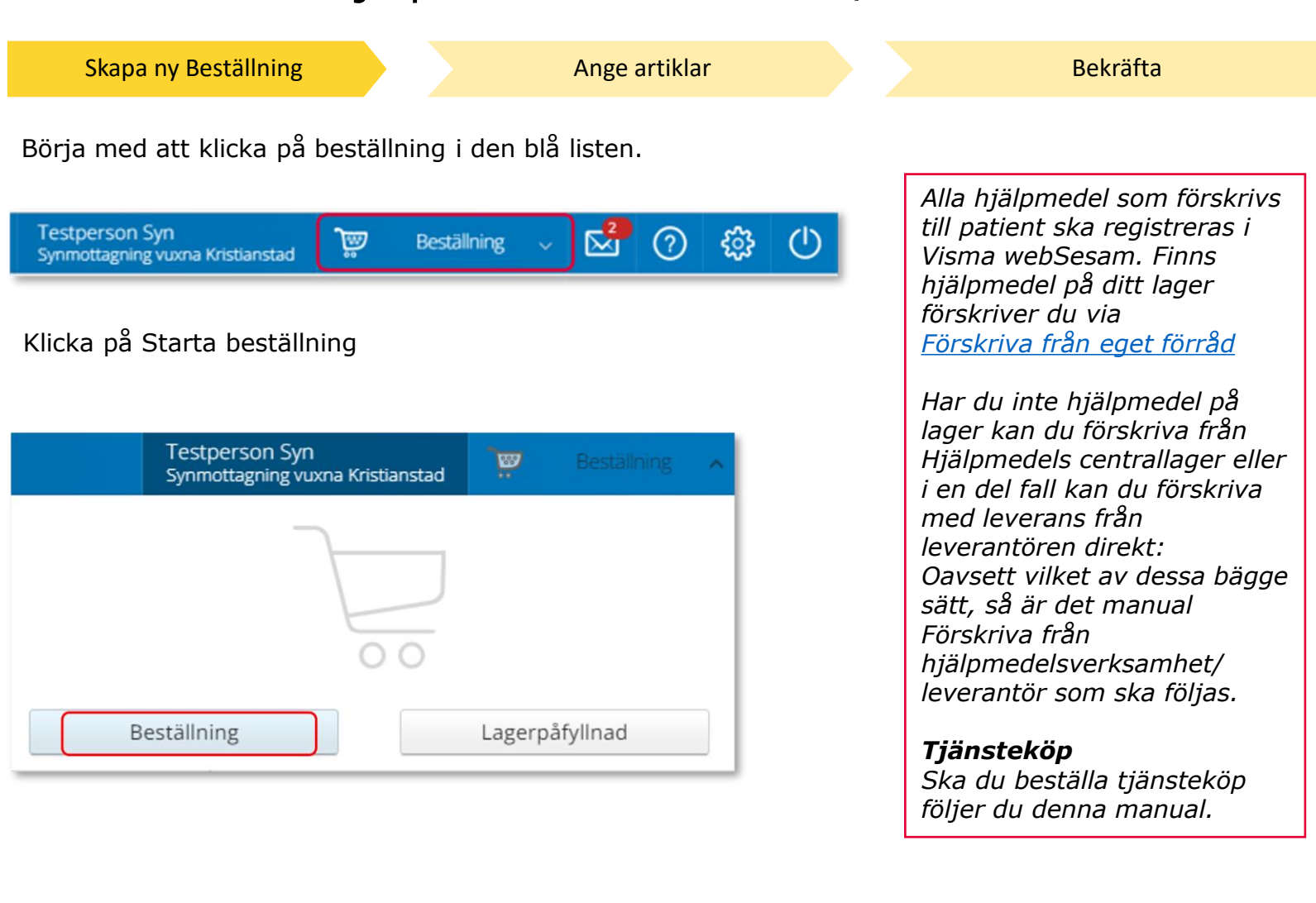

### Förskriva från hjälpmedelsverksamhet/leverantör

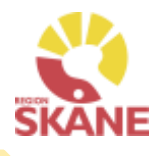

Skapa ny Beställning and Ange [artiklar](#page-28-0) [Bekräfta](#page-28-0) Bekräfta

Under Mottagare anges patientens personnummer (12 siffror), klicka därefter Välj

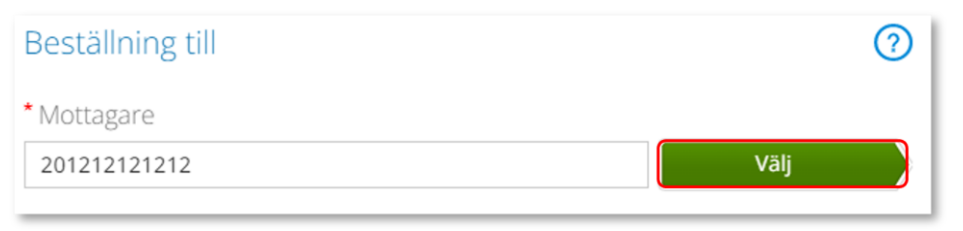

Som förskrivare får du upp ditt eget RS-id och namn i fältet förskrivare och du behöver inte göra något val.

Om du ska registrera beställningen åt en annan förskrivare eller saknar denna behörighet klickar du på pil ner för att se de förskrivare som är kopplade till dig.

Välj förskrivare genom att klicka på den aktuella raden.

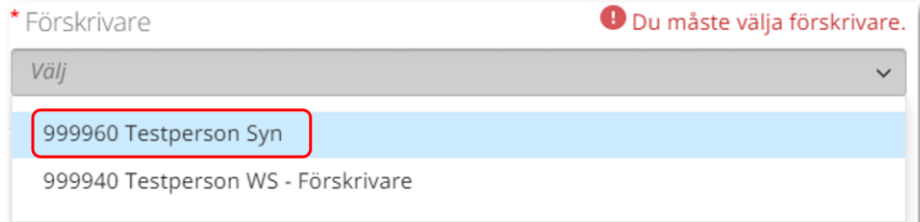

#### Kontrollera att ditt tjänsteställe är rätt. Klicka på pil ner och klicka på rätt rad om du behöver ändra.

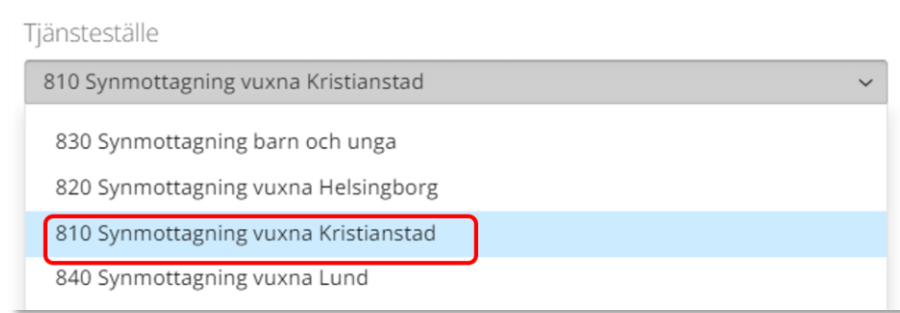

*Om patienten inte är folkbokförd i Skåne kan andra riktlinjer förekomma, se vidare information Förskriva till patient som inte är folkbokförd i Skåne*

*Om du är läkarsekreterare/ administratör kan du ha behörighet som beställare men inte som förskrivare. Då kan du registrera en beställning till patient i den formella förskrivarens namn om du har denna koppling i systemet.* 

*Använd ALDRIG Syn L80 Synlager 80 – Används ej till förskrivning!*

### Förskriva från hjälpmedelsverksamhet/leverantör

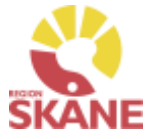

Skapa ny Beställning and Ange [artiklar](#page-28-0) [Bekräfta](#page-28-0) Bekräfta I det högra fältet presenteras de val som är gjorda, kontrollera att det är rätt och klicka Fortsätt *Om du har*  Beställning till  $\odot$ Beställningen avser *behörighet till flera*  Mottagare \* Mottagare *tjänsteställen är*  201212121212 Välj *det viktigt att du*  201212121212 Tolvan Junior *väljer rätt*  Förskrivare 999960 Testperson Syn *tjänsteställe, det*  \* Förskrivare Tjänsteställe *vill säga det*  999960 Testperson Syn 810 Synmottagning vuxna Kristianstad *tjänsteställe som är aktuellt för*  Tiänsteställe *förskrivningen.*810 Synmottagning vuxna Kristianstad Fortsätt Avbryt

Varukorgen har nu ändrats till Pågående beställning.

ভ়ু

Testperson Syn Administratör Synmottagning vuxna Kristianstad

Pågående beställning

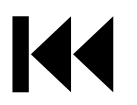

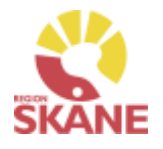

[Skapa ny beställning](#page-13-0) and Ange artiklar [Bekräfta](#page-28-0) Nästa steg är att registrera det hjälpmedel som patienten förskrivs. Klicka på Pågående beställning och därefter klickar du på varukorgen. *Du kan nu söka på leverantörens artikelnummer,*  Testperson Syn Administratör ভূ Pågående beställning *leverantörens namn,*  Synmottagning vuxna Kristianstad *artikelbenämning*  Beställning för Synmottagning vuxna Kristianstad till Tolvan Junior *eller Visma webSesams artikelnummer. Det går också bra att kombinera flera olika sökkriterier. Läs mer under Sök artikel.*Avbryt

Ett nytt fönster öppnas och du söker fram den artikel du vill förskriva. Tryck sedan på Beställ när du hittat den artikel du vill förskriva.

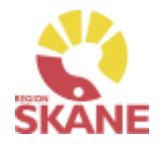

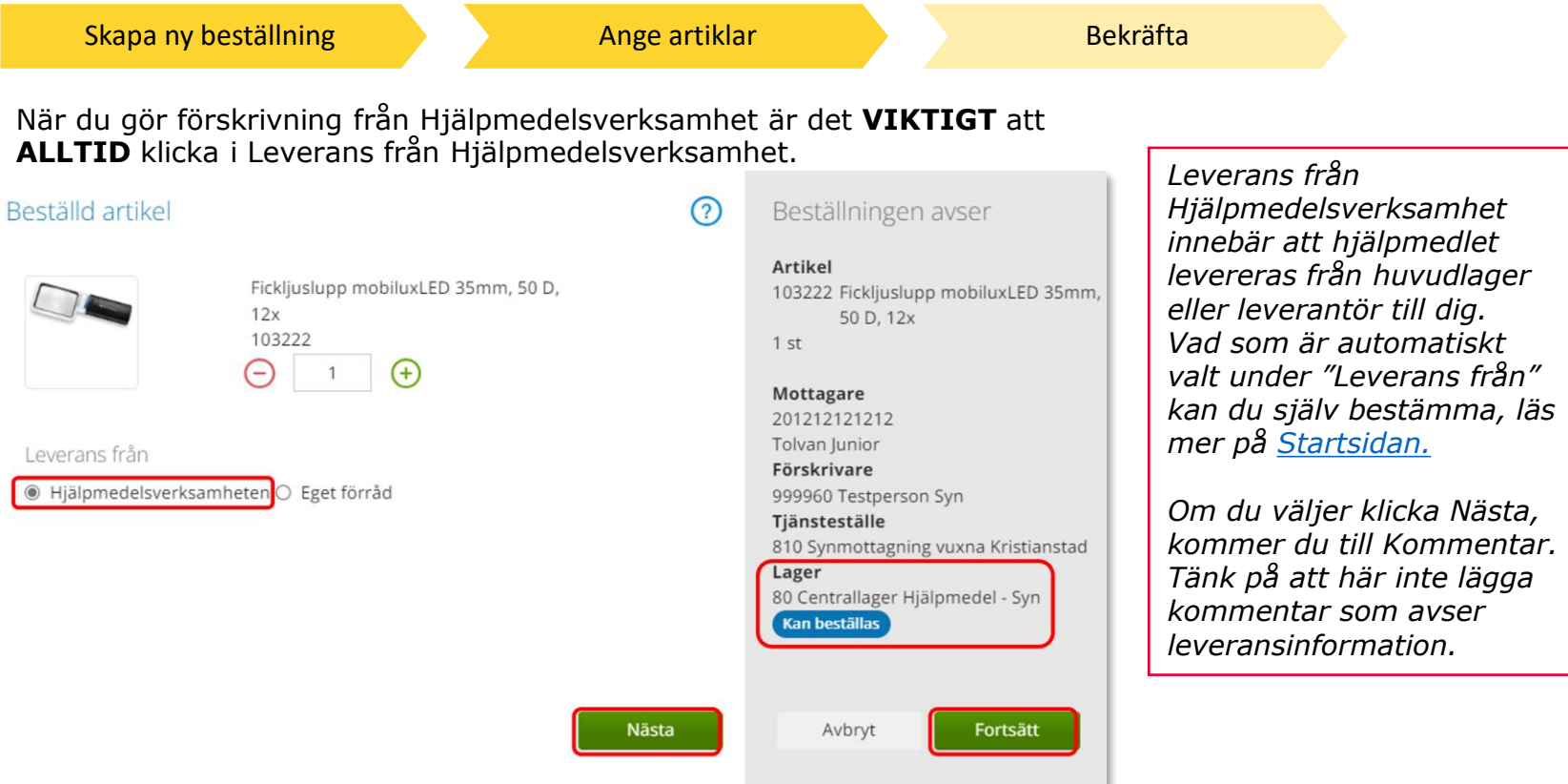

Under Lager kan du se vilket lager leverans kommer att ske från samt eventuellt om det finns tillgängligt saldo. 800 – Inköpslager Syn, är ett direktinköpslager och visar aldrig tillgängligt saldo

80 – Centrallager Hjälpmedel – Syn, här kan du se artikel som är beställd har tillgängligt saldo.

Om en artikel finns på lager 80 Centrallager Hjälpmedel – Syn kommer alltid leverans att ske härifrån.

Klicka Nästa för att komma till Kommentar. Gå till Nästa sida i manualen för att läsa mer om kommentar

[K](#page-0-0)licka Fortsätt om du inte ska lägga en kommentar.

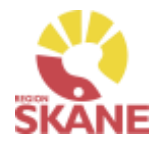

[Skapa ny beställning](#page-13-0) and Ange artiklar [Bekräfta](#page-28-0)

Vid alla tjänsteköp ska du alltid skriva i kommentar vad beställning avser. Den text du skriver här följer med inköp till leverantör.

Tjänsteköp/Utbildning – skriv alltid in rätt antal timmar om det är känt. Om det är flera utbildningstillfällen lägg in en rad per utbildningstillfälle med rätt antal timmar då leverantör ofta delfakturerar.

Vid beställning av glas/linser med olika styrka ska varje styrka läggas på en egen artikelrad med kommentar.

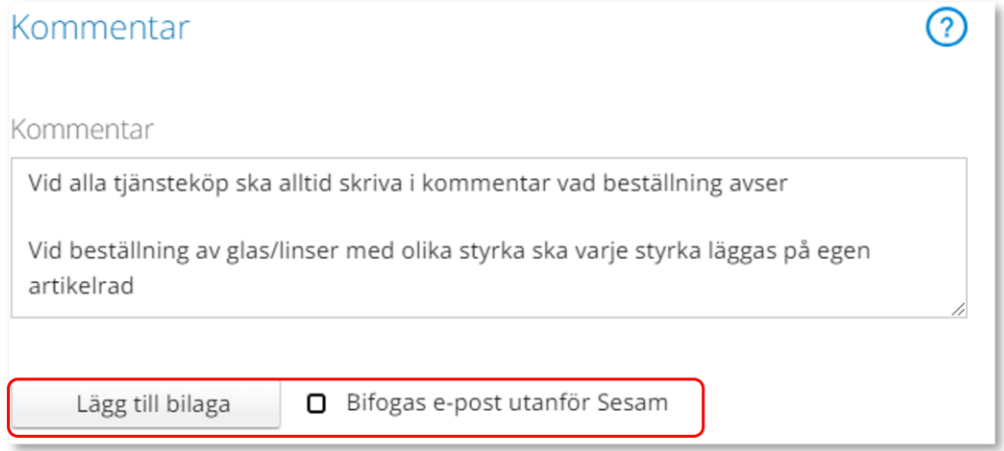

Vill du Lägga till en bilaga, bifoga en fil, gör du det här.

#### Klicka Fortsätt

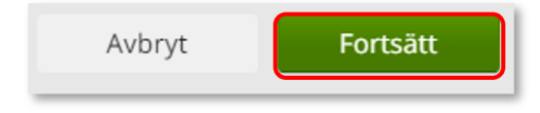

#### *Bifogas e-post utanför Sesam*

*Om du vill att den bilaga/fil du lägger till ska skickas med till leverantör och inköpet ska du klicka i Bifogas utanför Sesam innan du klickar på Lägg till bilaga. Tänk på att INTE ta med känslig information!*

*Skapar du själv upp inköp via Visma webSesam måste bilaga bifogas manuellt.*

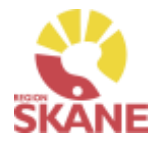

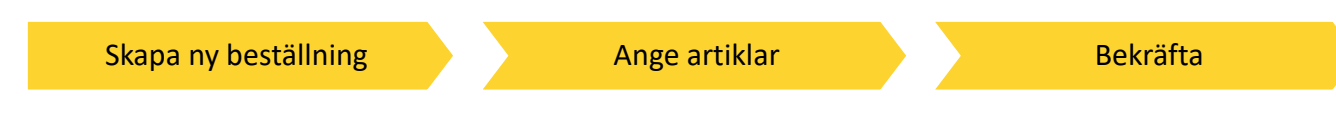

Varukorgen har nu ändrats till Pågående beställning med en vara i korgen.

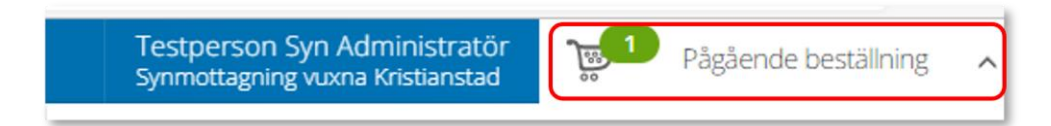

Om patienten ska förskrivas fler hjälpmedel fortsätter du söka nästa artikel.

När du har fyllt på med alla artiklar du vill beställa till din patient klickar du på Pågående beställning och sen klickar du på Slutför beställning.

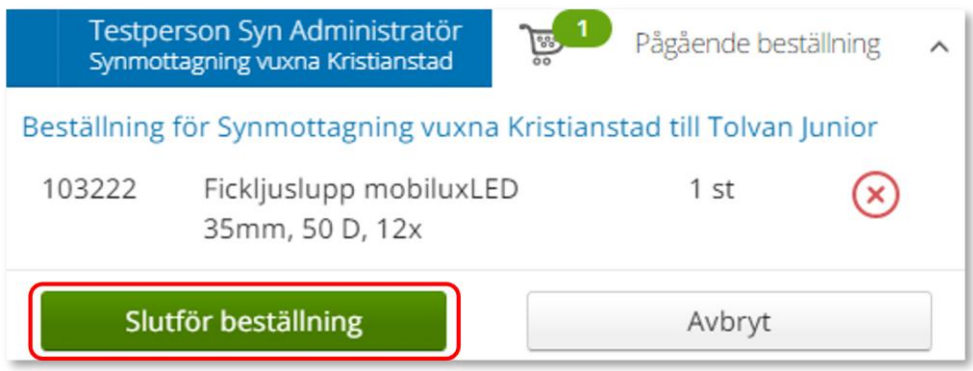

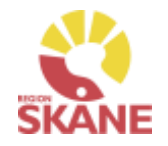

[Skapa ny beställning](#page-13-0) [Ange artiklar](#page-28-0) Bekräfta

Under beställning visas de hjälpmedel som lagts till.

Under kommentar ser du en symbol för att det är lagt en kommentar och ett gem om du lagt till en bilaga.

Här kan du också se om det finns ett tillgängligt saldo på det lager beställning är kopplad till.

Om du glömt lägga till kommentar eller bilaga och vill göra det kan du med pennan göra det nu.

Om du vill komplettera beställningen med flera artiklar kan du göra det genom att klicka på knappen lägg till fler artiklar.

Klicka Nästa för att komma till leveransuppgifter.

*Knappen Samleverans fyller du i om du vill att allt det du beställer ska levereras samtidigt. Observera att om någon av dina beställda artiklar inte finns på Hjälpmedels lager så kommer inte leverans ske förrän allt finns tillgängligt. Om du beställer direkt från leverantör ska du INTE välja samleverans*

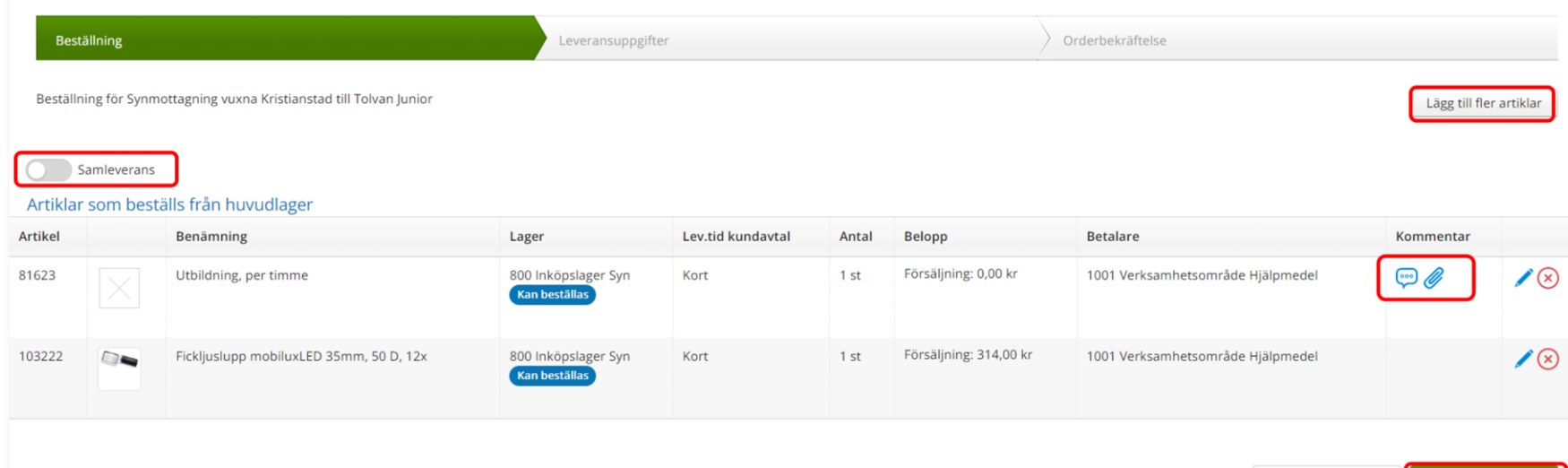

Avbryt

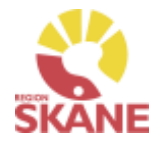

[Skapa ny beställning](#page-13-0) [Ange artiklar](#page-28-0) Bekräfta

Välj leveranssätt genom att klicka på pilen och sen på den rad som är aktuell.

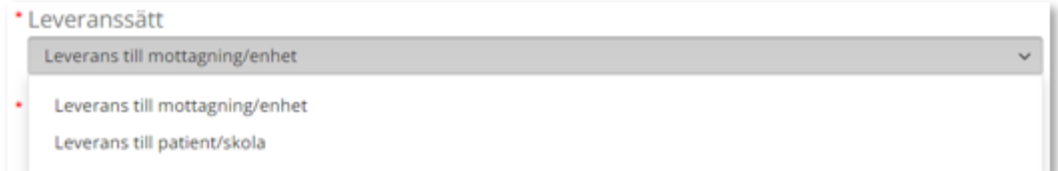

Klicka på Välj adress och välj utifrån valet ovan. Kontrollera att adressen stämmer, val görs i lista

Det går även att klicka på pennan och skriva in manuellt. När uppgifter är ifyllda, klicka på den gröna bocken för att spara.

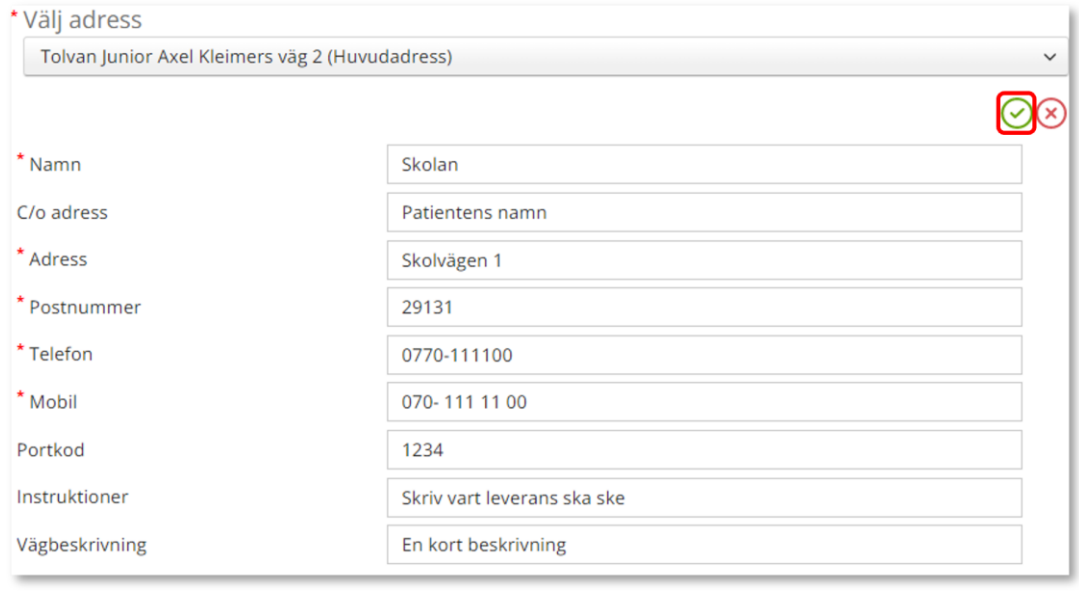

*Leveranssätt Leverans till patient/skola väljs då leverans ska ske hem till patient eller till patients skola/arbetsplats.*

*Sker leverans till skola/arbetsplats måste du även fylla i patientens namn under c/o-adress. Denna information är viktig för transportör vid leverans*

*Det är enbart tunga och/eller skrymmande hjälpmedel som inte kan transporteras i en personbil som kan levereras hem till patienten eller till skola/arbetsplats*

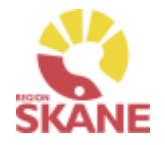

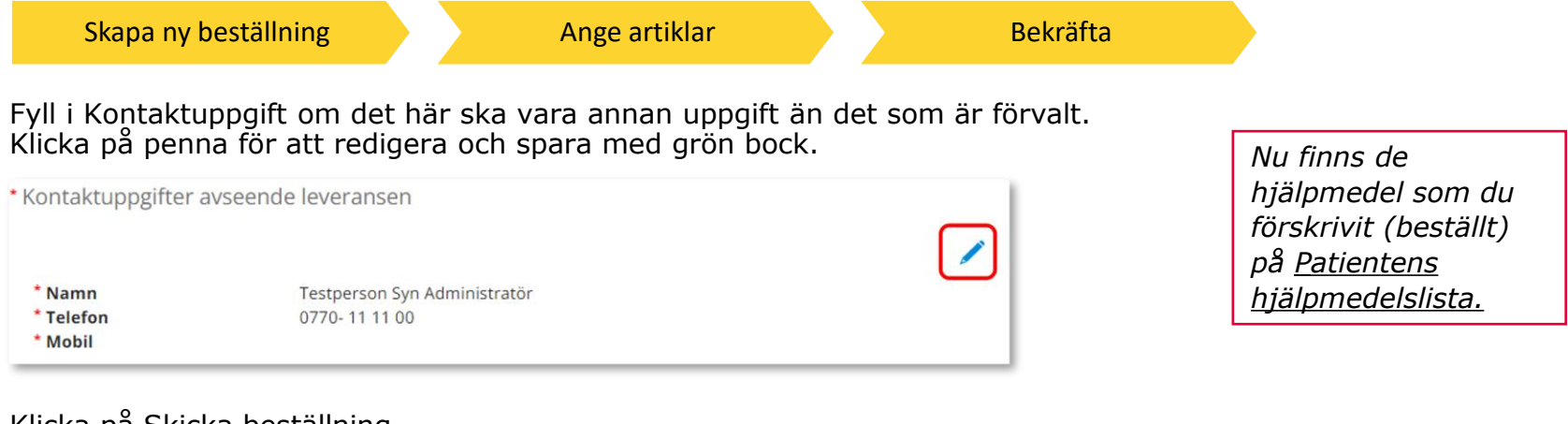

#### Klicka på Skicka beställning

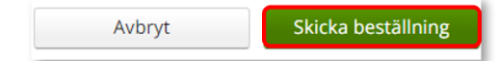

Du får en bekräftelse på din beställning och klickar på Stäng.

Beställs artikel över lager 800 får du upp valet Skapa inköpsorder

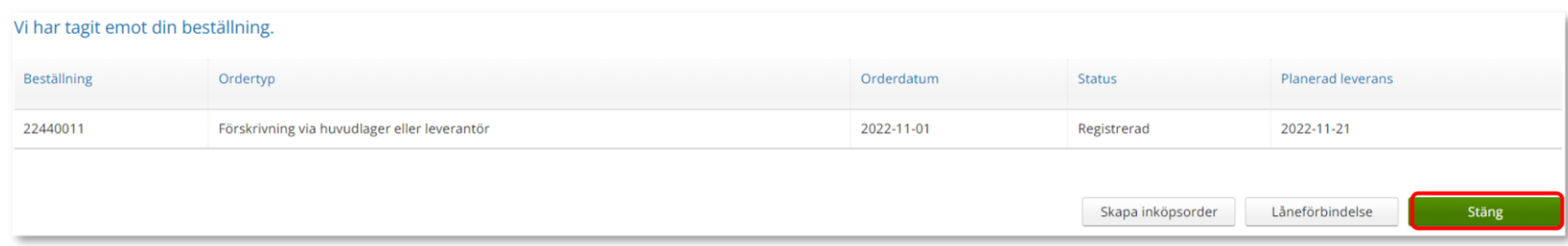

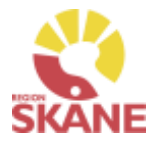

[Skapa ny beställning](#page-13-0) [Ange artiklar](#page-28-0) Bekräfta

### **Väljer du att klicka Skapa inköpsorder, ansvarar du för att leverantören får beställningen!**

Klicka på Skapa inköpsorder

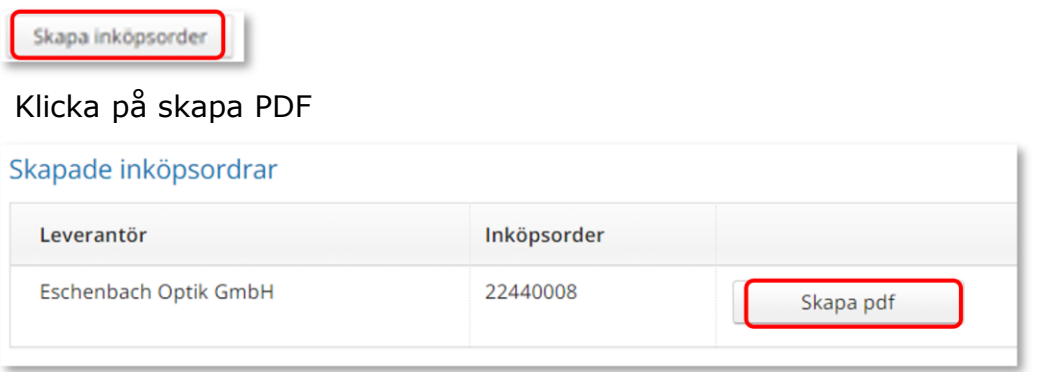

Du kan nu skriva ut den skapade inköpsordern via skrivarikon

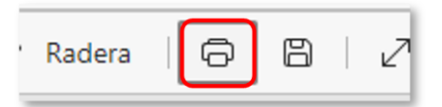

Vill du spara ner som PDF, väljare Skrivare och Spara som PDF.

Skicka inköp till leverantör via brev eller e-post!

**Skrivare** 

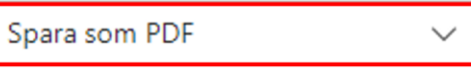

[G](#page-0-0)löm inte att kvittera vid leverans!

*Allt som kommer till din enhet direkt från leverantör måste kvitteras! Läs mer om hur du kvitterar här.*

*När du får leverans från Hjälpmedels centrallager – Syn, lager 80 är din beställning redan kvitterad.* 

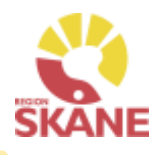

<span id="page-13-0"></span>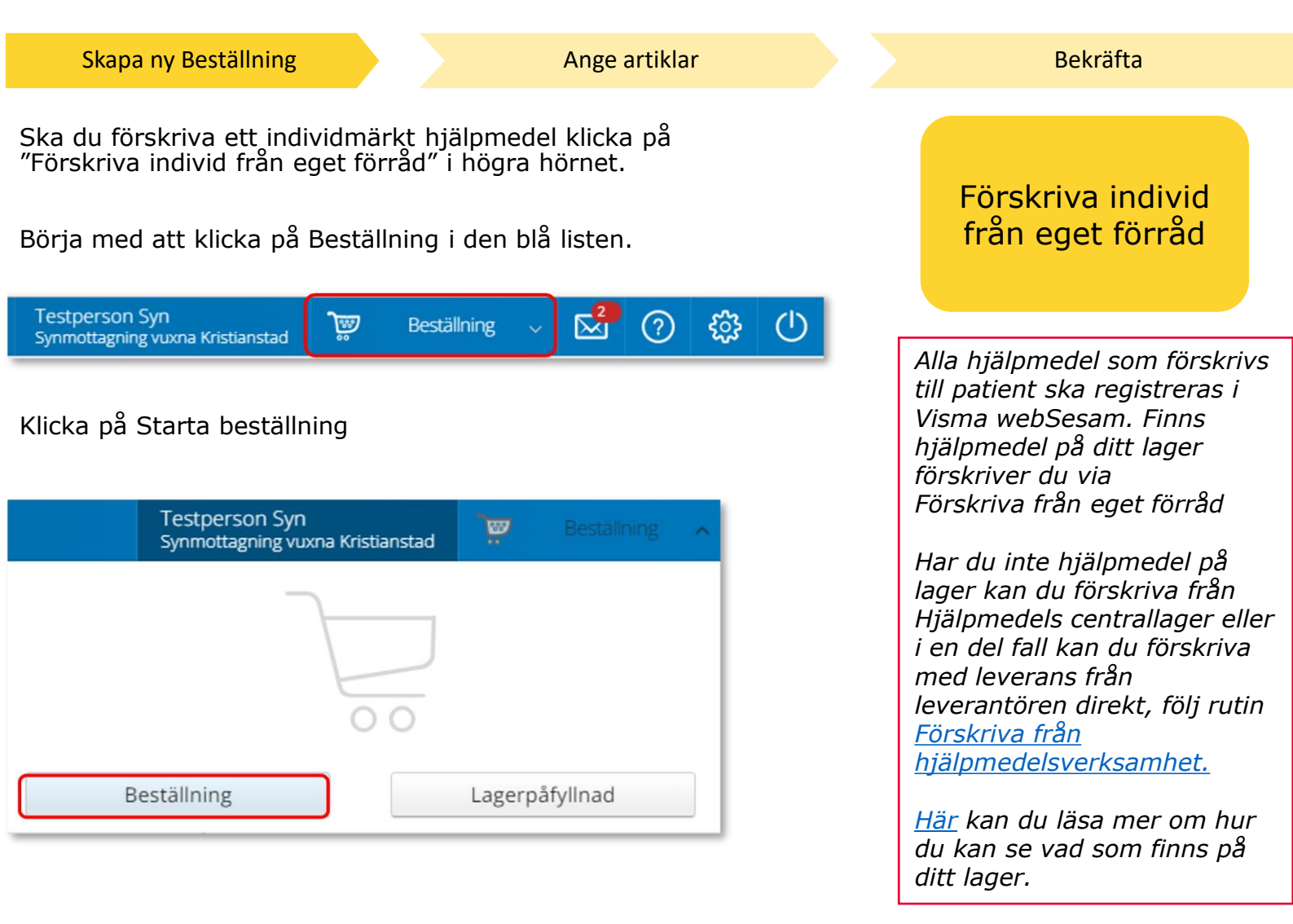

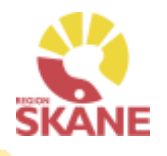

#### Skapa ny Beställning and Ange [artiklar](#page-28-0) [Bekräfta](#page-28-0) Bekräfta Under Mottagare anges patientens personnummer (12 siffror), klicka därefter Välj *Om patienten inte är*  ② Beställning till *folkbokförd i Skåne kan andra riktlinjer förekomma,*  \* Mottagare *se vidare information*  Välj 201212121212 *Förskriva till patient som inte är folkbokförd i Skåne* Som förskrivare får du upp ditt eget RS-id och namn i fältet förskrivare och du behöver inte göra något val. *Om du är läkarsekreterare/*  Om du ska registrera beställningen åt en annan förskrivare eller *administratör kan du ha*  saknar denna behörighet klickar du på pil ner för att se de *behörighet som beställare*  förskrivare som är kopplade till dig. *men inte som förskrivare. Då*  Välj förskrivare genom att klicka på den aktuella raden. *kan du registrera en*  **O** Du måste välja förskrivare. \* Förskrivare *beställning till patient i den formella förskrivarens namn*  Välj *om du har denna koppling i*  999960 Testperson Syn *systemet.*  999940 Testperson WS - Förskrivare

Klicka på pil ner och klicka på rätt rad om du behöver ändra. *Tänk på! beställning mot* 

*Att du aldrig får lägga en 880 - Övrigt lager endast för lagersaldo - ANVÄNDS EJ!*

830 Synmottagning barn och unga

810 Synmottagning vuxna Kristianstad

Tiänsteställe

820 Synmottagning vuxna Helsingborg

810 Synmottagning vuxna Kristianstad

Kontrollera att ditt tjänsteställe är rätt.

840 Synmottagning vuxna Lund

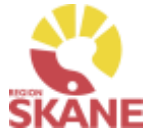

Skapa ny Beställning and Ange [artiklar](#page-28-0) [Bekräfta](#page-28-0) Bekräfta I det högra fältet presenteras de val som är gjorda, kontrollera att det är rätt och klicka Fortsätt *Om du har behörighet till*  Beställning till  $\odot$ Beställningen avser *flera tjänsteställen är*  \* Mottagare Mottagare 201212121212 *det viktigt att du*  201212121212 Välj Tolvan lunior *väljer rätt*  Förskrivare *tjänsteställe, det*  999960 Testperson Syn \* Förskrivare *vill säga det*  Tiänsteställe *tjänsteställe som*  999960 Testperson Syn 810 Synmottagning vuxna Kristianstad *är aktuellt för*  Tjänsteställe *förskrivningen.*810 Synmottagning vuxna Kristianstad Avbryt Fortsätt

Varukorgen har nu ändrats till Pågående beställning.

ۜۜۜۊٵ

Testperson Syn Administratör Synmottagning vuxna Kristianstad

Pågående beställning

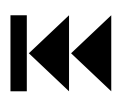

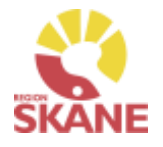

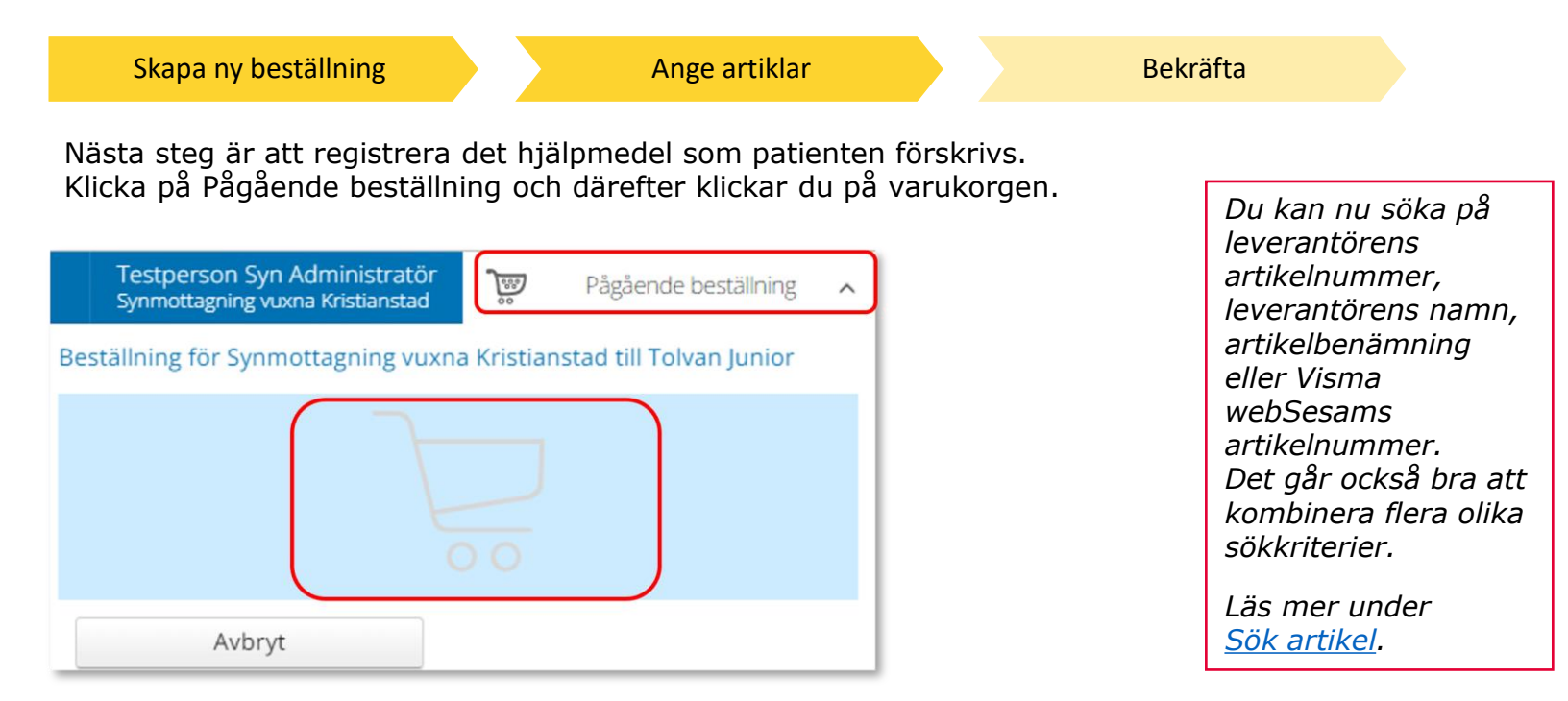

Ett nytt fönster öppnas och du söker fram den artikel du vill förskriva.

Tryck sedan på Beställ när du hittat den artikel du vill förskriva.

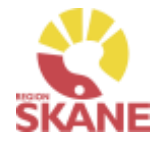

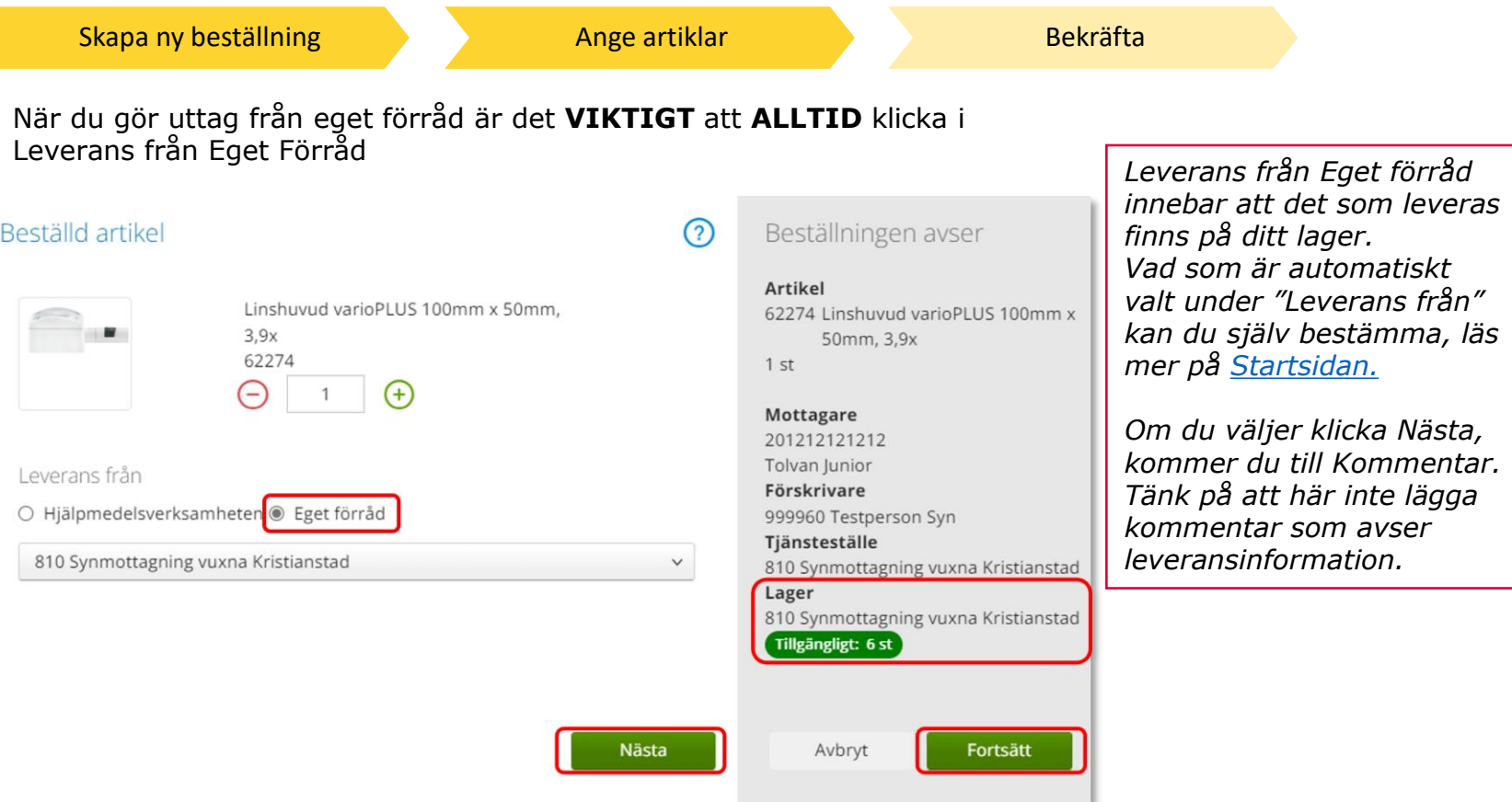

Under Lager ser du tillgängligt antal av vald artikel på valt lager.

Klicka Nästa för att lägga till Kommentar. Klicka Fortsätt om du inte ska lägga en kommentar.

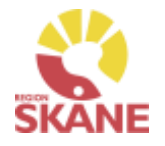

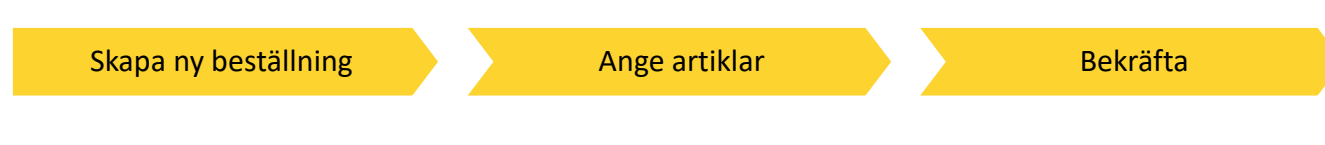

Varukorgen har nu ändrats till Pågående beställning med en vara i korgen.

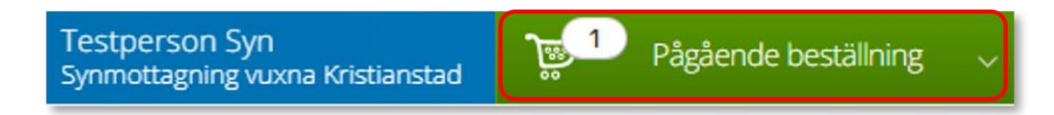

Om patienten ska förskrivas fler hjälpmedel fortsätter du söka nästa artikel.

När du har fyllt på med alla artiklar du vill beställa till din patient klickar du på Pågående beställning och sen klickar du på Slutför beställning.

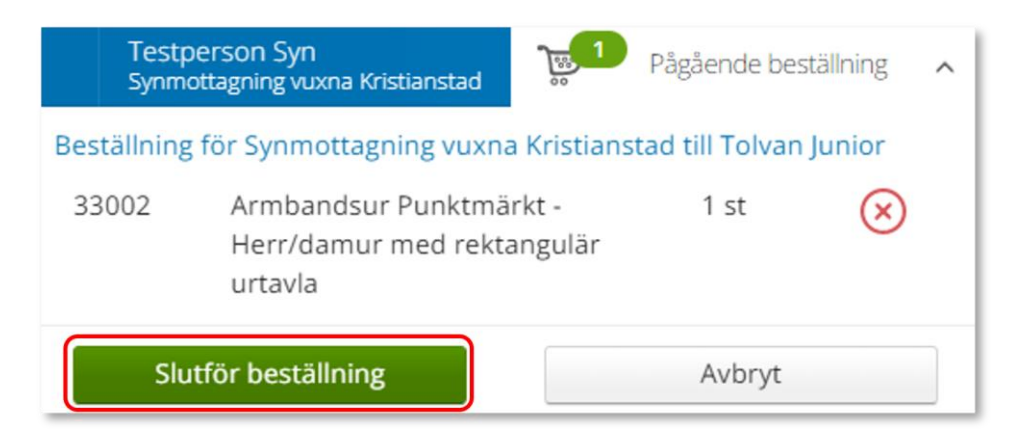

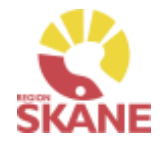

[Skapa ny beställning](#page-13-0) [Ange artiklar](#page-28-0) Bekräfta

Under beställning visas de hjälpmedel som lagts till.

Under kommentar ser du en symbol för att det är lagt en kommentar och ett gem om du lagt till en bilaga.

Här kan du också se om det finns ett tillgängligt saldo på det lager beställning är kopplad till.

Om du glömt lägga till kommentar eller bilaga och vill göra det kan du med pennan göra det nu.

Om du vill komplettera beställningen med flera artiklar kan du göra det genom att klicka på knappen lägg till fler artiklar.

Klicka Nästa.

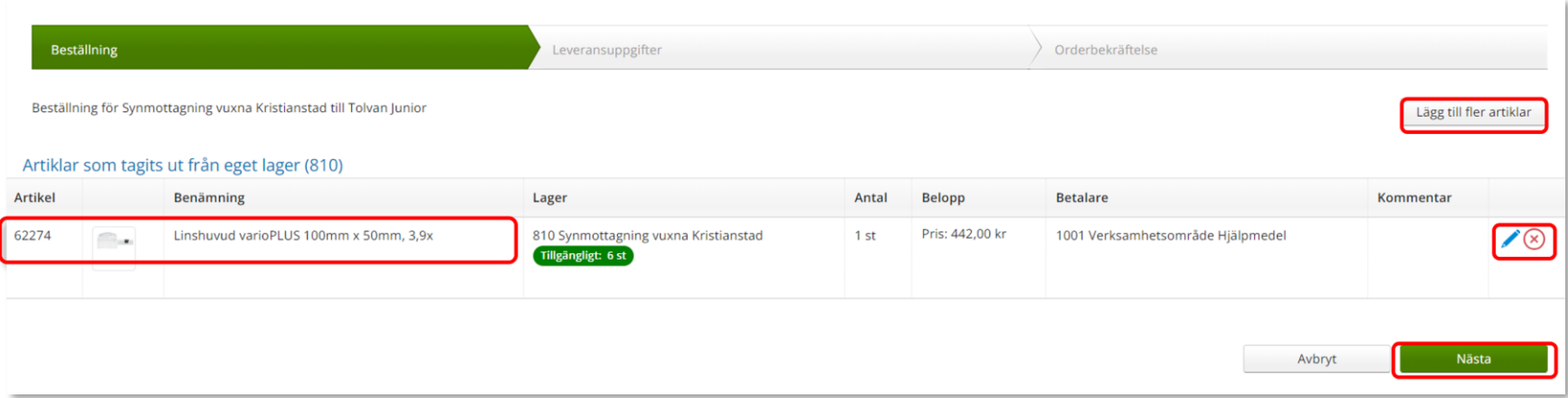

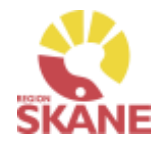

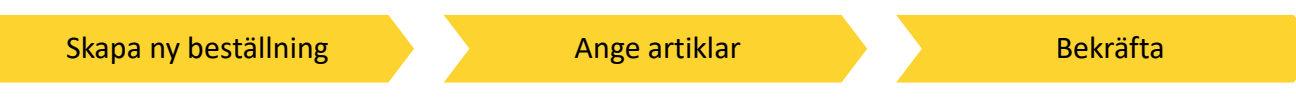

Då denna beställning avser uttag ur eget förråd klicka på Skicka beställning.

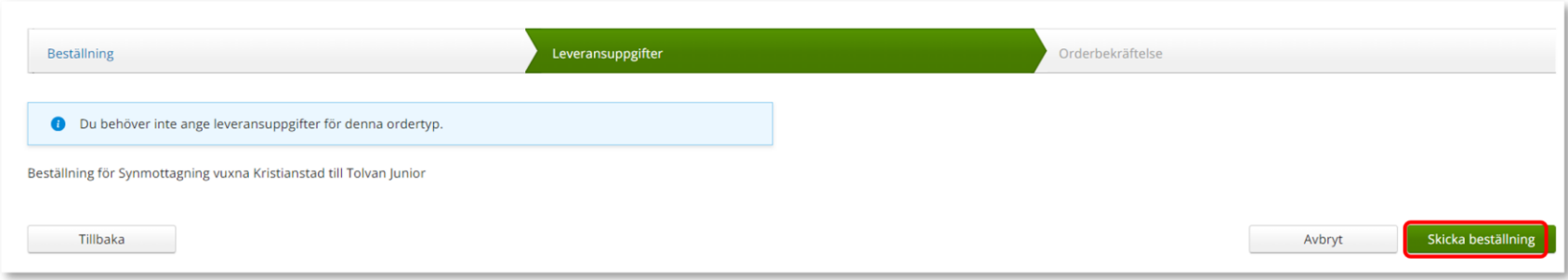

### Du får en bekräftelse på din beställning och kan klicka Stäng.

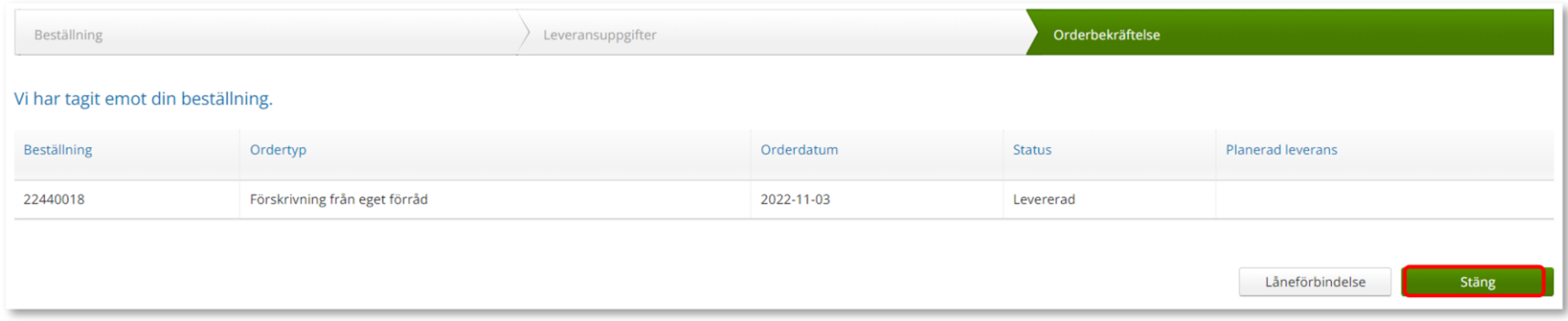

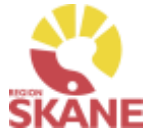

<span id="page-21-0"></span>Skapa ny Beställning [Bekräfta](#page-25-0) Alla hjälpmedel som förskrivs till patient registreras i Visma webSesam. *Förskriva individmärkt*  Börja med att klicka på Individ i den blå listen. *hjälpmedel kan endast göras då individen finns på ditt lager.* Visma webSesam Mottagare Artiklar Mer... **Start** Individer *Läs mer om hur du söker Individer i*  Skriv in hjälpmedlets individnummer och tryck på *manualen här*förstoringsglas eller tryck enter. Daisyspelare Milestone 2... Individer 250717 250717 Daisyspelare Milestone 212 Plus Leverera individen ngen registrering tillgänglig. **Status** På lager Ägare Verksamhetsområde Hjälpmedel Serienummer 250717 ぐ  $\left\langle \right\rangle$ SIP-nummer Individinformation **Aktuell status** Aktiviteter Textinformation **Status** På lager **Lagerstatus** Tillgänglig **Lager** 810 Synmottagning vuxna Kristianstad

Klicka på Leverera individen. Om knappen är grå finns inte apparaten tillgänglig på lager. Det kan bero på att hjälpmedlet inte är returnerad från föregående patient, eller så kan det vara fel hjälpmedel.

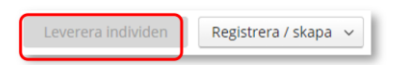

Du kan endast leverera individer som finns på ett lager som du är kopplad till. I fliken Aktuell status kan du se status, om den finns på lager och vilket.

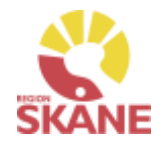

#### Skapa ny Beställning [Bekräfta](#page-25-0)

Under mottagare anges patientens personnummer (12 siffror) klicka därefter Välj.

⑦ Beställning till \* Mottagare 201212121212 Välj

Som förskrivare får du upp ditt eget RSid och namn i fältet förskrivare. Om du ska registrera förskrivningen åt annan förskrivare klickar du på pil ner för att se de förskrivare som är kopplade till dig. Välj förskrivare genom att klicka på den aktuella raden.

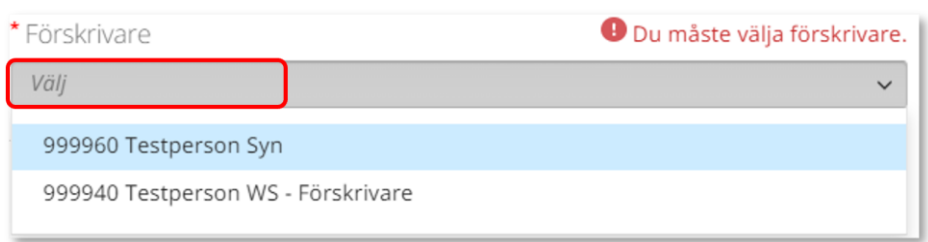

Kontrollera att ditt tjänsteställe är rätt. Om du behöver ändra klicka på pil ner och klicka på rätt rad.

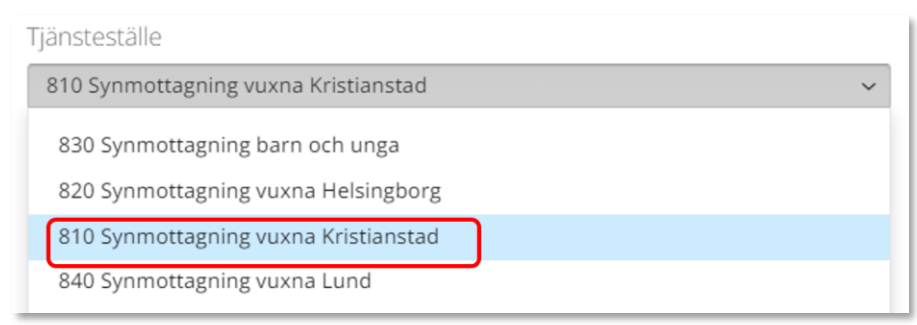

*Om patienten inte är folkbokförd i Skåne kan andra riktlinjer förekomma, se vidare information Förskriva till patient som inte är folkbokförd i Skåne*

*Om du är läkarsekreterare/ administratör kan du ha behörighet som beställare men inte som förskrivare. Då kan du registrera en förskrivning till patient i den formella förskrivarens namn.*

*Om du har behörighet till flera tjänsteställen är det viktigt att du väljer rätt tjänsteställe, det vill säga det tjänsteställe där hjälpmedlet fysiskt lämnas ut ifrån.*

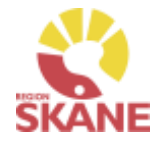

#### Skapa ny Beställning [Bekräfta](#page-25-0)

I det högra fältet presenteras de val som är gjorda, kontrollera att det är rätt.

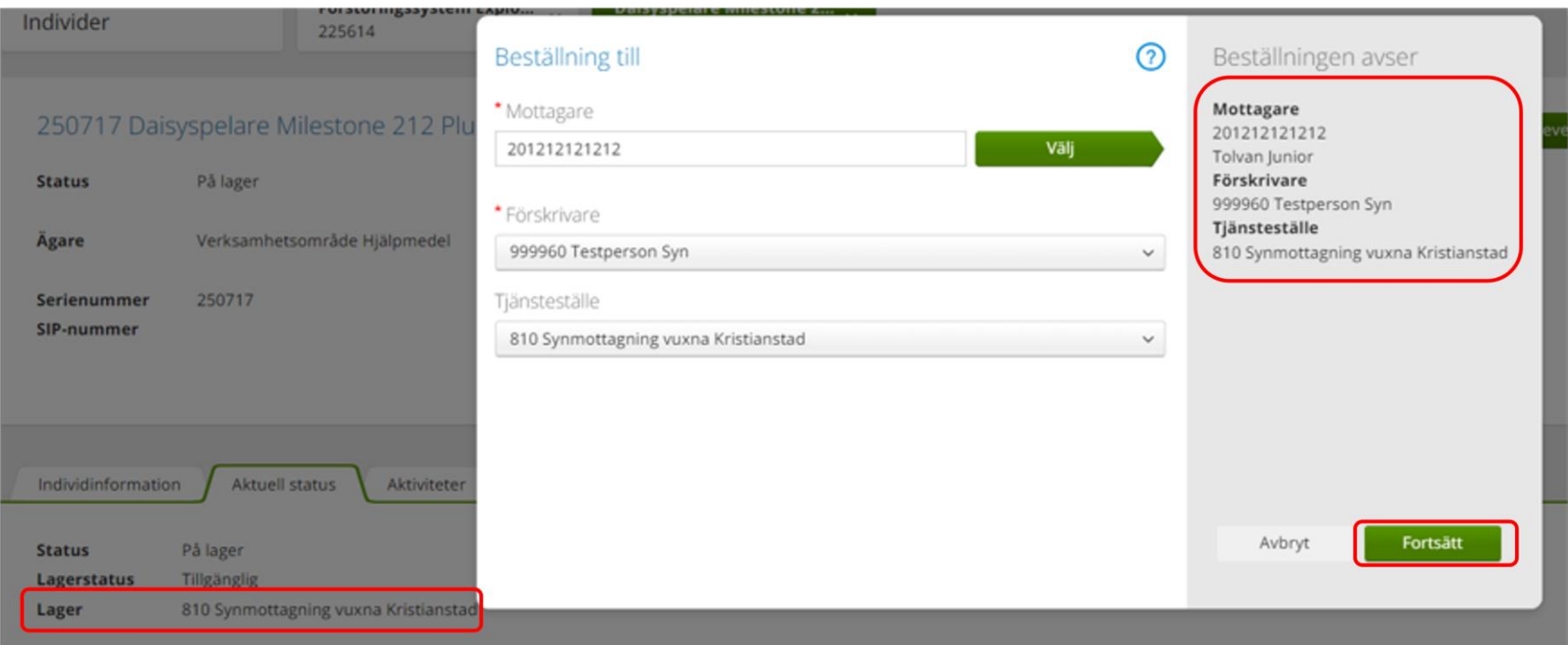

Om du har fliken Aktuell status öppen i bakgrunden kan du se att det lager som du valt i bilden ovan också överensstämmer med det Tjänsteställe du valt under Beställning avser. Dessa måste stämma.

Klicka Fortsätt.

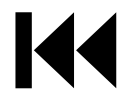

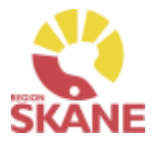

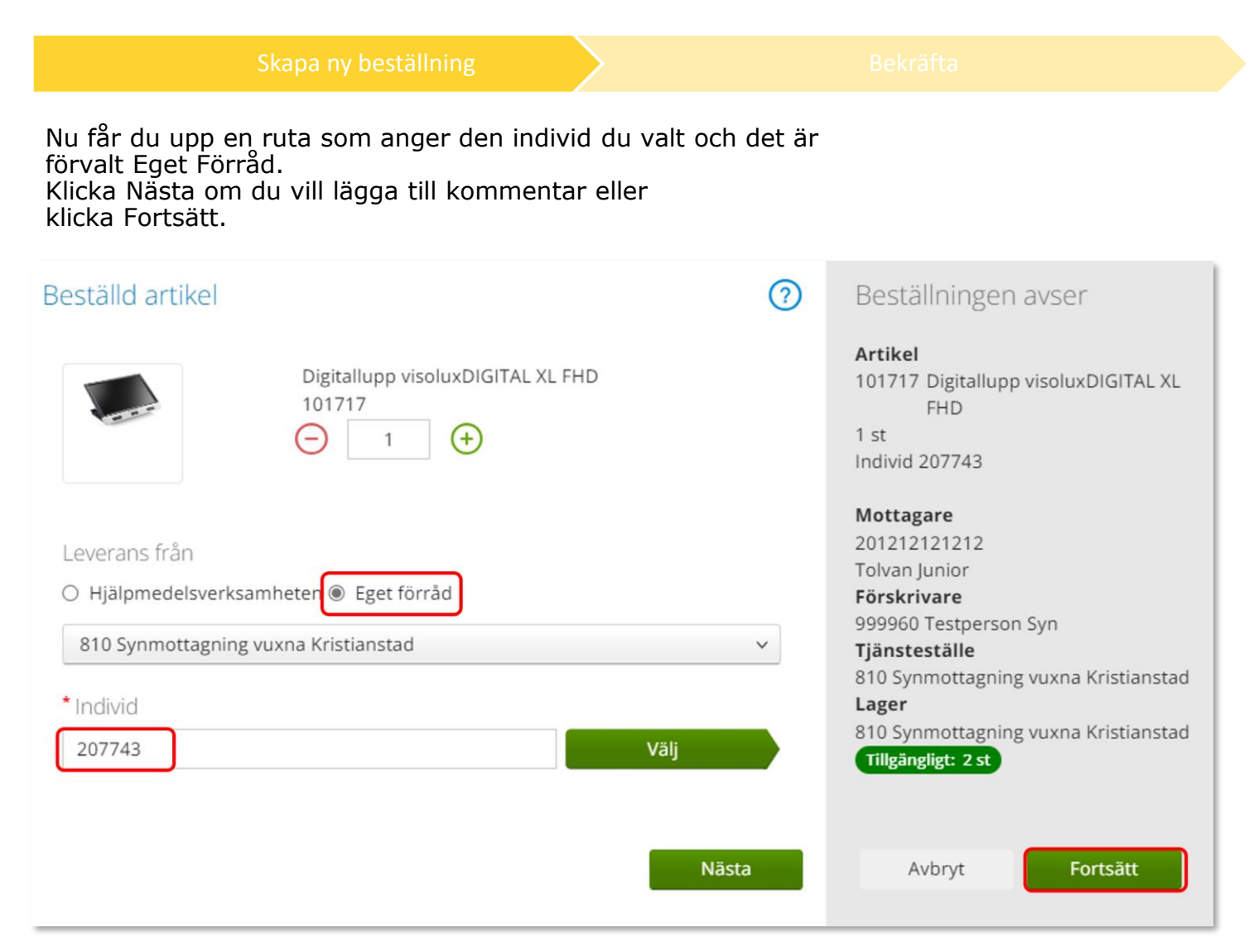

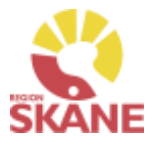

<span id="page-25-0"></span>Varukorgen har nu ändrats till Pågående beställning med en vara i korgen.

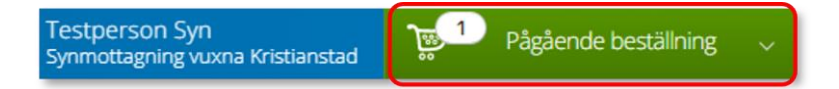

Klicka på Pågående beställning och sedan klickar du på Slutför beställning.

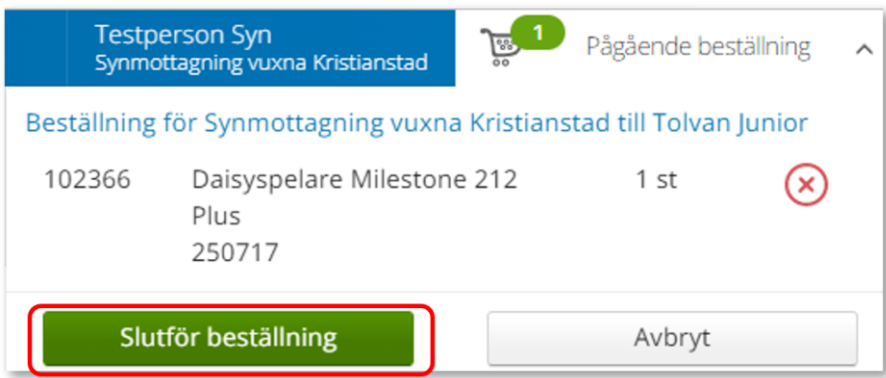

*Vill du lägga till en artikel kan du göra detta nu genom att söka fram artikel och klicka på Beställ.*

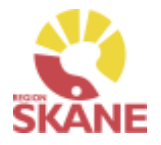

#### [Skapa ny beställning](#page-21-0) and behavior bekräfta

Under Beställning visas hjälpmedlet som du valt.

Vill du lägga till fler artiklar kan du klicka Lägg till fler artiklar.

Här kan du se om lagt en kommentar.

Om du missat att skriva kommentar kan du göra det genom att klicka på pennan.

### Klicka på Nästa

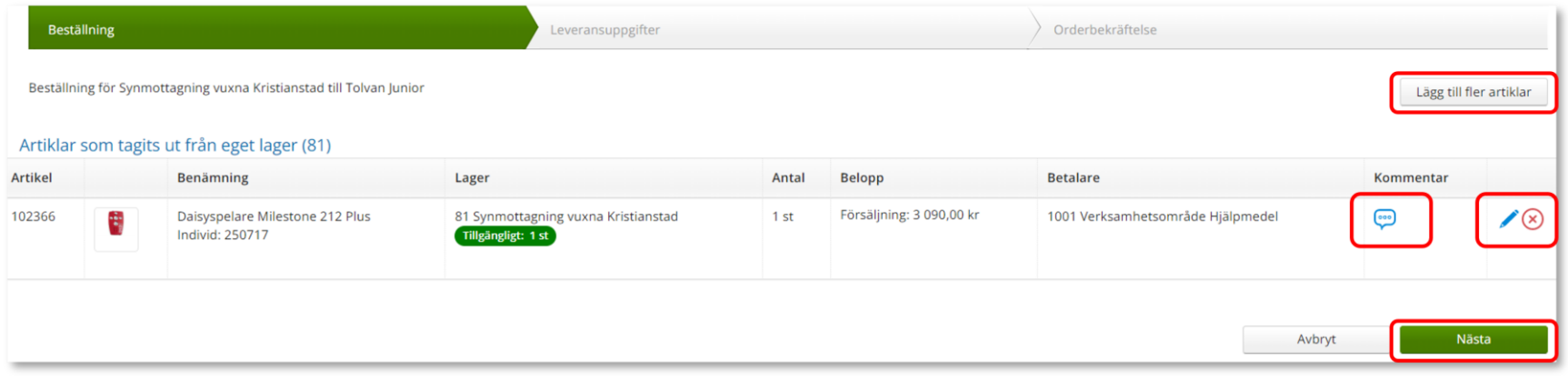

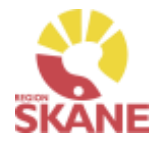

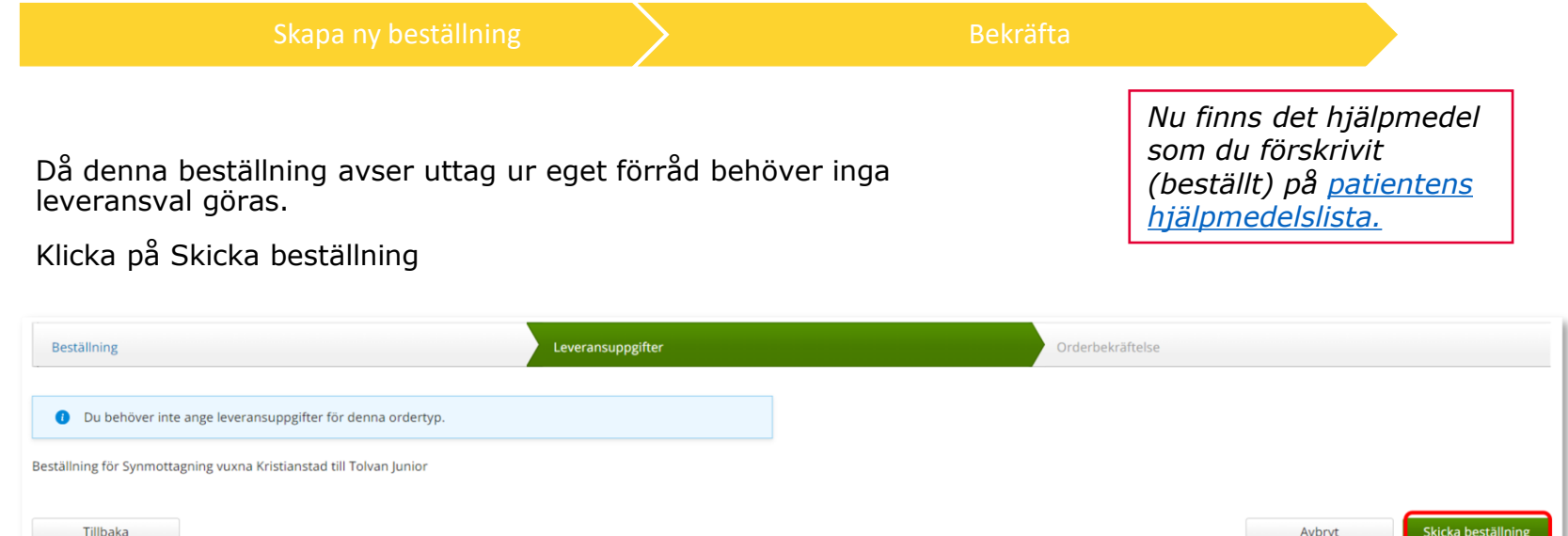

### Du får en bekräftelse på din beställning.

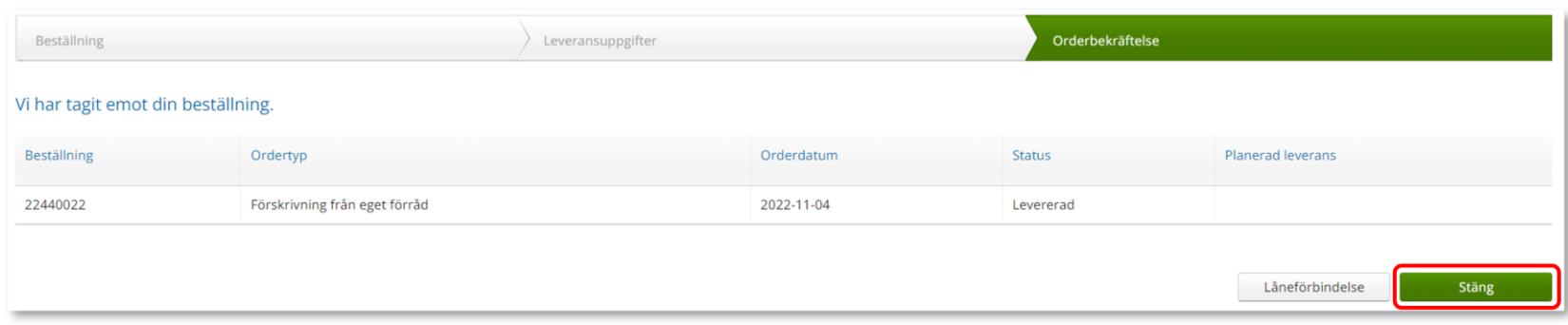

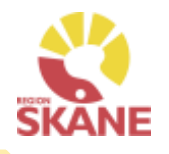

<span id="page-28-0"></span>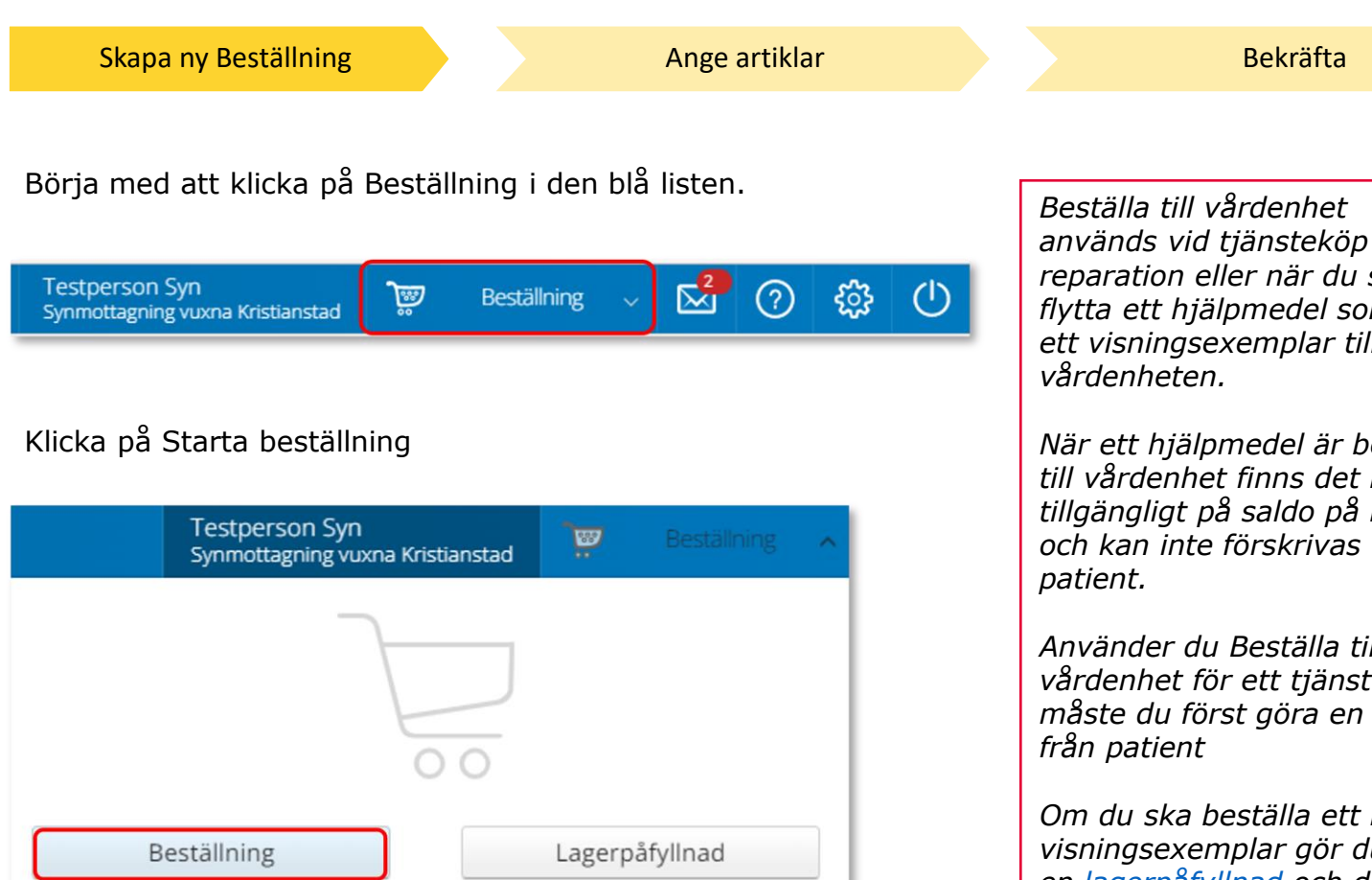

*reparation eller när du ska flytta ett hjälpmedel som är ett visningsexemplar till din* 

*När ett hjälpmedel är beställt till vårdenhet finns det inte tillgängligt på saldo på lager och kan inte förskrivas till* 

*Använder du Beställa till egen vårdenhet för ett tjänsteköp måste du först göra en Retur*

*Om du ska beställa ett nytt visningsexemplar gör du först en lagerpåfyllnad och därefter skapar en Beställning till egen vårdenhet*

*Vill du att hjälpmedel som finns din vårdenhet ska åter komma finas tillgängliga på ditt lager gör du en Retur.*

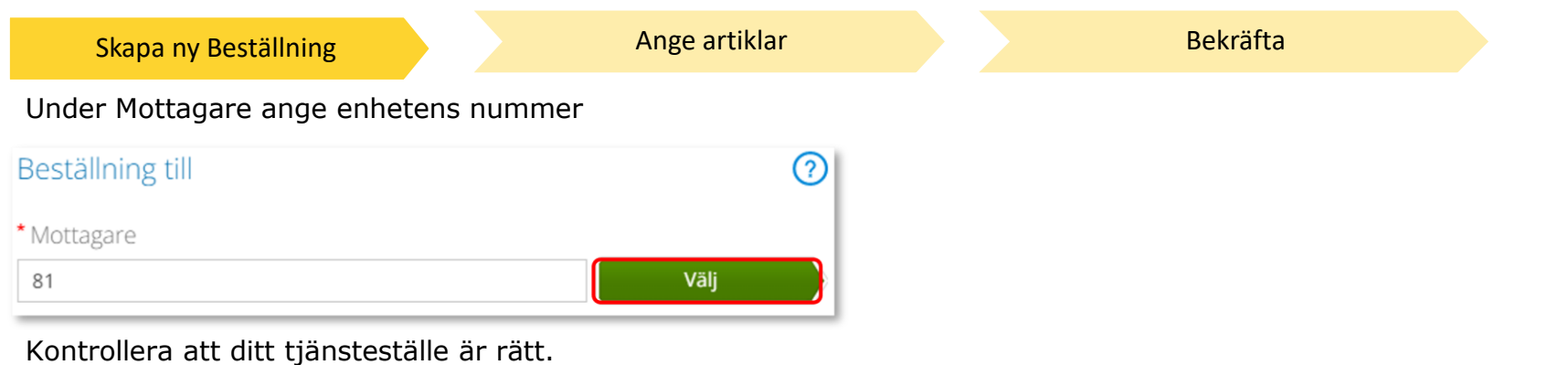

Klicka på pil ner och klicka på rätt rad om du behöver ändra.

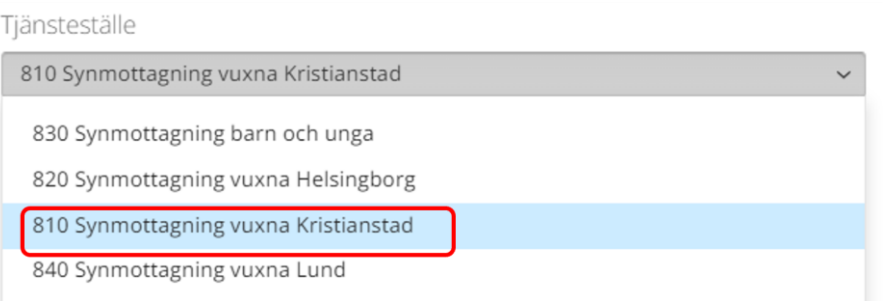

I det högra fältet presenteras de val som är gjorda, kontrollera att det är rätt och klicka Fortsätt

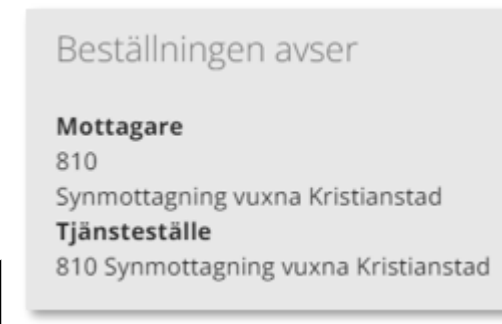

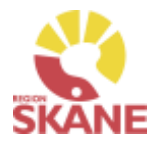

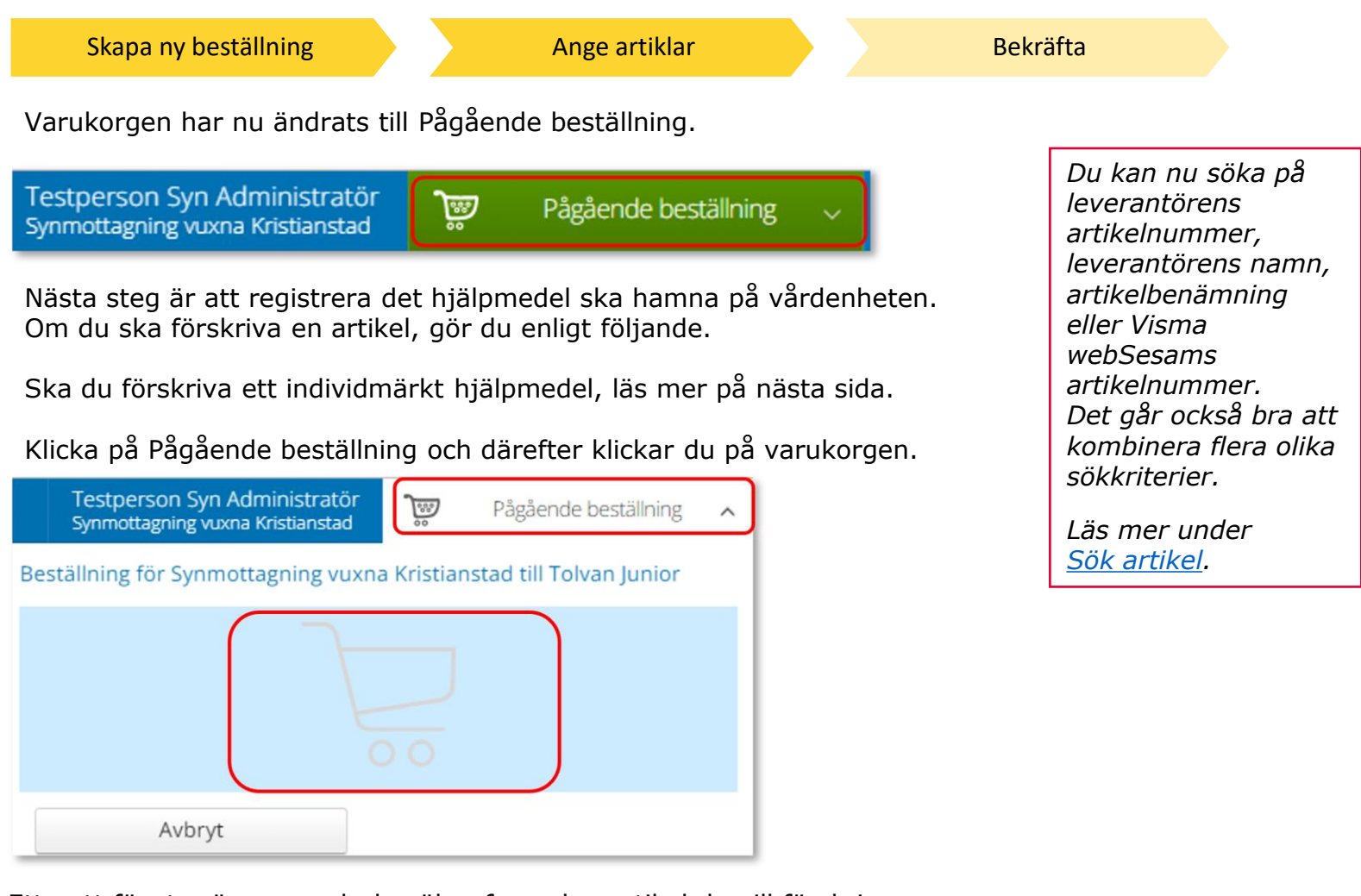

Ett nytt fönster öppnas och du söker fram den artikel du vill förskriva.

[T](#page-0-0)ryck sedan på Beställ när du hittat den artikel du vill förskriva.

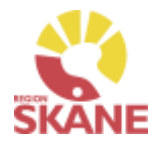

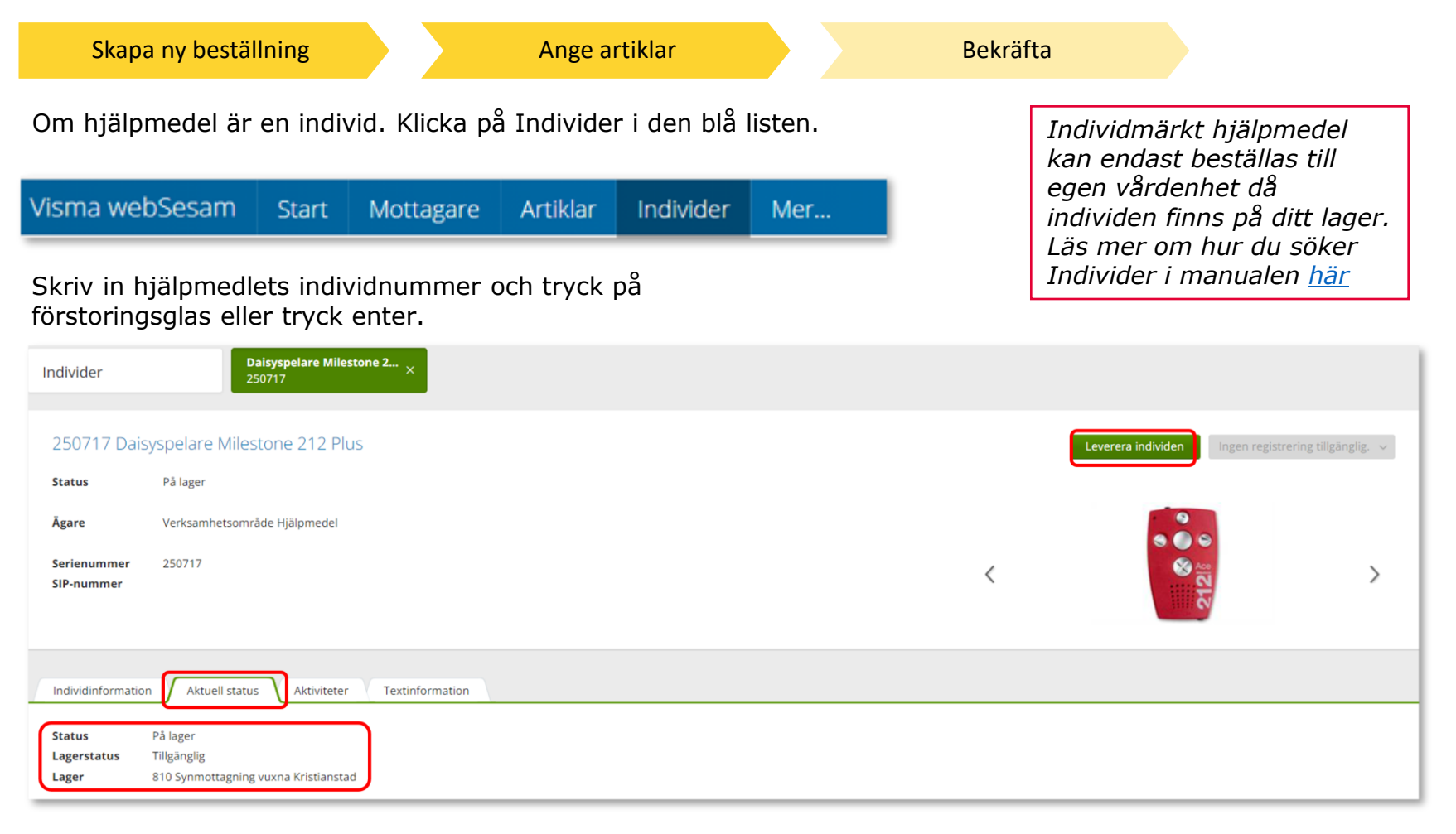

Klicka på Leverera individen. Om knappen är grå finns inte apparaten tillgänglig på lager. Det kan bero på att hjälpmedlet inte är returnerad från patient, eller så kan det vara fel hjälpmedel.

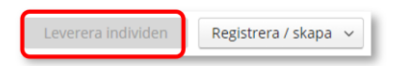

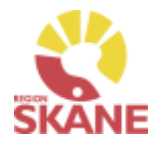

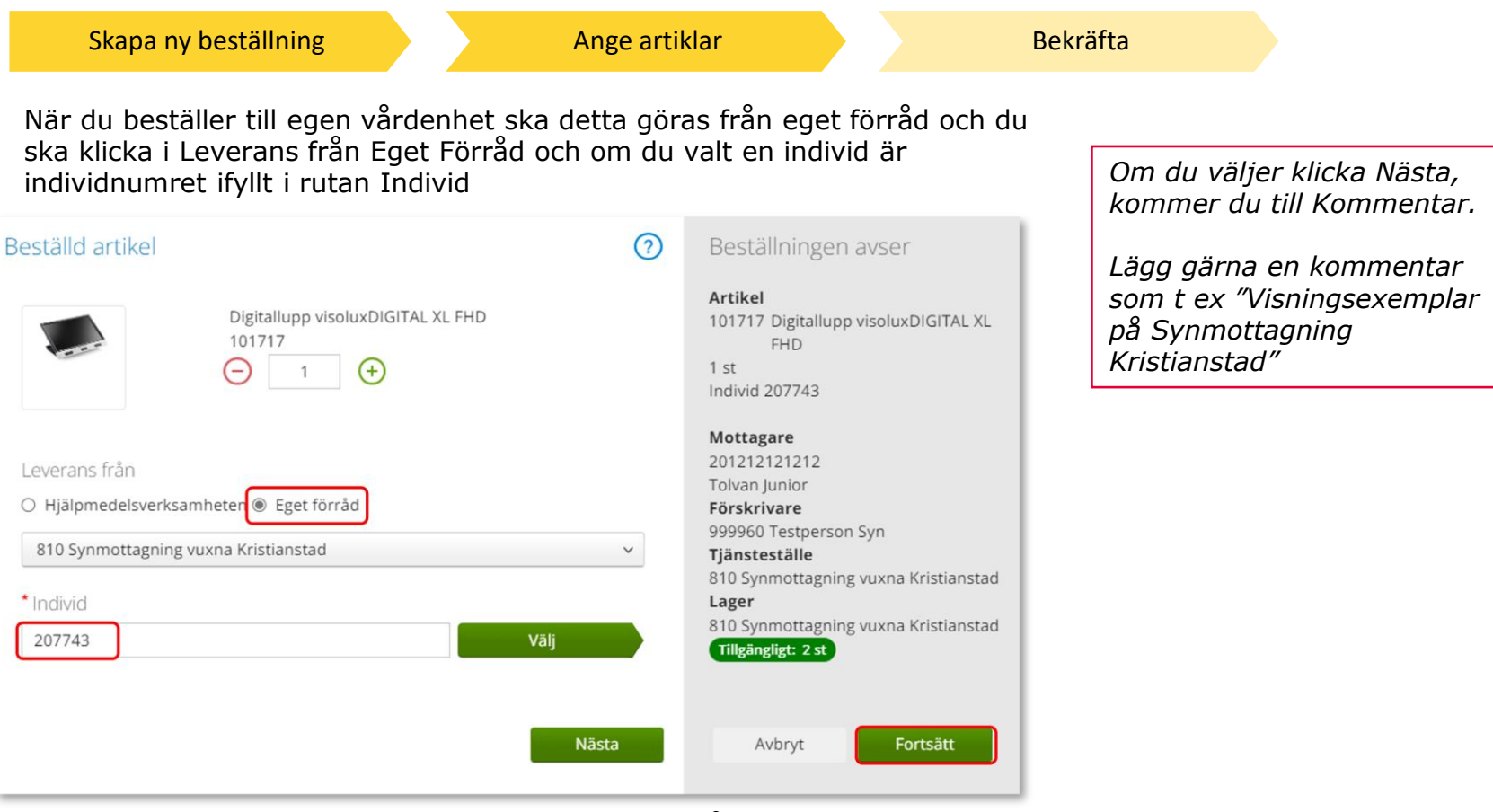

Under Lager ser du tillgängligt antal av vald artikel på valt lager.

Klicka Nästa för att lägga till Kommentar. Klicka Fortsätt om du inte ska lägga en kommentar.

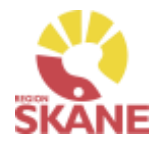

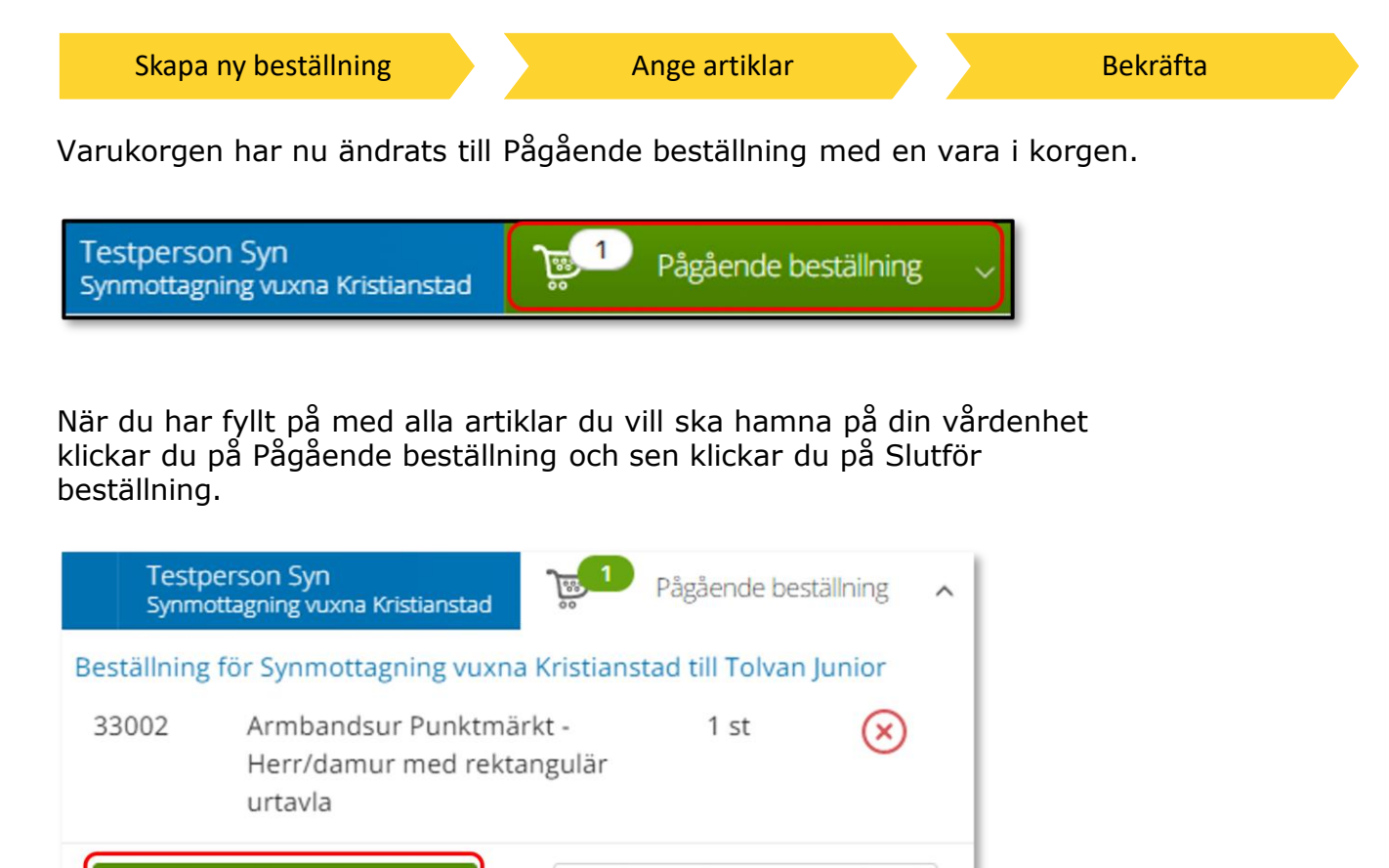

Avbryt

Slutför beställning

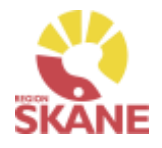

[Skapa ny beställning](#page-13-0) [Ange artiklar](#page-28-0) Bekräfta

Under beställning visas de hjälpmedel som lagts till.

Under kommentar ser du en symbol för att det är lagt en kommentar och ett gem om du lagt till en bilaga.

Här kan du också se om det finns ett tillgängligt saldo på det lager beställning är kopplad till.

Om du glömt lägga till kommentar eller bilaga och vill göra det kan du med pennan göra det nu.

Om du vill komplettera beställningen med flera artiklar kan du göra det genom att klicka på knappen lägg till fler artiklar.

Klicka Nästa.

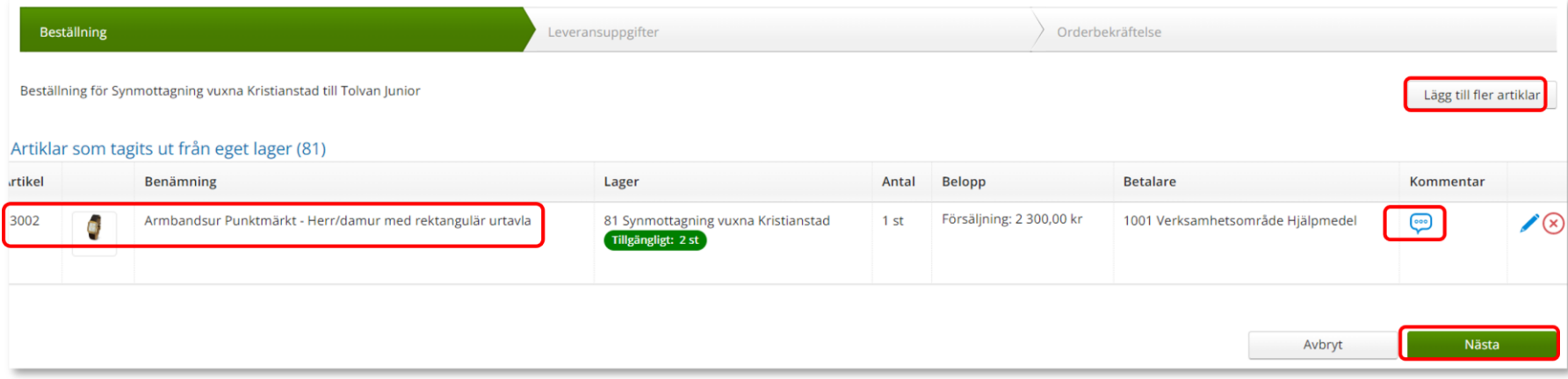

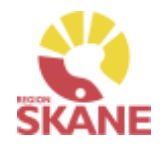

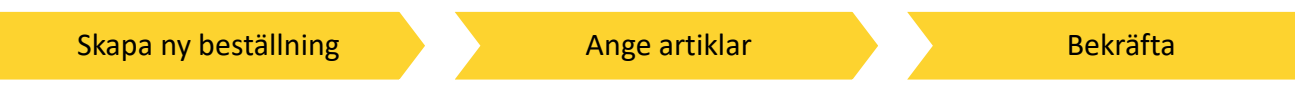

Då denna beställning avser uttag ur eget förråd klicka på Skicka beställning.

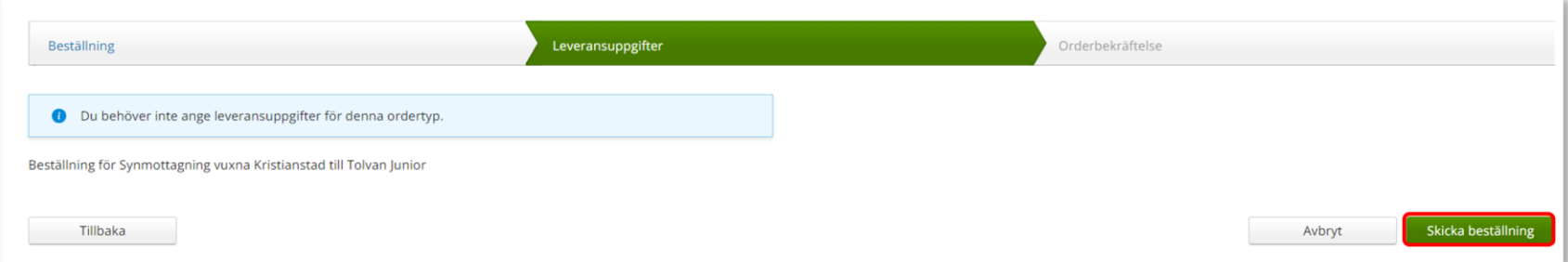

Du får en bekräftelse på din beställning och kan klicka Stäng.

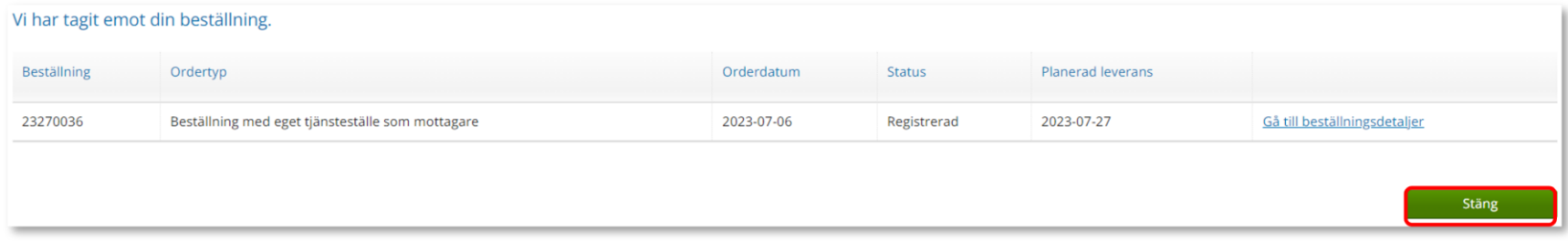
## Beställa till förråd - lagerpåfyllnad

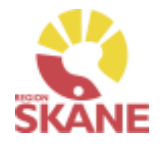

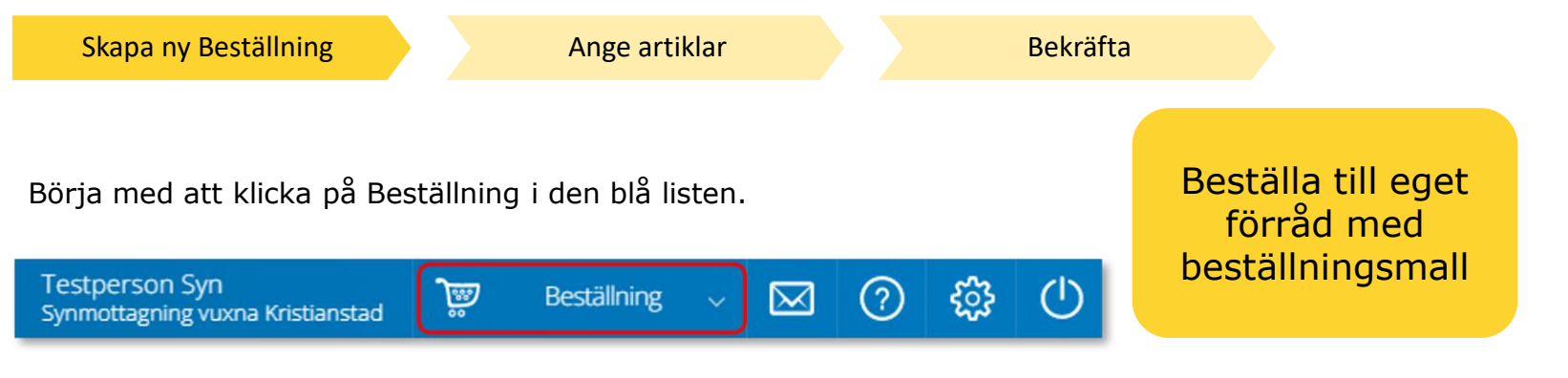

#### Klicka därefter på Lagerpåfyllnad.

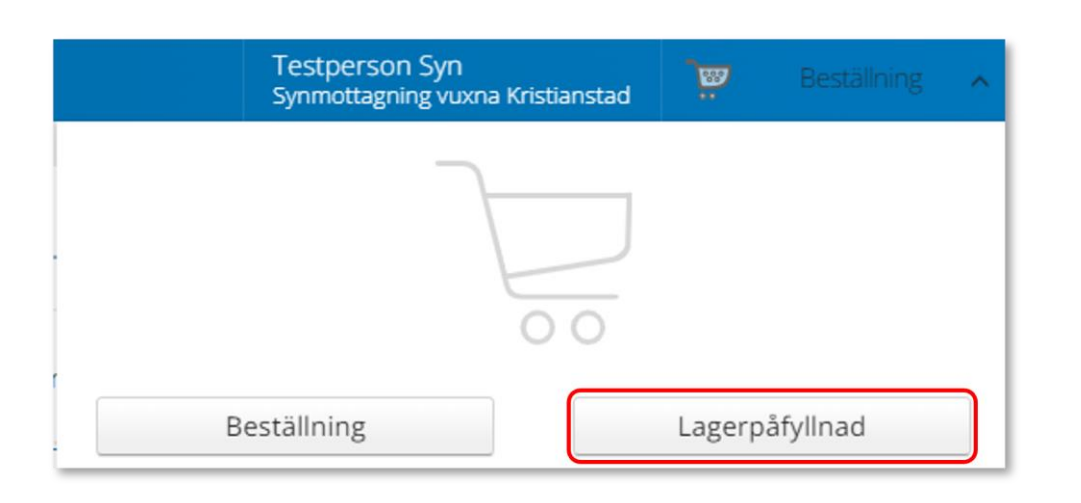

*När du behöver fylla på ditt lager med hjälpmedel använder du dig av Lagerpåfyllnad. Vid leverans kommer levererade hjälpmedel att finnas tillgängliga på lagrets saldo.*

*Om du beställer direkt från leverantör med leverans till enhet så ska alltid leverans kvitteras i Visma webSesam.*

## Beställa till förråd - lagerpåfyllnad

Skapa ny Beställning [Ange artiklar](#page-28-0) [Bekräfta](#page-28-0)

Kontrollera att ditt tjänsteställe är rätt. Klicka på pil ner för att välja.

Valt tjänsteställe visar automatiskt rätt lager. I det högra fältet presenteras de val som är gjorda.

#### Klicka på Nästa.

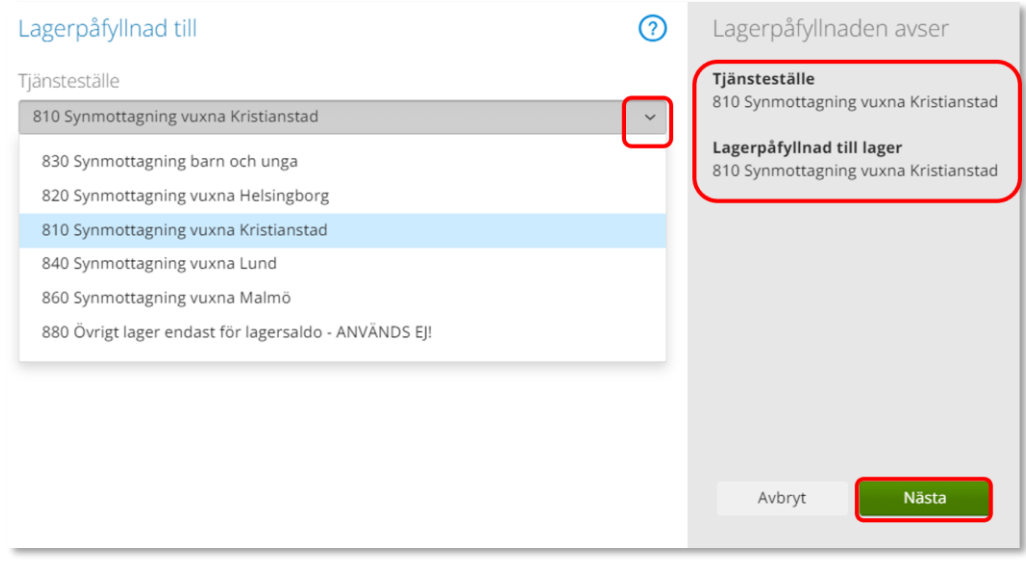

*Om du har behörighet till flera tjänsteställen är det viktigt att du väljer rätt tjänsteställe, det vill säga det tjänsteställe dit hjälpmedel fysiskt ska levereras.*

*Tjänstestället styr vart din beställning levereras.*

Varukorgen har nu ändrats till Pågående lagerpåfyllnad.

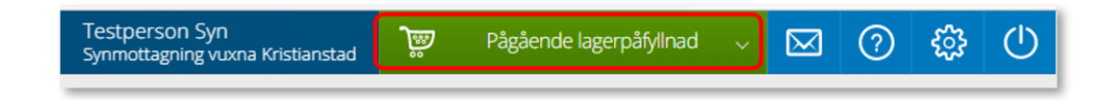

## Beställa till förråd – lagerpåfyllnad

[Skapa ny beställning](#page-13-0) Ange artiklar [Bekräfta](#page-28-0)

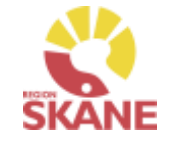

Nästa steg är att välja vilka artiklar du vill beställa. Klicka på Pågående lagerpåfyllnaden och därefter på varukorgen.

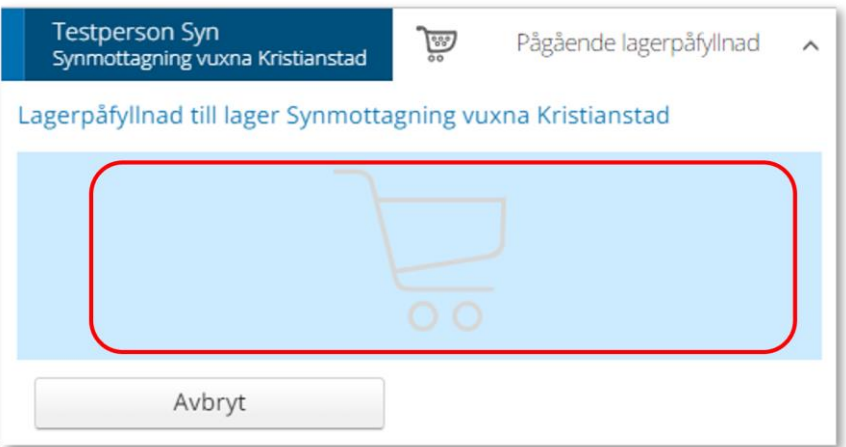

*För att hitta artiklar du vill beställa till ditt förråd/lager läs mer under Sök artikel.*

Ett nytt fönster öppnas. Skriv in de artiklar du vill beställa.

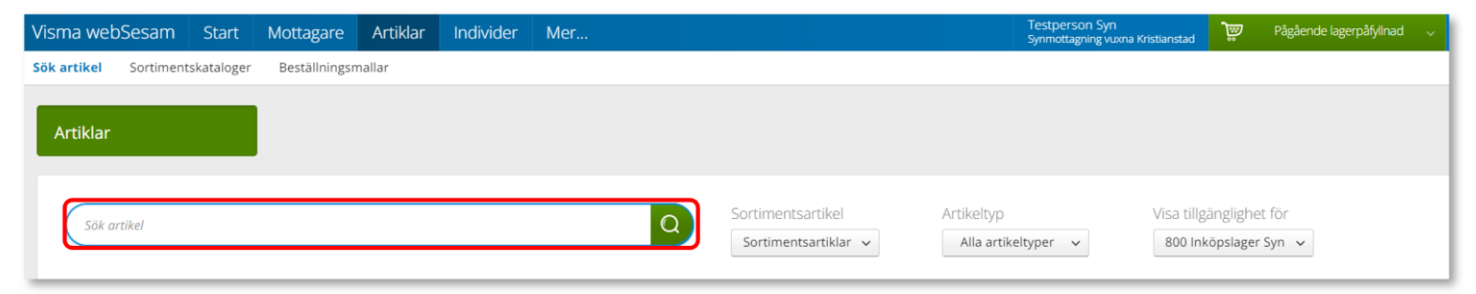

När du hittat den artikel du vill beställa, klicka beställ på artikelraden.

## Beställa till förråd - lagerpåfyllnad

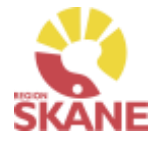

[Skapa ny beställning](#page-13-0) Ange artiklar [Bekräfta](#page-28-0)

Nu väljer du hur många av vald artikel du vill beställa. Du kan skriva in antal i rutan eller klicka på plus eller mins för att lägga till eller ta bort. Klicka Fortsätt.

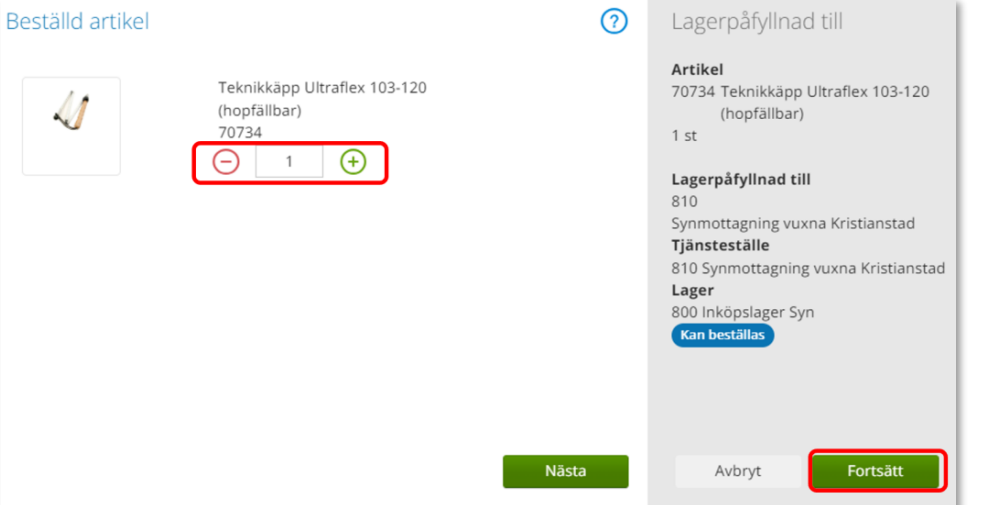

*OBS! Samla gärna ihop det du behöver beställa till en beställning, så sparar du tid både vid registrering och kvittens, samt ger upphov till mindre miljöbelastning om leverantören kan skicka ett större paket i stället för många mindre.* 

Varukorgen har nu ändrats till Pågående lagerpåfyllnad med en vara i varukorgen.

Om du behöver beställa fler artiklar fortsätter du att söka nästa artikel och fyller på med det du behöver.

När du är klar klickar du på Pågående lagerpåfyllnad och sen på Slutför beställning

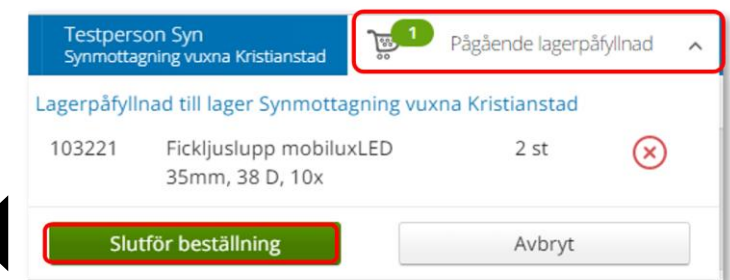

#### Beställa till förråd - lagerpåfyllnad [Skapa ny beställning](#page-13-0) [Ange artiklar](#page-28-0) Bekräfta Nu ser du de artiklar du valt, om du vill ta bort någon artikel kan du ta bort den genom att klicka på krysset. *Är leveransadress felaktig*  Klicka på nästa. *kontaktar du Hjälpmedel.* Beställning Orderbekräftelse *Behöver du ändra antal får du ta bort artikelraden.*  Lagerpåfyllnad till lager Synmottagning vuxna Kristianstad Lägg till fler artikla *Klicka därefter på Lägg till*  Samleverans *fler artiklar och välj*  Artiklar som beställs från huvudlage

**Betalare** 

1001 Verksamhetsområde Hjälpmedel

*artikeln på nytt med rätt* 

*antal.*

Kommentar

Avbryt

 $\chi$ 

#### Leveranssätt ska alltid vara Leverans till mottagning/enhet. Kontrollera att leveransadressen är rätt.

Lager

800 Inköpslager Syn Kan beställas

Lev.tid kundavtal

Kort

Antal

 $2st$ 

Belopp

Försäljning: 790,00 kr

Artikel

103221

Benämning

Fickljuslupp mobiluxLED 35mm, 38 D, 10x

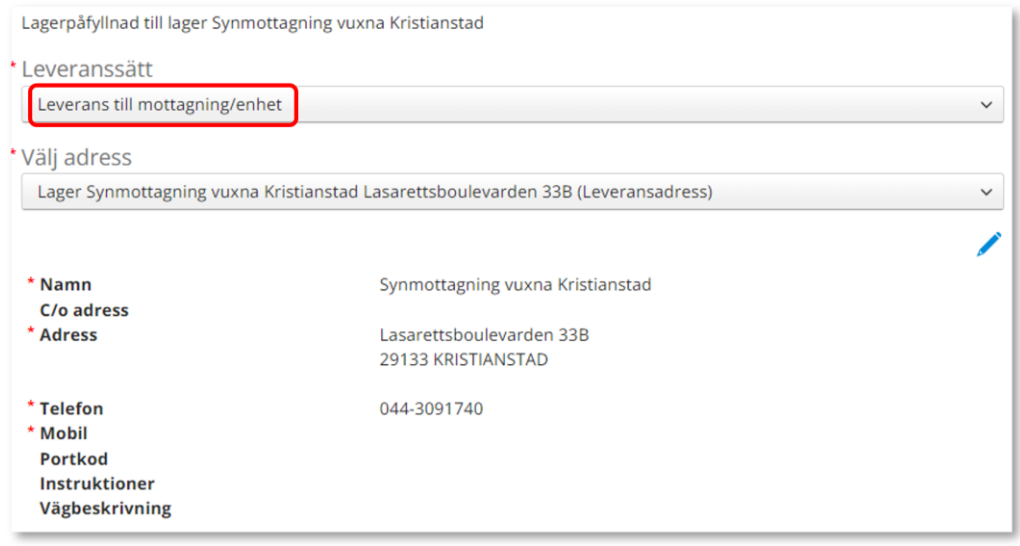

# Beställa till förråd – lagerpåfyllnad

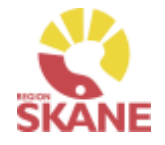

[Skapa ny beställning](#page-13-0) [Ange artiklar](#page-28-0) Bekräfta

Stämmer allt klicka på Skicka beställning.

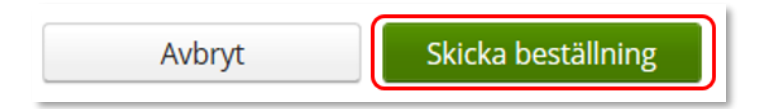

Du får en bekräftelse på din beställning och kan klicka på Stäng.

Beställs artikel över lager 800 får du upp valet Skapa inköpsorder, läs mer på nästa sida

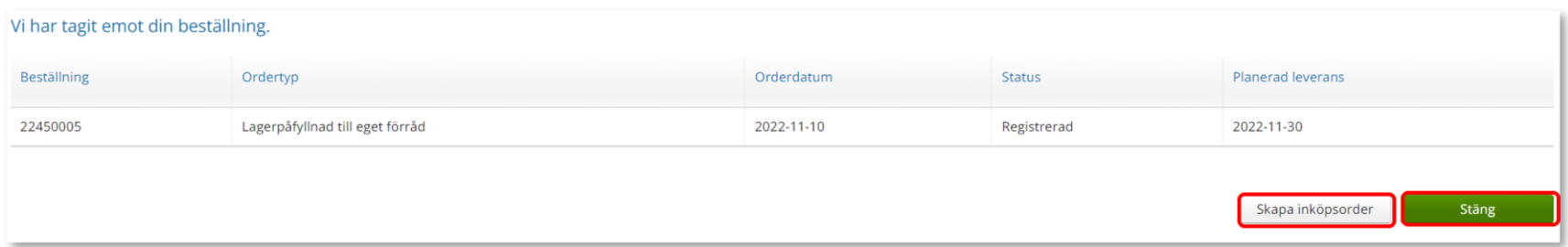

## Förskriva från hjälpmedelsverksamhet

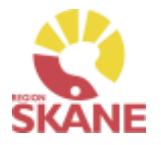

[Skapa ny beställning](#page-13-0) [Ange artiklar](#page-28-0) Bekräfta

#### **Väljer du att klicka Skapa inköpsorder, ansvarar du för att leverantören får beställningen!**

Klicka på Skapa inköpsorder

Skapa inköpsorder Klicka på skapa PDF Skapade inköpsordrar Leverantör Inköpsorder Eschenbach Optik GmbH 22440008 Skapa pdf

Du kan nu skriva ut den skapade inköpsordern via skrivarikon

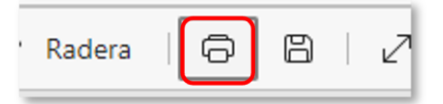

Vill du spara ner som PDF, väljare Skrivare och Spara som PDF.

Skicka inköp till leverantör via brev eller e-post!

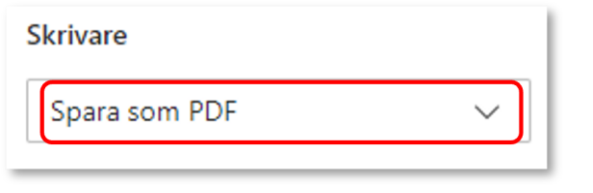

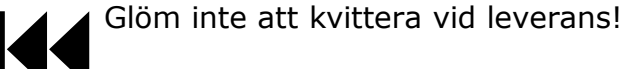

*Allt som kommer till din enhet direkt från leverantör måste kvitteras! Läs mer om hur du kvitterar här.*

*När du får leverans från Hjälpmedels centrallager – Syn, lager 80 är din beställning redan kvitterad.* 

# <span id="page-43-0"></span>Beställa till förråd – lagerpåfyllnad med Beställningsmall

v

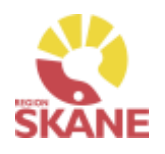

Skapa ny Beställning and [Ange artiklar](#page-44-0) [Bekräfta](#page-46-0) Bekräfta

Börja med att klicka på Artiklar i den blå listen och därefter Beställningsmallar

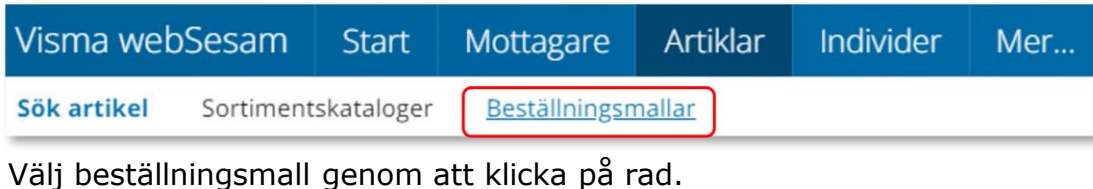

Klicka på Lagerpåfyllnad för att start en beställning.

Lagerpåfyllnad

Registrera / skapa

### Klicka på Nästa.

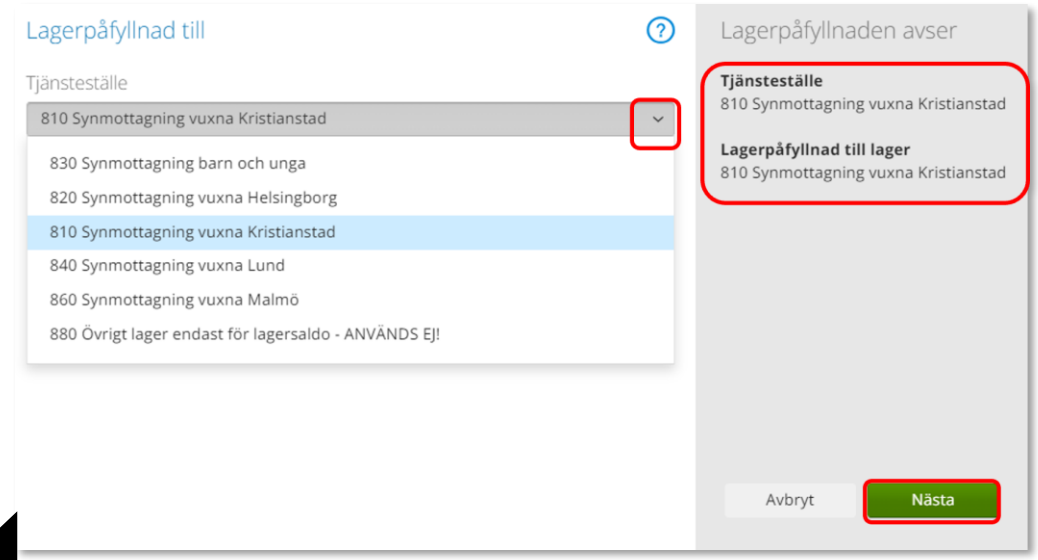

*När du behöver fylla på ditt lager med hjälpmedel använder du dig av Lagerpåfyllnad. Vid leverans kommer levererade hjälpmedel att finnas tillgängliga på lagrets saldo.*

*Här utgår lagerpåfyllnaden ifrån en redan gjord Beställningsmall, hur du skapar denna kan du se här*

*När leverans kommit från leverantör och kvittens är gjord finns ortoserna tillgängliga i ditt lager för att kunna Förskrivas till patient.*

# <span id="page-44-0"></span>Beställa till förråd – lagerpåfyllnad med Beställningsmall

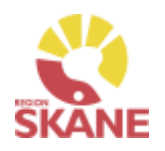

[Skapa ny Beställning](#page-43-0) and Ange artiklar [Bekräfta](#page-46-0) Bekräfta Klicka Beställ på artikelrad Artikel Benämning Leverantör Lev.tid kundavtal Antal Enhet Tillgängligt 53255 Punktprodukter - Namnteckningsram 170 x 70 mm Iris Hjälpmedel AB Kort  $\overline{2}$  $0st$  $\mathsf{st}$ Beställ  $0 st$ 27455 Punktprodukter - Namnteckningsram svart Iris Hjälpmedel AB Kort  $\overline{3}$ st  $=$ Beställ 83768  $\overline{\phantom{a}}$ Punktprodukter - Präglingstång i plast Iris Hjälpmedel AB Kort  $\overline{\mathbf{3}}$  $0 st$ st Beställ 80681 Punktprodukter Märkning - Märkduttar transp. mindre modell Iris Hjälpmedel AB Kort 10  $0 st$ st Beställ

Behöver du korrigera antalet görs det genom att klicka på plus eller minus. När antalet är korrekt, klicka på Fortsätt.

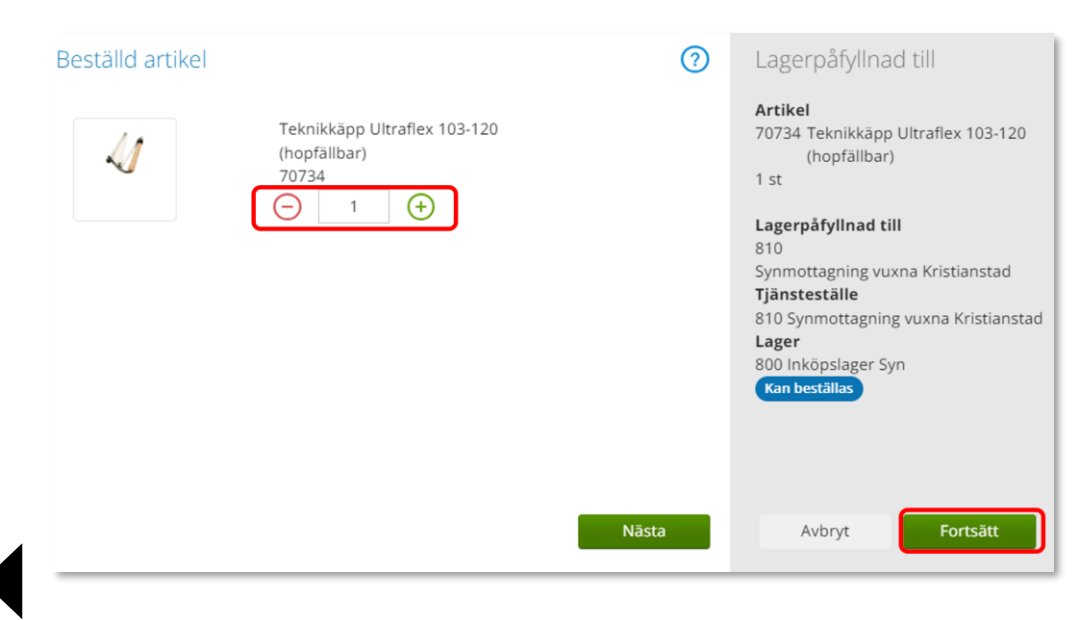

*Om rutan Beställ inte är klargrön har du ännu inte startat Lagerpåfyllnad*

# Beställa till förråd – lagerpåfyllnad med Beställningsmall

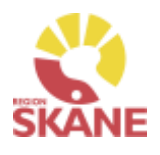

[Skapa ny beställning](#page-13-0) and Ange artiklar [Bekräfta](#page-28-0) Bekräfta

Artikel som precis blivit tillagd har nu fått en grön bock vid Beställ.

Fortsätt lägga till artiklar genom att klicka på Beställ

Du kan välja att lägga till alla artiklar som finns i din Beställningsmall eller bara vissa. De artiklar som är tillagda är markerade med grön bock.

Har du redigerat antalet syns det inte i Beställningsmallen utan du ser det först i nästa steg.

*Om rutan Beställ inte är klargrön har du ännu inte startat Lagerpåfyllnad*

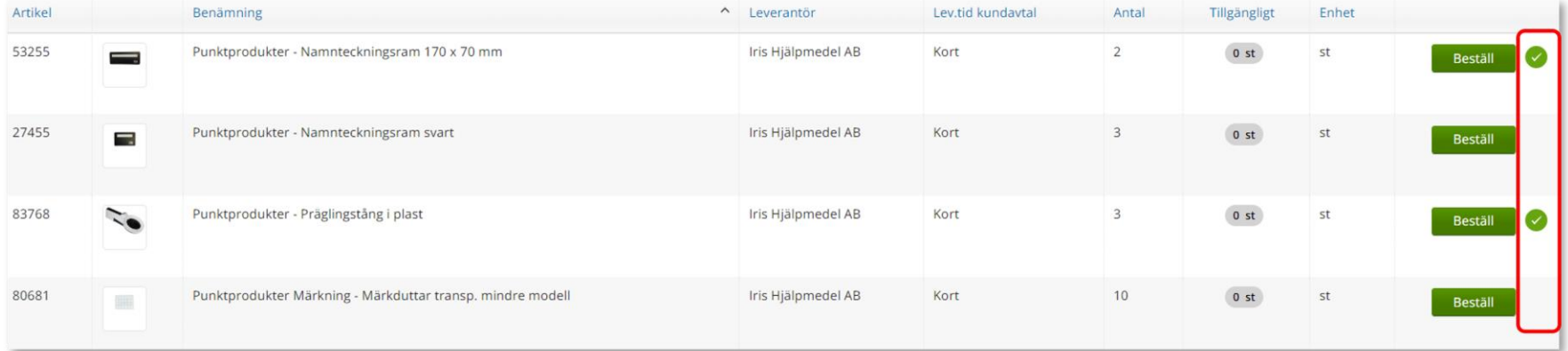

När du är klar klickar du på Pågående lagerpåfyllnad och sen på Slutför beställning.

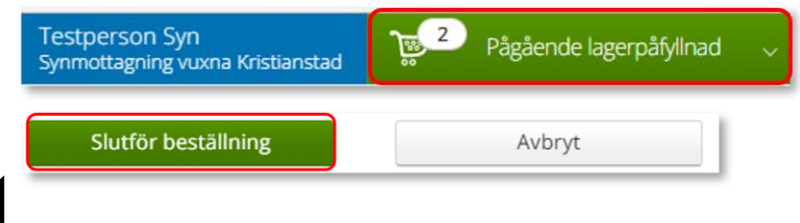

#### <span id="page-46-0"></span>Beställa till förråd – lagerpåfyllnad med Beställningsmall [Skapa ny beställning](#page-13-0) **[Ange artiklar](#page-28-0)** Bekräfta Nu ser du de artiklar du valt, om du vill ta bort någon artikel kan du ta bort den genom att klicka på krysset. *Är leveransadress felaktig*  Klicka på Nästa. *kontaktar du Hjälpmedel. Behöver du ändra antal får*  Lagerpåfyllnad till lager Synmottagning vuxna Kristianstad *du ta bort artikelraden.*  Lägg till fler artiklar *Klicka därefter på Lägg till*  Samleverans *fler artiklar och välj*  Artiklar som beställs från huvudlager Artikel Benämning Lev.tid kundavtal Betalar Kommentar Lager Antal Belopp *artikeln på nytt med rätt*  83768 Punktprodukter - Präglingstång i plast 3<sub>st</sub> Försälining: 2 388.00 kr 1001 Verks  $\sqrt{8}$ Kan beställa *antal.*53255 Punktprodukter - Namnteckningsram 170 x 70 mm 800 Inköp Kort  $2st$ Försäljning: 64,00 kr 1001 Verksamhetsområde Hjälpmede ∕⊗ ager Syn

Avbryt

Leveranssätt ska alltid vara Leverans till mottagning/enhet. Välj och kontrollera att leveransadressen under Välj Adress. Redigera genom att klicka på penna och därefter spara på grön bock.

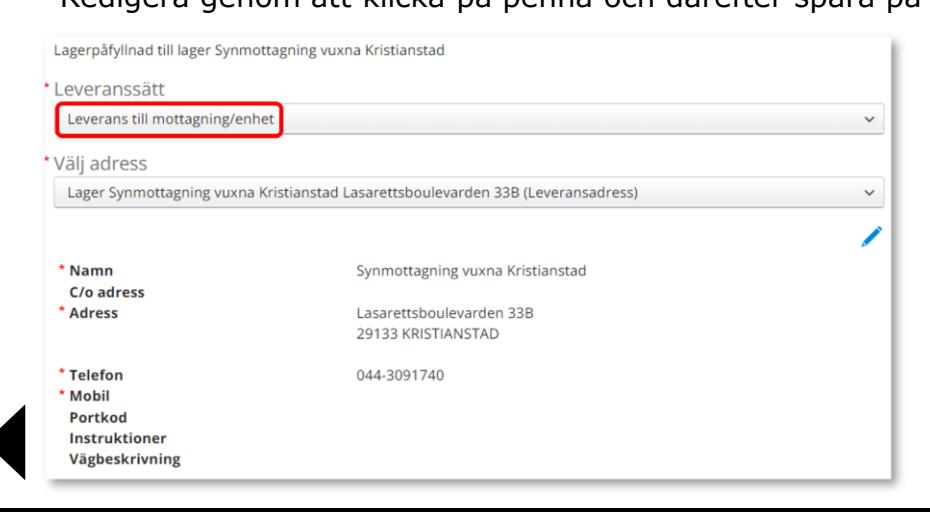

## Beställa till förråd – lagerpåfyllnad

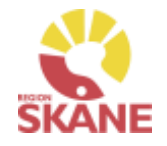

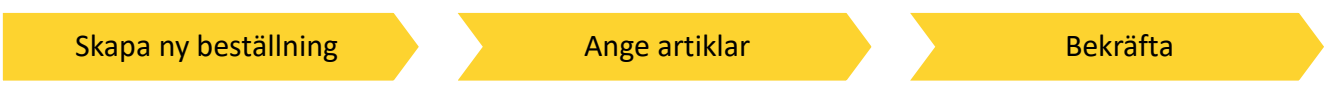

Stämmer allt klicka på Skicka beställning.

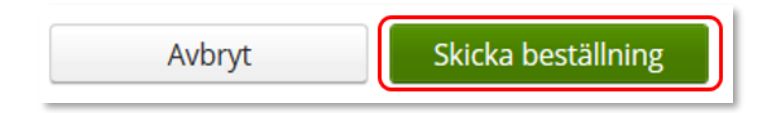

Du får en bekräftelse på din beställning och kan klicka på Stäng.

Beställs artikel över lager 800 får du upp valet Skapa inköpsorder, läs mer på nästa sida

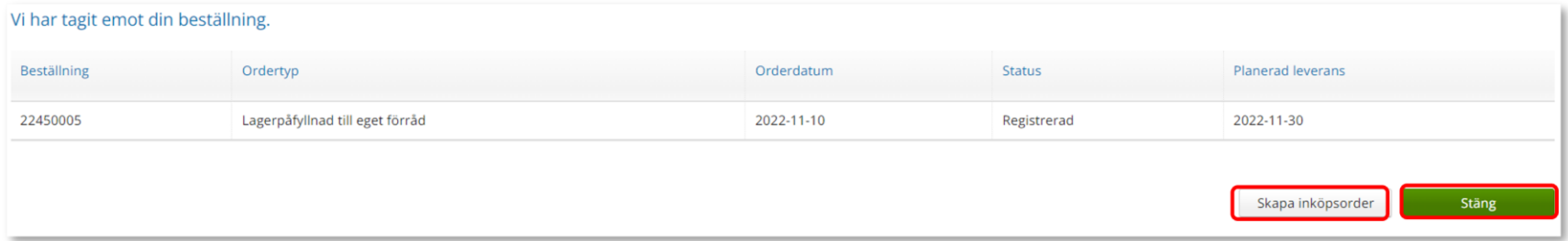

## Förskriva från hjälpmedelsverksamhet

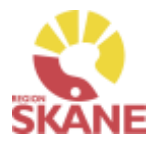

[Skapa ny beställning](#page-13-0) [Ange artiklar](#page-28-0) Bekräfta

#### **Väljer du att klicka Skapa inköpsorder, ansvarar du för att leverantören får beställningen!**

Klicka på Skapa inköpsorder

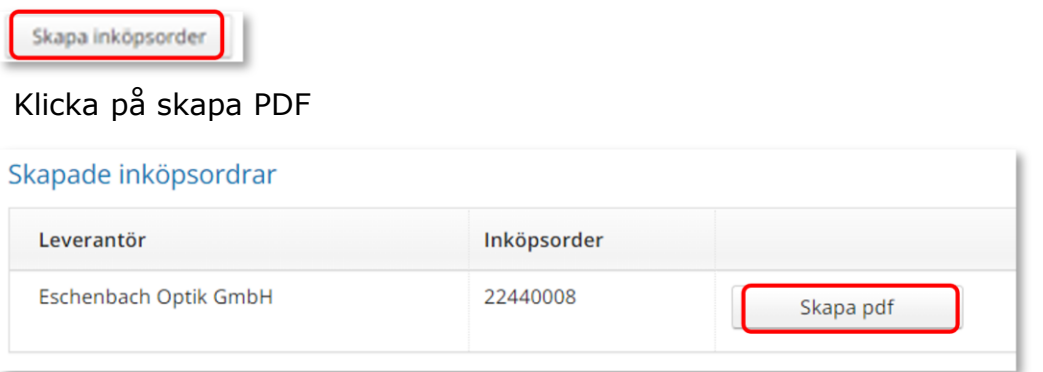

Du kan nu skriva ut den skapade inköpsordern via skrivarikon

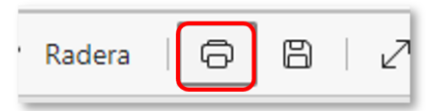

Vill du spara ner som PDF, väljare Skrivare och Spara som PDF.

Skicka inköp till leverantör via brev eller e-post!

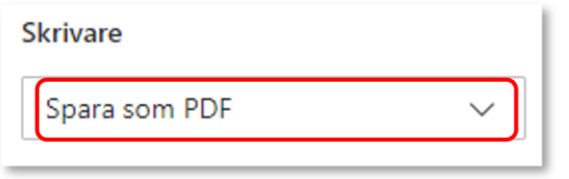

[G](#page-0-0)löm inte att kvittera vid leverans!

*Allt som kommer till din enhet direkt från leverantör måste kvitteras! Läs mer om hur du kvitterar här.*

*När du får leverans från Hjälpmedels centrallager – Syn, lager 80 är din beställning redan kvitterad.* 

#### Sök Under Sök kan du göra en Snabbsökning på en specifik beställning, du kommer då direkt in på den beställningen och kan se information om tex. [okvitterade](#page-55-0) Artiklar, leveransadress osv. leveranser Fyll i hela kundordernumret under snabbsökning och klicka på Välj för att söka. *Beställning kan vara både lagerpåfyllnad,*  Visma webSesam **Start** Mottagare **Artiklar** Individer Mer... *förskrivning och uttag ur eget*  **Sök** Lager Mer information Nyheter *förråd. Du kan se alla*  Sök *beställningar och lagerpåfyllnader på aktuellt tjänsteställe, även*  Snabbsökning Beställning Aktivitet Hämtorder *dina kollegors.* 22450004 Välj

### Sök Beställning

Sök

Klicka på Mer… i den blå listen.

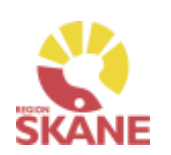

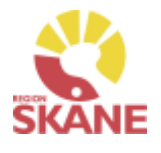

Sök

Under fliken beställning kan du söka efter beställningar som är gjorda på de olika tjänsteställen som du är kopplad till.

Välj tjänsteställe genom klicka på pil ner och därefter klickar du på rad. Du ser alla beställningar och lagerpåfyllnader som är kopplade till denna enhet.

Under Registrerad väljer du vilken tidperiod du vill söka på genom att klicka på pil ner och därefter på rad.

Klicka på Sök

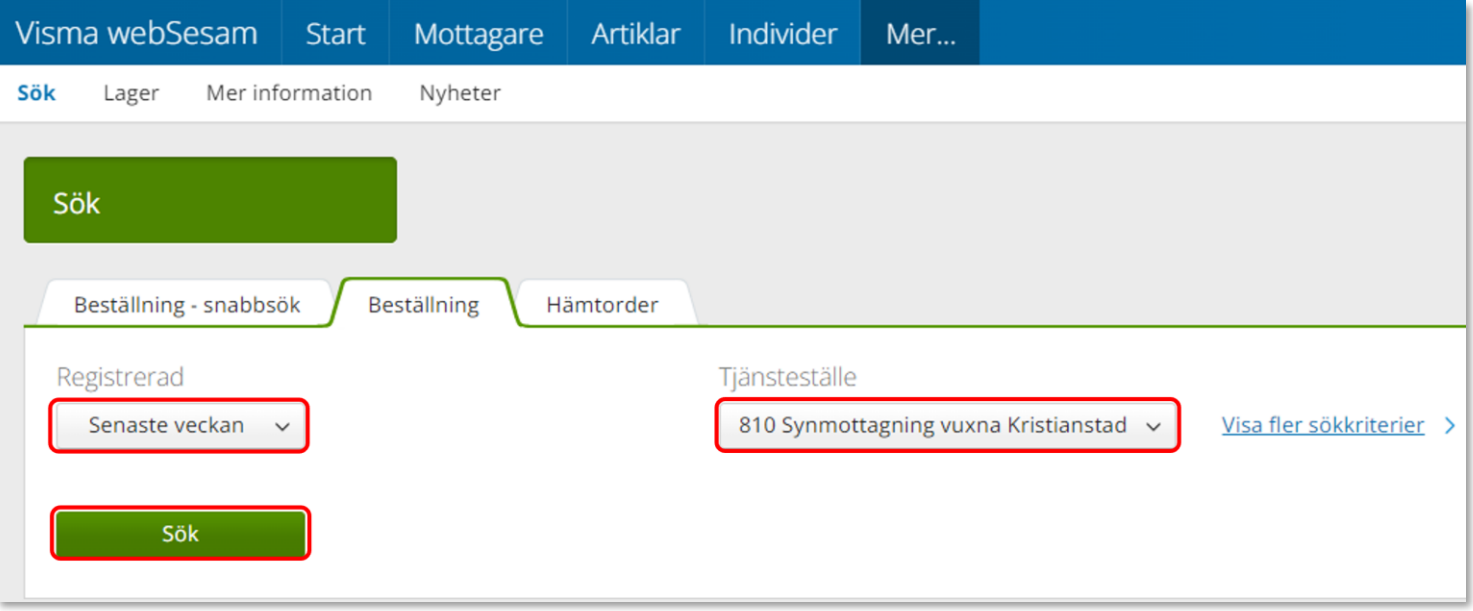

### Sök Beställning

Du får nu träffar utifrån de val som gjorts i fallande ordning med senaste överst.

Genom att klicka på kolumnrubriker kan du välja vilken rubrik du vill sortera på och med hjälp av pilarna kan du se om de är sorterade stigande eller fallande.

För att sortera stigande fallande klickar du fler gånger på kolumnrubriken. Man kan endast söka på en kolumn åt gången.

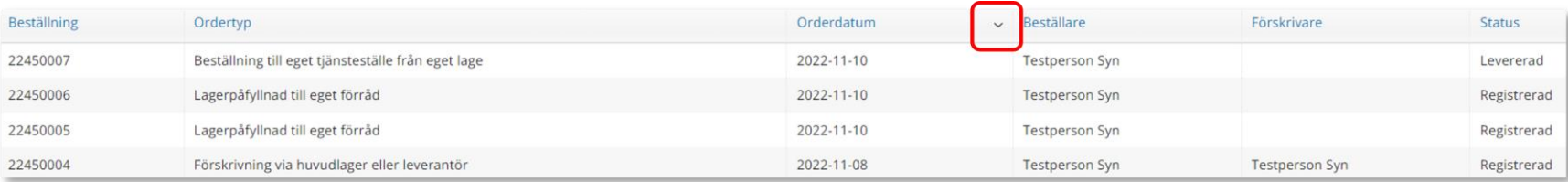

I kolumn Beställare ser du vem som har lagt beställning. Kolumn förskrivare är bara ifyllt i de fall det är en förskrivning till en patient.

I kolumn ordertyp kan man utläsa vilken typ av beställning som är gjord, t ex om det är en Förskrivning från eget lager Lagerpåfyllnad till eget förråd.

Under kolumn Status kan man se om en beställning är levererad. Har en Lagerpåfyllnad till eget förråd status Registrerad är den inte kvitterad via Kvittens direktleverans. Alla som är kopplade till samma enhet kan kvittera direktleveranser från leverantör. Läs mer om hur du kvitterar [här.](#page-58-0)

*Inom produktområde Syn används ordertyper Förskrivning från eget lager, Lagerpåfyllnad till eget förråd samt Beställning till eget tjänsteställe från eget lager.*

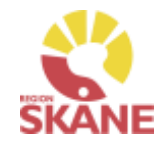

Sök

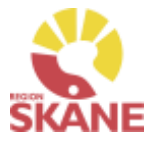

Sök

För att se mer information om en beställning, klicka på raden. Ett nytt fönster öppnas.

Om det finns ett skapat direktinköp kopplat till beställning ser du det här. Klicka på Registrera/skapa för att skapa pdf till direktinköp.

Klicka på pil framför rubrik för att öppna upp och se mer information i de olika sektionerna.

Under rubrik Beställningsrader kan du se planerat leveransdatum.

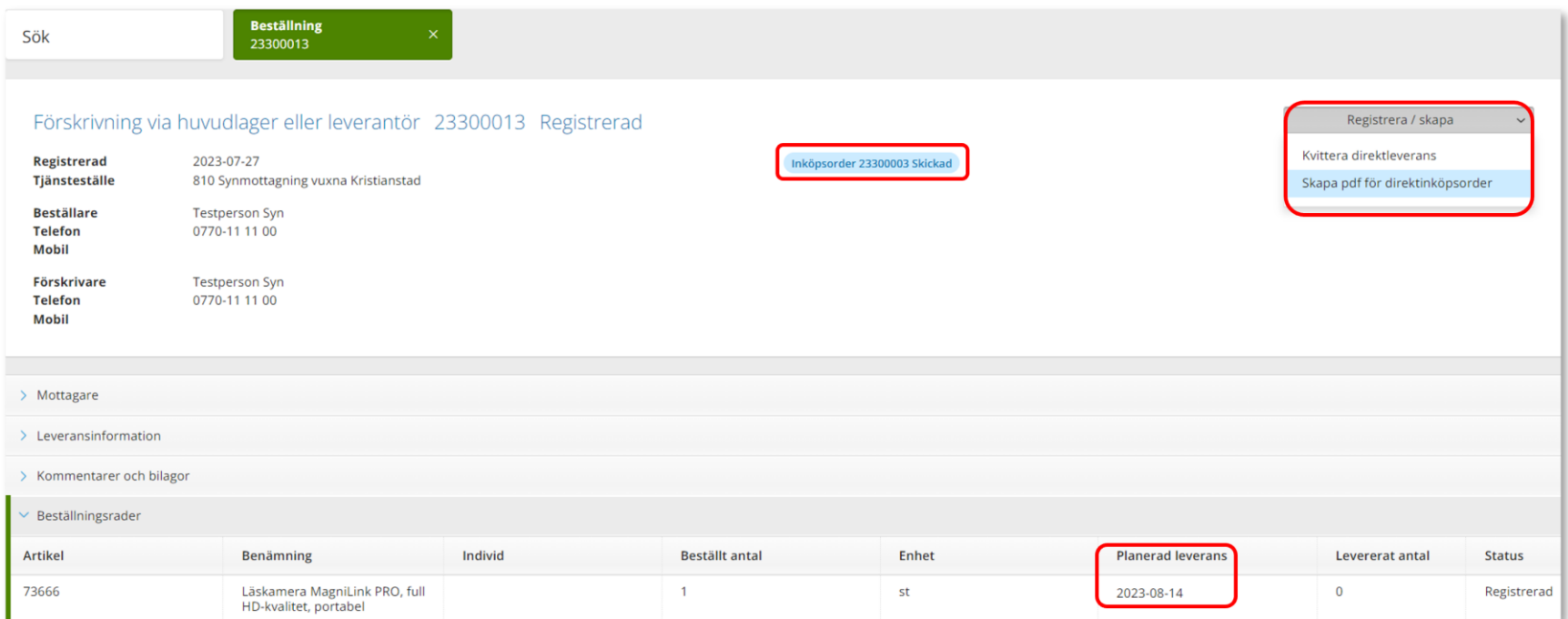

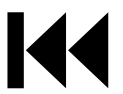

## Sök Beställning

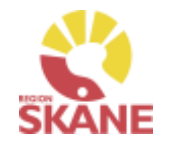

Sök

#### För att se kommentar lagd på orderrad, klicka på artikel

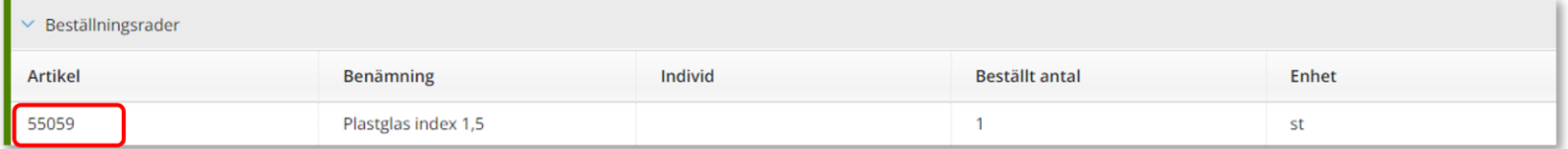

#### Klicka därefter på Kommentar och bilagor

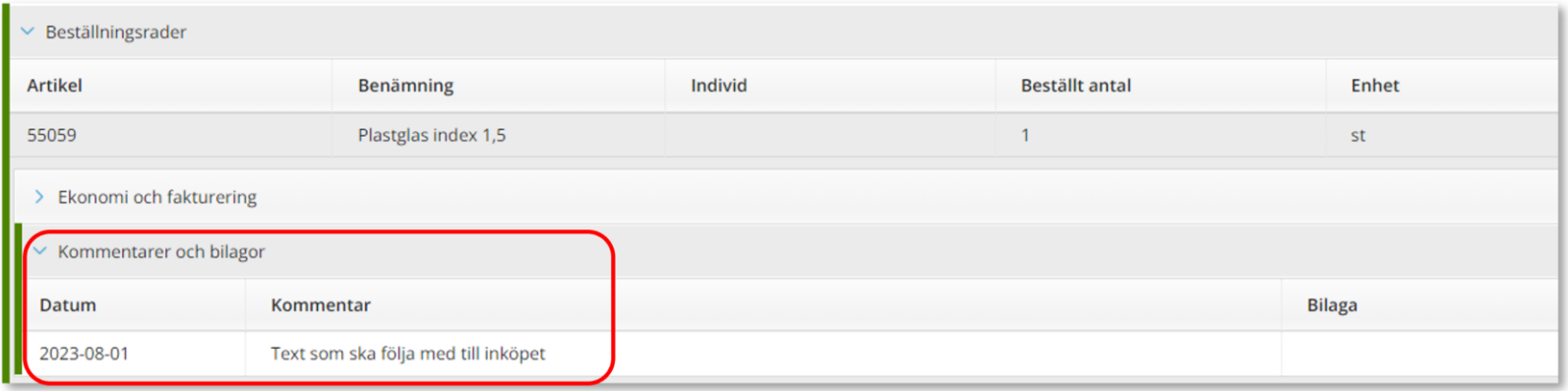

Återgå till listan genom att klicka i rutan Sök, eller genom att klicka på kryss i rutan Beställning.

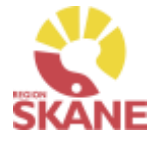

Sök

En beställning går att makulera så länge det inte skapats ett inköp eller lager och logistik har påbörjat behandling av beställning. Sök fram din beställning enligt manual [Sök beställning](#page-58-0)

Klicka på raden för aktuell beställning

Klicka på Registrera/skapa och därefter Makulera beställning Makulera beställning kommer endast upp om det är möjligt att makulera.

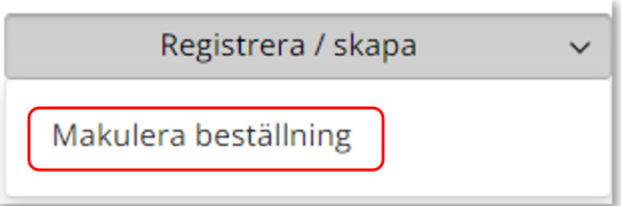

#### Klicka på Ja, makulera för att makulera

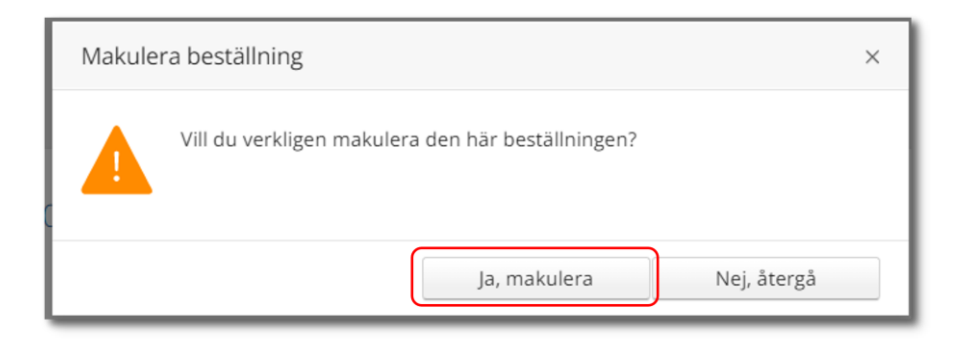

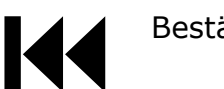

*En beställning där du tar något från det egna lagret går inte att makulera då den redan är levererad i Visma webSesam* 

## <span id="page-55-0"></span>Sök okvitterade leveranser

#### [Kvittera](#page-13-0)

Klicka på Mer… i den blå listen.

Under Sök kan du söka efter beställningar som är gjorda på de olika tjänsteställen som du är kopplad till. Klicka på Beställning. Välj inom vilket tidsspann du vill söka efter, detta gör du genom att klicka på pilen och välj genom att klicka på raden.

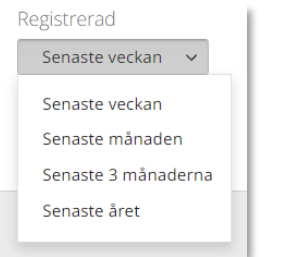

Välj tjänsteställe genom klicka på pil ner och därefter klickar du på Visa fler sökkriterier.

*Kvittens måste göras skyndsamt för att godkänna leveransen, då kvittensen ger klartecken för att fakturan från leverantören kan betalas.*

*Här kan du nu alltså på ett enkelt sätt söka fram alla okvitterade beställningar på din enhet.*

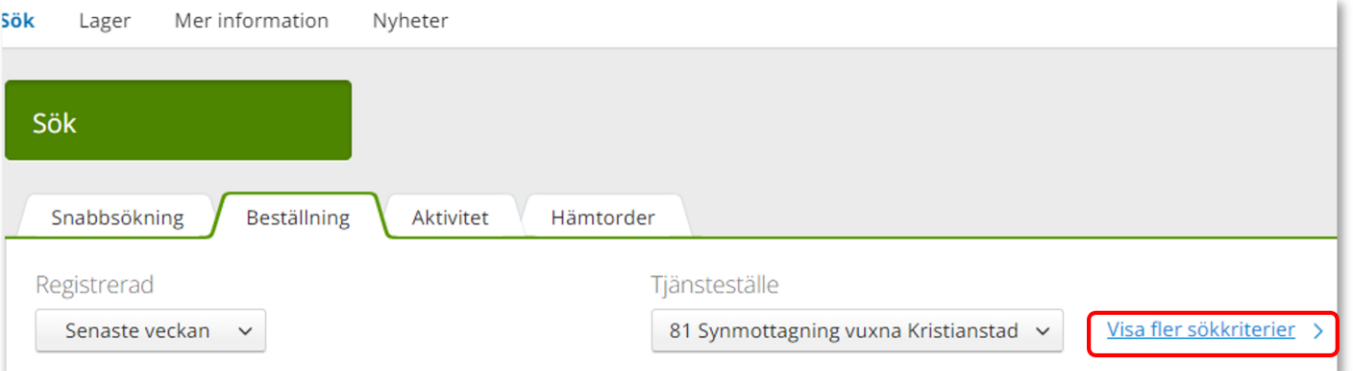

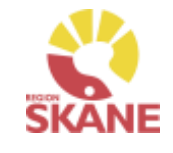

## Sök okvitterade leveranser

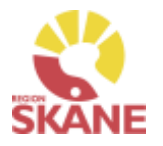

[Kvittera](#page-13-0)

Klicka i rutan Visa okvitterade direktleveranser och klicka på sök.

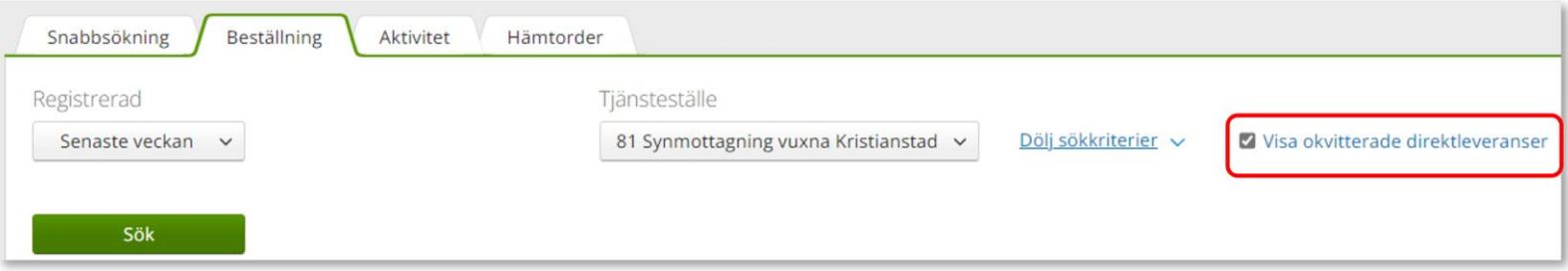

#### Du får nu fram alla okvitterade beställningar som är kopplade till på enheten.

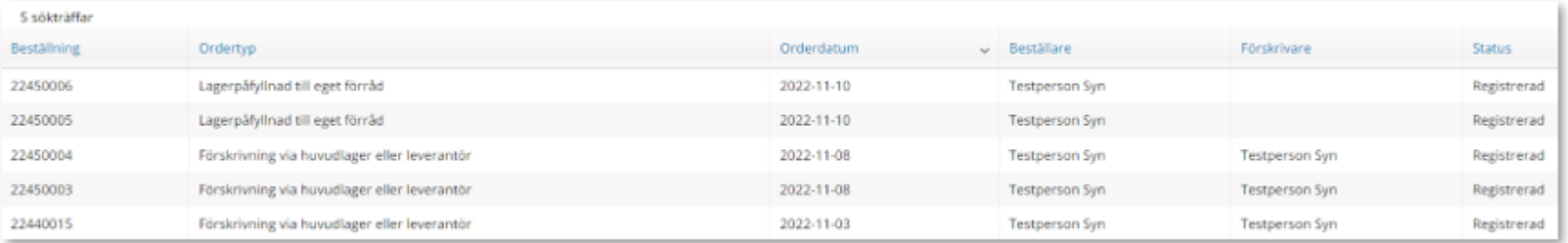

## Sök okvitterade leveranser

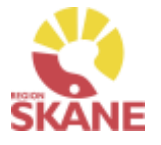

[Kvittera](#page-13-0)

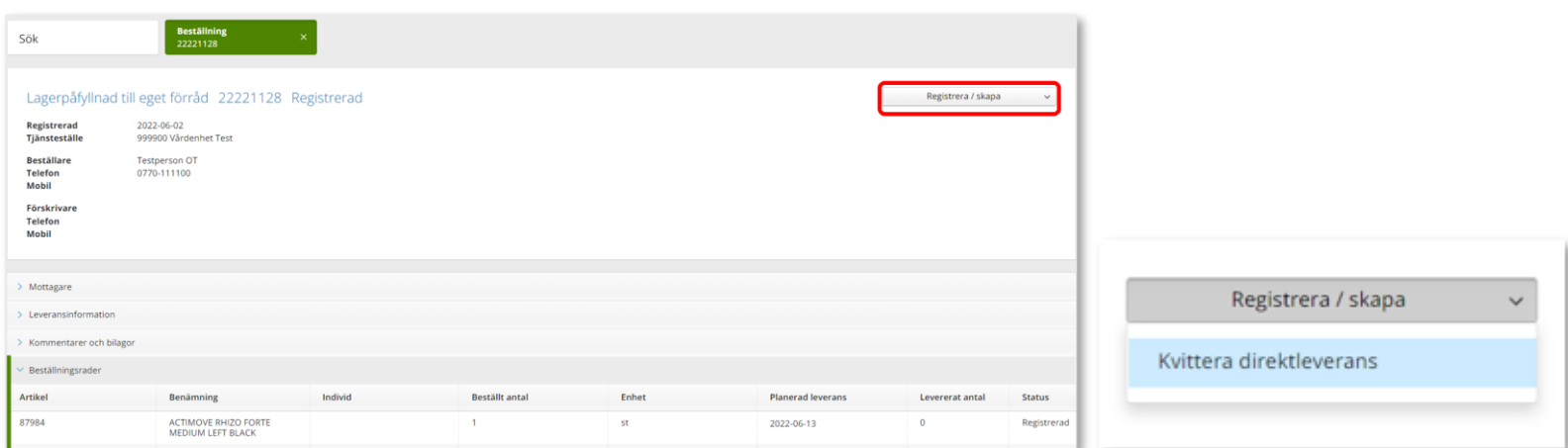

Klicka på den raden som ska kvitteras, klicka på Registrera/skapa för att nå direktleveranser

Följ därefter manual [Kontrollera och kvittera.](#page-58-0)

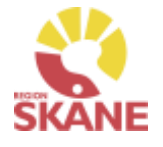

#### [Kvittera](#page-13-0)

<span id="page-58-0"></span>När leverans kommer direkt från leverantör till ditt förråd måste denna kontrolleras och kvitteras i Visma webSesam, detta göras via Mina sidor eller via Mer… läs mer [här.](#page-55-0)

Du når Mina sidor via den blå listen, klicka på ditt namn.

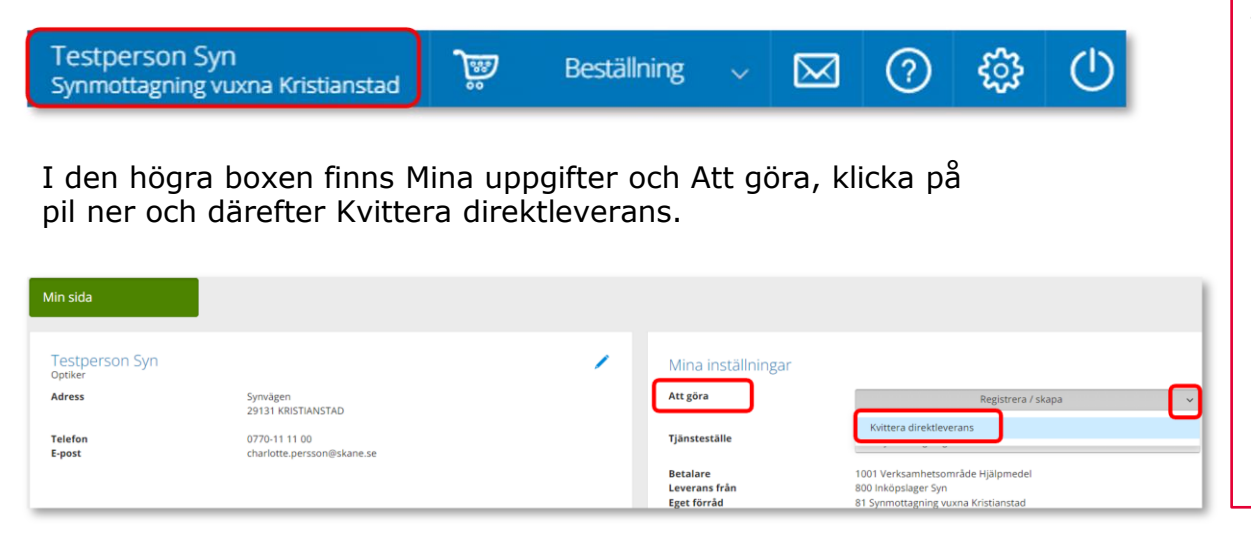

*Kvittens måste göras skyndsamt för att godkänna leveransen, då kvittensen ger klartecken för att fakturan från leverantören kan betalas.*

*Ett beställningsnummer och ett inköpsnummer innehåller alltid 8 siffror där de två första anger år och de följande 2 anger veckonummer och de resterande 4 är unika löpnummer.* 

På leverantörens följesedel, som medföljer leveransen finns inköpsnummer angivet. Ofta hittar du inköpsnumret på följesedelns övre del och är då oftast benämnt som "ert ordernummer". Ett inköpsnummer skapas i samband med att inköpet verkställs efter att du lagt en beställning.

På följesedeln finns ofta även beställningsnummer med, då placerat i anslutning till den/de artiklar som är listade på följesedeln. Beställningsnumret skapas direkt när du verkställer en beställning och hittas även under fliken Mina beställningar på Mina sidor.

#### Kvittera

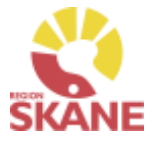

I kvittensbilden väljer du med knapparna om det är ett inköpsnummer eller ett beställningsnummer du ska skriva in.

Om du är osäker på vilket nummer som är vilket på följesedeln kan du prova genom att skriva in ett av numren, klicka på välj och får du då inte träff kan du byta markering mellan inköpsorder/beställning och prova att klicka på välj igen.

När numret hittas visas information om kvittensen i det högra fältet.

*Alla som är kopplade till samma tjänsteställe kan kvittera varandras Beställning till eget förråd lagerpåfyllnad. För att hitta dessa läs mer här.*

Klicka Nästa

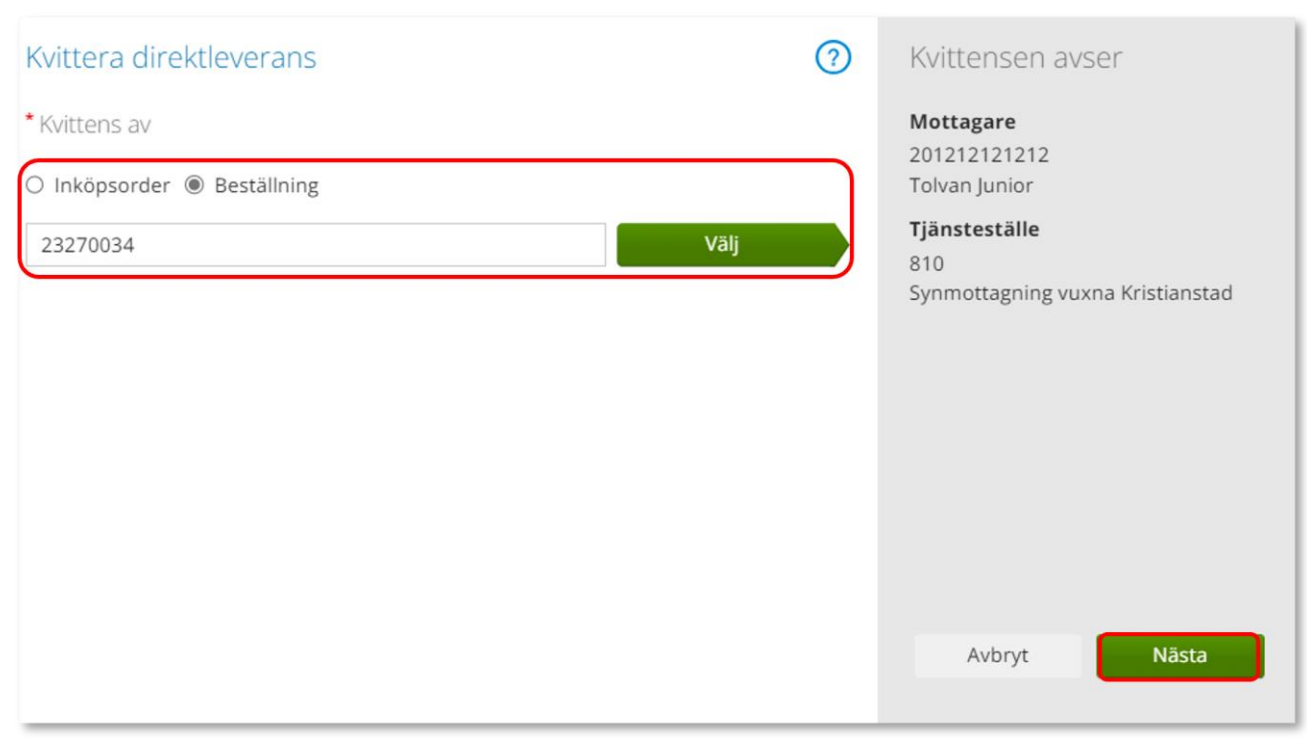

Kvittera

Om beställningen innehåller artiklar från flera leverantörer kommer alla artiklar visas och det är viktigt att du endast kvitterar de som fysiskt har levererats till ditt förråd.

I kolumn Inköpsorder visas aktuellt inköpsordernummer för beställning.

Genom att klicka i bock framför Kvittera i kolumnrubrik markerar du samtliga rader på beställning.

Om artikel som ska kvitteras inte har pris, 0:-, måste detta fyllas i. Klicka på penna, skriv i pris och klicka därefter på grön bock för att spara.

Är det ett individmärkt hjälpmedel som kvitteras, skriv in individnummer samt serienummer

Klicka på Kvittera

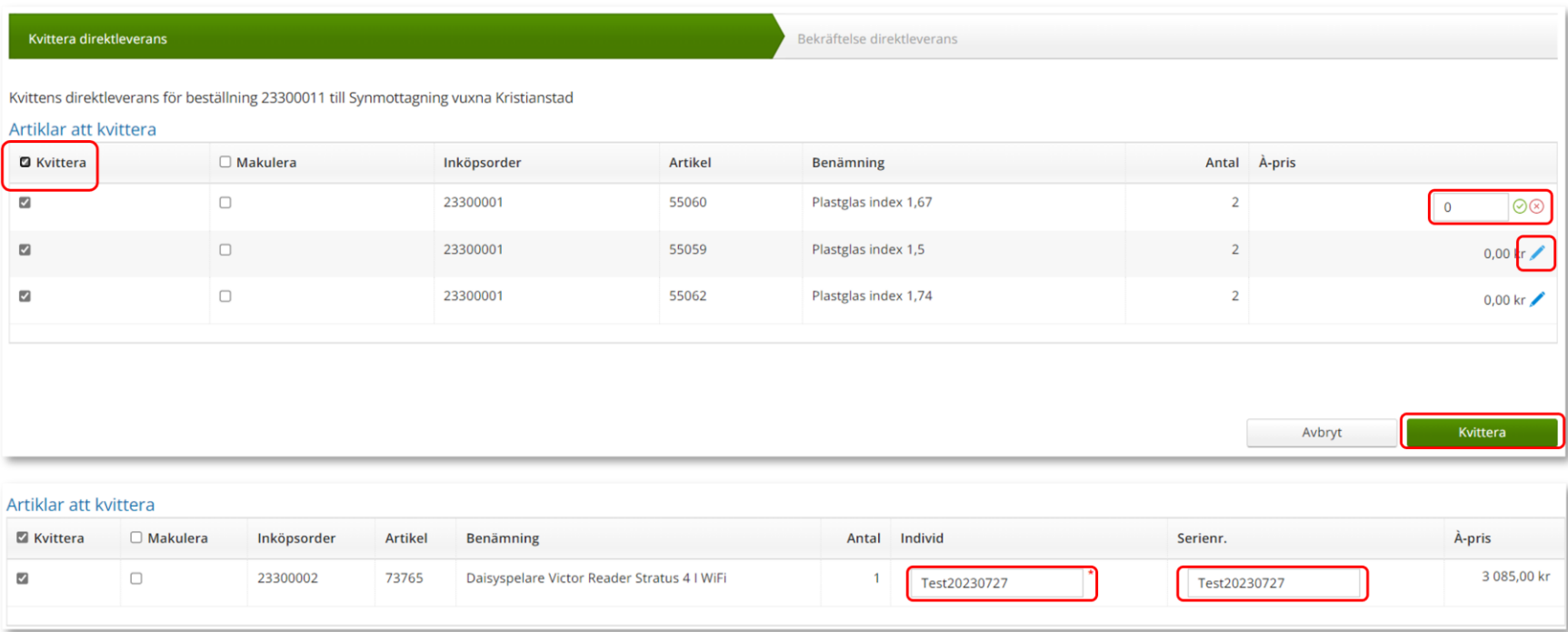

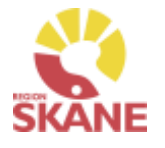

Kvittera

Du får nu en bekräftelse på kvittensen, klicka på Stäng.

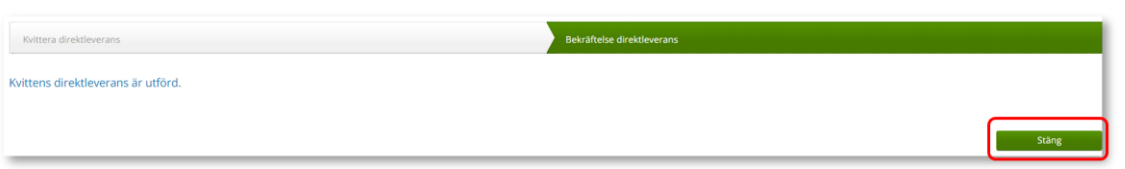

#### *OBS!*

Vid en eventuell makulering så ansvarar du själv att även leverantör makulerar order.

Kvittens och kundorderrad kommer att makuleras när du kvitterar.

Kvittens direktleverans för beställning 22450005 till Synmottagning vuxna Kristianstad

#### Artiklar att kvittera

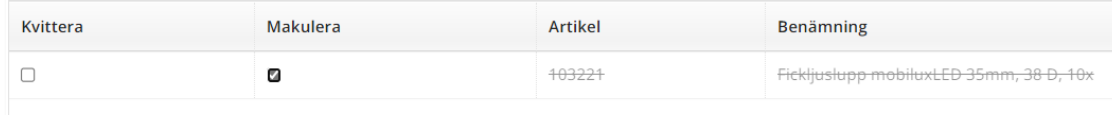

*Det går INTE att delkvittera en rad, t ex om du har beställt 10 styck av en artikel men endast 7 styck levererats. Kontakta Hjälpmedel för vidare hantering. Var alltid noga med att ange Beställningsnummer, detta hittar du på Mina sidor och Mina beställningar.*

*Artiklar med 0:- pris ska kvitteras med pris enligt följesedel!* 

### *TÄNK PÅ ATT*

*Om du väljer att makulera ansvarar du själv att leverantör nås av information. Vid behov av hjälp, kontakta Hjälpmedel*

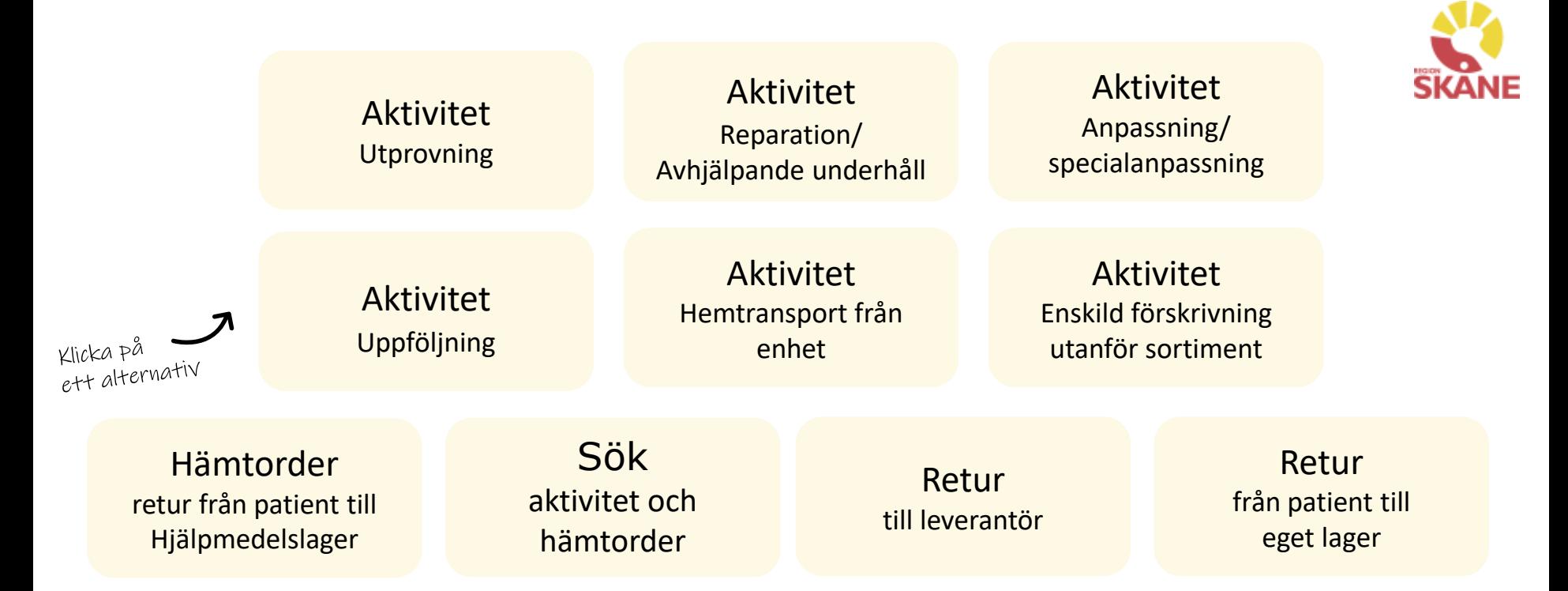

**Aktivitet Utprovning**– används då du önskar hjälp av Hjälpmedelskonsulent eller Logoped kring det hjälpmedel som patienten har behov av*.*

**Aktivitet Reparation/avhjälpande underhåll** – används när ett hjälpmedel behöver repareras.

**Aktivitet Anpassning/specialanpassning**– används då det ursprungliga hjälpmedlet behöver förändras för att passa patient.

**Aktivitet Uppföljning** – används t ex för utbildning Hämtorder av programvaror, men även när förskrivare bedömer att det behövs en uppföljning av ett redan utprovat hjälpmedel där de önskar ha med [konsu](#page-0-0)lent/tekniker från KommSyn.

**Aktivitet Hemtransport från enhet** – Hjälpmedel som ska transporteras från hjälpmedelsmottagning hem till patient eller till patientens skola.

**Aktivitet enskild förskrivning utanför sortiment** - används när ordinarie sortiment inte kan tillgodose patientens behov och du vill ansöka om enskild förskrivning utanför sortiment

**Hämtorder** – används när ett hjälpmedel inte längre ska användas av patient och ska returneras till Hjälpmedels centrallager.

**Sök** – används när du vill söka efter en redan registrerad Aktivitet eller

**Retur** – används när ett hjälpmedel ska returneras till leverantören tex om man beställt fel eller leverantören levererat fel hjälpmedel

**Retur från patient till eget lager** – Används när en patient inte längre har behov av sitt hjälpmedel och ska returneras till det egna lagret

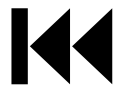

## <span id="page-63-0"></span>Aktivitet - Utprovning

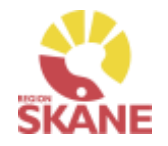

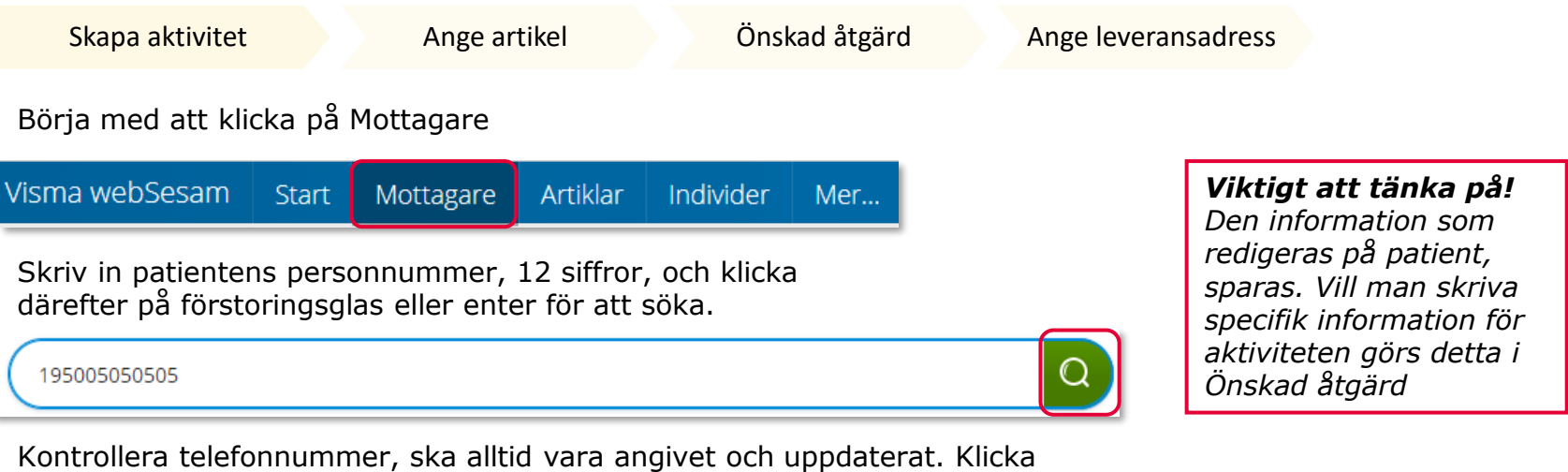

på penna för att redigera, spara genom att klicka på gröna bocken.

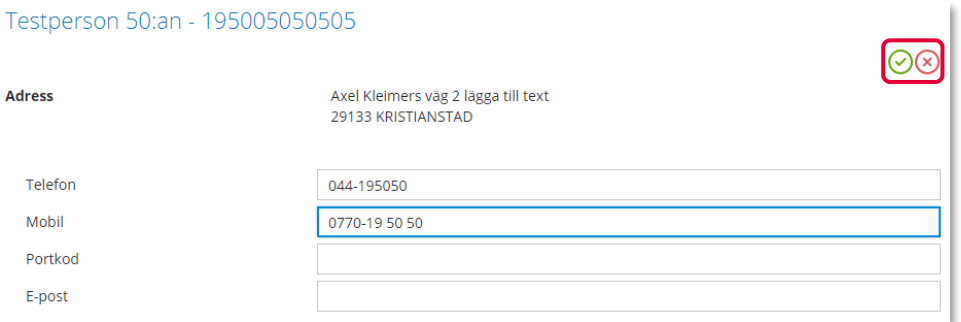

Klicka på pil ner under registrera, och klicka på Aktivitet.

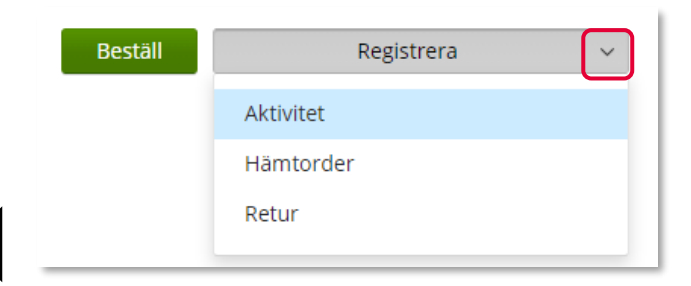

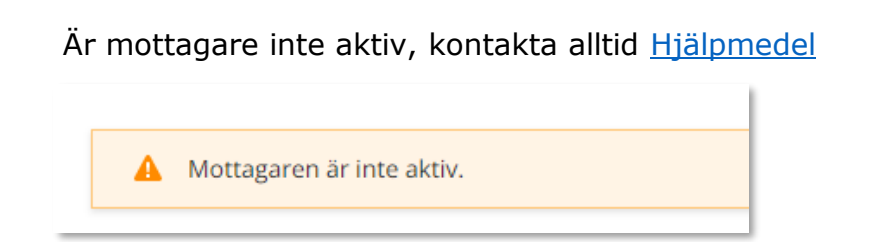

## Aktiviteter – Utprovning

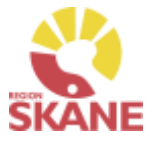

Skapa aktivitet [Ange artikel](#page-71-0) [Önskad åtgärd](#page-72-0) Ange leveransadress Välj RH/Kommsyn - Utprovning i fält Aktivitetstyp genom att klicka på pil *Tjänsteställe* ner och därefter på raden. *I de fall man arbetar på flera enheter är det viktigt att tänka*  \* Aktivitetstyp *på att välja det tjänsteställe som är aktuellt för aktiviteten.* Välj *Det tjänsteställe som är förvalt är det som finns inlagt som*  RH/Kommsyn - Reparation/Avhjälpande underhåll *standard på dig som*  RH/Kommsyn - Utprovning *användare. Behöver detta ändras, kontakta Hjälpmedel, du hittar kontaktinfo här, och ange att du önskar ändra*  Kontrollera att ditt tjänsteställe är rätt. Om du behöver ändra *standard tjänsteställe, vilket*  klicka på pil ner och klicka på rätt rad. *du har i dag och till vilket.*

#### \* Tjänsteställe

999900 Vårdenhet Test

#### Klicka därefter Nästa

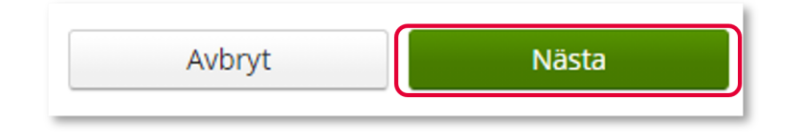

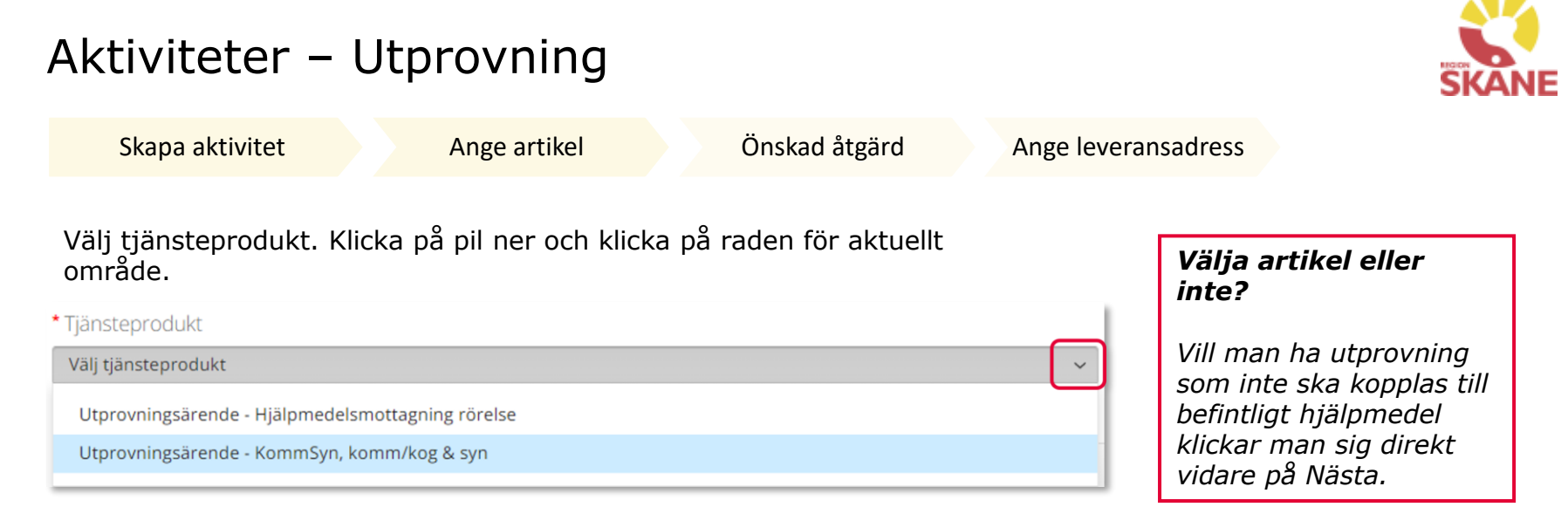

Välj hjälpmedel om detta är aktuellt genom att bocka i rutan på raden. Om patienten har många hjälpmedel kan man behöva skrolla sig nedåt för att se fler.

Markera vilken artikel aktiviteten avser. Artikel Benämning  $\overline{\mathcal{L}}$ 103226 Fickljuslupp mobiluxLED 60mm, 16 D, 4x

Klicka på nästa.

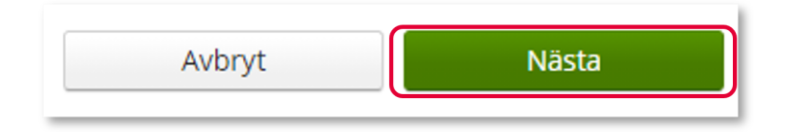

## Aktiviteter – Utprovning

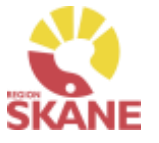

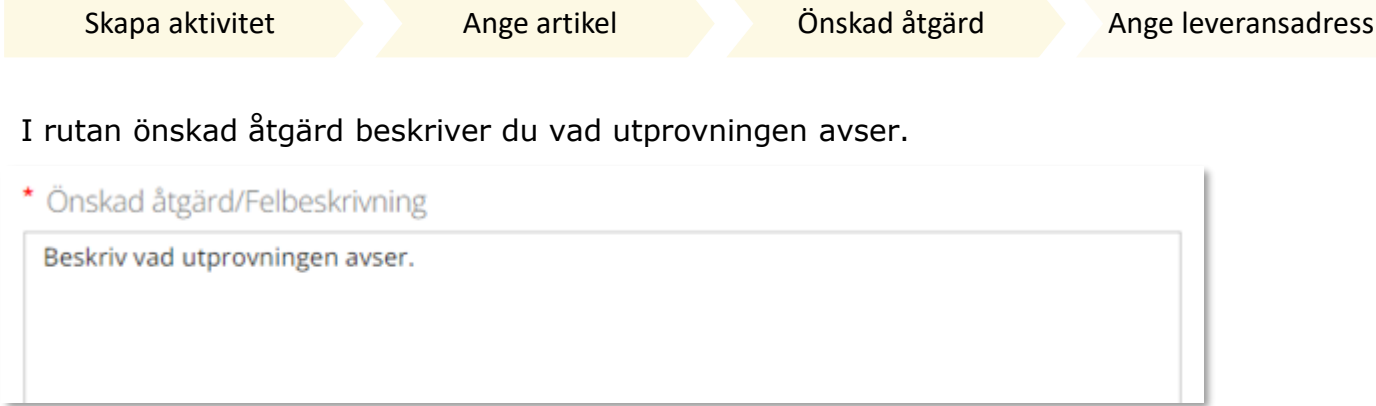

I rutan Kommentar kan man lägga kommentar och bifoga fil. Detta för att ytterligare förtydliga vad som ska uppnås med aktiviteten.

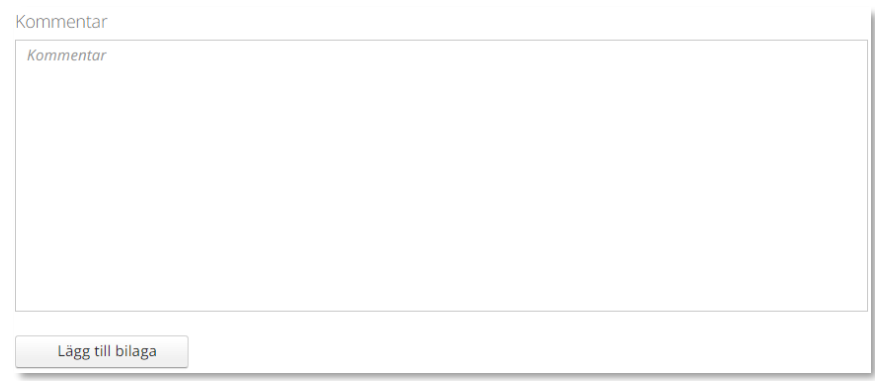

#### Klicka på Nästa

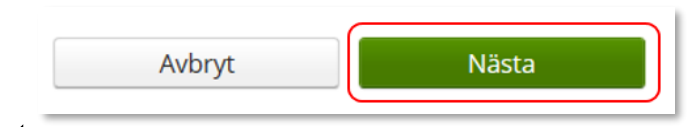

## Aktiviteter – Utprovning

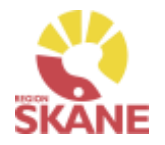

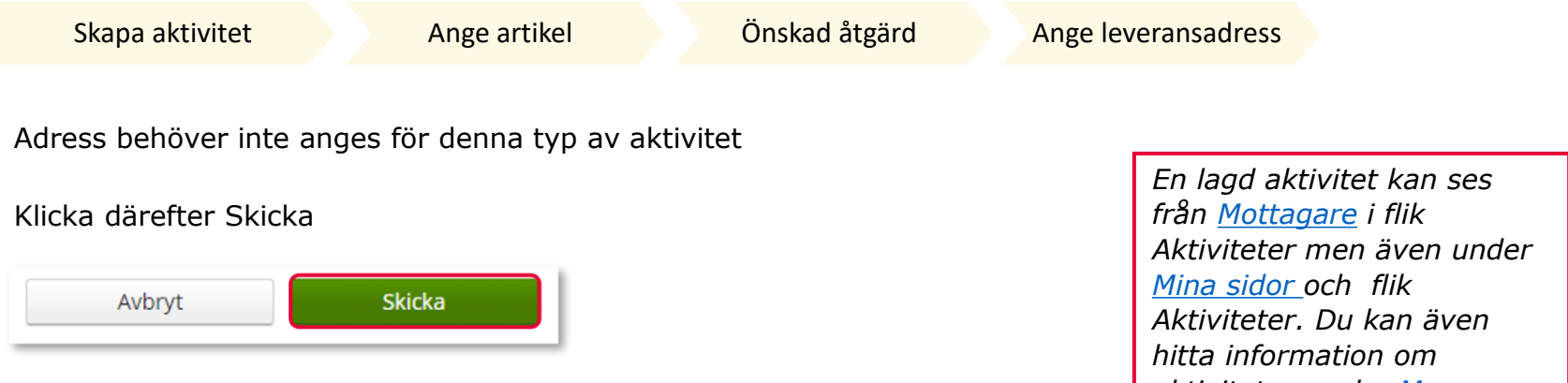

Du får nu en bekräftelse på genomförd aktivitet. Härifrån kan du klicka Stäng, för att komma till startsidan eller klicka på Gå till aktivitetsdetaljer för att se aktiviteten via Mer…

*aktiviteten under Mer…* 

## <span id="page-68-0"></span>Aktivitet – Reparation/Avhjälpande underhåll

Retur

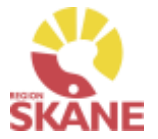

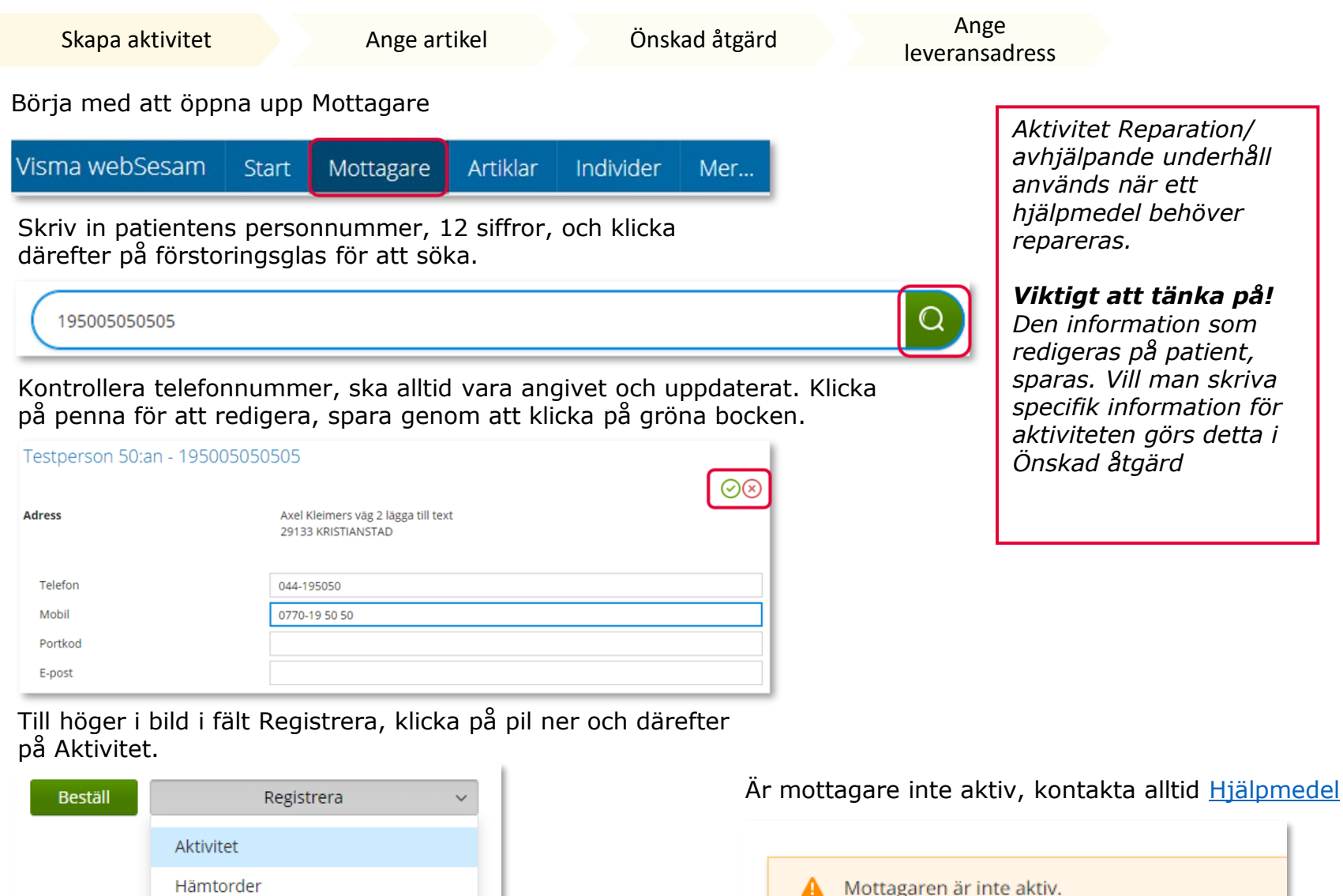

## Aktivitet Reparation/Avhjälpande underhåll

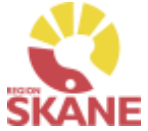

Skapa aktivitet [Ange artikel](#page-71-0) [Önskad åtgärd](#page-72-0) Ange [leveransadress](#page-77-0) *Tjänsteställe* Välj Reparation/avhjälpande underhåll i fält Aktivitetstyp genom att klicka *I de fall man arbetar på flera*  på pil ner, välj genom att klicka på aktuell rad. *enheter är det viktigt att tänka på att välja det tjänsteställe*  \* Aktivitetstyp *som är aktuellt för aktiviteten. Det tjänsteställe som är förvalt*  Välj *är det som finns inlagt som standard på dig som*  RH/Kommsyn - Reparation/Avhjälpande underhåll *användare. Behöver detta ändras, kontakta Hjälpmedel, du hittar kontaktinfo här, och*  Kontrollera att ditt tjänsteställe är rätt. Om du behöver ändra *ange att du önskar ändra*  klicka på pil ner och klicka på rätt rad. *standard tjänsteställe, vilket du har i dag och till vilket.*

#### \*Tjänsteställe

999900 Vårdenhet Test

#### Klicka därefter Nästa

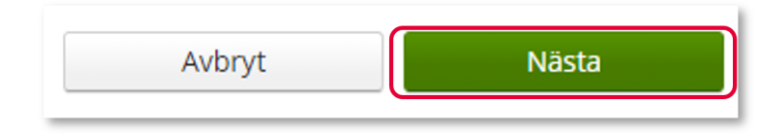

## Aktivitet Reparation/Avhjälpande underhåll

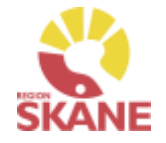

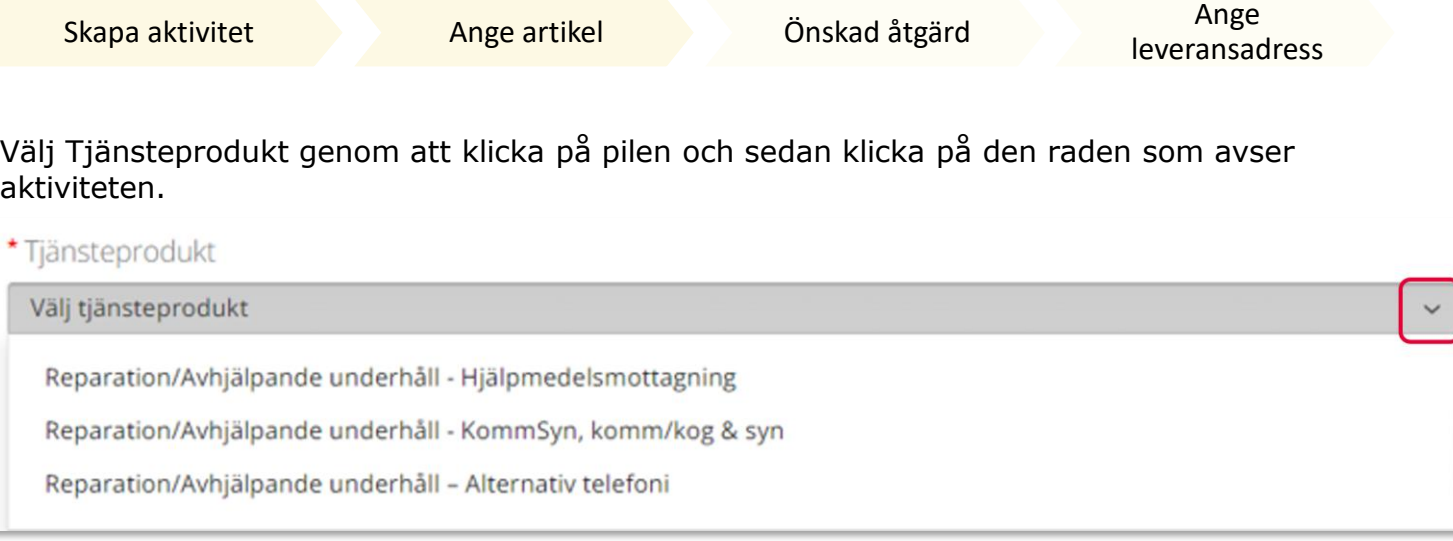

Välj det hjälpmedel som aktiviteten avser genom att bocka i rutan. Har patienten många hjälpmedel kan man behöva skrolla nedåt för att hitta rätt artikel.

#### Markera vilken artikel aktiviteten avser.

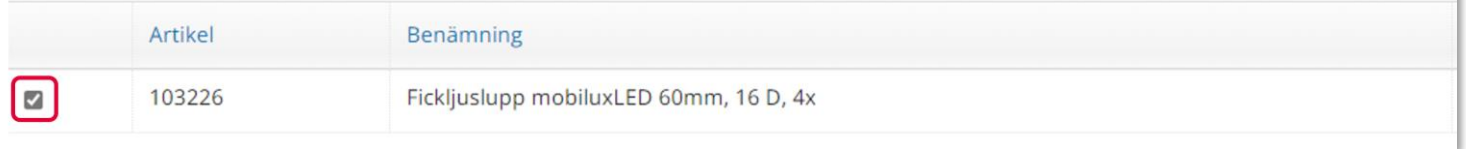

#### Klicka på nästa.

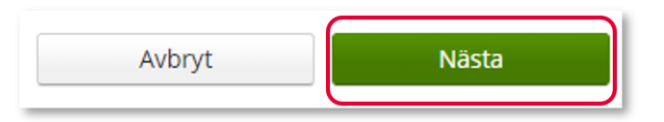

## <span id="page-71-0"></span>Aktivitet – Reparation/Avhjälpande underhåll

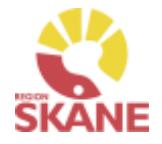

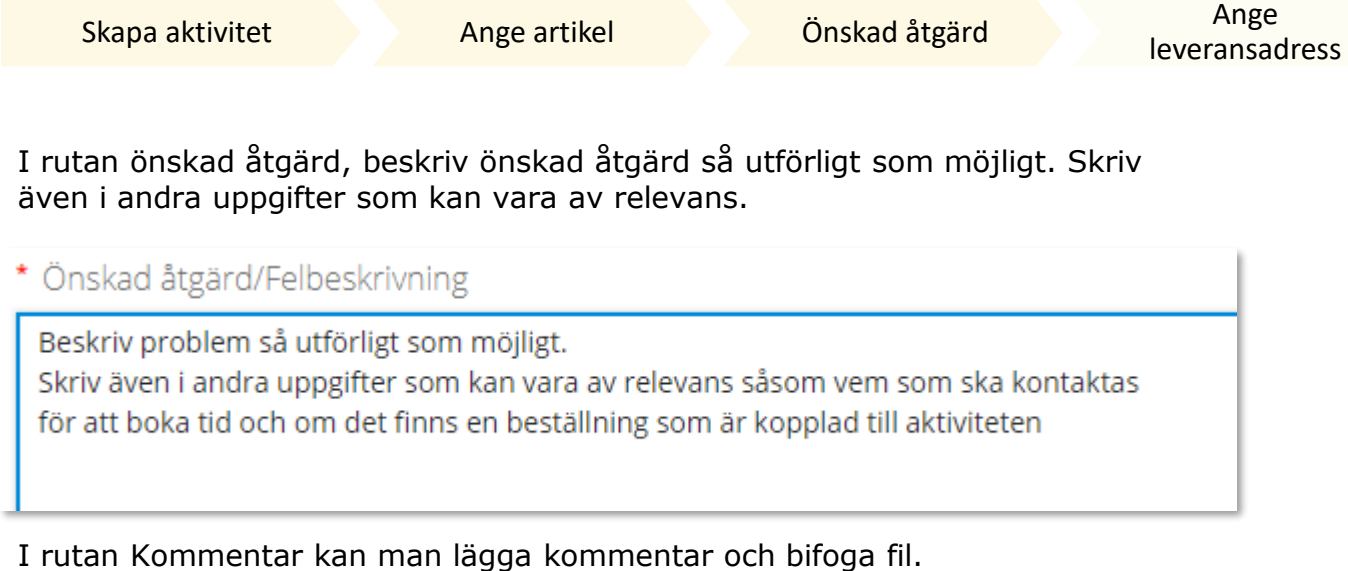

Detta för att ytterligare förtydliga vad som ska uppnås med aktiviteten.

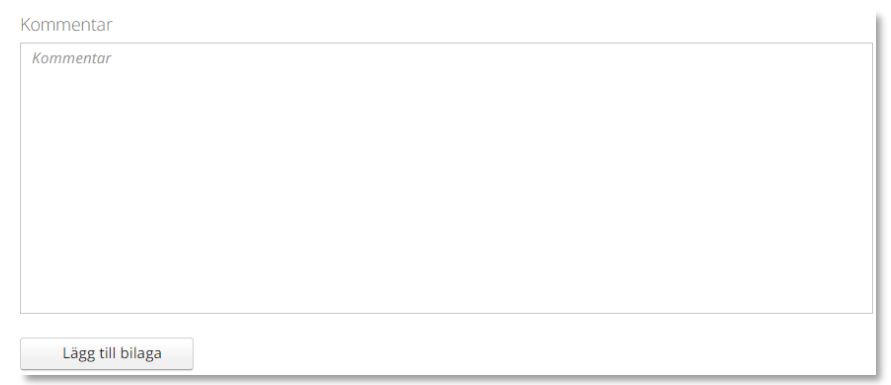

#### Klicka på Nästa

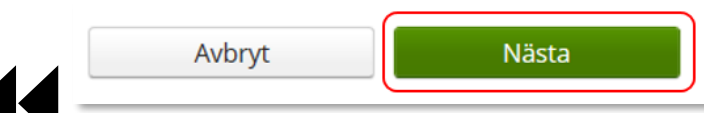
<span id="page-72-0"></span>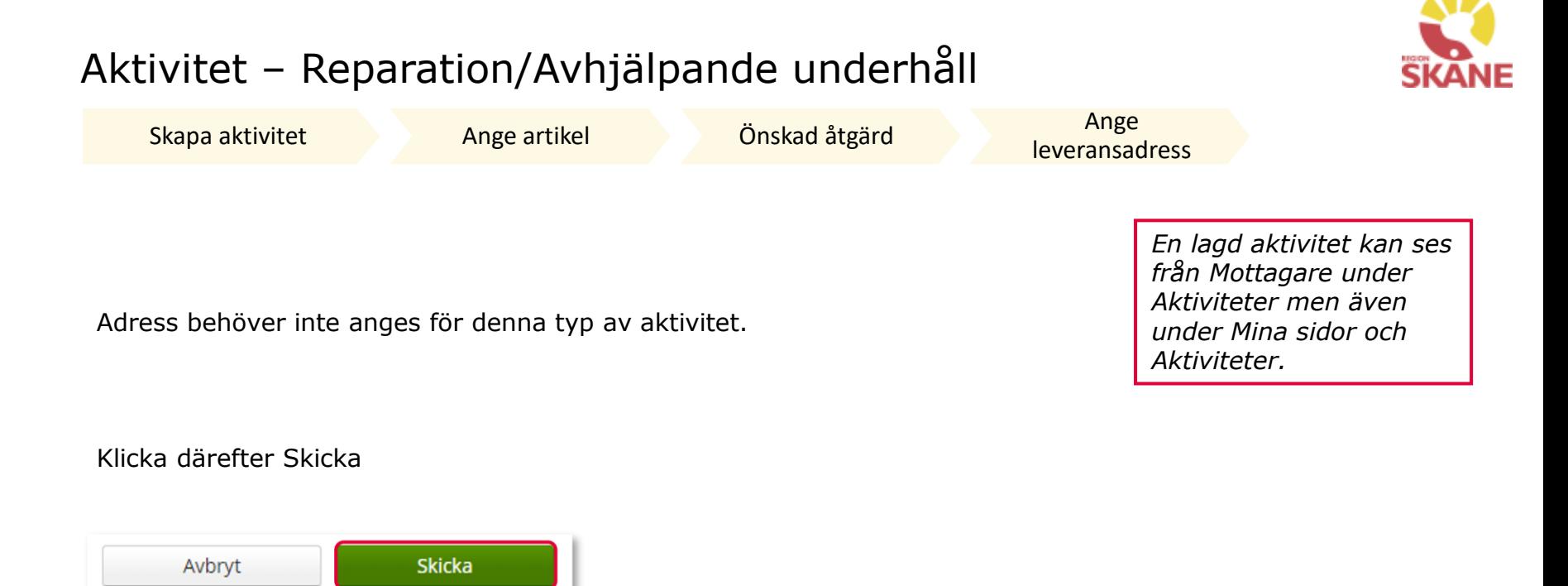

Du får nu en bekräftelse på genomförd aktivitet. Härifrån kan du klicka Stäng, för att komma till startsidan eller klicka på Gå till aktivitetsdetaljer för att se aktiviteten via Mer…

### Aktivitet – Anpassning/Specialanpassning

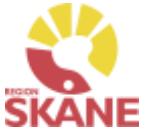

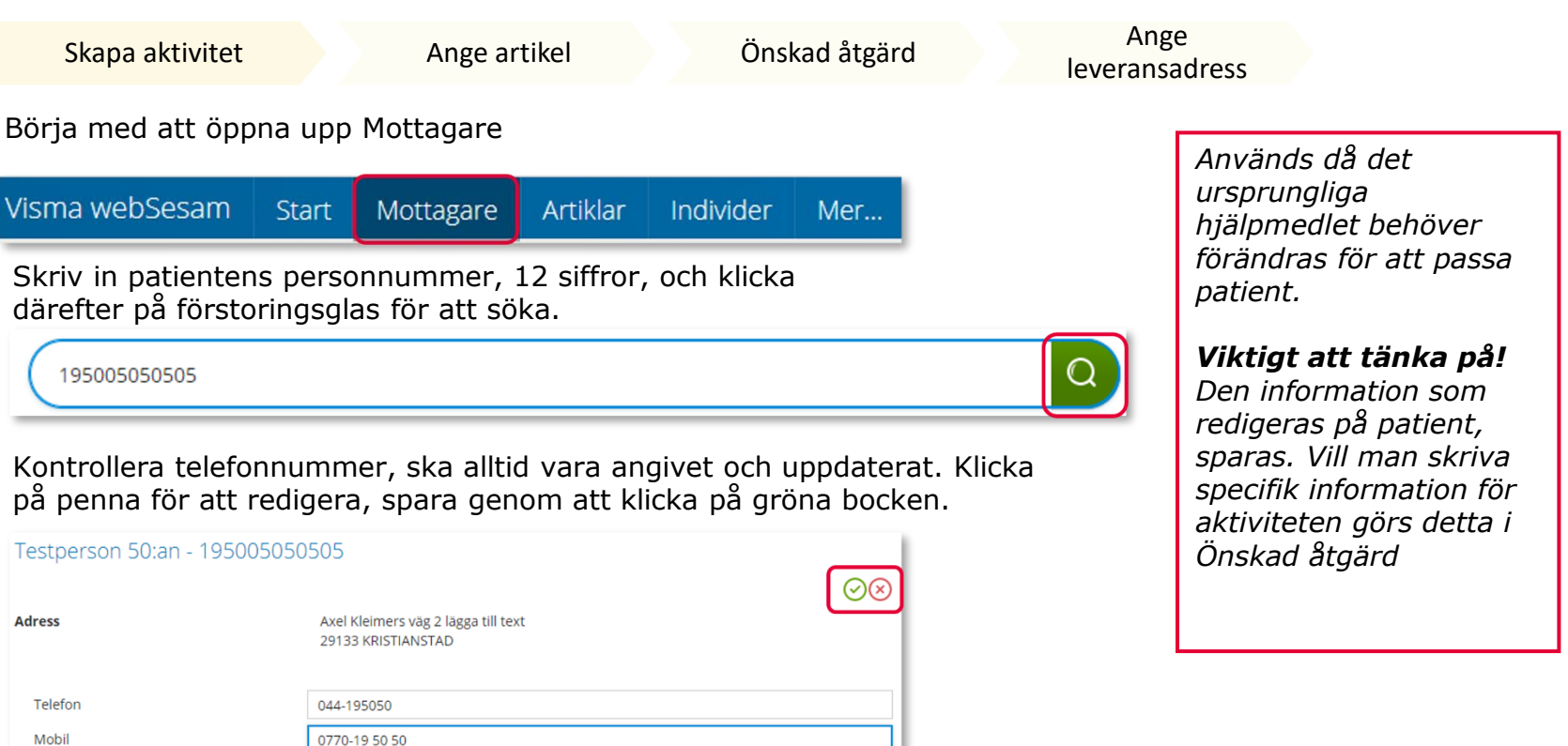

Till höger i bild i fält Registrera, klicka på pil ner och därefter på Aktivitet.

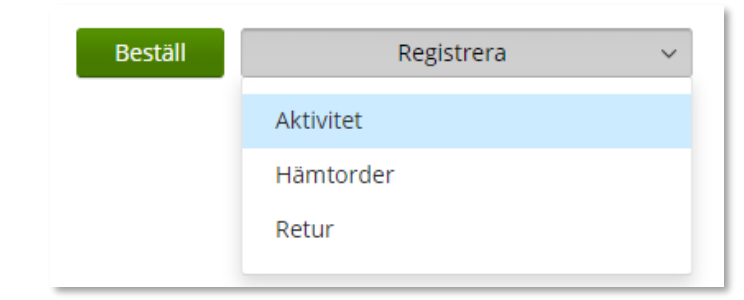

Portkod E-post

Är mottagare inte aktiv, kontakta alltid [Hjälpmedel](https://vardgivare.skane.se/vardriktlinjer/hjalpmedel/bestallningssystemet-sesam/visma-websesam/)

Mottagaren är inte aktiv.

### Aktivitet – Anpassning/Specialanpassning

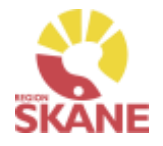

Skapa aktivitet [Ange artikel](#page-71-0) [Önskad åtgärd](#page-72-0) Ange

[leveransadress](#page-77-0)

Välj RH/Kommsyn – Anpassning/Specialanpassning i fält Aktivitetstyp genom att klicka på pil ner och därefter på raden.

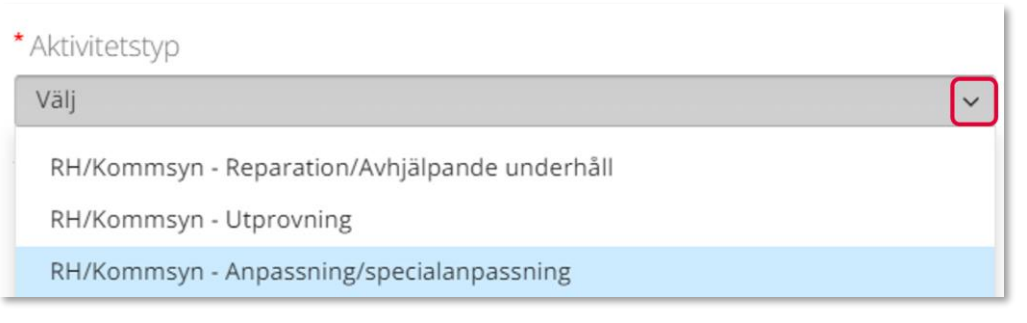

Kontrollera att ditt tjänsteställe är rätt. Om du behöver ändra klicka på pil ner och klicka på rätt rad.

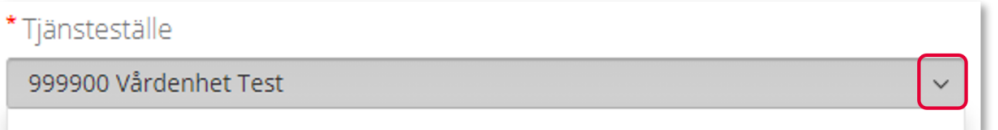

#### Klicka därefter Nästa

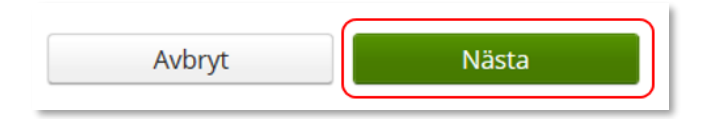

#### *Tjänsteställe*

*I de fall man arbetar på flera enheter är det viktigt att tänka på att välja det tjänsteställe som är aktuellt för aktiviteten. Det tjänsteställe som är förvalt är det som finns inlagt som standard på dig som användare. Behöver detta ändras, kontakta Hjälpmedel, du hittar kontaktinfo här, och ange att du önskar ändra standard tjänsteställe, vilket du har i dag och till vilket.*

### Aktivitet Reparation/Avhjälpande underhåll

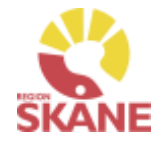

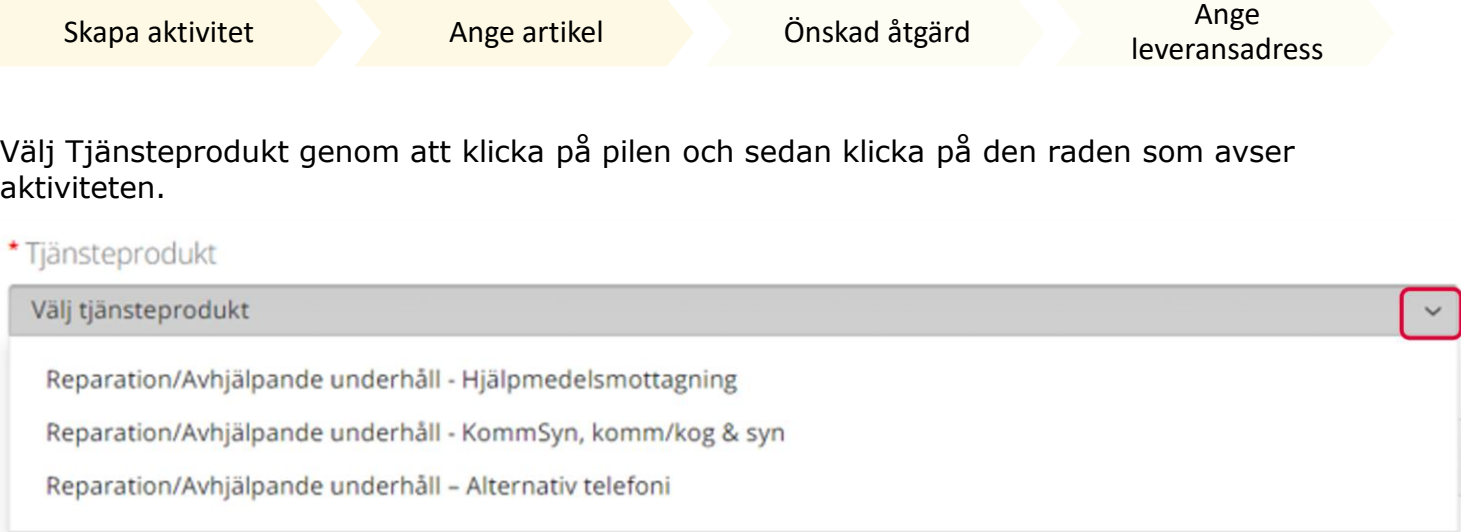

Välj det hjälpmedel som aktiviteten avser genom att bocka i rutan. Har patienten många hjälpmedel kan man behöva skrolla nedåt för att hitta rätt artikel.

#### Markera vilken artikel aktiviteten avser.

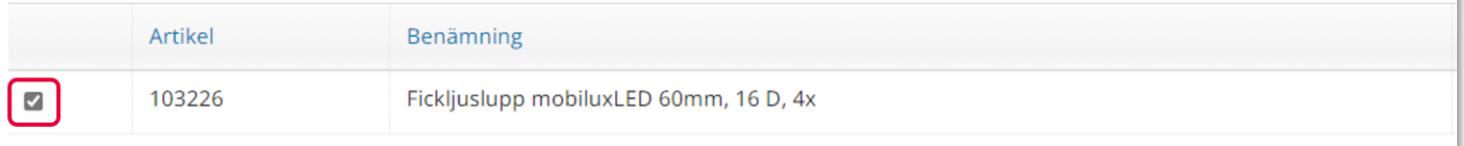

### Klicka på nästa.

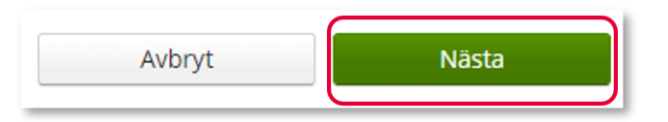

### Aktivitet – Anpassning/Specialanpassning

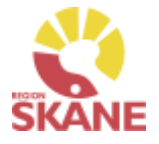

[Skapa aktivitet](#page-68-0) [Ange artikel](#page-71-0) Önskad åtgärd Ange

[leveransadress](#page-77-0)

I rutan önskad åtgärd, beskriv önskad åtgärd så utförligt som möjligt. Skriv även i andra uppgifter som kan vara av relevans.

\* Önskad åtgärd/Felbeskrivning

Beskriv problem så utförligt som möjligt. Skriv även i andra uppgifter som kan vara av relevans såsom vem som ska kontaktas för att boka tid och om det finns en beställning som är kopplad till aktiviteten

I rutan Kommentar kan man lägga kommentar och bifoga fil. Detta för att ytterligare förtydliga vad som ska uppnås med aktiviteten.

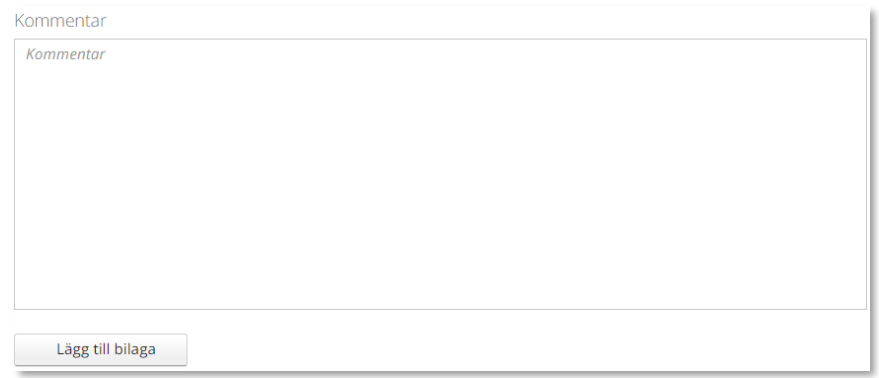

### Klicka på Nästa

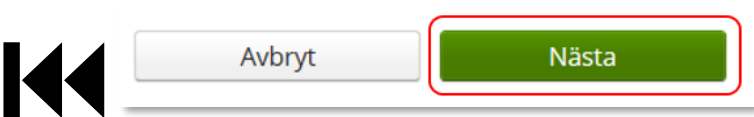

### <span id="page-77-0"></span>Aktivitet – Anpassning/Specialanpassning

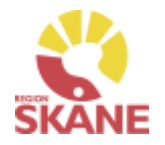

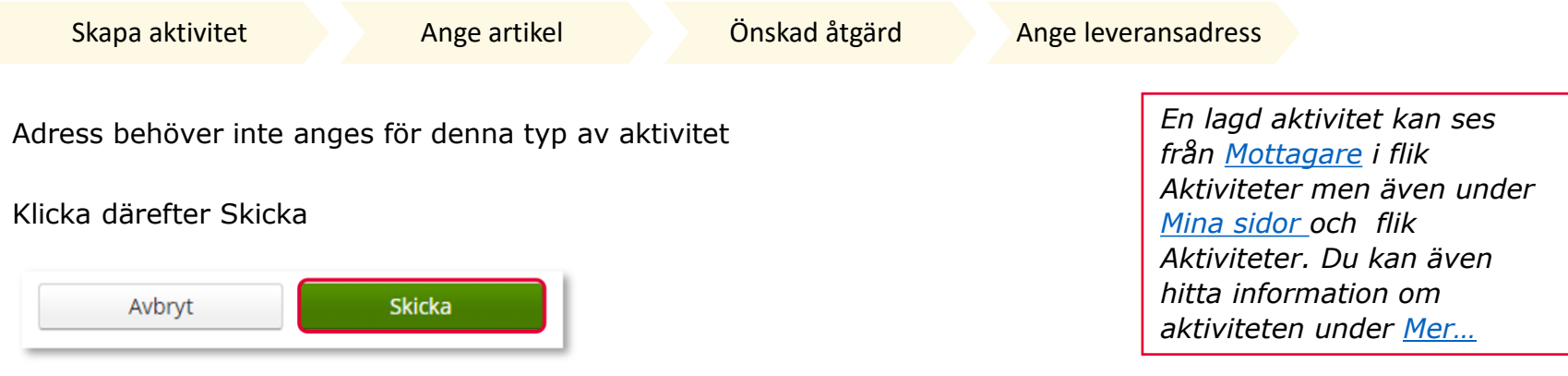

Du får nu en bekräftelse på genomförd aktivitet. Härifrån kan du klicka Stäng, för att komma till startsidan eller klicka på Gå till aktivitetsdetaljer för att se aktiviteten via Mer…

# Aktivitet - Uppföljning

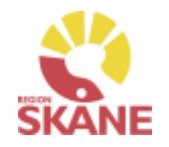

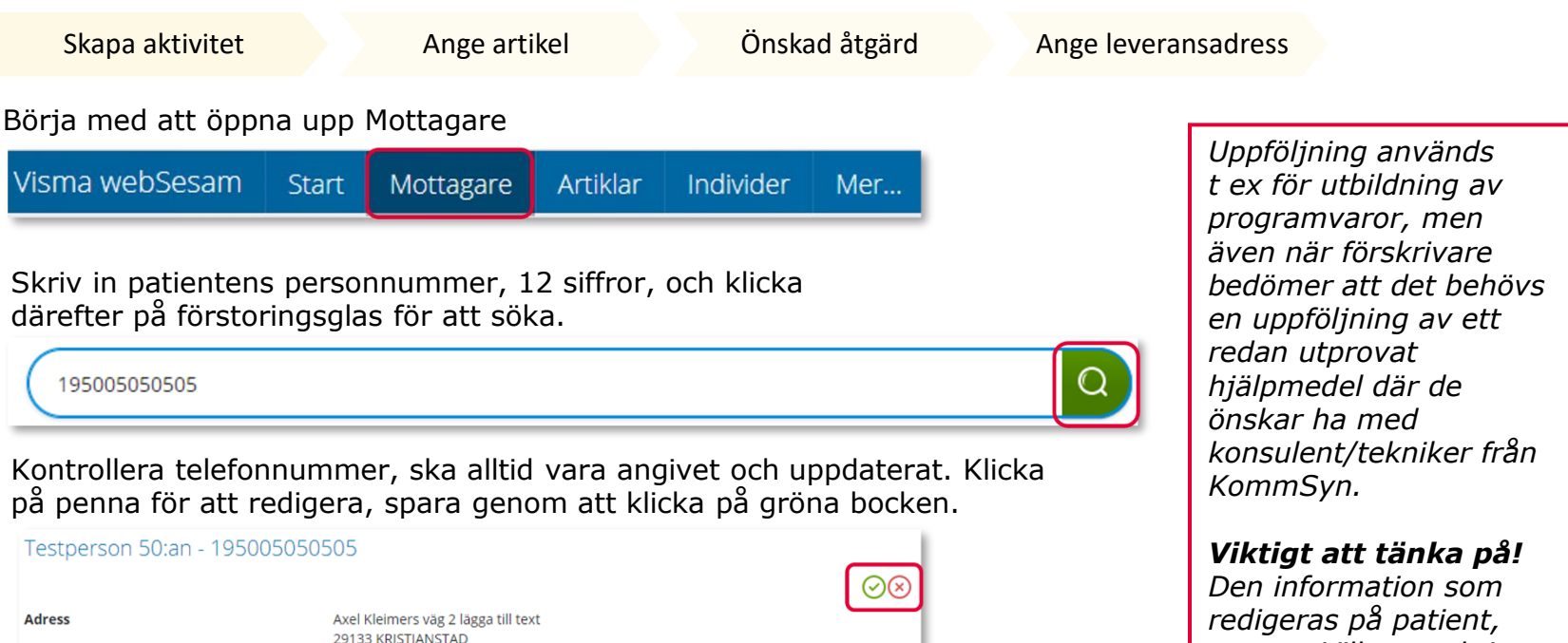

E-post Till höger i bild i fält Registrera, klicka på pil ner och därefter på Aktivitet.

044-195050

0770-19 50 50

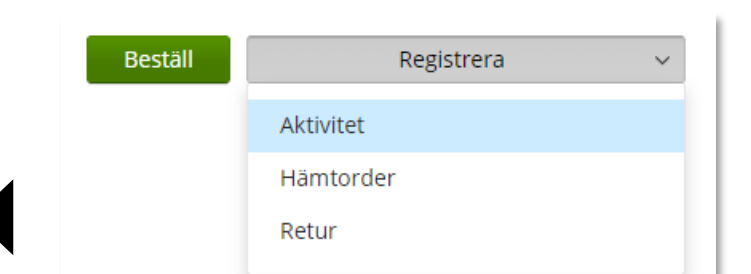

Telefon

Mobil

Portkod

Är mottagare inte aktiv, kontakta alltid [Hjälpmedel](https://vardgivare.skane.se/vardriktlinjer/hjalpmedel/bestallningssystemet-sesam/visma-websesam/)

*sparas. Vill man skriva specifik information för aktiviteten görs detta i* 

*Önskad åtgärd*

Mottagaren är inte aktiv.

# Aktivitet - Uppföljning

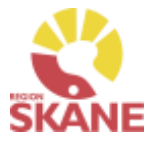

Skapa aktivitet [Ange artikel](#page-71-0) [Önskad åtgärd](#page-72-0) Ange leveransadress

Välj Uppföljning i fält Aktivitetstyp genom att klicka på pil ner och därefter på raden.

Uppföljning används endast till hjälpmedel inom Kommunikation & kognition.

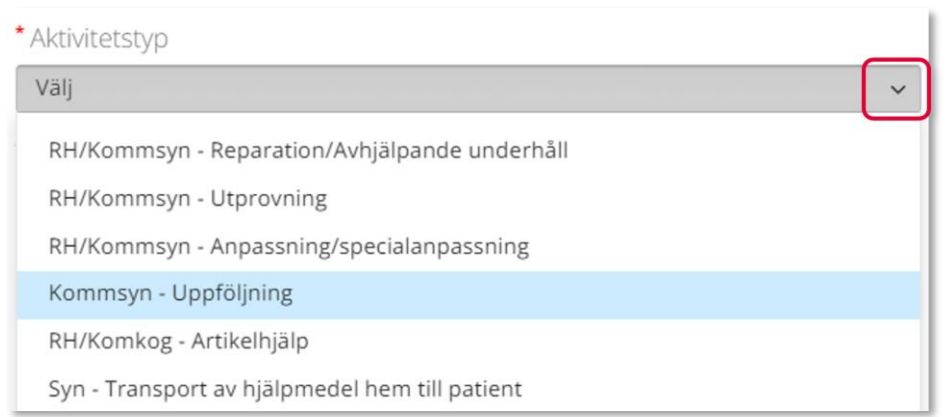

Kontrollera att ditt tjänsteställe är rätt. Om du behöver ändra klicka på pil ner och klicka på rätt rad.

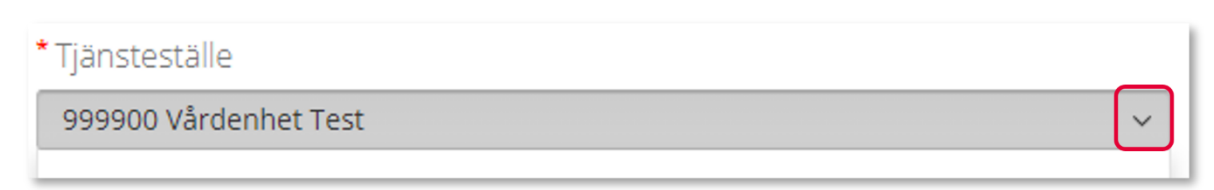

#### Klicka därefter Nästa

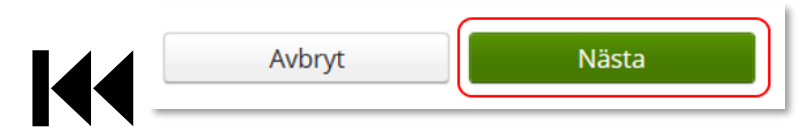

#### *Tjänsteställe*

*I de fall man arbetar på flera enheter är det viktigt att tänka på att välja det tjänsteställe som är aktuellt för aktiviteten. Det tjänsteställe som är förvalt är det som finns inlagt som standard på dig som användare. Behöver detta ändras, kontakta Hjälpmedel, du hittar kontaktinfo här, och ange att du önskar ändra standard tjänsteställe, vilket du har i dag och till vilket.*

# Aktiviteter – Uppföljning

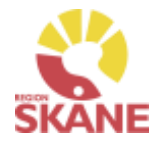

Skapa aktivitet [Ange artikel](#page-71-0) [Önskad åtgärd](#page-72-0) Ange leveransadress *Välja artikel eller*  Tjänsteprodukt är redan förvald så inget val behöver göras. *inte?* \*Tjänsteprodukt *I de fall man vill ha*  Uppföljning - KommSyn, komm/kog & syn  $\vee$ *uppföljning utifrån ett redan befintligt hjälpmedel välj det hjälpmedel som*  Välj hjälpmedel som är aktuellt genom att markera på raden. *uppföljning avser. Vill man ha uppföljning*  Aktivitet avseende Testperson 50:an. Reperation/avhjälpande underhåll *som inte ska kopplas till befintligt hjälpmedel*  Markera vilken artikel aktiviteten avser. *klickar man sig direkt vidare på Nästa.*Artikel Benämning

Antitippstöd Meywalk 2000 S,M,L, par

### Klicka på Nästa

ø

Om patient har många hjälpmedel kan man behöva scrolla sig nedåt.

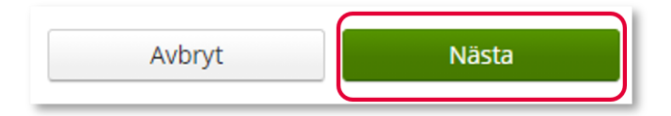

17451

### Aktiviteter – Uppföljning

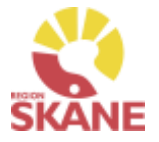

Skapa aktivitet [Ange artikel](#page-71-0) [Önskad åtgärd](#page-72-0) Ange leveransadress

I rutan önskad åtgärd, beskriv kortfattat önskad insats.

Hänvisa till journal med samlad information.

Skriv även andra uppgifter som kan vara av relevans såsom vem som ska kontaktas för att boka tid och om det finns en beställning som är kopplad till aktiviteten.

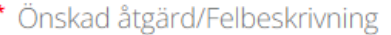

Beskriv kortfattat önskad insats.

Hänvisa till journal med samlad information.

Skriv även andra uppgifter som kan vara av relevans såsom vem som ska kontaktas för att boka tid och om det finns en beställning som är kopplad till aktiviteten.

I rutan Kommentar kan man lägga kommentar och bifoga fil. Detta för att ytterligare förtydliga vad som ska uppnås med aktiviteten.

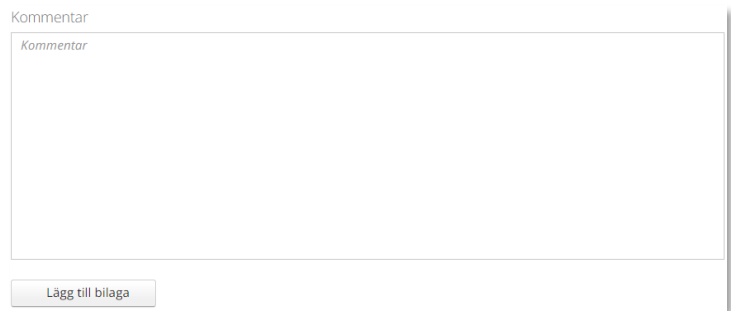

### Klicka på Nästa

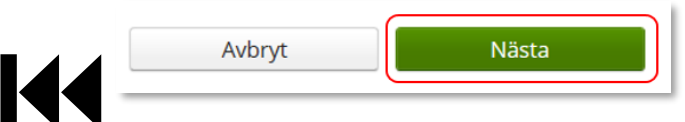

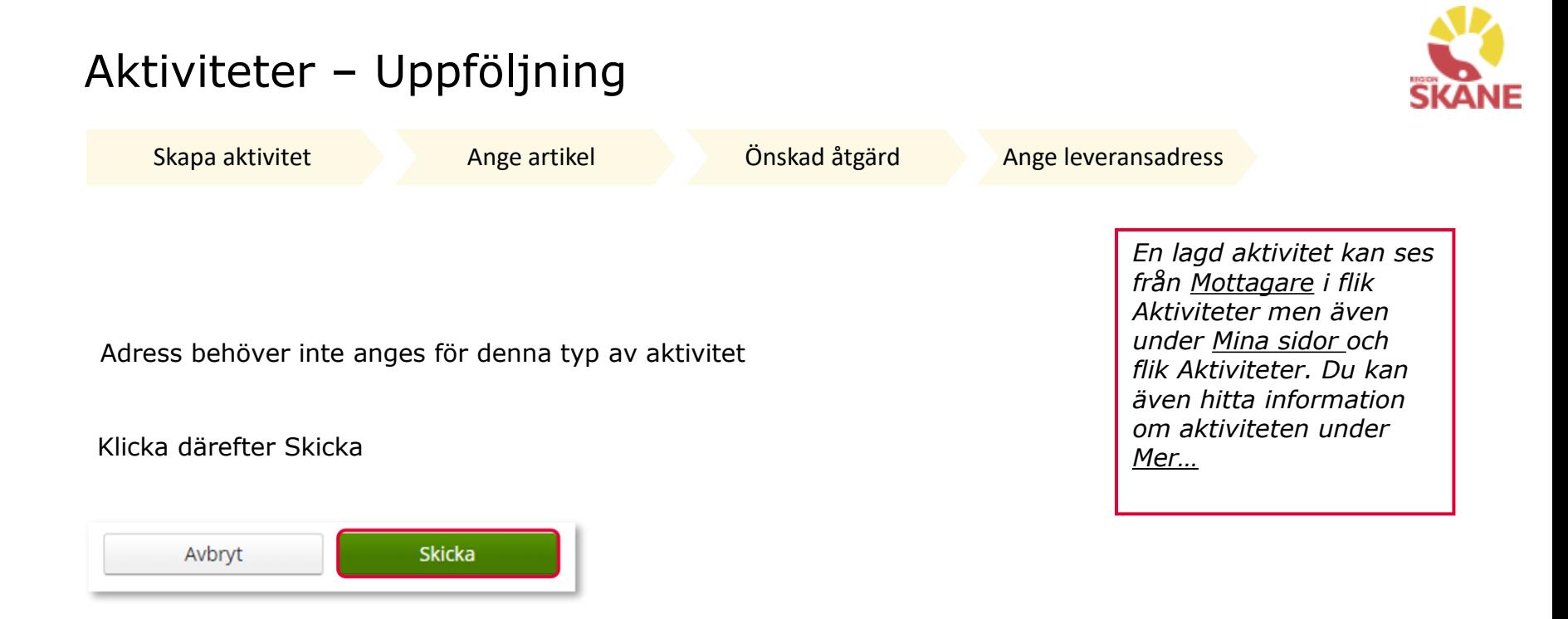

Du får nu en bekräftelse på genomförd aktivitet. Härifrån kan du klicka Stäng, för att komma till startsidan eller klicka på Gå till aktivitetsdetaljer för att se aktiviteten via Mer…

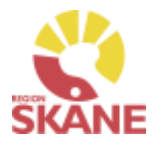

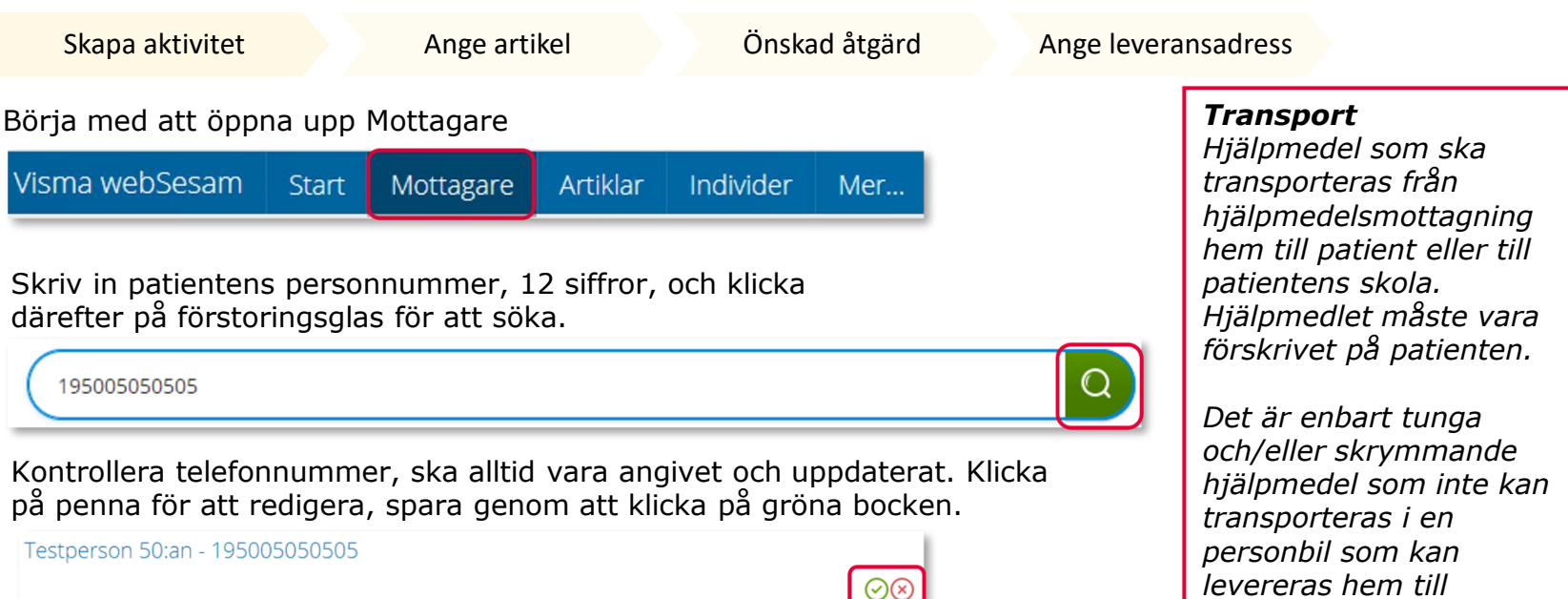

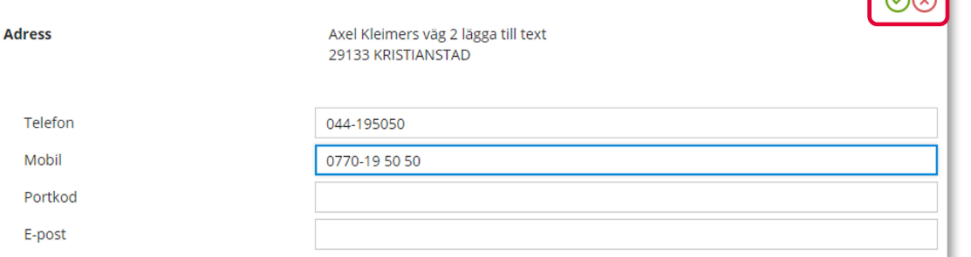

Till höger i bild i fält Registrera, klicka på pil ner och därefter på Aktivitet.

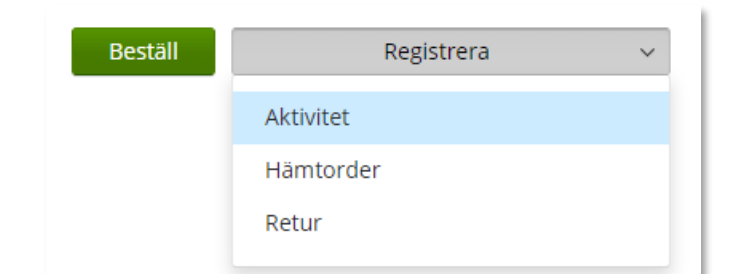

Är mottagare inte aktiv, kontakta alltid [Hjälpmedel](https://vardgivare.skane.se/vardriktlinjer/hjalpmedel/bestallningssystemet-sesam/visma-websesam/)

*patienten eller till* 

*av Skånetransport.* 

*skola/förskola med hjälp* 

*Viktigt att tänka på! Den information som redigeras på patient, sparas. Vill man skriva specifik information för aktiviteten görs detta i Efterfrågad åtgärd.*

Mottagaren är inte aktiv.

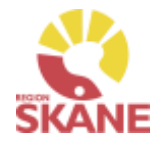

Skapa aktivitet [Ange artikel](#page-71-0) [Önskad åtgärd](#page-72-0) Ange leveransadress Välj Syn – Transport av hjälpmedel hem till patient under aktivitetstyp. \* Aktivitetstyp Välj RH/Kommsyn - Reparation/Avhjälpande underhåll RH/Kommsyn - Utprovning RH/Kommsyn - Anpassning/specialanpassning

Kommsyn - Uppföljning

RH/Komkog - Artikelhjälp

Syn - Transport av hjälpmedel hem till patient

Kontrollera att ditt tjänsteställe är rätt. Om du be[höver ändra](#page-85-0) klicka på pil ner och klicka på rätt rad.

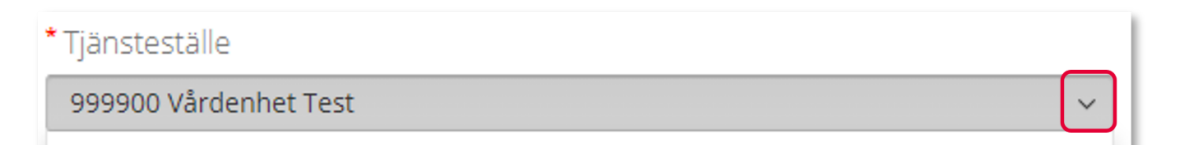

Klicka på nästa.

Avbryt Nästa *Tjänsteställe*

*I de fall man arbetar på flera enheter är det viktigt att tänka på att välja det tjänsteställe som är aktuellt för aktiviteten. Det tjänsteställe som är förvalt är det som finns inlagt som standard på dig som användare. Behöver detta ändras, kontakta Hjälpmedel, du hittar kontaktinfo här, och ange att du önskar ändra standard tjänsteställe, vilket du har i dag och till vilket.*

*En lagd aktivitet kan ses från Mottagare i flik Aktiviteter men även under Mina sidor och flik Aktiviteter. Du kan även hitta information om aktiviteten under Mer…* 

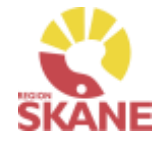

<span id="page-85-0"></span>Skapa aktivitet [Ange artikel](#page-71-0) [Önskad åtgärd](#page-72-0) Ange leveransadress Välj tjänsteprodukt. Klicka på pil ner och sen på rad för aktuellt område.  $\star$ Tiänstenreelulat

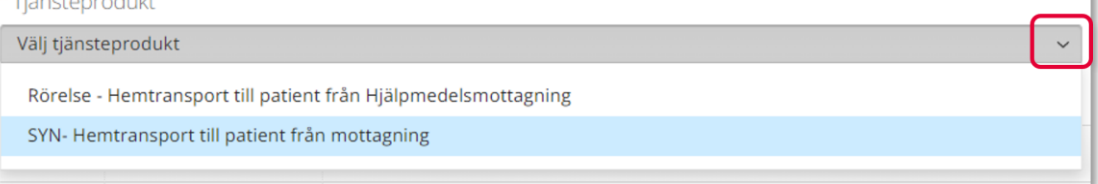

Välj hjälpmedel genom att bocka i på raden. Om patienten har många hjälpmedel kan man behöva skrolla sig nedåt för att se fler.

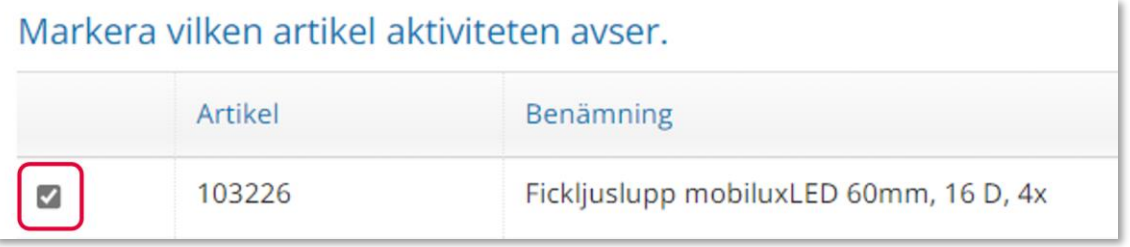

Klicka på nästa.

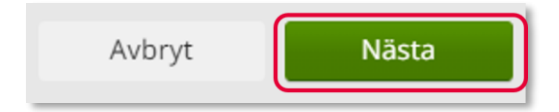

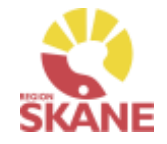

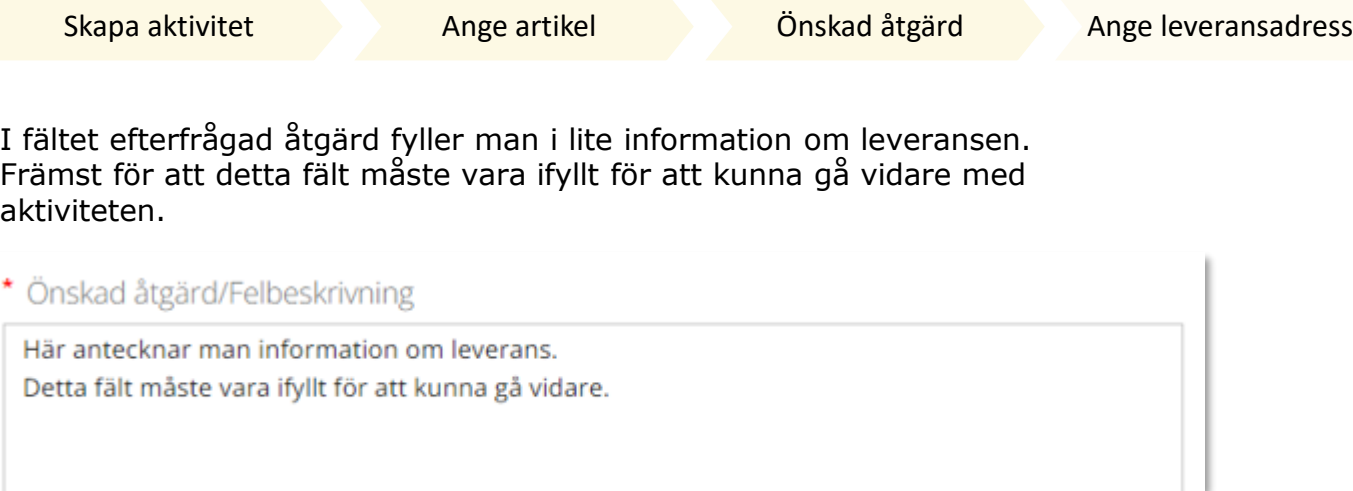

I fältet kommentar kan du lägga till ytterligare info om det behövs samt bifoga fil.

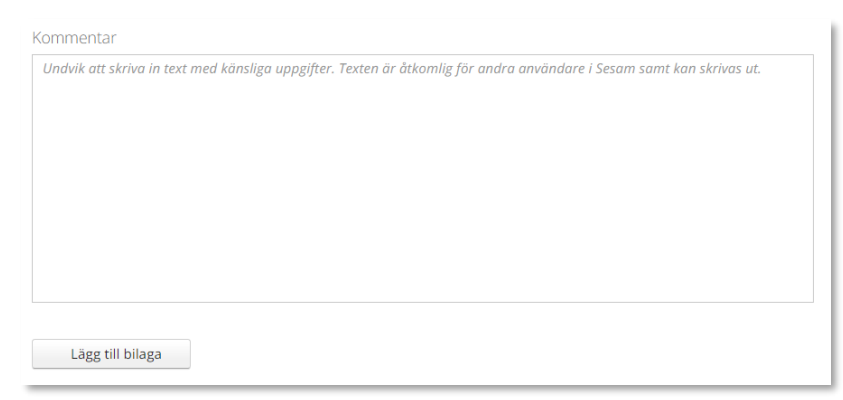

### Klicka på nästa.

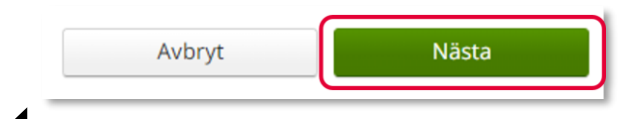

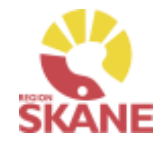

Skapa aktivitet [Ange artikel](#page-71-0) [Önskad åtgärd](#page-72-0) Ange leveransadress Klicka på pil vid Välj adress, välj genom att klicka på rätt rad. *En lagd aktivitet kan ses*  \* Aktivitetsadress *från Mottagare i flik*  Välj adress *Aktiviteter men även under*  Testperson 50:an Huvudadress *Mina sidor och flik Aktiviteter. Du kan även*  Det går även klicka på pennan och ändra på adressen. När uppgifter är *hitta information om*  ifyllda, klicka på den gröna bocken för att spara. *aktiviteten under Mer…* 

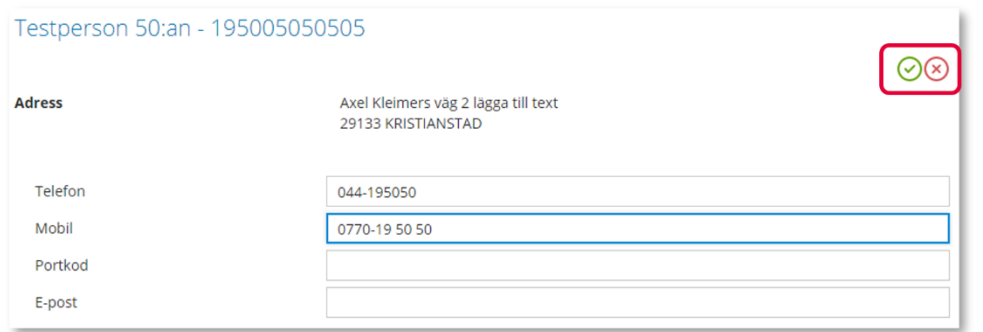

Klicka därefter Skicka

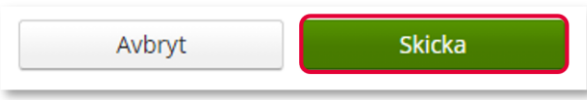

Du får nu en bekräftelse på genomförd aktivitet. Härifrån kan du klicka Stäng, för att komma till startsidan eller klicka på Gå till aktivitetsdetaljer för att se aktiviteten via Mer…

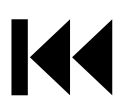

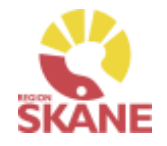

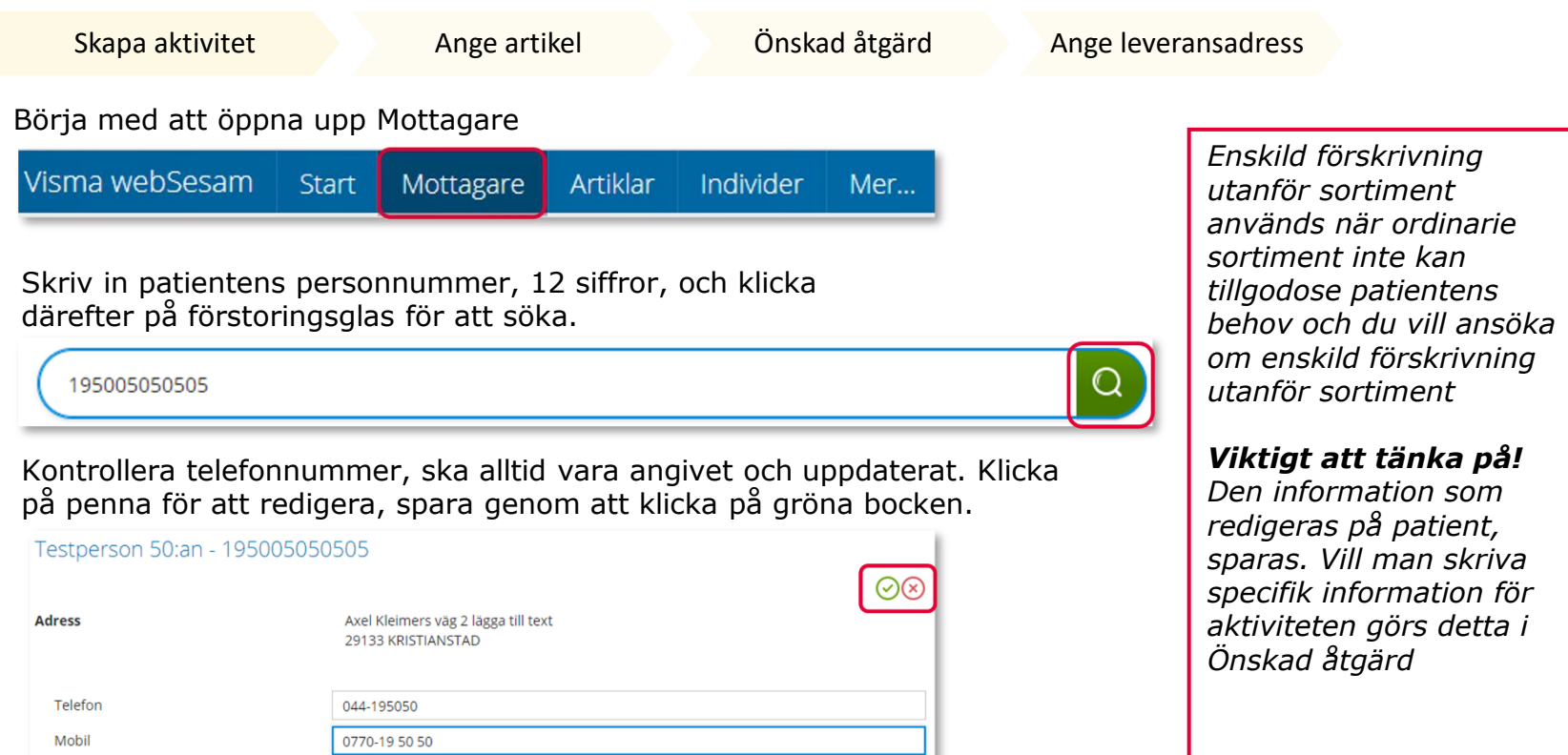

Till höger i bild i fält Registrera, klicka på pil ner och därefter på Aktivitet.

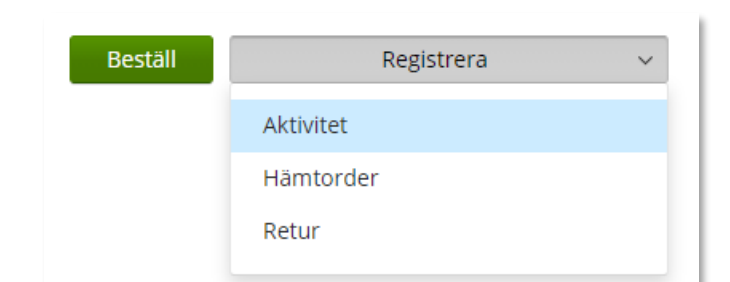

Portkod E-post

Är mottagare inte aktiv, kontakta alltid [Hjälpmedel](https://vardgivare.skane.se/vardriktlinjer/hjalpmedel/bestallningssystemet-sesam/visma-websesam/)

Mottagaren är inte aktiv. А

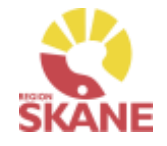

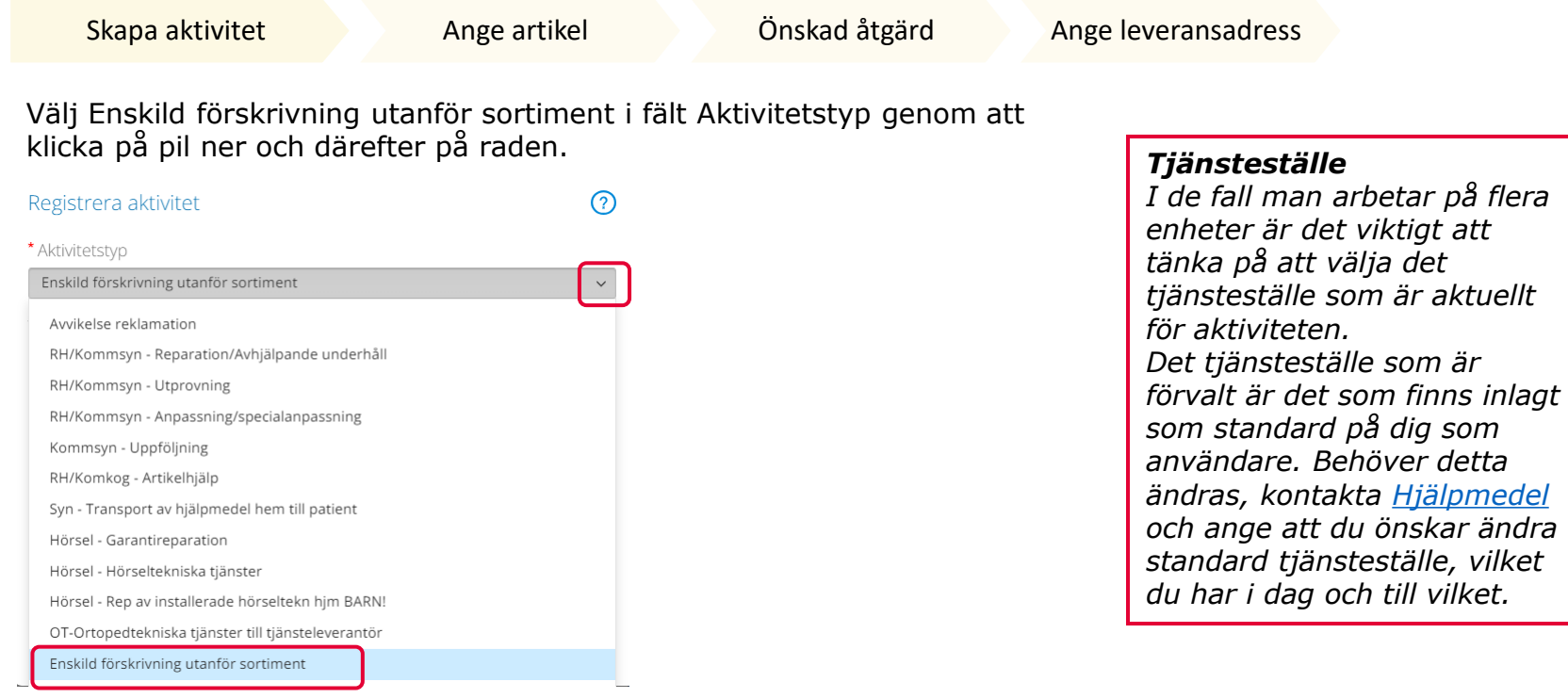

Kontrollera att ditt tjänsteställe är rätt. Om du behöver ändra klicka på pil ner och klicka på rätt rad.

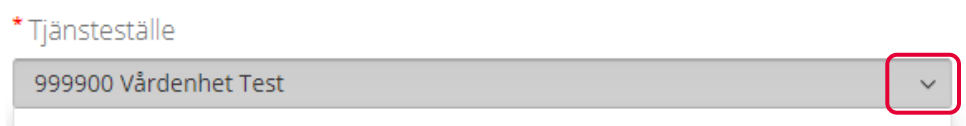

### Klicka därefter Skicka

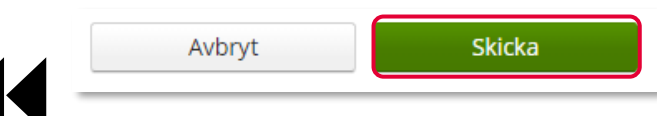

*En lagd aktivitet kan ses från Mottagare i flik Aktiviteter men även under Mina sidor och flik Aktiviteter. Du kan även hitta information om aktiviteten under Mer…* 

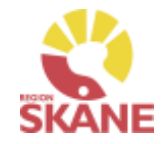

Skapa aktivitet [Ange artikel](#page-71-0) [Önskad åtgärd](#page-72-0) Ange leveransadress

### Du ska inte välja någon artikel utan kan direkt klicka på Nästa

Aktiviteten avser Tolvan Junior. Enskild förskrivning utanför sortiment

\*Tjänsteprodukt

Enskild förskrivning utanför sortiment

#### Markera vilken artikel aktiviteten avser.

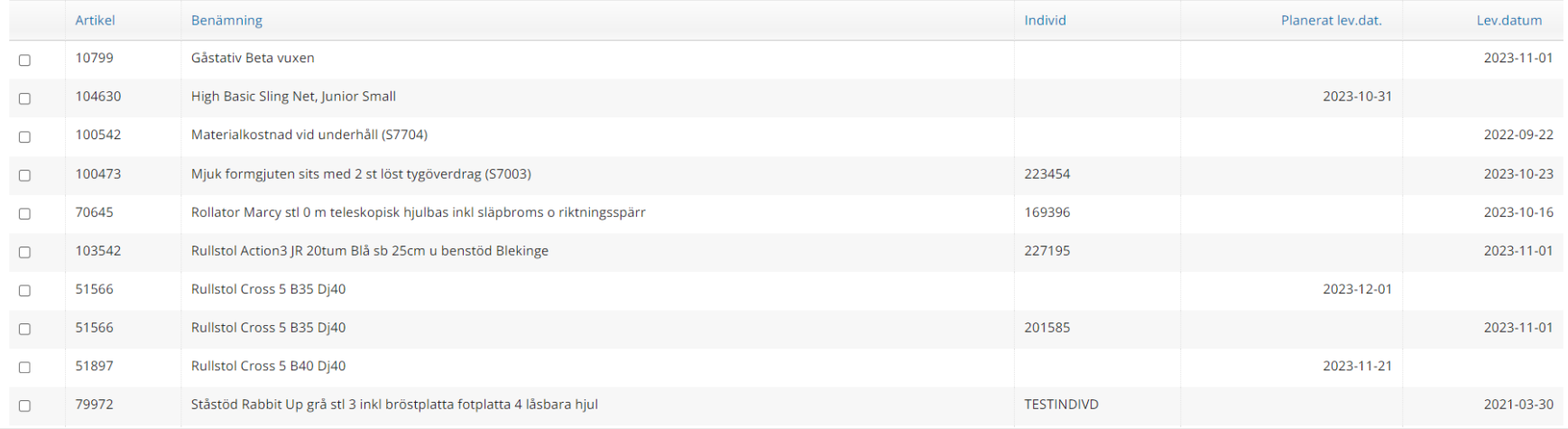

Nästa Avbryt

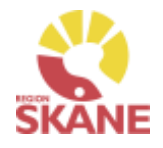

Skapa aktivitet [Ange artikel](#page-71-0) [Önskad åtgärd](#page-72-0) Ange leveransadress

### *Ansökans innehåll*

*I rutan önskad åtgärd skrivs information utifrån avsnitt 3.1 Ansökans innehåll.* 

*För att anses komplett ska inskickad ansökan även innehålla försäkran att avsnitt 2.1 Förskrivande verksamhet och förskrivares ansvar uppfylls. Se instruktion Ansökan Enskild förskrivning utanför sortiment.* 

*Information om önskad produkt:* 

- *Ange leverantör.*
- *Ange leverantörens artikelnummer och artikelbenämning.*
- *Ange om produkten är CE-märkt enligt MDR.*
- *Beskriv vilket behov patienten har som kräver och motiverar produkt utöver ordinarie sortiment.*
- *Beskriv tidigare produkter eller andra typer av åtgärder som provats eller övervägts.*
- *Om inga produkter har provats eller övervägts ange motivering och hur behovet har kunnat fastställas.*

I rutan önskad åtgärd fylls ansökan i utifrån punkter i checklista för rutin Ansökan enskild förskrivning utanför sortiment.

Tänk på att endast delge den information som är relevant och nödvändig för ansökan.

### \* Önskad åtgärd/Felbeskrivning

I rutan önskad åtgärd fylls ansökan i utifrån de punkter i Ansökans innehåll för instruktionen Ansökan enskild förskrivning utanför sortiment.

Tänk på att endast delge den informationen som är relevant och nödvändig för ansökan.

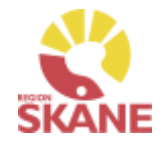

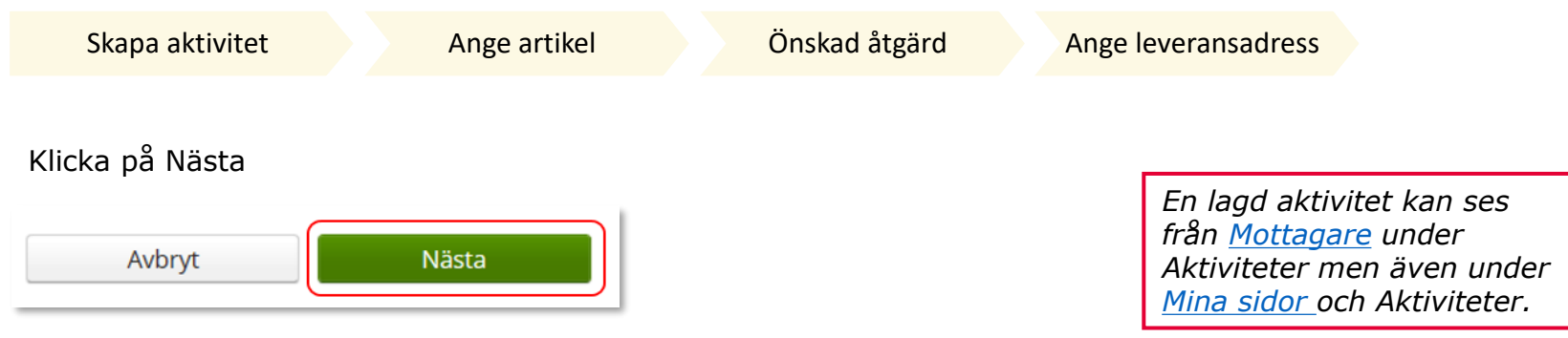

Adress behöver inte anges för denna typ av aktivitet

#### Klicka därefter Skicka

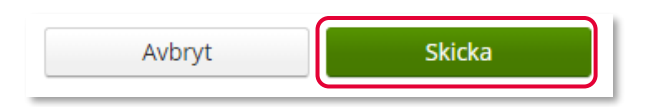

Du får nu en bekräftelse på genomförd aktivitet. Härifrån kan du klicka Stäng, för att komma till startsidan eller Gå till aktivitetsdetaljer för att se aktiviteten via Mer…

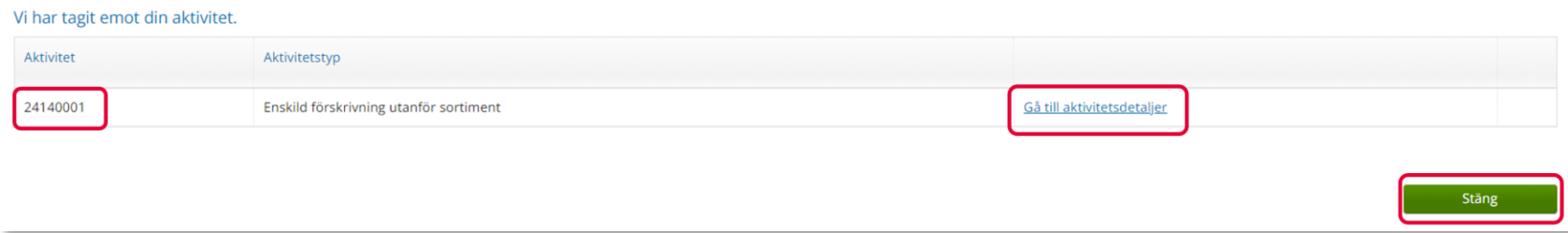

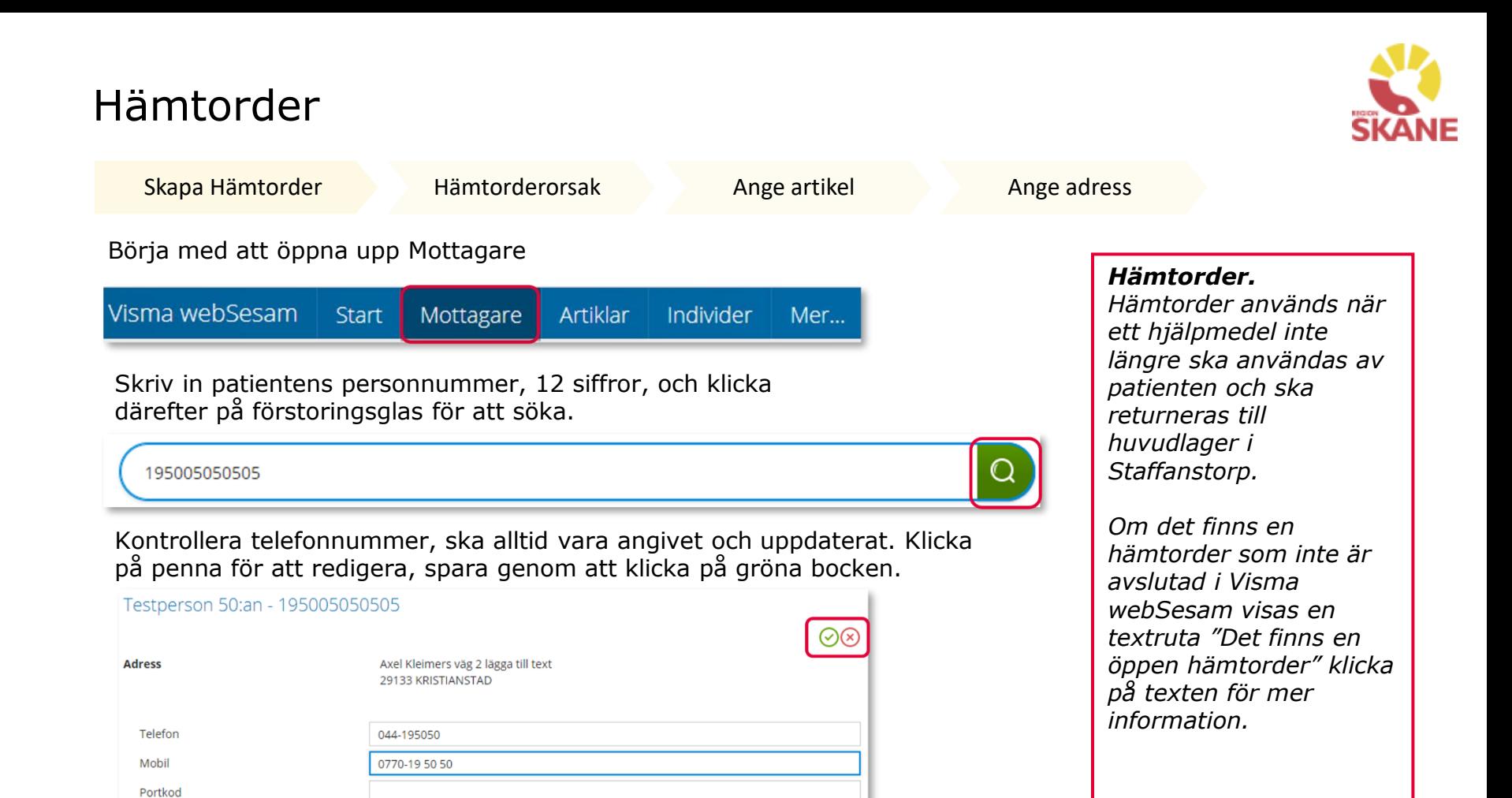

Till höger i bild i fält Registrera, klicka på pil ner och därefter på Hämtorder.

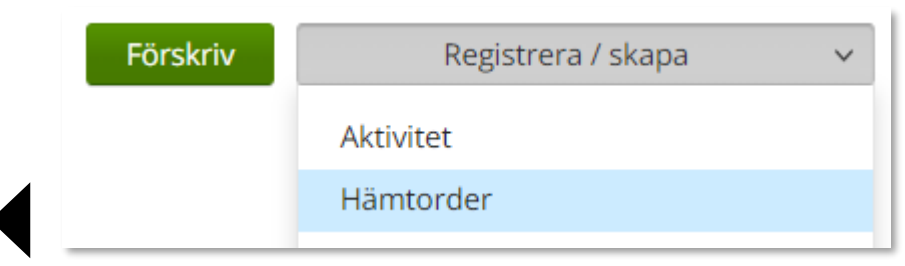

E-post

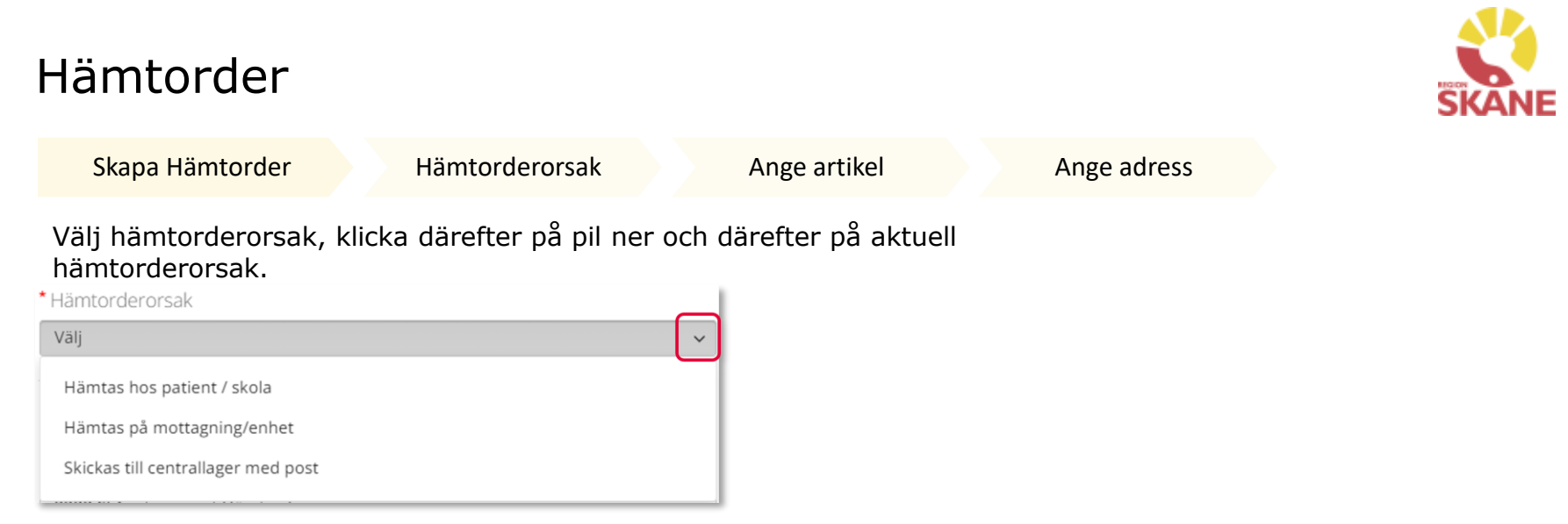

Efter val har gjorts, kommer en förklarande text upp med information kring hur hämtorderorsak ska användas.

T ex visas denna text när du väljer Hämtas hos patient/skola.

Hämtas exempelvis i patientens hem, skola för retur till centrallager i Staffanstorp. Endast tunga och/eller skrymmande hjälpmedel som inte kan transporteras i personbil av patient eller annan person.

Kontrollera att ditt Tjänsteställe är rätt. Ändra genom att klicka på pilen och sedan klicka på aktuell rad.

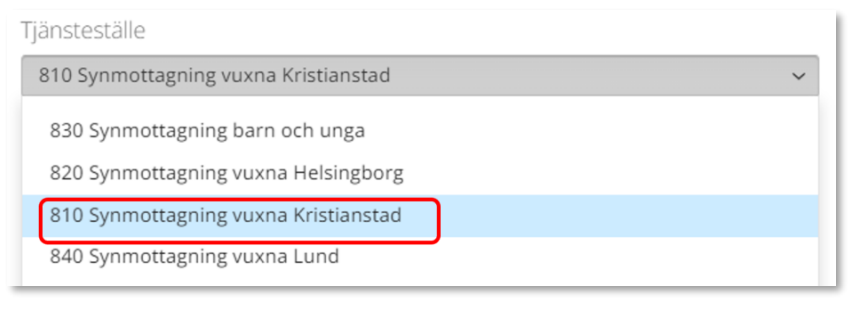

Avbryt

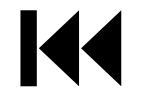

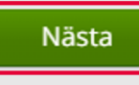

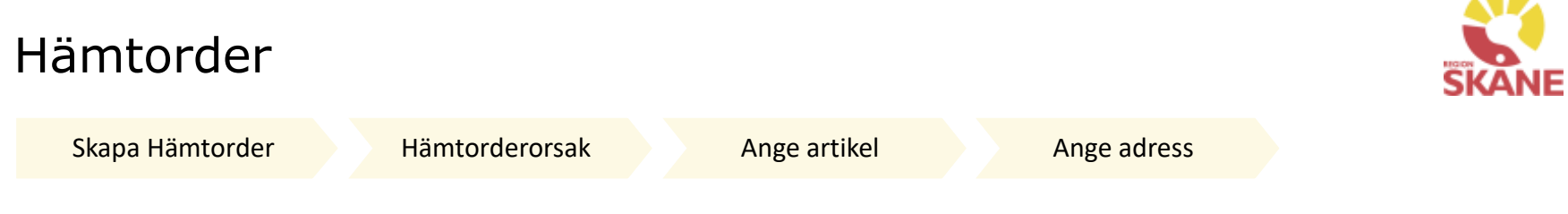

 $\blacksquare$ 

Välj det hjälpmedel som är aktuellt genom att markera på raden. Väljer du en individ med komponenter, klicka i rutan för individen så följer samtliga komponenter med som har koppling till individen.

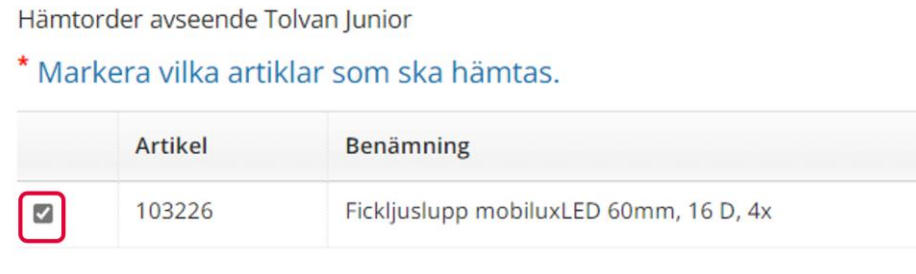

### Klicka på nästa

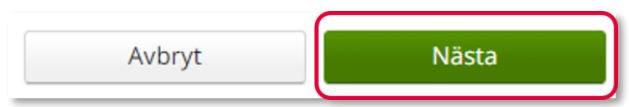

Hämtadress är den adress där hjälpmedlet finns och ska hämtas på. Klicka på pil vid välj adress, välj genom att klicka på aktuell rad.

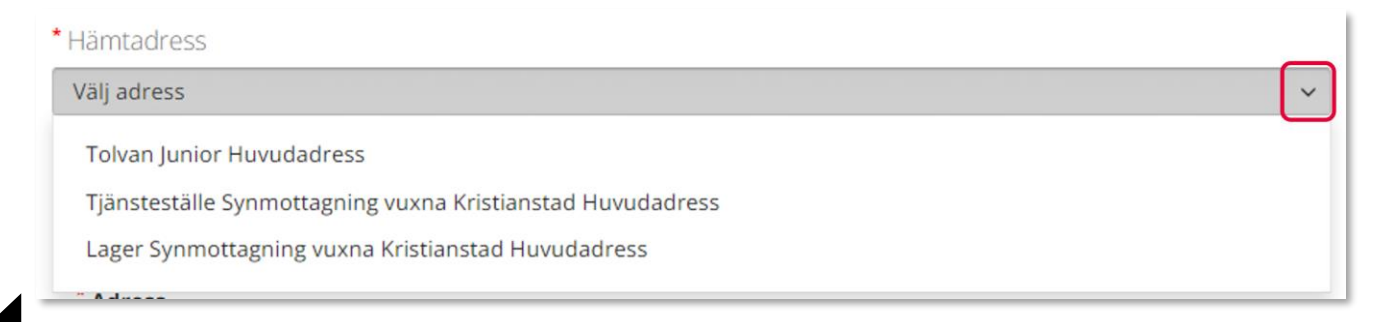

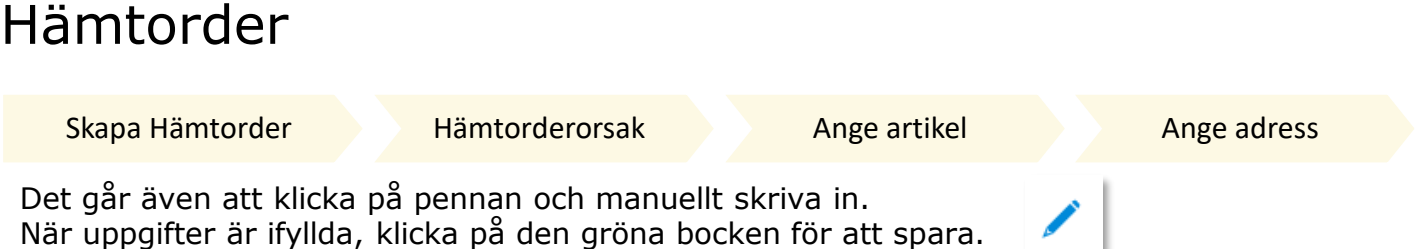

Då hjälpmedel ska hämtas på patients skola eller arbetsplats är det viktig att ange patientens namn då detta annars inte kom med till transportör.

Skriv även in ytterligare info som kan vara av vikt vid hämtning, t ex 3:e vån ingen hiss.

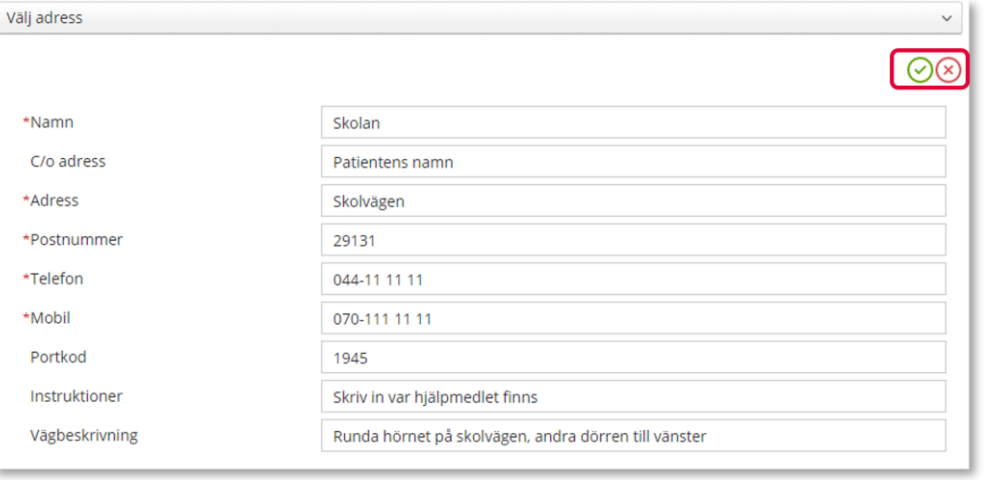

Skriv in kontaktuppgifter avseende hämtorder. Det är alltid dina uppgifter som är angivna här. Klicka på pennan om det ska ändras. När uppgifter är ifyllda, klicka på den gröna bocken för att spara.

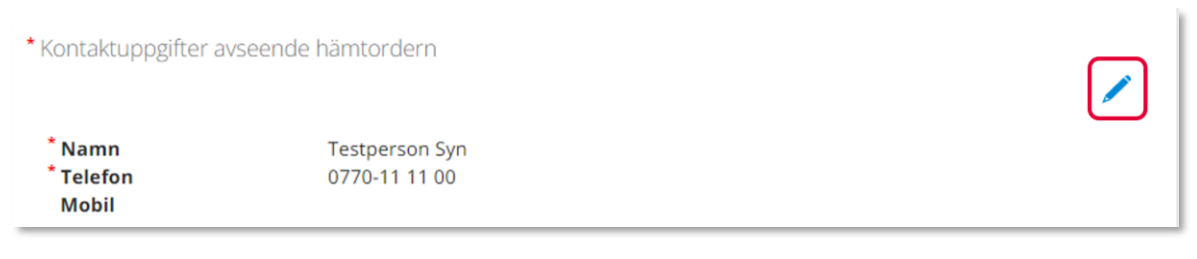

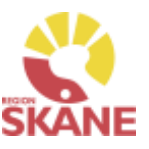

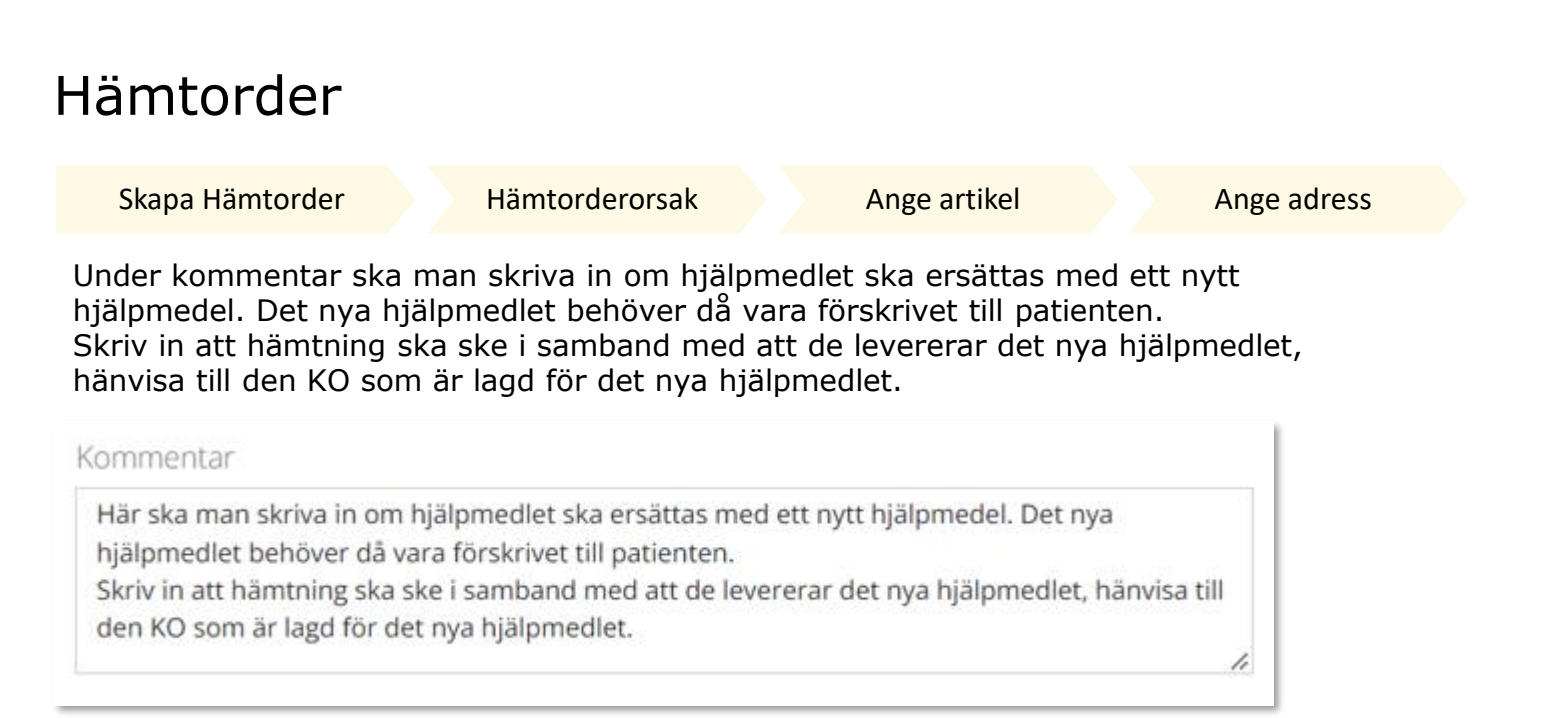

### Klicka därefter Skapa hämtorder

Avbryt Skapa hämtorder

Du får nu en bekräftelse på genomförd Hämtorder.

Vi har tagit emot din hämtorder.

Hämtorder 21100001

För att skriva ut skapad Hämtorder, klicka på Visa utskrift och därefter på skrivar-ikon till höger hörn.

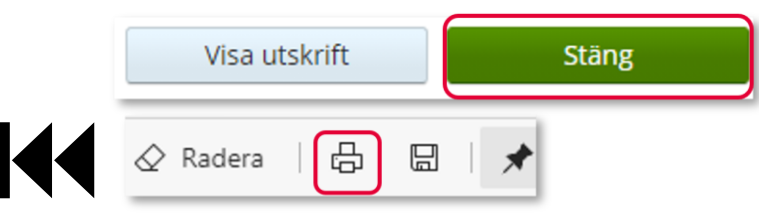

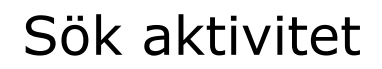

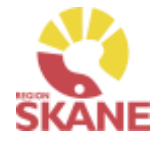

Aktivitet - Sök

Via Mer… och under flik Aktivitet kan du söka efter aktiviteter som är gjorda på de olika tjänsteställen som du är kopplad till. Välj tjänsteställe genom klicka på pil ner och därefter klickar du på rad. Du ser alla aktiviteter som är kopplade till denna enhet.

Under Registrera väljer du vilken tidperiod du vill söka på genom att klicka på pil ner och därefter på rad.

Klicka på Sök

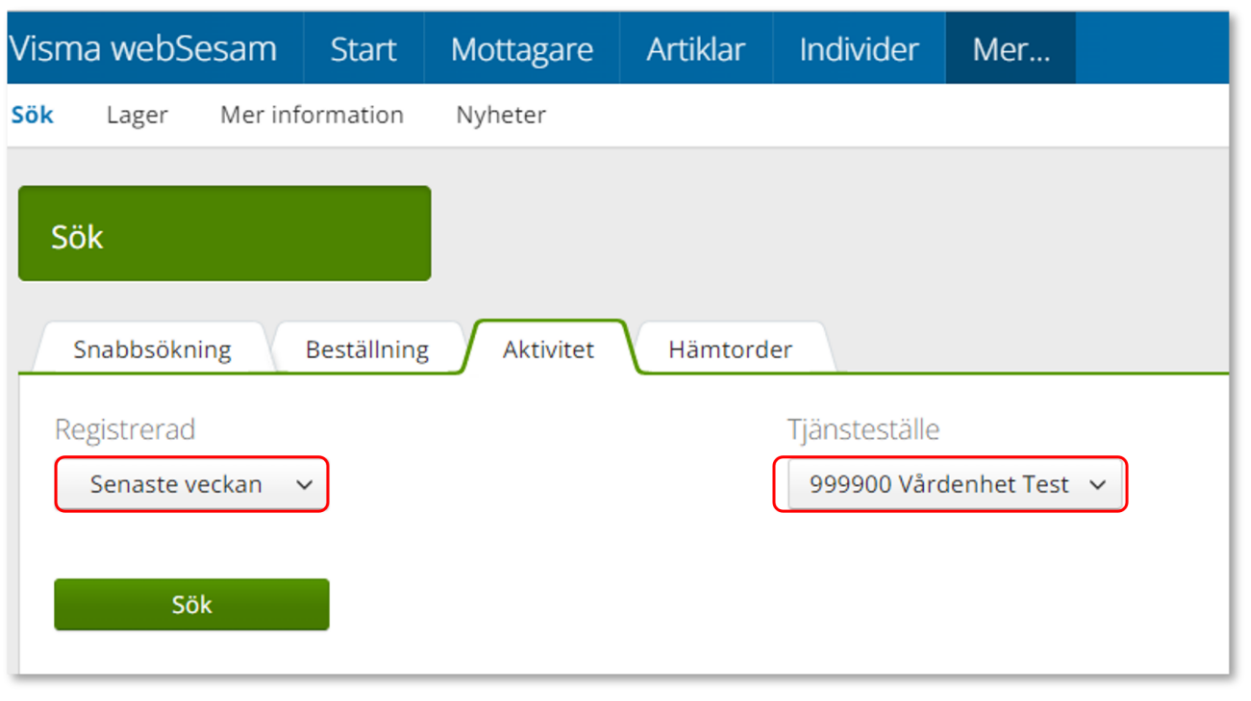

Aktivitet

22440004

### Sök aktivitet

Aktivitetstyp

RH/Kommsyn - Utprovning

Du får nu träffar utifrån de val som gjorts i fallande ordning med senaste överst.

Genom att klicka på kolumnrubriker kan du välja vilken rubrik du vill sortera på och med hjälp av pilarna kan du se om de är sorterade stigande eller fallande.

För att sortera stigande fallande klickar du fler gånger på kolumnrubriken. Du kan endast söka på en kolumn åt gången.

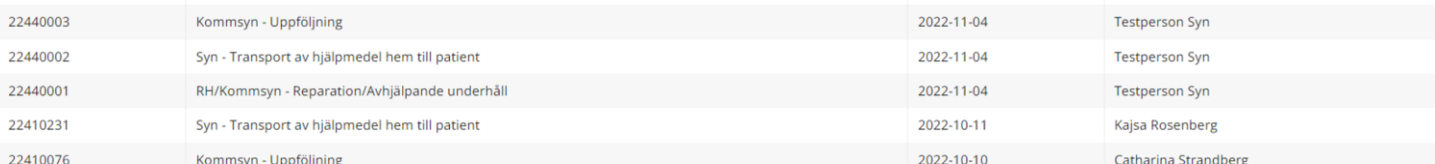

Datum

2022-11-04

eställare

**Testperson Syn** 

I kolumn Beställare ser du vem som har lagt aktivitet.

I kolumn Aktivitetstyp kan man utläsa vilken typ av aktivitet som är gjord, t ex om det är en Utprovning eller Uppföljning

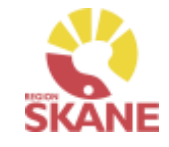

*Du kan se alla aktiviteter på aktuellt tjänsteställe, även dina kollegors.* 

**Status** 

Avslutad Tilldelad Tilldelad Tilldelad Avslutad Påbörjad

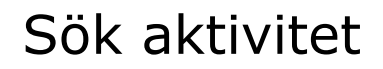

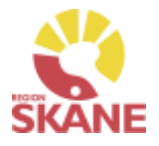

Aktivitet - Sök

För att se mer information om en aktivitet, klicka på raden. Ett nytt fönster öppnas.

Klicka på pil framför rubrik för att öppna upp och se mer information i de olika sektionerna.

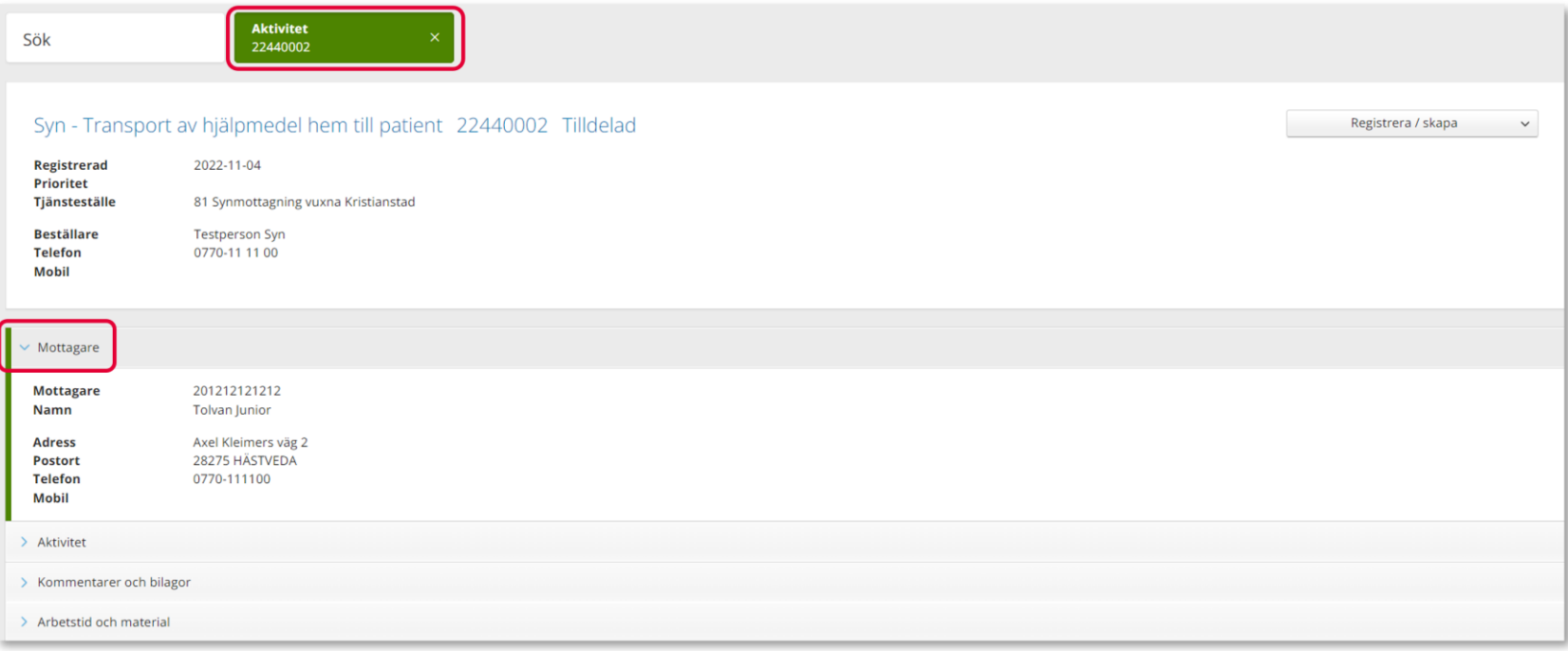

Återgå till listan genom att klicka i rutan Sök, eller genom att klicka på kryss i rutan Aktivitet.

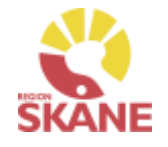

Hämtorder - Sök

Via Mer… och under flik Hämtorder kan du söka efter aktiviteter som är gjorda på de olika tjänsteställen som du är kopplad till. Välj tjänsteställe genom klicka på pil ner och därefter klickar du på rad. Du ser alla aktiviteter som är kopplade till denna enhet.

Under Registrera väljer du vilken tidperiod du vill söka på genom att klicka på pil ner och därefter på rad.

Klicka på Sök

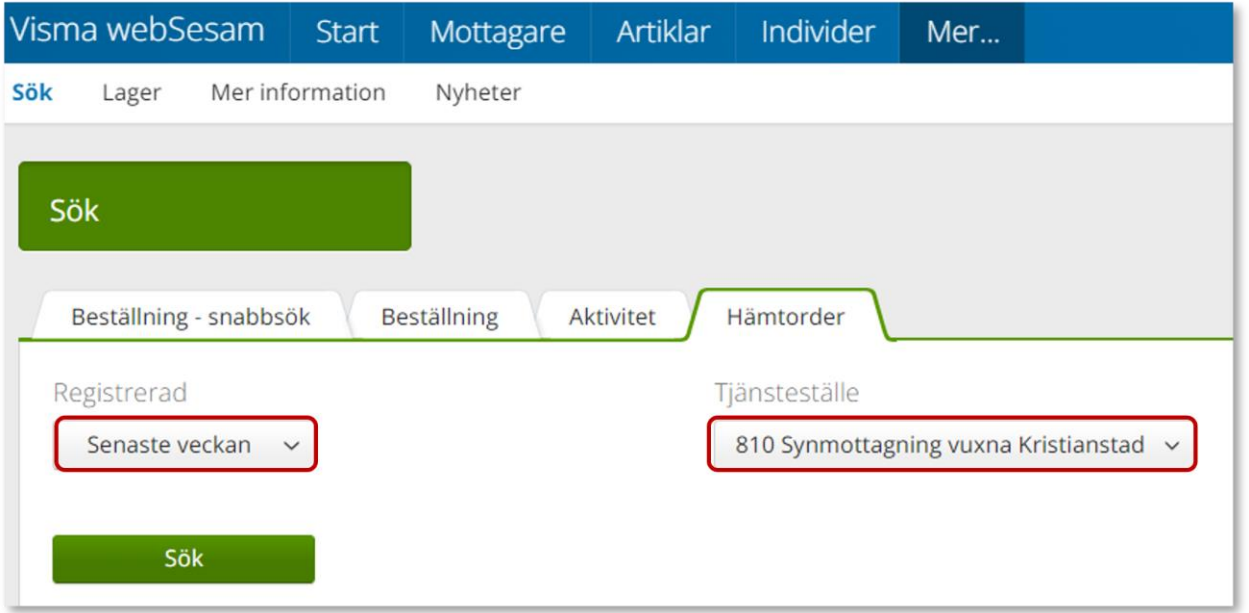

### Sök hämtorder

Hämtorder - Sök

Du får nu träffar utifrån de val som gjorts i fallande ordning med senaste överst.

Genom att klicka på kolumnrubriker kan du välja vilken rubrik du vill sortera på och med hjälp av pilarna kan du se om de är sorterade stigande eller fallande.

För att sortera stigande fallande klickar du fler gånger på kolumnrubriken. Du kan endast söka på en kolumn åt gången.

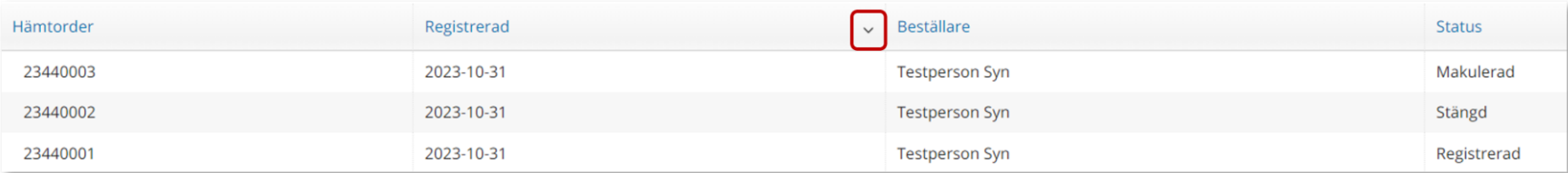

I kolumn Beställare ser du vem som har lagt hämtorder.

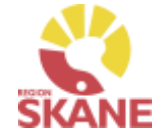

*Du kan se alla hämtorder på aktuellt tjänsteställe, även dina kollegors.* 

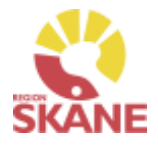

Hämtorder - Sök

För att se mer information om en aktivitet, klicka på raden. Ett nytt fönster öppnas.

Klicka på pil framför rubrik för att öppna upp och se mer information i de olika sektionerna.

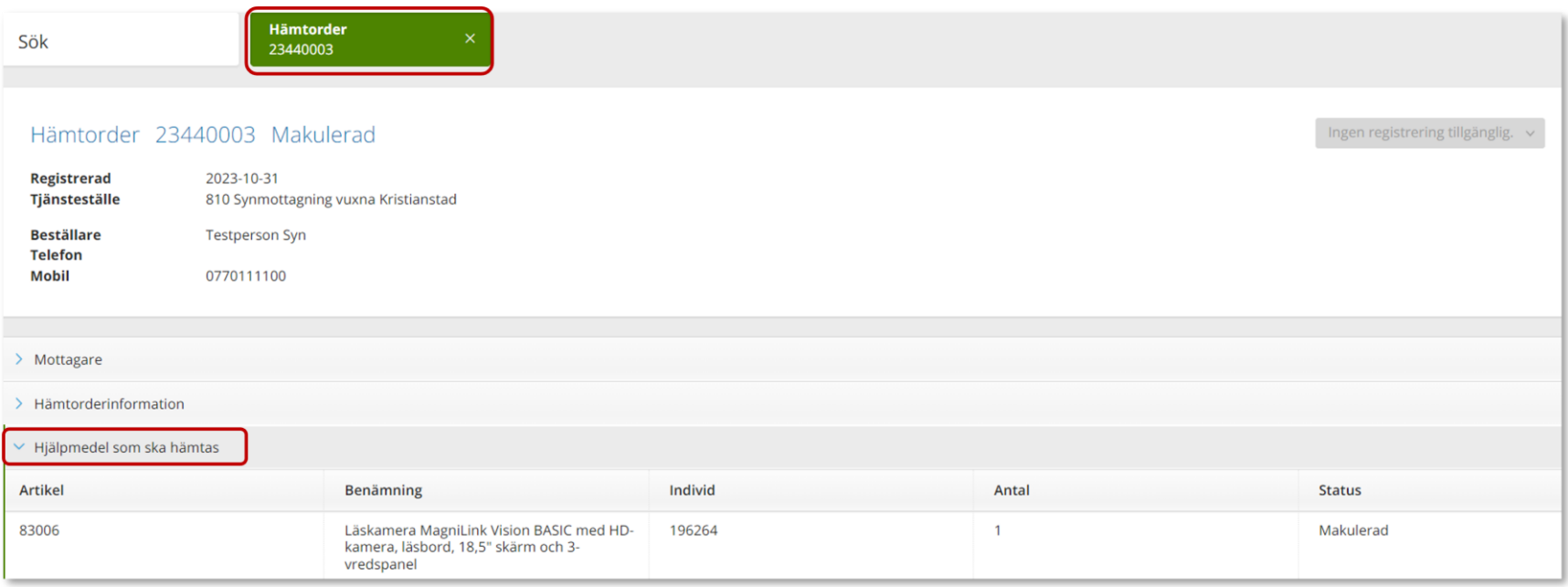

Återgå till listan genom att klicka i rutan Sök, eller genom att klicka på kryss i rutan Aktivitet.

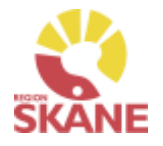

### Retur till leverantör

Retur

#### **Retur till leverantör går inte att registrera i Visma webSesam**

#### **Retur till leverantör görs vid felaktigheter vid leverans från leverantör eller när du har beställt fel artikel/artiklar**

Om hjälpmedel blivit felbeställda och retur behöver göras till leverantör ska du som beställare ta kontakt med leverantör och kontrollera att retur är möjlig.

Om retur är möjlig

- Skicka de överenskomna artiklarna direkt till leverantör.

- Gör upp med Leverantör att de skickar en kreditfaktura.

- Meddela Hjälpmedel via mail **beställningsnummer** samt att det är överenskommet med leverantör om retur och att kredit kommer. Är inte hela beställning returnerad måste det även meddelas vilka artiklar och antal som är returnerat.

Hjälpmedel mailar över en retursedel som ska medfölja retur.

Du ska alltid kvittera de levererade artiklar i Visma webSesam

#### **När leverantör levererat fel artiklar eller mängd**

Kontakta leverantör om felaktigheten i leverans. Leverantör får skicka rätt och retur på felaktig leverans görs av mottagande enhet.

Har leverantör skickat faktura på den felaktiga leveransen måste de skicka en kreditfaktura, meddela detta till Hjälpmedel med aktuellt Beställningsnummer eller Inköpsordernummer.

Kontaktinfo till Hjälpmedel hittar du [här](https://vardgivare.skane.se/vardriktlinjer/hjalpmedel/bestallningssystemet-sesam/visma-websesam/)

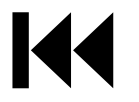

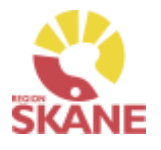

# Retur från patient till eget lager

Retur

Klick på Mottagare i den blå listen.

Visma webSesam Artiklar Mottagare **Start** 

Ska retur göras från patient skriver du i patientens personnummer (12 siffror) och klickar på enter eller förstoringsglas för att söka.

195005050505

Ska retur göras från vårdenhet söker du fram enheten. Tänk på att du måste ange minst tre tecken för att söka. Så för att få fram synmottagning 81 måste du söka 81 syn.

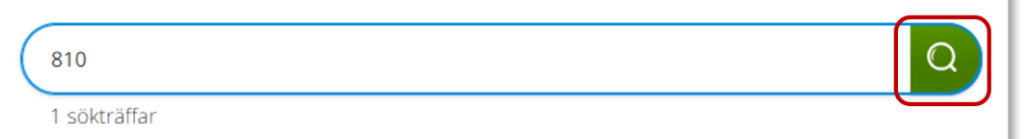

Till höger i vyn finns Registrera/ Skapa, klicka på pil ner och därefter Retur.

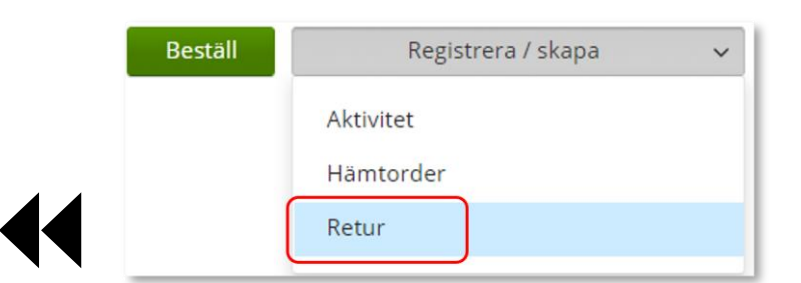

*Retur används när ett hjälpmedel ska återlämnas till lager och eventuellt skrotas.*

*När ett hjälpmedel returnerats försvinner den från patientens eller vårdenhetens lista, men kan ses under flik Återlämnat.*

*Saldot på lagret ökas när du gör en retur till eget lager.*

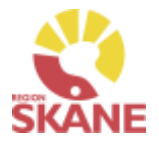

# Retur från patient till eget lager

Retur

Kontrollera att ditt tjänsteställe är rätt. Om du har behörighet till flera tjänsteställen är det viktigt att du väljer rätt tjänsteställe, det vill säga det tjänsteställe där hjälpmedlet fysiskt ska återlämnas till.

Klicka på pil ner och klickar på rätt rad.

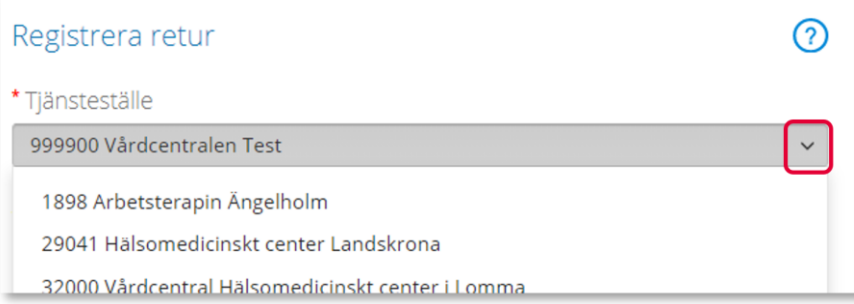

Valt tjänsteställe visar automatiskt rätt Retur till lager. Klicka Nästa

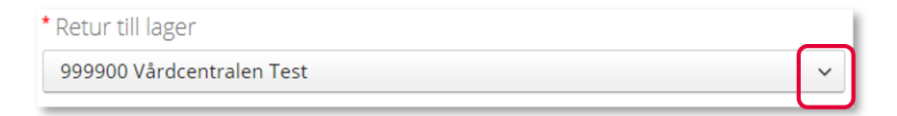

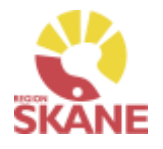

# Retur från patient till eget lager

Retur

Välj nu bland Patientens alla Hjälpmedel och bocka i den första rutan i kolumn Retur för de hjälpmedel som du ska returnera.

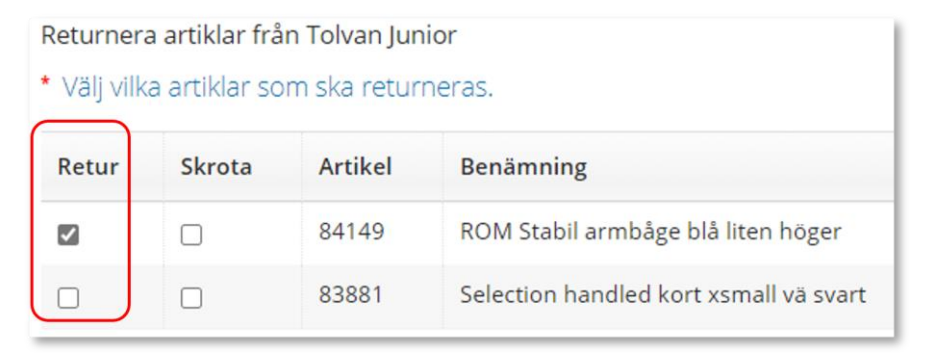

Scrolla längst ner på sidan och klicka på Returnera artiklar

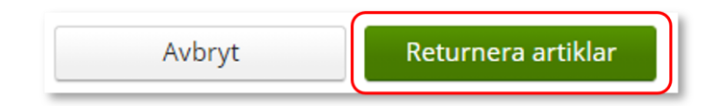

Retur är nu genomförd, och hjälpmedlet finns åter tillgänglig på ditt förråd och kan förskrivas till patient.

#### *När får man skrota bort hjälpmedel eller inte*

*Hjälpmedel får skrotas bort om: 1. Artikelns livstid upphört. 2. Artikeln är uppenbart skadad och ej kommer kunna användas igen.*

*Då retur sker av skrotade artiklar till centrallager, var tydlig med att märka aktuella hjälpmedel som är skrotade.*

*Är du osäker på om ett hjälpmedel ska skrotas eller inte, skicka till Hjälpmedels centrallager så gör de bedömningen.*
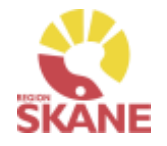

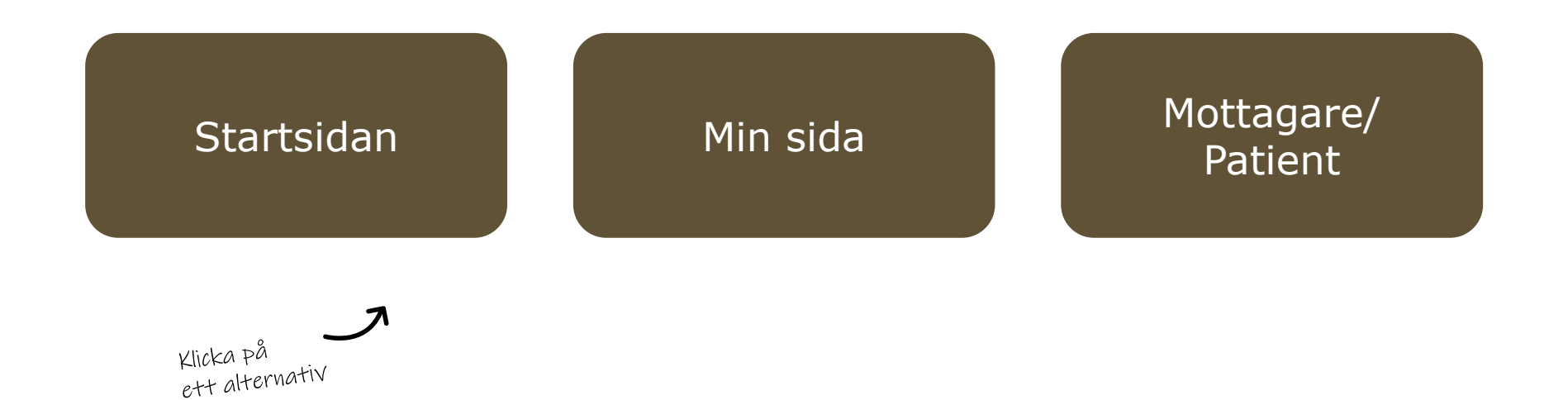

**Startsidan**– här kan du läsa mer om det som finns på startsidan när du loggat in i Visma webSesam, härifrån gör du även standardinställning på varifrån leveranser ska ske när du lägger beställning

**Min sida**– visar personlig information om dig som användare av Visma webSesam. Här kan man se Mina beställningar, Mina aktiviteter och Mina hämtordrar och information kring dessa

**Mottagare/Patient**– här kan du se patientens hjälpmedel, levererade, beställda och återlämnade. Du ser även information gällande aktiviteter. Härifrån skapar du Hämtorder, Aktivitet, skriver ut Hjälpmedelslista via mottagarinformation och skriva ut returkvitto

# <span id="page-109-0"></span>Startsidan

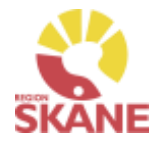

### **Startsidan** estperson Rörelse WS isma webSesam | Start | Mottagare | Artiklar | Individer | Mer...  $\mathbb{W}$ Beställning  $\boxtimes$  (2)  $\bigcirc$  (2)

Vid inloggning kommer man till startsidan i Visma Websesam. Allt som presenteras som blått och understruket är klickbart för att komma vidare.

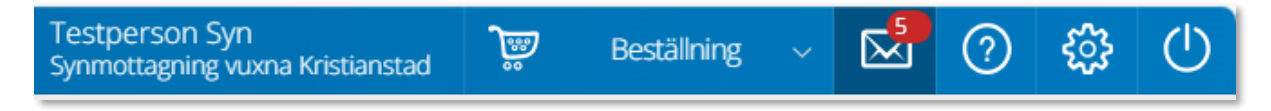

**Min sida** - I blå listen ser du ditt namn och det tjänsteställe du är kopplad till som standard.

**Varukorg** - används du när lägger beställning

**Meddelanden** - här visas meddelande som skickas per automatik i Sesam. Nya meddelande ses med en röd siffra.

Klicka på ikonen och därefter vidare på länken för att läsa mer om aktuellt meddelande.

**Hjälp-ikonen** - Genom att klicka på Hjälp-ikonen kan man läsa hjälptext med aktuell information om den sida man befinner sig på.

Tänk på att texterna är generella för alla som använder Visma webSesam.

**Stäng av** - Glöm inte att logga ut när du är klar!

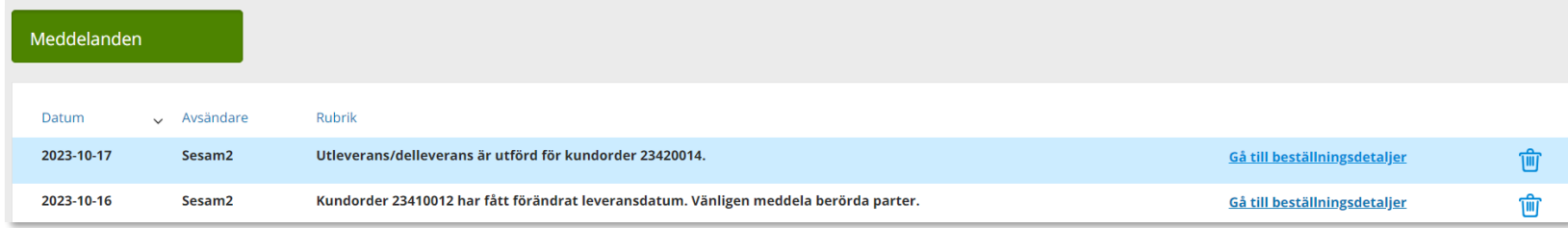

# Startsidan

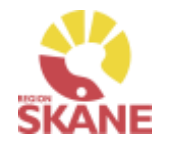

## Startsidan

Första gången du använder Visma webSesam ska du göra en grundinställning. I den blå menyraden finns ett kugghjul, Inställning, som du klickar på.

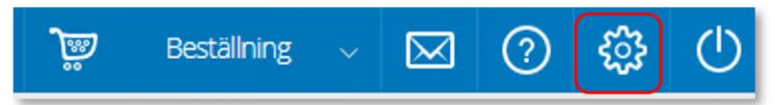

Ett nytt fönster öppnas och du har två alternativ, mina beställningar levereras från Hjälpmedelsverksamhet eller Eget förråd.

Det du väljer kommer att bli förvalt varje gång du förskriver till patient, det underlättar för dig vid varje förskrivning och minimerar också fel.

Du ska välja inställning utifrån det produktområde du mest frekvent förskriver och manuellt ändra vid de tillfällen du förskriver annat. Respektive produktområde hanteras på olika sätt och det är viktigt att välja rätt.

- Hjälpmedelsverksamhet Det innebär att de hjälpmedel du **förskriver till patient** levereras via Hjälpmedelsverksamhetens centrala lager
- Eget förråd Det innebär att de hjälpmedel du **förskriver till patient** levereras från din mottagning/enhets lokala förråd

# Mina inställningar

Beställning

Mina beställningar levereras från

○ Hjälpmedelsverksamheten ◎ Eget förråd

# Klicka Spara inställningar

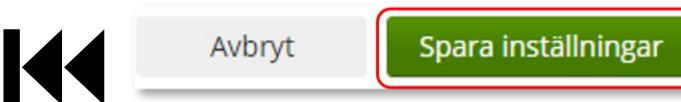

*Om du i första hand, mest frekvent, förskriver Ortopedtekniska Hjälpmedel ska du bocka i "Eget förråd".*

*Respektive produktområde hanteras på olika sätt. Om du har behörighet till flera produktområden är det viktigt att välja rätt. Här finns en lista på när du väljer Hjälpmedelsverksamhet respektive Eget förråd.*

# **Startsidan** Startsidan i Visma webSesam består av fyra boxar. Till vänster i den översta boxen finns sökmöjligheter direkt från startsidan, dessa sökmöjligheter finns även menyvalen uppe i marginalen. Sökning

I den högra översta boxen visas allmän information som är gemensam för alla användare av Visma Websesam.

Här finns länk till Region Skånes egna Manualer samt Anvisningar, Sortiment och Produktkataloger.Välkommen till Hjälpmedel

OBS! Visma webSesam ska alltid startas i Microsoft Edge eller Google Chrome.

Visma webSesam ska ENDAST användas när du förskriver/beställer ortopedtekniska Hjälpmedel och TENS.

Manualer Visma webSesam

Anvisningar, sortiment och produktkataloger.

Sök patient/organisation

Sök artikel

Sök individ

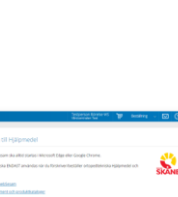

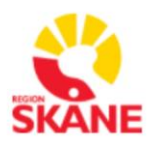

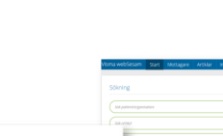

 $\circ$ 

 $\Omega$ 

 $\Omega$ 

Q

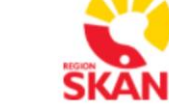

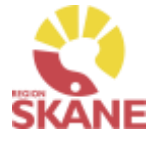

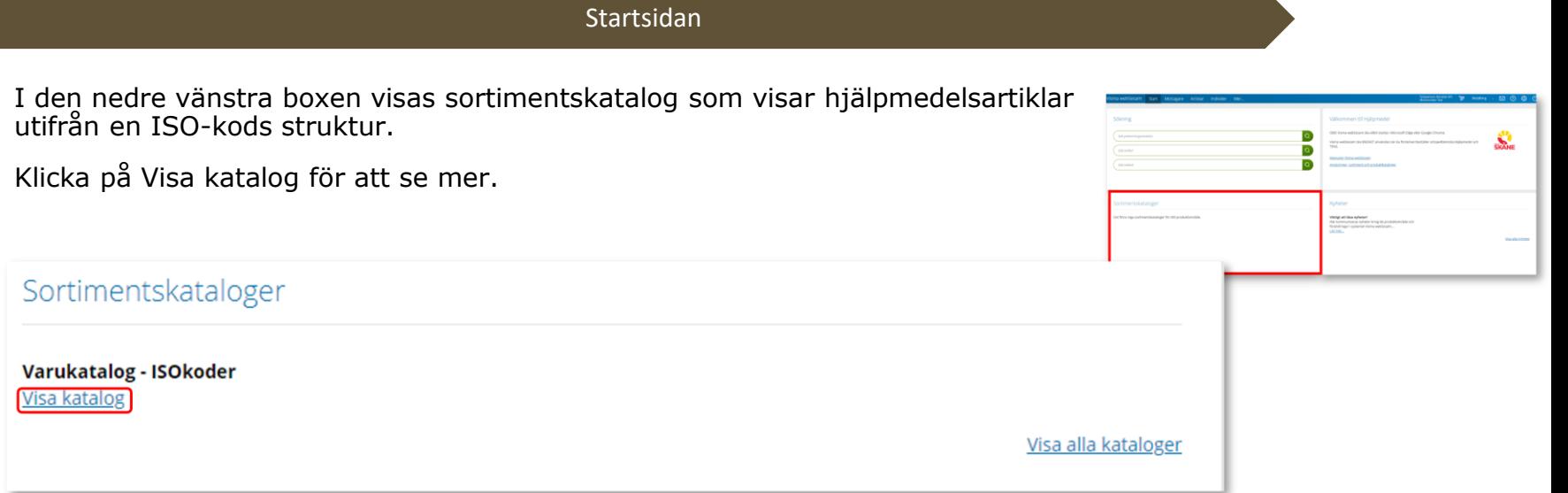

Nedre boxen till höger visar de nyheter som berör dig utifrån vilka förskrivningsområden du har tillgång till.

Viktigt att läsa dessa nyheter!

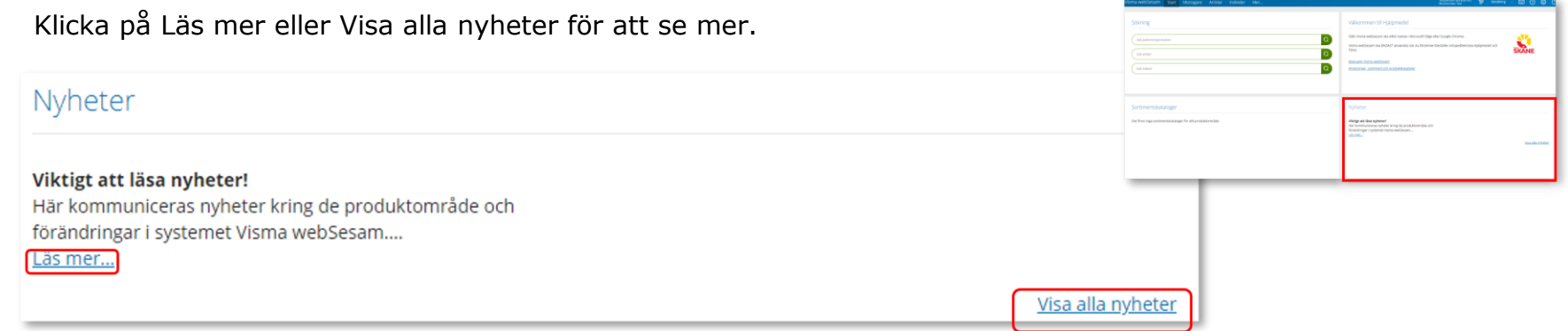

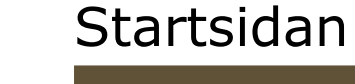

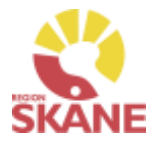

# <span id="page-113-0"></span>Min sida

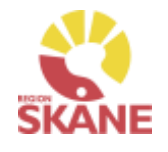

Mina sidor

Klicka på ditt namn uppe i den blå listen.

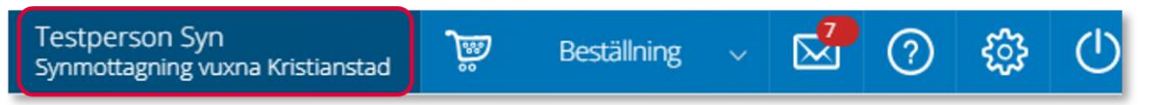

I boxen till vänster visas dina personliga uppgifter. Du kan redigera om du vill ändra på uppgifter, klicka på penna för att redigera och grön bock för att spara ändringar. കര

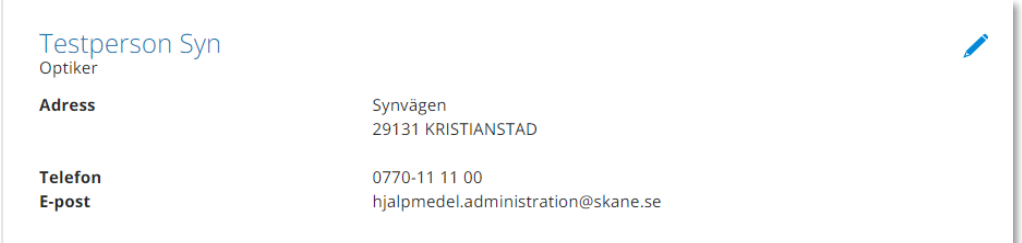

*Mina sidor visar personlig information om dig som användare av Visma webSesam. Här kan man se Mina beställningar, Mina aktiviteter och Mina hämtordrar och information kring dessa.*

I boxen till höger finns Mina inställningar.

Från Att göra och Registrera/Skapa kvitterar du direktleverans.

Efter Tjänsteställe kan du se vilka tjänsteställen du är kopplad till. Det tjänsteställe som visas när du loggat in är du kopplad till som standard.

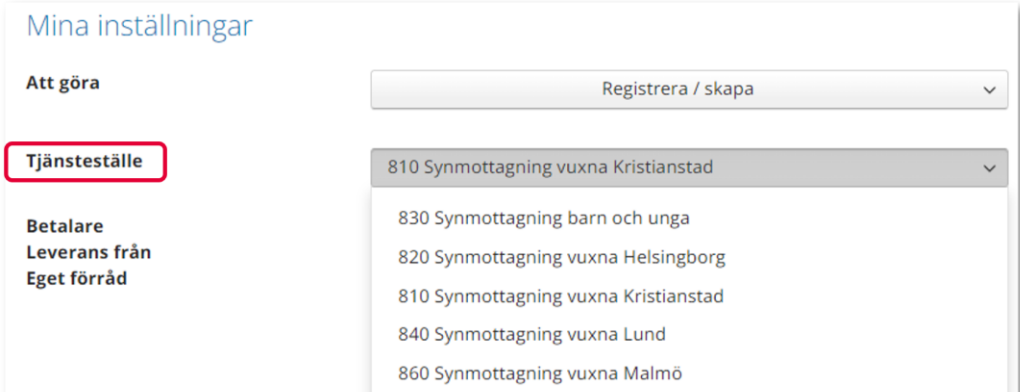

# Min sida– Mina Beställningar

## Mina sidor

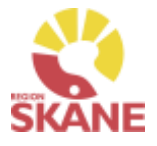

I den nedre boxen ser du Mina Beställningar/förskrivningar där du antingen är beställare eller förskrivare.

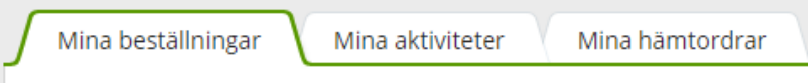

*Under rubrik Leveransdatum beräknas leveransdatum, oavsett om leverans kommer från Hjälpmedels lager eller först måste beställas från leverantör. Vid eventuella försening i leverans från leverantör, om dessa meddelas, uppdateras även Leveransdatum*

Du kan sortera genom att klicka på kolumnrubrik för stigande/fallande sortering.

Beställning

Fliken Mina beställningar listar beställningar där du antingen är förskrivare eller beställare, det innebar att du som är inloggad alltid är beställare om det är du som registrerat. Om du har rollen som förskrivare som någon annan har lagt en beställning för, ser du även dessa.

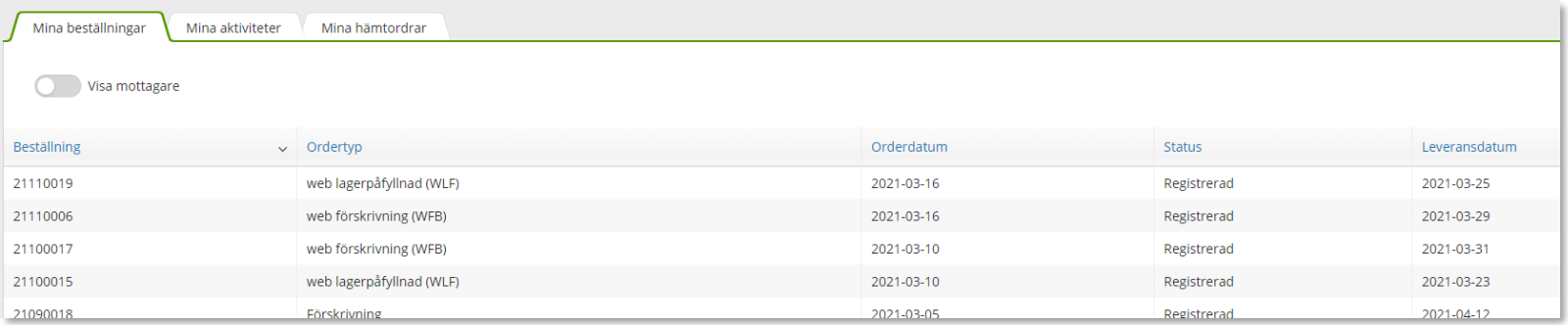

För att i listan se vilken mottagare/patient som tillhör respektive beställning klicka på Visa mottagare.

En ny kolumn med mottagare visas, ta bort kolumn mottagare genom att klicka på knappen igen.

Visa mottagare

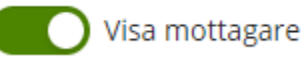

# Min sida– Mina Beställningar

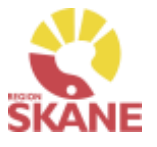

### Mina sidor

## För att se detaljer från en beställning, klicka på raden.

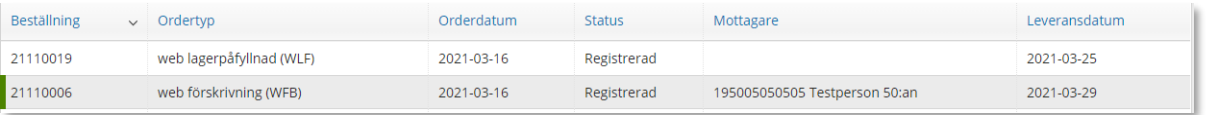

En låda till vänster öppnas och här kan man se alla detaljer för vald beställning.

Klicka på rubrik för att se mer information.

För att se ytterligare information, klicka på Gå till beställningsdetaljer som tar dig till Mer.. och Beställning.

Stäng rutan genom att klicka på krysset.

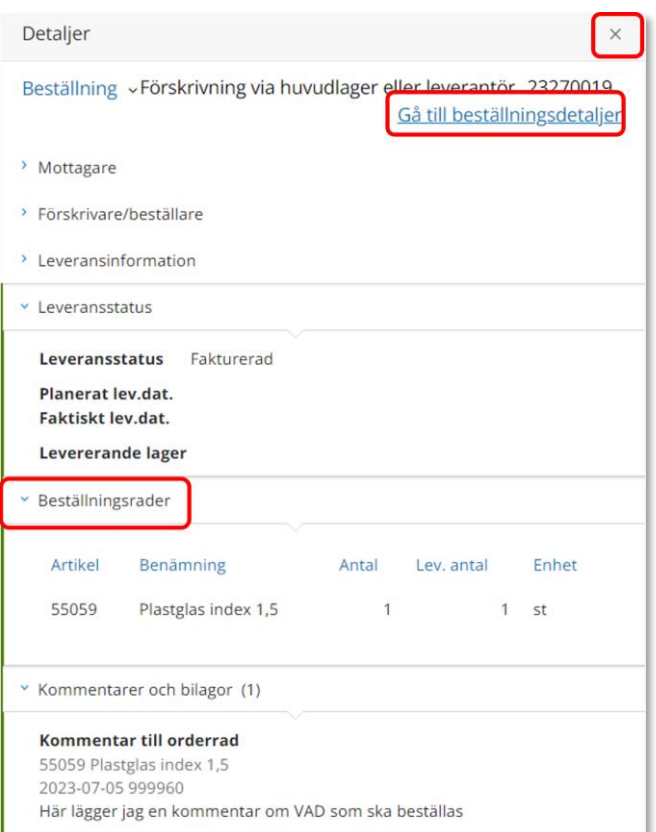

# Min sida– Mina Aktiviteter

### Mina sidor

Mina aktiviteter fungerar på motsvarande sätt med sortering av kolumnrubriker och information om detaljer som Mina beställningar.

I kolumn Status kan man se var i processen en aktivitet är. Tilldelad, planerad, påbörjad eller avslutad.

För att se detaljer från en aktivitet, klicka på raden.

För ytterligare information kring aktivitet, klicka på rubriker för mer detaljer

Här kan du även klicka på Gå till aktivitetsdetaljer för att komma till aktiviteten i Mer… fliken.

Under kommentarer och bilagor kan du se om det lagts till någon information på aktiviteten.

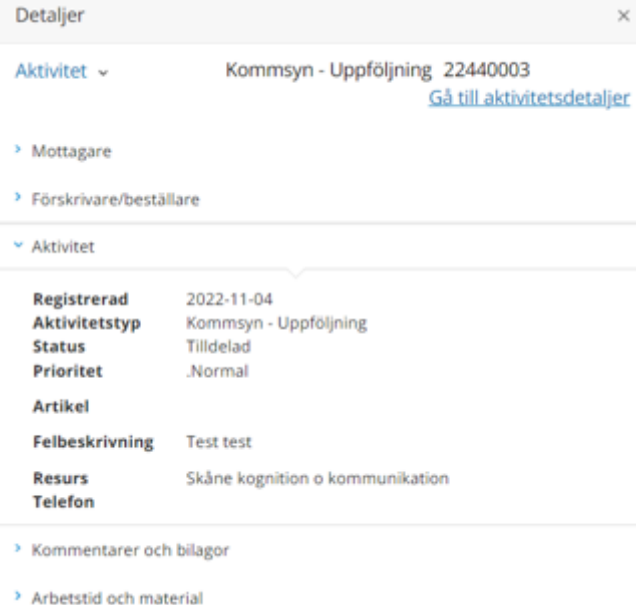

*Aktiviteter kan även ses på mottagare/patient. På mottagare kan man se alla aktiviteter, även om de är gjorda av annan beställare. Du kan även hitta alla aktiviteter lagda på din enhet under Mer…*

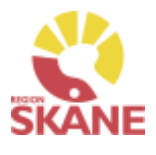

# Min sida– Mina Hämtordrar

## Mina sidor

Fliken Mina hämtordrar fungerar på motsvarande sätt, med sortering av kolumnrubriker och information om detaljer, som flikarna Mina beställningar och Mina aktiviteter.

Under kolumn status anges: Registrerad – ej åtgärdad, Stängd – åtgärdad eller Makulerad.

För att se detaljer från en hämtorder, klicka på raden.

För ytterligare information kring hämtorder, klicka på rubrikerna

Här kan du även klicka på Gå till hämtorderdetaljer för att komma till hämtorder i Mer… fliken för att se mer information

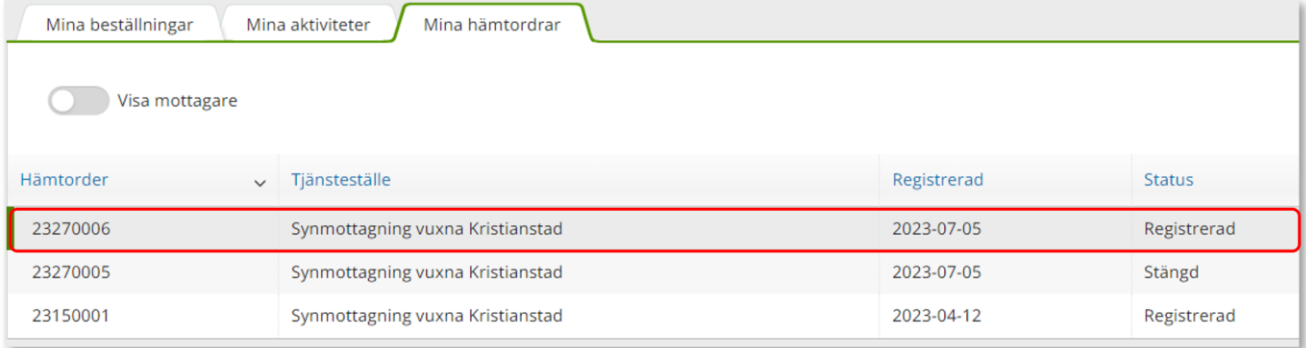

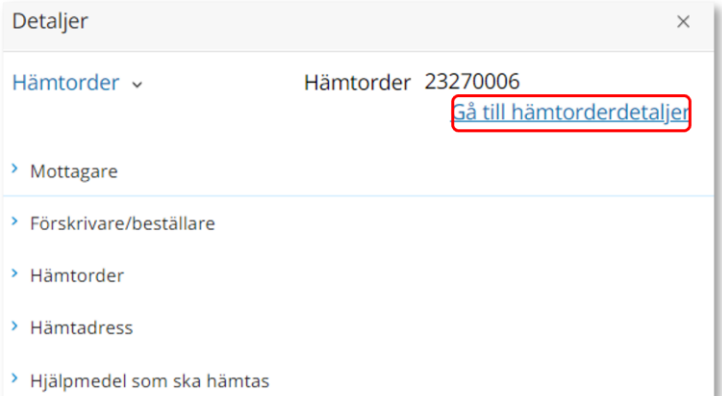

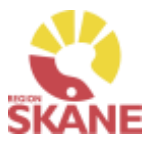

## Mottagare/ Patient

## <span id="page-118-0"></span>**Mottagare – i Visma webSesam betyder mottagare patient**

Du når information om mottagare/patient via den blå listen, klicka på Mottagare

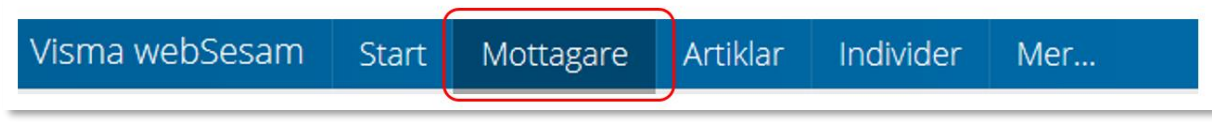

Skriv in personnummer (alltid 12 siffror) på den patient som du söker, klicka därefter sök via förstoringsglas eller tryck på enter på tangentbordet

191212121212  $\times$ 

Nu visas patientens adress, som hämtas från centrala folkbokföringen och kan inte ändras. Däremot kan exempelvis telefonnummer redigeras och dessa uppgifter följer sedan med i det som registreras i Visma WebSesam. Gå in via pennan för att redigera och spara sedan med grön bock eller avbryt med rött kryss.

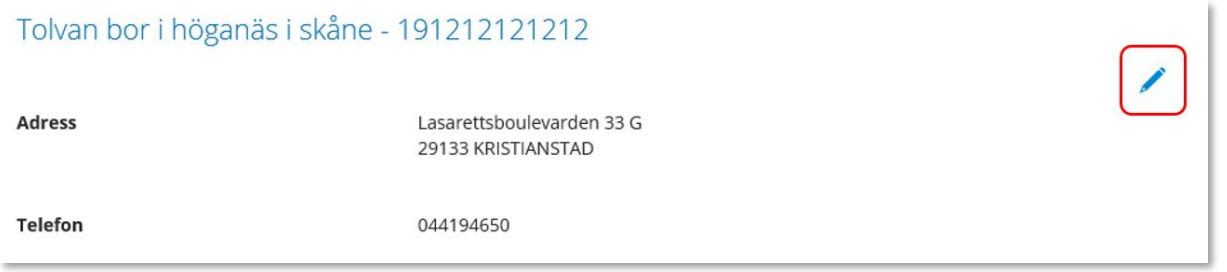

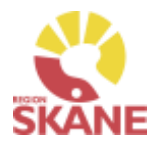

Mottagare/ Patient

**Flik Hjälpmedel** – Här syns de förskrivna hjälpmedel som du har behörighet att se. Om patienten har hjälpmedel från andra hjälpmedelsområden som du har behörighet till så ser du dem också.

Hjälpmedlen presenteras i kronologisk ordning med det som patient fått senast överst.

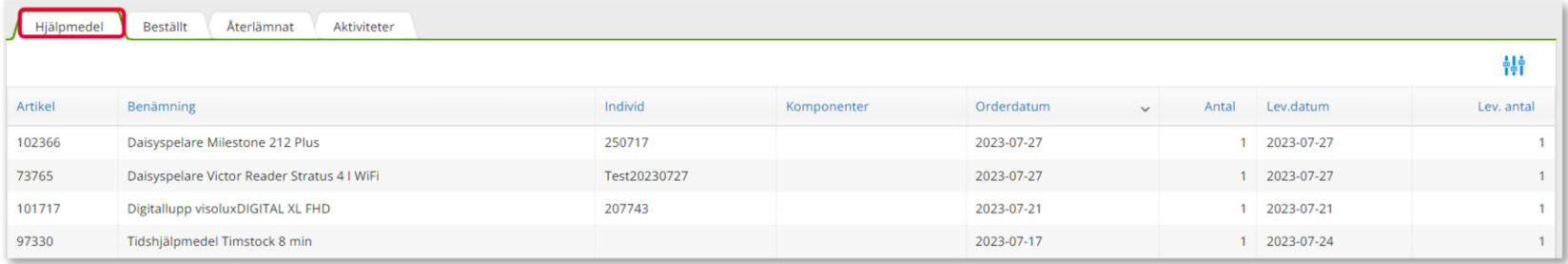

Klicka på en rad och en ruta öppnas till höger med information om aktuell beställning.

För att se mer under en rubrik klicka på pilen så öppnas mer information.

För att se ytterligare information, klicka på Gå till beställningsdetaljer som tar dig till Mer.. och Beställning.

Stäng rutan genom att klicka på krysset.

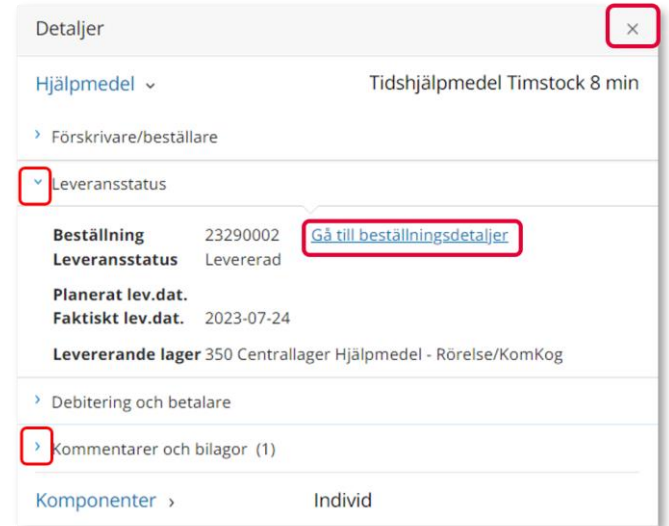

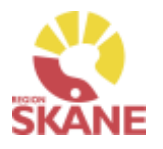

## Mottagare/ Patient

**Flik Beställt -** här syns de hjälpmedel som är beställda direkt till patient men ännu ej är levererade.

Under rubrik Planerat lev.dat beräknas leveransdatum, oavsett om leverans kommer från Hjälpmedels lager eller först måste beställas från leverantör. Vid eventuella försening i leverans från leverantör och dessa meddelas uppdateras även Planera lev.dat.

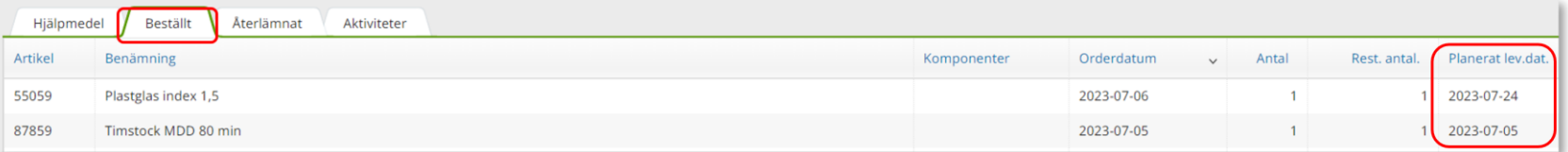

**Flik Återlämnat –** här syns de hjälpmedel som patienten återlämnat och som tagits i retur i Visma webSesam samt vilket datum som returen skapades.

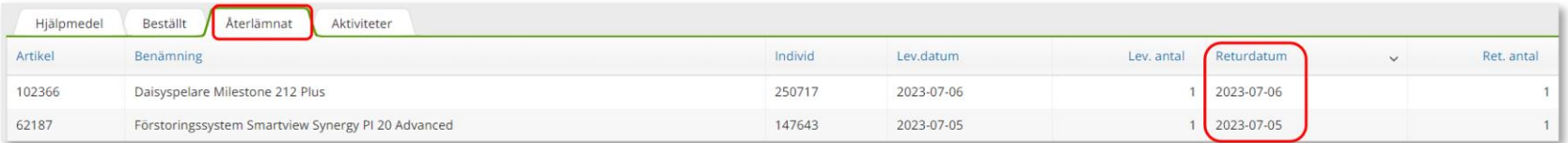

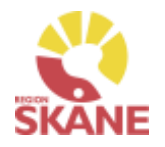

## Mottagare/ Patient

## **Flik Aktiviteter –** Om det finns registrerade aktiviteter på patienten visas de här

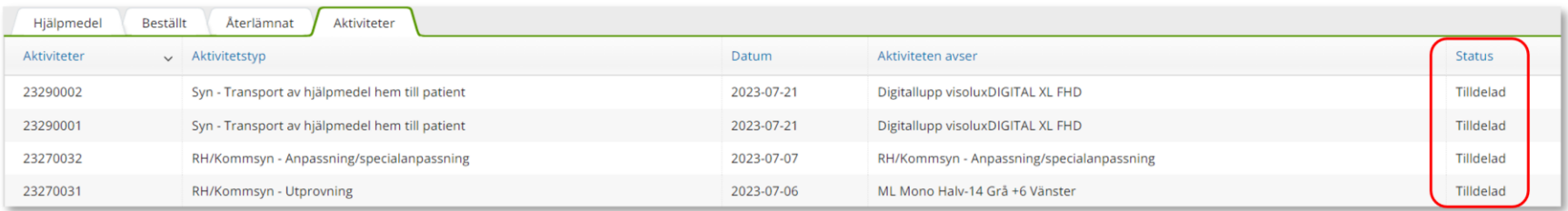

Klicka på raden med aktiviteten så öppnas en ruta till höger med information om aktuell aktivitet, stäng rutan genom att klicka på krysset.

För att läsa mer, klicka på rubrik.

Under Aktivitet och Felbeskrivning kan du läsa den information som skrevs i fältet Önskad åtgärd/Felbeskrivning

Stäng ner detaljer på krysset

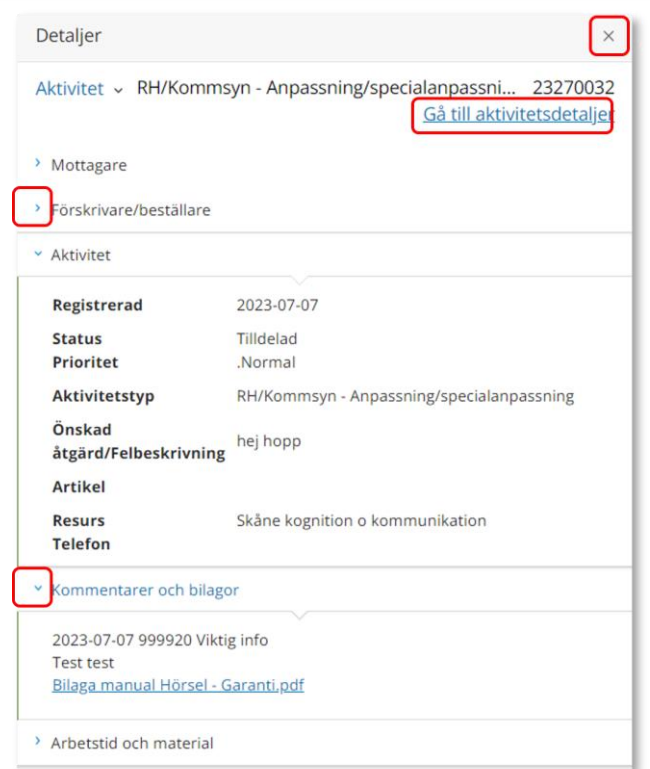

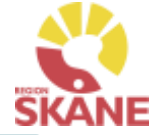

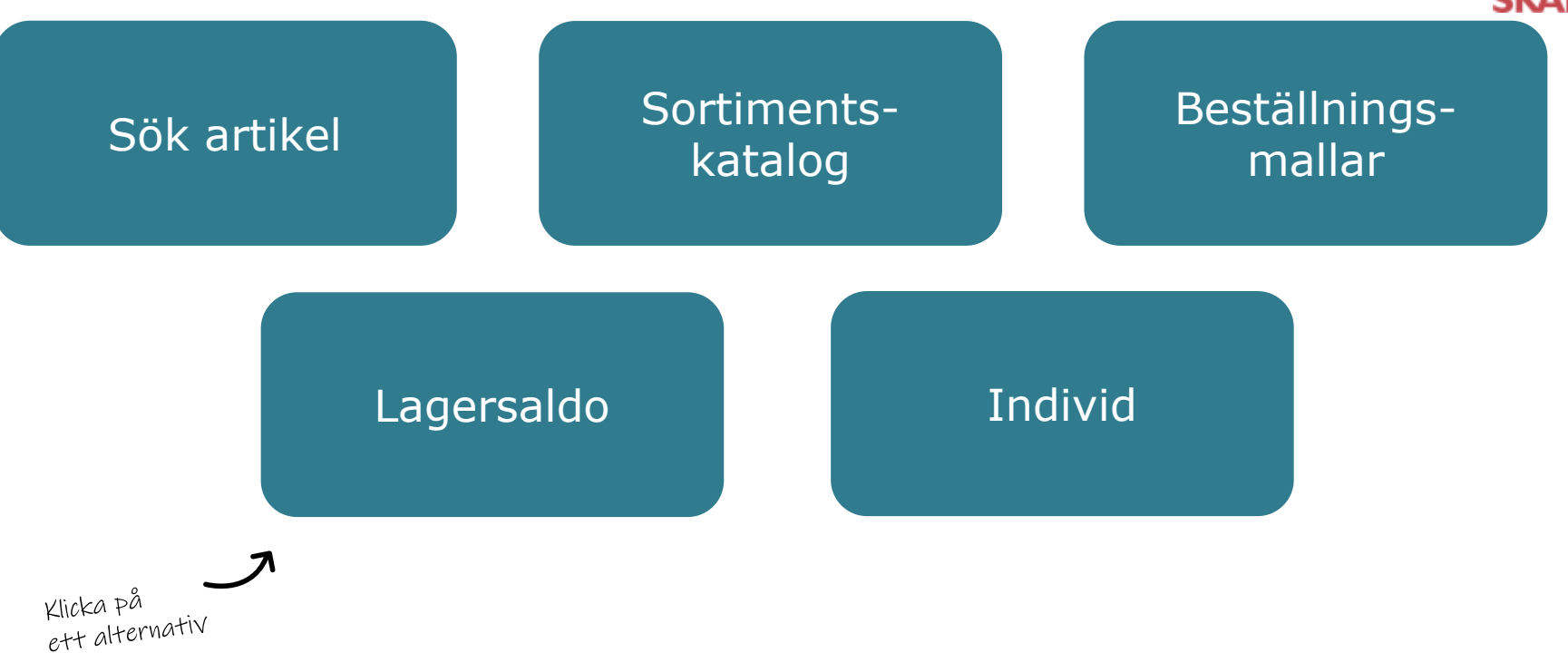

**Sök artikel**– här kan du läsa om hur du söker artiklar, får fram mer information om en specifik artikel och hur du ser tillgängligt saldo

**Sortimentskatalog** – listar hjälpmedel inom produktområde Syn och i kataloger utifrån de ISO-koder som hjälpmedlet är kopplat till.

**Lagersaldo**– här kan du se de hjälpmedel som du har tillgängliga på ditt lager.

**Beställningsmallar**– här kan du se de hjälpmedel som du har tillgängliga på ditt lager.

**Individ**– är ett hjälpmedel som har en unik märkning och är därmed spårbar. Här kan du se information om en specifik individ.

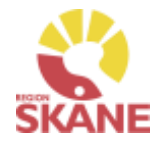

## Sök artikel

<span id="page-123-0"></span>På den blå menyraden klickar du på Artiklar, då kommer du direkt in i sök artikel.

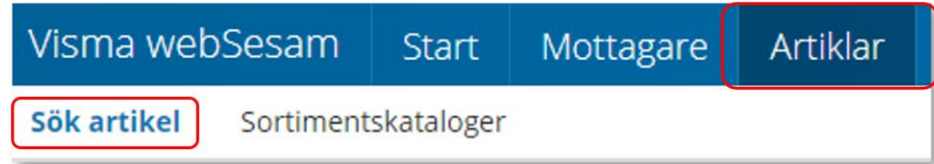

*I Visma webSesam kan du söka artiklar på olika sätt, antingen via Sök artikel eller via Sortimentskatalog.*

I sökrutan kan du söka på följande kriterier; benämning, del av benämning, leverantörens namn, leverantörens artikelnummer, Visma webSesams artikelnummer.

Skriv in den information som du har om artikeln, ju fler sökkriterier du anger desto mer specifikt blir sökresultatet. Mellan varje sökkriterie måste du ha ett mellanslag. Du måste ange minst 3 tecken för att kunna söka Klicka därefter på förstoringsglaset eller tryck enter.

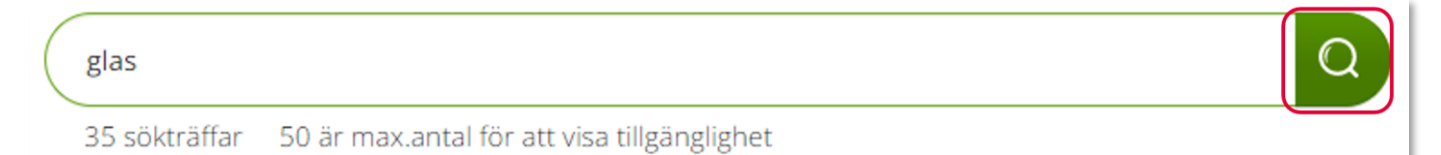

Får du ingen träff, kontrollera stavningen eller prova att ta bort något sökkriterier.

Du får nu upp en lista med artiklar och du kan även se hur många sökträffar du fick under sökfältet.

Du kan härifrån beställa till patient men vi rekommenderar att du följer manualen [Förskriva](#page-1-0).

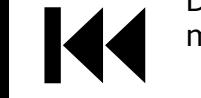

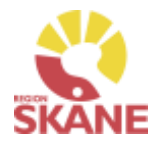

## Sök artikel

Här kan du även välja att söka på sortimentsartiklar och artikeltyp. Glöm inte klicka på förstoringsglas för att söka när du ändrat dina sökkriterier.

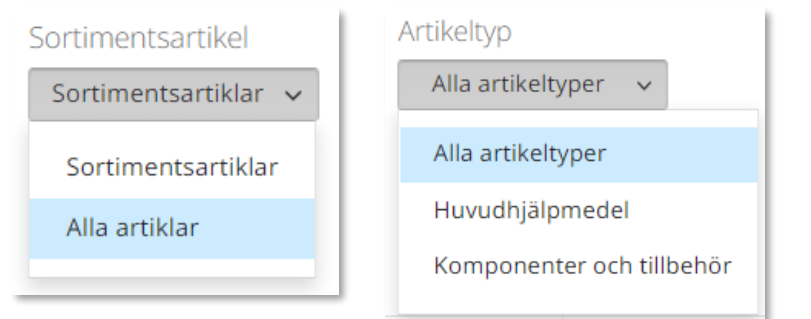

## *Sortimentsartiklar*

*Ett hjälpmedel som ingår i sortiment, av Region Skåne beslutat standardsortiment, hittas som sortimentsartikel. Dessa ska alltid väljas i första hand. Vill du söka på andra hjälpmedel som inte ingår i standard-sortimentet söker du på alla artiklar för att få fram även dessa.* 

## *Artikeltyp*

*Hjälpmedel är indelade i artikeltyperna huvudhjälpmedel, tillbehör och reservdelar. De sistnämnda hittas under komponenter och tillbehör.*

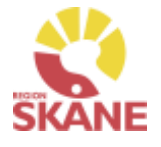

## Sök artikel

I söklistan kan du nu se artiklar som matchar dina sökkriterier.

Artiklar inom detta produktområde lagerförs inte på Centrallager hos Hjälpmedel, det innebär att det inte visas någon tillgänglighet för det inköpande lagret på dessa artiklar.

Vill du se om artikel finns på ditt eget lager väljer du lager under Visa tillgänglighet för. Tänk dock på att dessa inte är inventerade och för att vara säker på saldo bör du titta på hyllan.

För att se i kolumn Tillgängligt saldo måste du få färre än 50 sökträffar, får du fler än 50 träffar kommer det upp Visa i fältet tillgängligt. Klicka på visa för att se tillgänglighet.

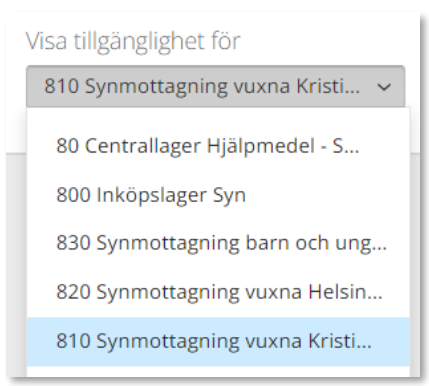

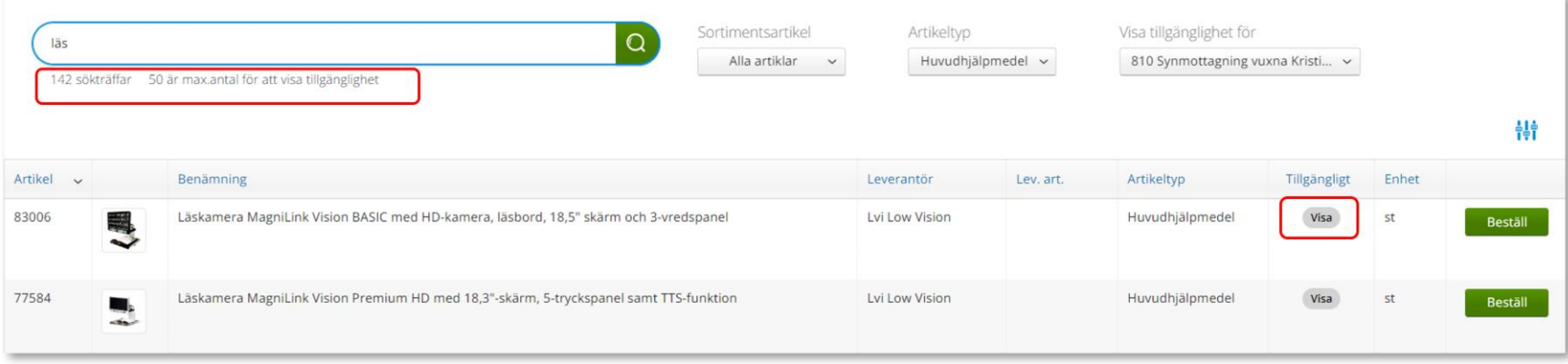

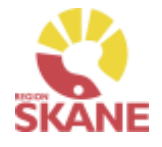

k

## Sök artikel

<span id="page-126-0"></span>Genom att klicka på filtersymbolen **finns möjlighet att filtrera genom att** bocka i och ur vad som ska visas i sökresultatet. De val du gör ligger kvar tills du ändrar nästa gång.

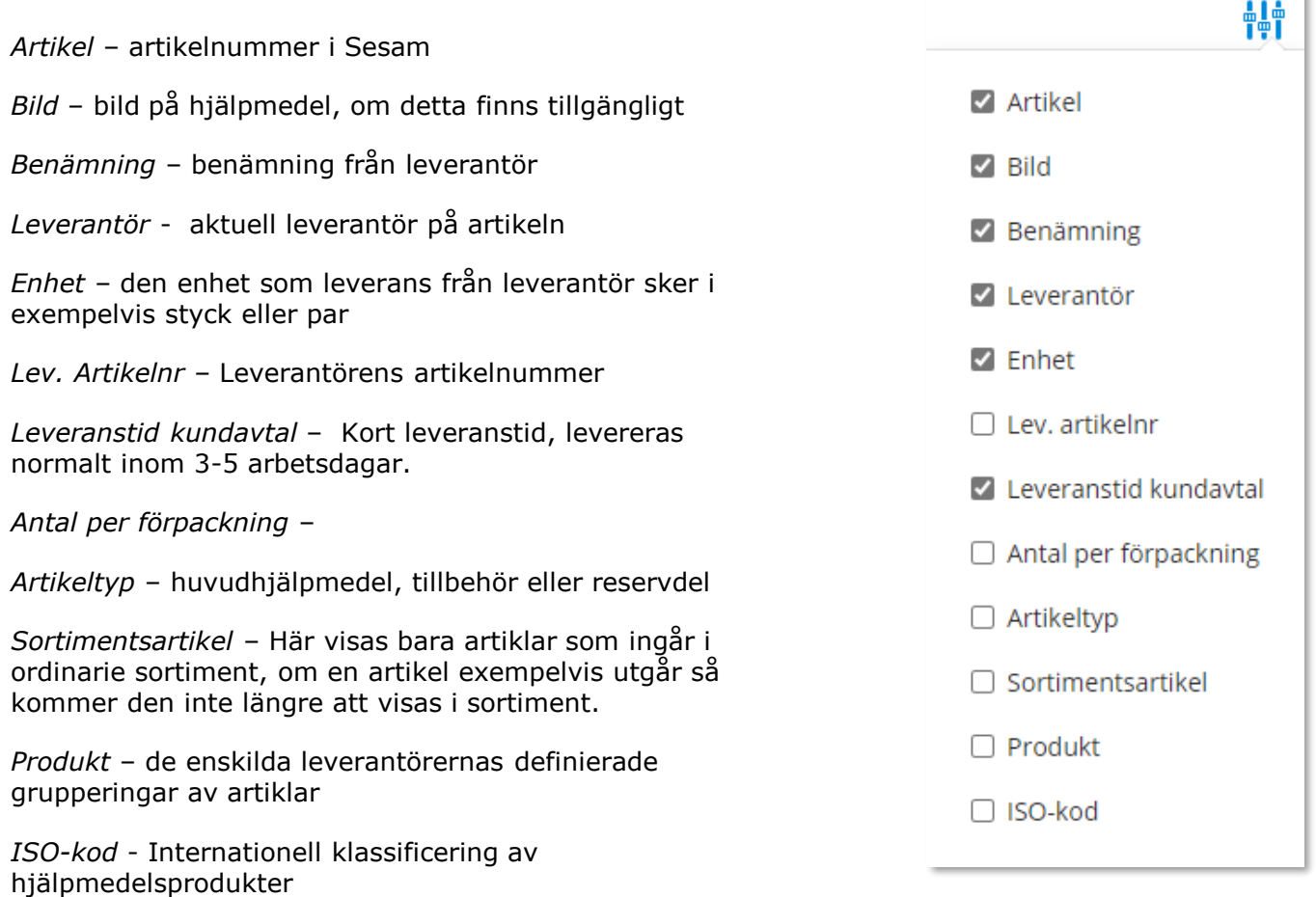

# Sök artikel - Artikelinfo

## Sök artikel

*Observera att Lagerpåfyllnad endast kan göras ifrån den blå listen Beställning och Lagerpåfyllnad.* 

För mer information om en artikel i ditt sökresultat klickar du någonstans på artikelraden.

Här ser du en fördjupad information om artikeln. Vilken leverantör, leverantörens artikelnummer, beskrivning av hjälpmedlet och de bilder som leverantören lagt upp. Här kan du också se om det är en sortimentsartikel eller ej.

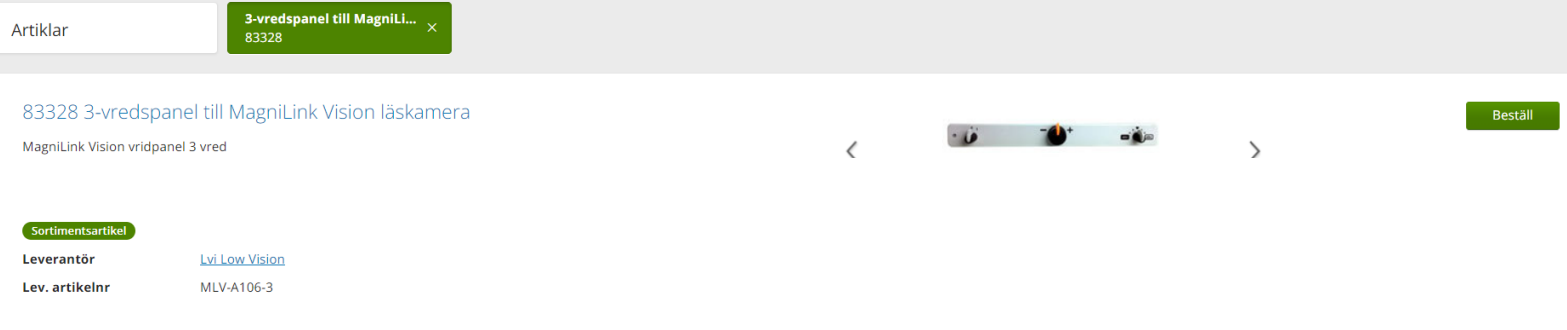

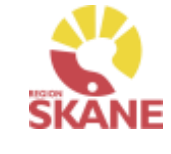

# Sök artikel - Artikelinfo

Sök artikel

I den nedre delen av sidan finns olika flikar där man hittar mer information om artikeln.

**Tillgänglighet** – för att se tillgängligt saldo på de olika lager du är kopplad till, väljs detta under Lager.

Artikel med status **Aktiv** kan köpas in.

Artiklar med status **Utgående** och **Utgått** kan ej köpas in och ska endast förskrivas då det finns tillgängligt saldo på ditt eget lager.

Här får du även information om förväntad leveranstid vid nyinköp

Om en artikel är kopplad till en ersättnings grupp kan du se det här men endast då du valt under Lager – 80 Centrallager Hjälpmedel.

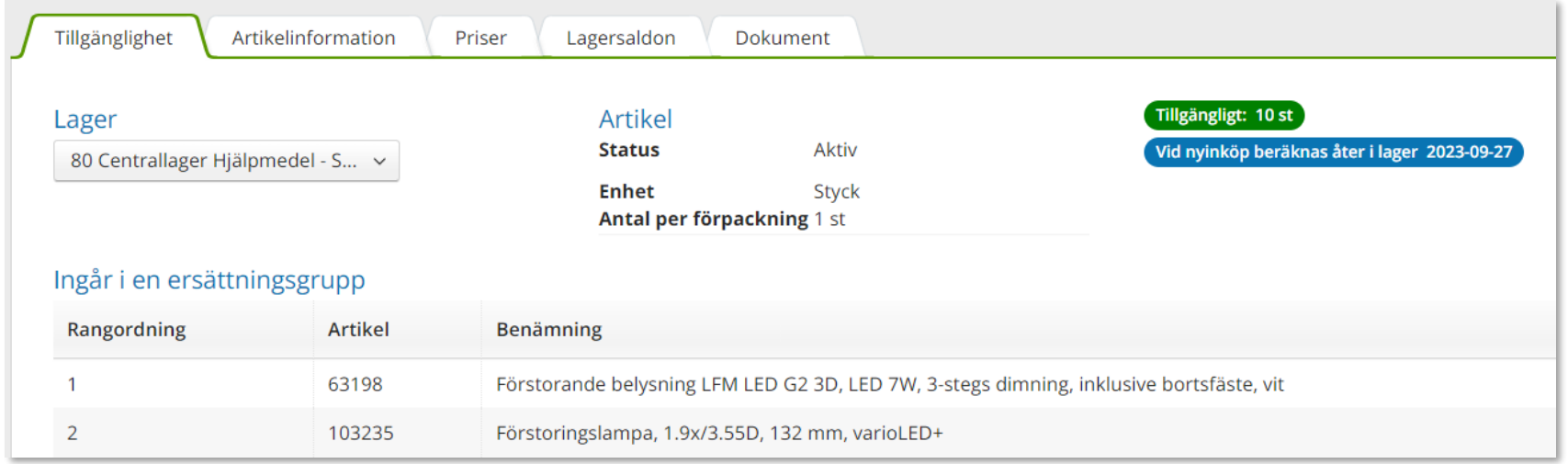

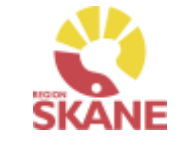

# Sök artikel - Artikelinfo

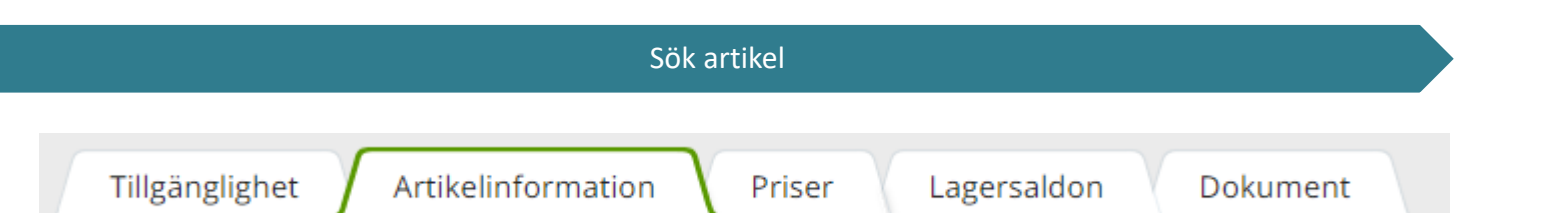

I den nedre delen av sidan finns flikar där man hittar mer information om artikeln.

**Artikelinformation** - en fördjupad information om artikeln.

**Priser** – har ser man aktuellt pris på artikel

**Lagersaldon** - Du kan här se om saldo finns på lager som du är kopplad till.

**Dokument** - Om leverantören har dokumentation om artikeln hittar du dem här t ex bruksanvisning.

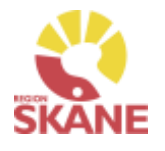

## Sortimentskatalog

<span id="page-130-0"></span>Ett annat sätt att söka artiklar är via Sortimentskatalogen, klicka på artiklar i den blå listen och därefter på Sortimentskataloger.

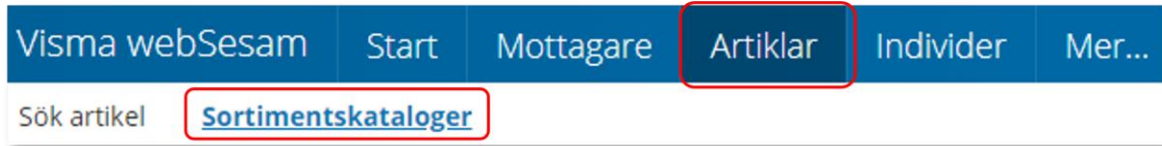

Du får nu upp Sortimentskatalog utifrån de produktområde du har tillgång till i Visma webSesam. Här visas en internationell klassificering av hjälpmedel, ISO-koder, uppbyggt i en trädstruktur. Strukturen bygger på 2-, 4-, och 6-siffernivåer

Första sidan visar 2-siffernivå.

Klicka in på t ex *22 Hjälpmedel för kommunikation och information* för att komma till 4- siffernivå.

Under 6-siffernivån ser man artiklar som man har behörighet att förskriva/beställa.

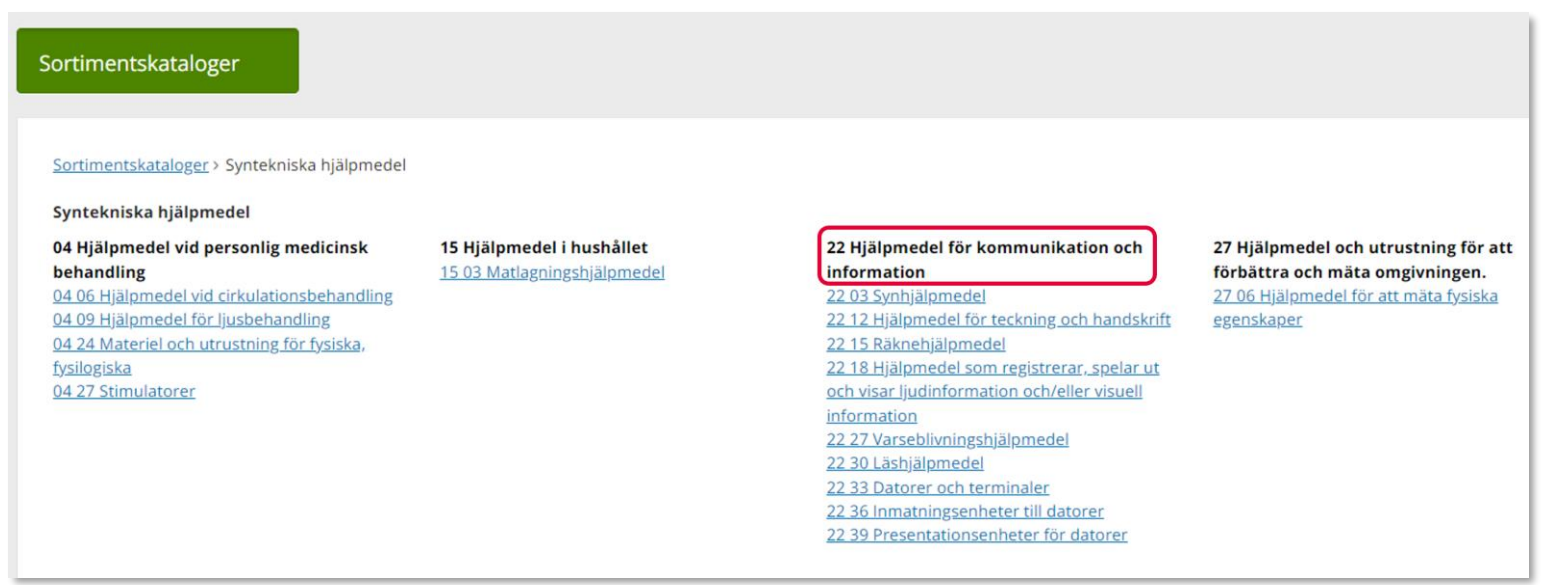

# Sortimentskatalog

## Sortimentskatalog

När du klickar på en 6-siffernivå får du fram alla artiklar i sortimentet som är inlagda på den ISO-koden. Om flera leverantörer har artiklar på samma ISO-kod så syns alla här.

Läs mer om hur du filtrerar sökning under [Sök artikel](#page-126-0)

Vill du söka på en annan ISO-kod, klicka på de blå länkarna beroende på vad du vill söka på.

*Du kan härifrån förskriva till patient men vi rekommenderar att du följer manualen Förskriva till patient från eget förråd.*

*Observera att Lagerpåfyllnad endast kan göras ifrån den blå listen Beställning och Lagerpåfyllnad.*

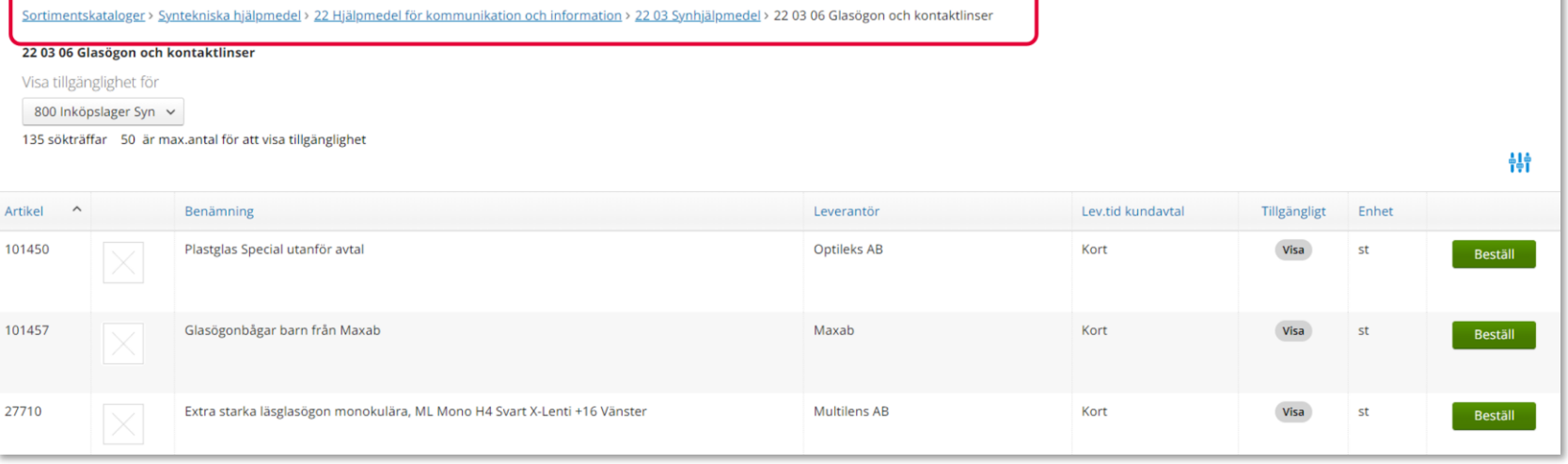

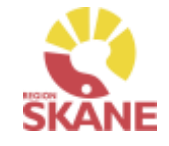

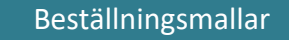

<span id="page-132-0"></span>Klicka på Artiklar i den blå listen och därefter på Beställningsmallar.

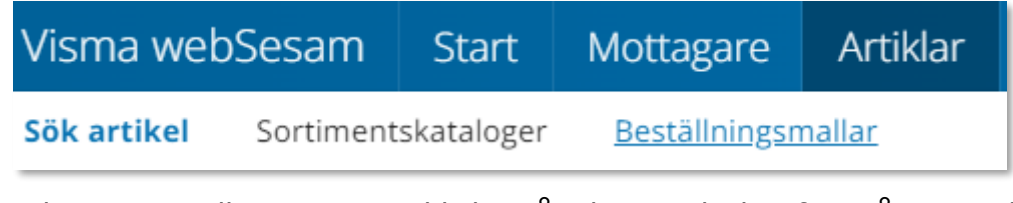

Välj tjänsteställe genom att klicka på pil ner och därefter på rätt rad.

Tjänsteställe

999900 Vårdenhet Test

Klicka därefter på Registrera/skapa och Skapa ny beställningsmall.

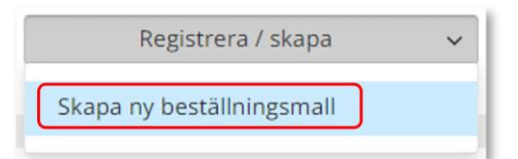

Skriv in namn på beställningsmall och en beskrivning.

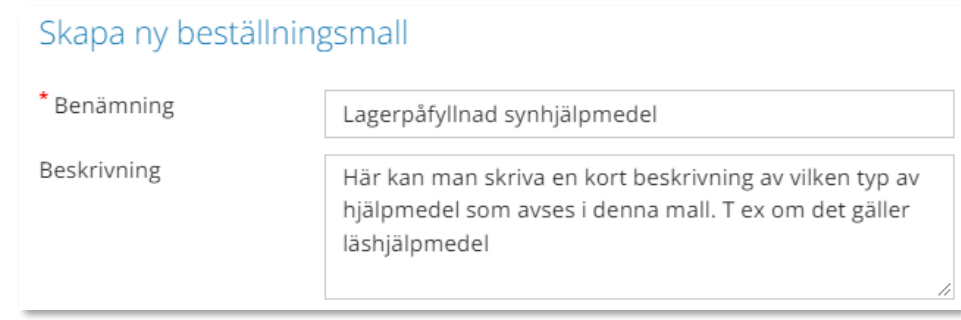

*Genom att skapa en beställningsmall kan du på ett enkelt sätt förenkla beställning av vanligt förekommande artiklar till ditt eget lager/förråd.*

*Beställningsmallar som skapas kan ses och användas av alla Visma webSesam användare som har tillgång till det tjänsteställe/lager som man kopplar mallen till.*

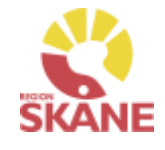

# Beställningsmallar – Skapa ny

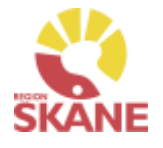

## Beställningsmallar

## Under Malltyp välj Lagerpåfyllnad

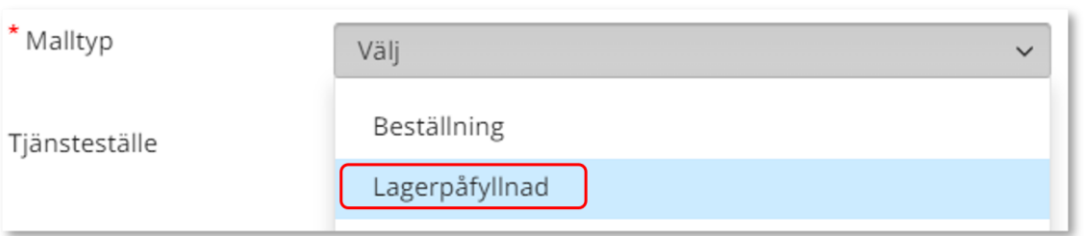

*Viktigt att valet Lagerpåfyllnad och att Mottagande lager väljs.*

## Välj därefter Mottagande lager

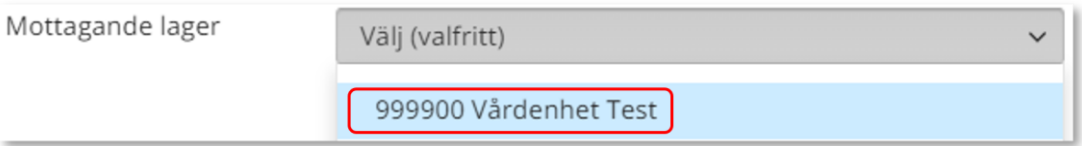

# Klicka därefter på Skapa ny mall

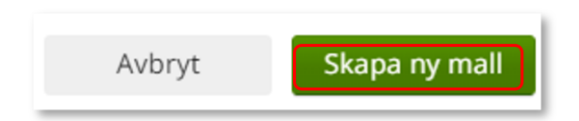

Mallen är nu skapad.

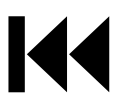

# Beställningsmallar – Redigera

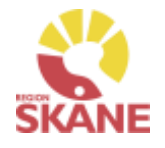

## Beställningsmallar

För att lägga till artiklar eller redigera information på Beställningsmall, klicka på rad för aktuell mall.

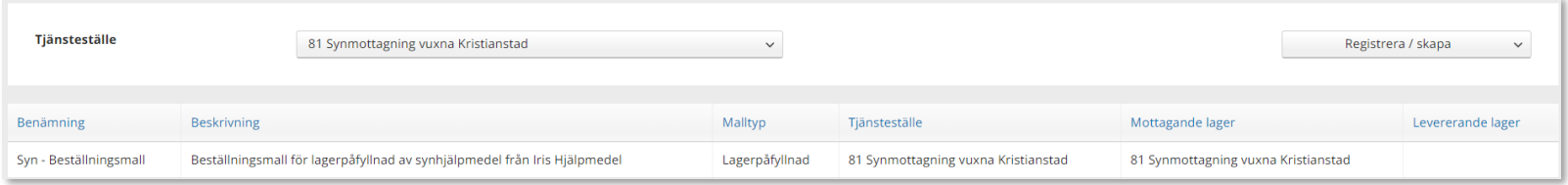

Klicka Registrera/skapa och Redigera beställningsmall, härifrån kan du även ta bort beställningsmall

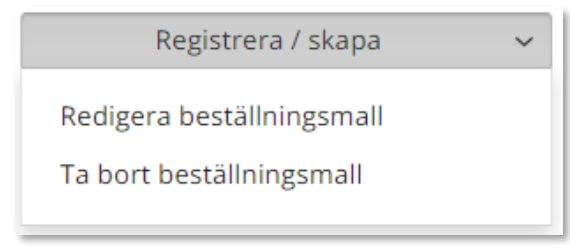

Klicka på Nästa i rutan som kommer upp.

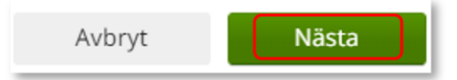

## Klicka på Lägg till artiklar

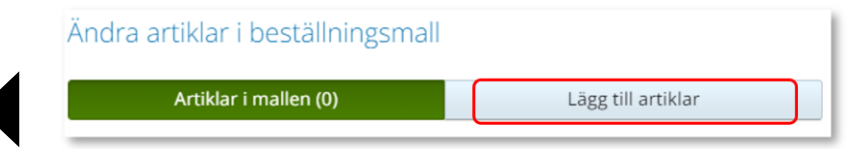

# Beställningsmallar - redigera

## Sök fram artikel på samma sätt som i Artikelsök. Lägg till artiklar genom att klicka på +

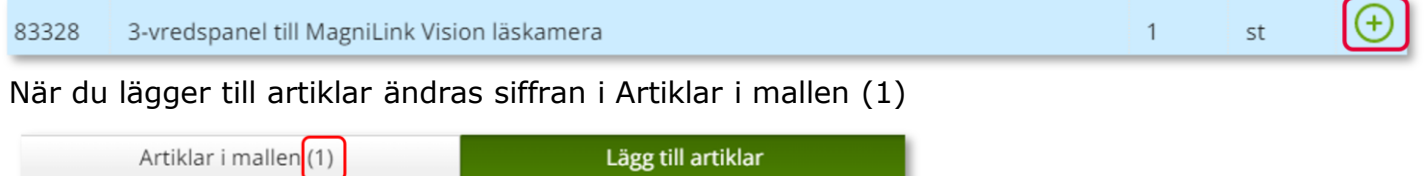

Vill du redigera antalet på en artikel som du lagt till, klicka på Artiklar i mallen och här kan antalet redigeras och man kan även ta bort artikel genom att klicka på krysset.

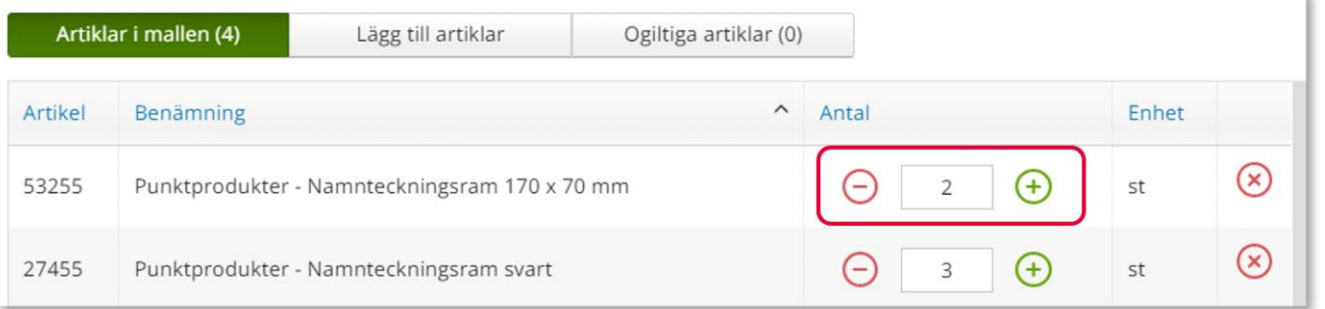

Avbryt Spara ändringar

Klicka Spara ändringar *När du inte längre har behov av en Beställningsmall, kontakta Hjälpmedel och ange namn på mallen och till vilket tjänsteställe den är kopplad till och att mall ska tas bort. Kontaktinfo hittar du här*

> *Hur du gör en Lagerpåfyllnad med din beställnings-mall kan du läsa om här.*

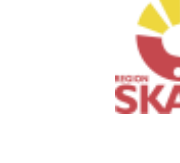

# <span id="page-136-0"></span>Lagersaldo

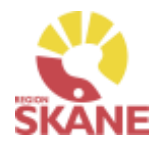

## Lagersaldo

För att se de hjälpmedel som finns tillgängliga på lager klicka på Mer…

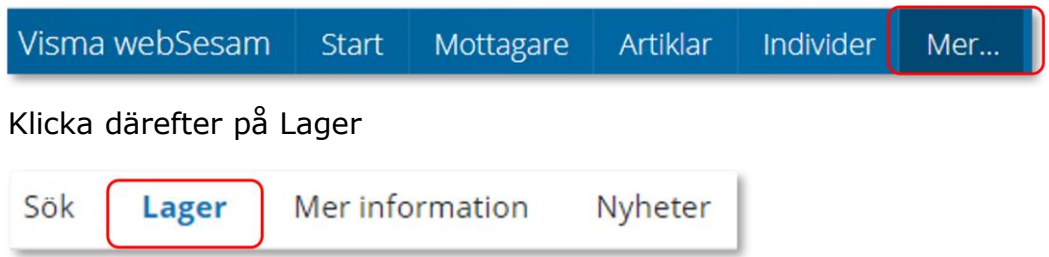

Har du tillgång till flera lager, välj efter Tjänsteställe det lager du vill se saldo för, klicka på pil ner för att se alternativ. Klicka på det lager du vill titta på.

Lager Tjänsteställe 999900 Vårdenhet Test  $\checkmark$ 1000 Arhotetoranin Ängelholm

Klicka därefter på raden med aktuellt lager.

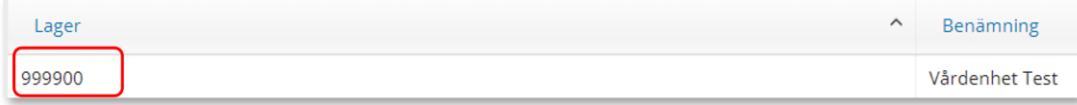

*I fliken Lager kan du se de hjälpmedel som du har tillgängliga på ditt lager.* 

*Har du tillgång till flera lager får du söka på varje enskilt lager för att se tillgängligt på respektive lager*

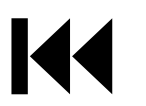

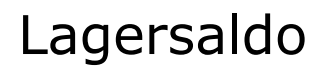

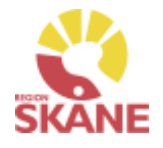

Lagersaldo

I fliken lagersaldo kan du söka på benämning, skriv in minst tre tecken och klicka därefter på förstoringsglaset för att söka.

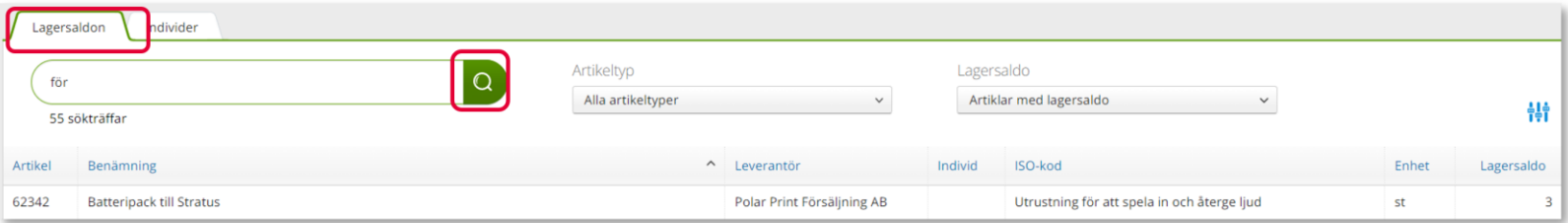

 $\checkmark$ 

Du kan även välja att söka utan att skriva i något i sökfältet, klicka på förstoringsglaset så kommer alla artiklar som finns på valt lager att visas.

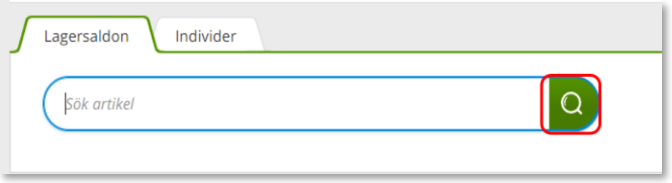

Du kan även göra urval på artikeltyp och lagersaldo.

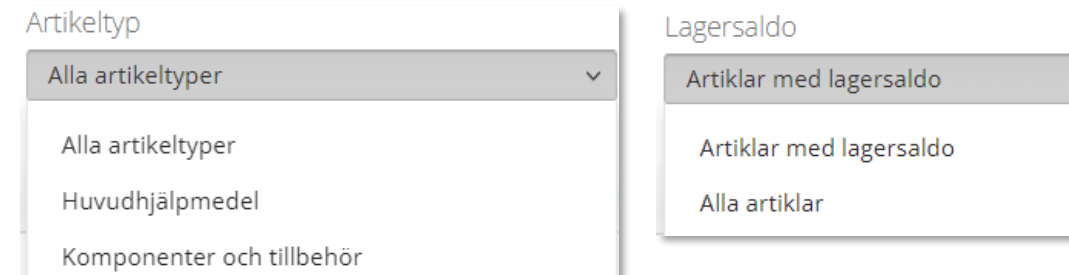

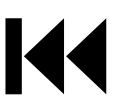

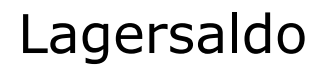

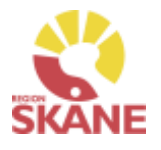

### Lagersaldo

Inom produktområde Ortopedtekniska prefabricerade hjälpmedel finns inga individmärkta hjälpmedel.

Vill du skapa en lista med samtliga hjälpmedel, klicka på Registrera/skapa och därefter på Lagersaldorapport.

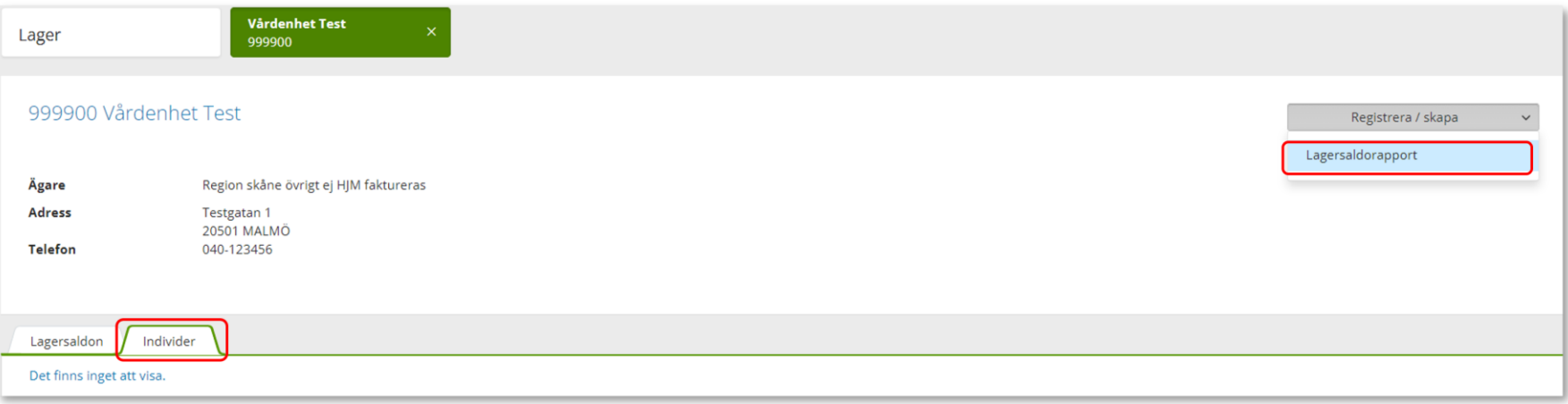

En PDF skapas med samtliga hjälpmedel på ditt lager. Om du vill kan du skriva ut genom använda webbläsarens utskriftsfunktion

## Lagersaldon

Utskriven 2022-11-11 15:44

Lager 81 Synmottagning vuxna Kristianstad

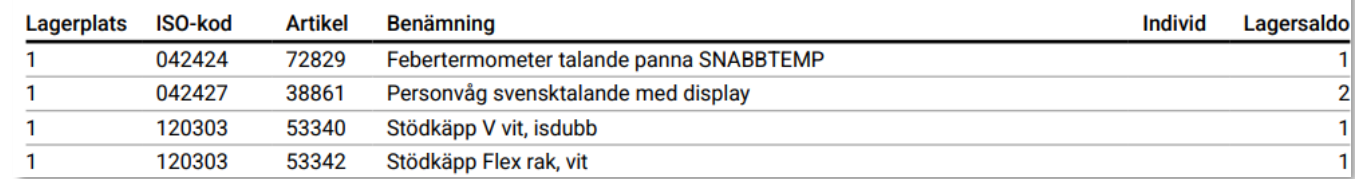

# <span id="page-139-0"></span>Individer

## Individer

För att söka efter individer, börja med att öppna upp Individer.

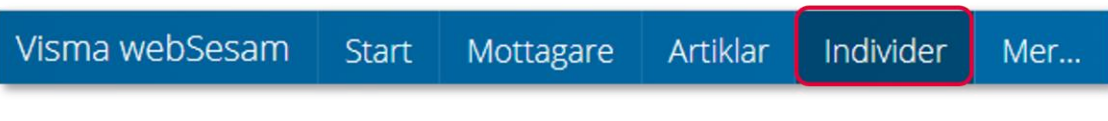

Skriv in hjälpmedlets individnummer (i vissa fall kan detta vara serienummer) i fältet och klickar på förstoringsglas eller tryck enter.

Det går även att söka på delar av ett individnummer då t ex en etikett är sliten och enbart vissa delar går att utläsa.

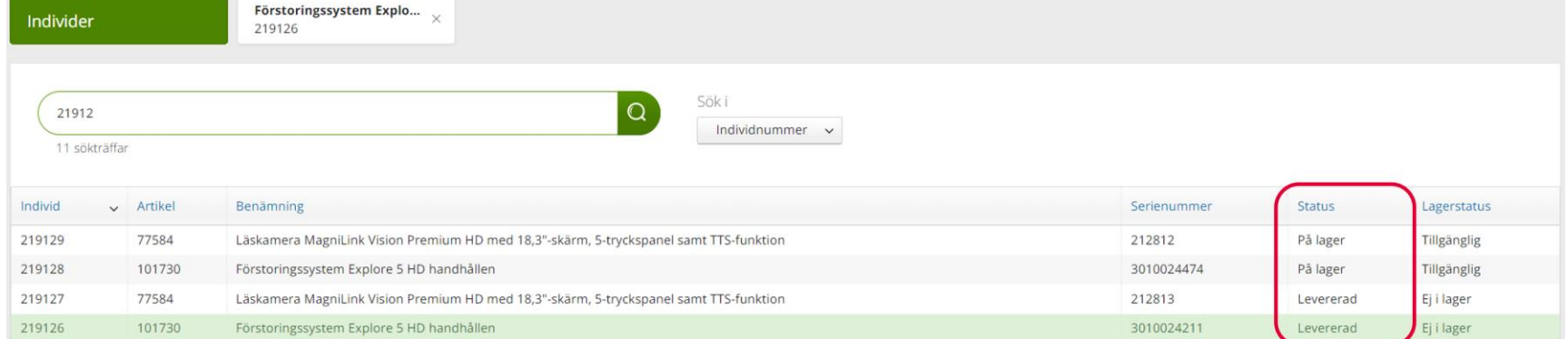

Under kolumn Status anges om individ är Levererad, eller På lager och då finns individen på Hjälpmedels centrallager.

Klicka på raden för att öppna och se mer information om individen

*En individ är ett hjälpmedel som har en unik märkning och är därmed spårbar. Hjälpmedlet är individmärkt.*

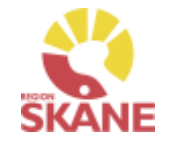

# Individer

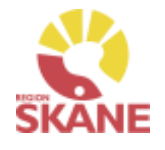

### Individer

I den övre rutan ser du status på individen, om den är levererad eller finns på lager.

Om individen finns på lager kan du från Leverera individ göra en förskrivning.

Under Registrera/skapa kan du skapa Aktivitet.

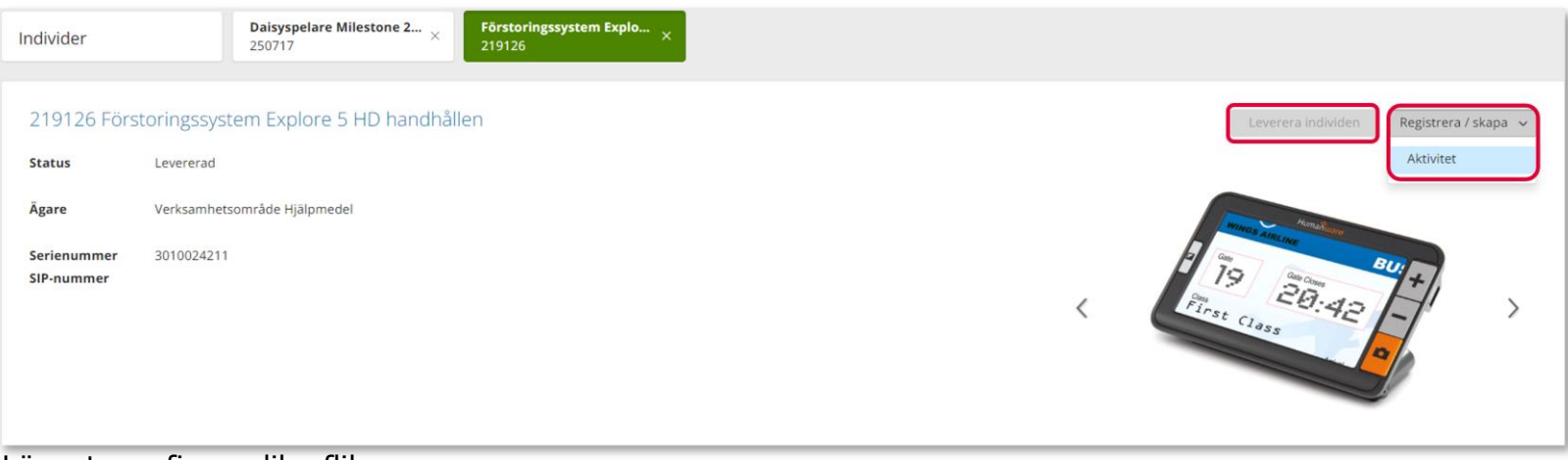

Längst ner finns olika flikar

**Individinformation** – här hittar du information om individen, när den köptes in, pris vid inköpstillfället, leverantörens artikelnummer, senaste FU (förebyggande underhåll) mm.

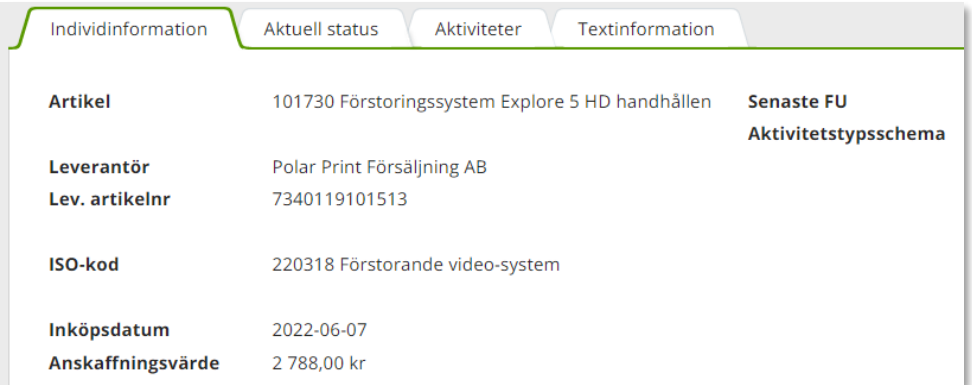

**Aktiviteter** – information kring aktiviteter som är kopplade till individen

**Textinformation** – här kan det ligga övrig information om just denna unika individ.

# Individer

## Individer

**Aktuell status** – information gällande beställning som ligger till grund för förskrivning om förskriven till patient och till vilken patient.

Klicka på Gå till mottagdetaljer för att gå till Mottagare –Patient

Finns individ på lager ser du det efter Status.

Genom att klicka på Gå till beställningsdetaljer kommer du till Mer.. och kan se mer information om beställning.

Aktuell status Individinformation **Aktuell status** Individinformation Textinformation Aktiviteter **Status** På lager **Lagerstatus** Tillgänglig Gå till mottagardetaljer **Mottagare** 201212121212 Tolvan Junior C/o adress Axel Kleimers väg 2 **Adress** Leveransdatum 2023-10-17 28275 HÄSTVEDA **Beställning** 23420014 **Telefon** 0770-111100 Gå till beställningsdetaljer **Mobil** 0709-111111 1001 Verksamhetsområde Hjälpmedel **Betalare Placering Debiteringsform** Återköp Placering

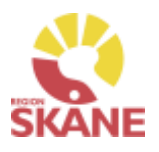

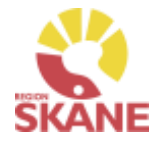

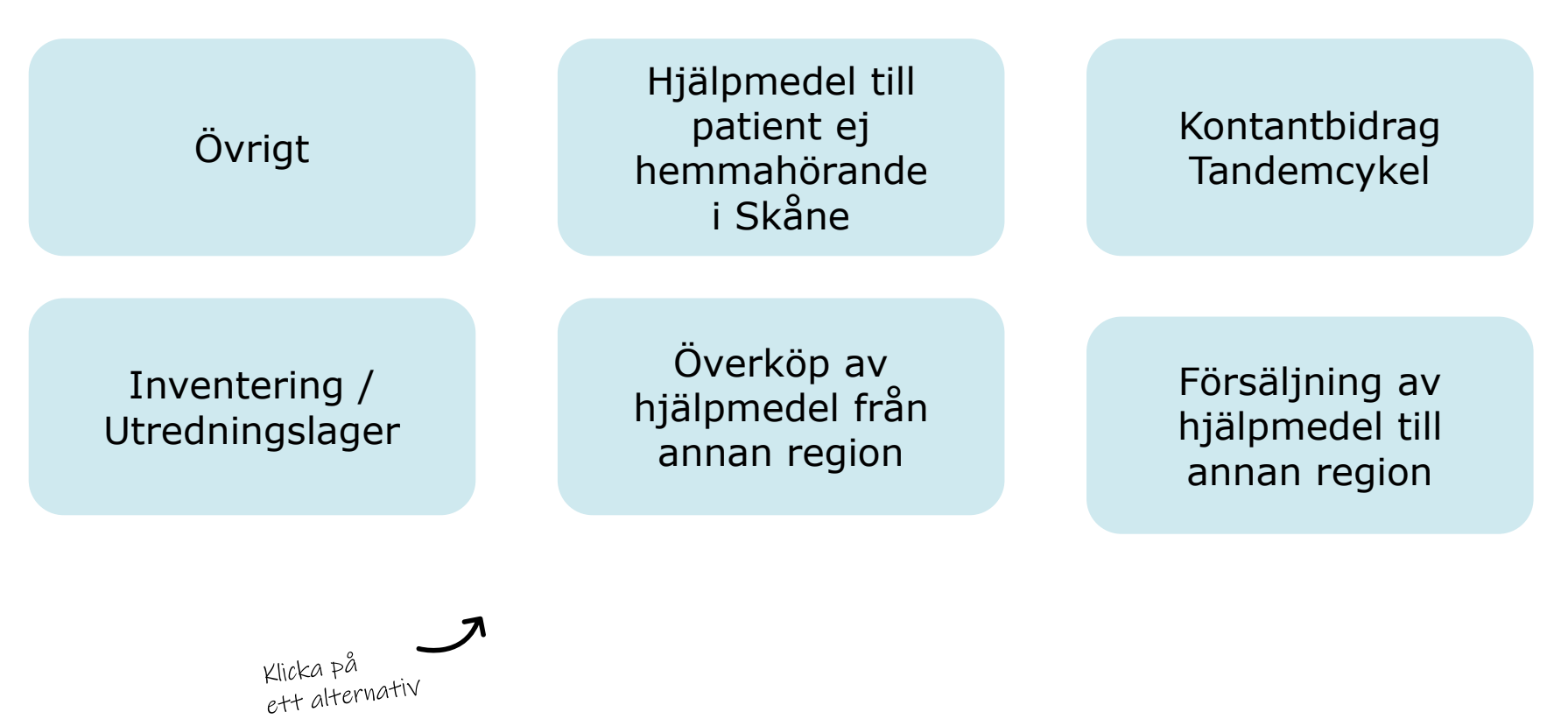

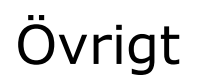

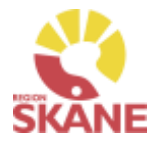

Övrigt

### **Stulet eller förkommet hjälpmedel**

Om ett hjälpmedel blir stulet eller skadat av oaktsamhet har patienten ett ansvar för att ersätta hjälpmedlet. Kontakta Hjälpmedel, Administrationsenheten för hjälp med hanteringen.

### **Behörighet**

Behörighet till Visma webSesam beställs [här](https://vardgivare.skane.se/vardriktlinjer/hjalpmedel/bestallningssystemet-sesam/bestall-behorighet/#184939).

### **Kontaktuppgifter**

Kontaktuppgifter till Hjälpmedelsverksamheten hittar du [här.](https://vardgivare.skane.se/vardriktlinjer/hjalpmedel/bestallningssystemet-sesam/visma-websesam/)

### **Hjälpmedelsanvisningar**

Hjälpmedelsanvisningar för Synhjälpmedel hittar du [här.](https://vardgivare.skane.se/vardriktlinjer/hjalpmedel/anvisningar-sortiment/synnedsattning/anvisningar/) Där finns bland annat information om vilka typer av hjälpmedel som kan förskrivas och vilka yrkeskategorier som har förskrivningsrätt. Det finns även information om vilka egenavgifter som gäller för respektive hjälpmedel.

### **Förskriva utanför sortiment**

Om du saknar en typ av hjälpmedel i sortiment och som inte är upplagd i Visma webSesam alls, ska du kontakta Sortiment- och avtalsledare.

Om den typ av artikel som din patient behöver finns i sortiment, men din bedömning är att just denna patients medicinska behov inte tillgodoses genom denna artikel, ska du göra en ansökan om "enskild förskrivning utanför sortiment". Blanketten hittar du [här](https://vardgivare.skane.se/vardriktlinjer/hjalpmedel/anvisningar-sortiment/synnedsattning/sortimetet/#276719).
# Hjälpmedel till patient ej hemmahörande i Skåne

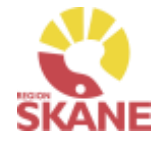

Övrigt

### **Hjälpmedel till patient som är skriven i annat landsting**

Patienter boende i Sverige utanför Region Skåne får du automatiskt träff på i Visma webSesam.

Patient som är folkbokförd i annan region kan få hjälpmedel, som inte kräver avancerad anpassning och service, förskrivet i Skåne om kostnaden understiger 10 000 kr. Detta enligt "Riksavtalet för utomlänsvård". Region Skånes hjälpmedelsanvisningar ska då följas.

Vårdregionen ska alltid kontakta hemregionen för överenskommelse om hjälpmedlet kostar mer än 10 000 kr eller vid hjälpmedel som kräver avancerad anpassning/service som kräver produktspecifik kompetens. Det är förskrivarens ansvar att inhämta godkännande

### **Hjälpmedel till asylsökanden/utlandssvenskar/EU-medborgare**

Regelverk för hur och vem som har rätt till hjälpmedel kan läsa på [Vårdgivare Skåne](https://vardgivare.skane.se/vardriktlinjer/hjalpmedel/patienter-som-inte-ar-folkbokforda-i-skane-och-patienter-med-skyddad-identitet/) följ denna rutin

# Kontantbidrag Tandemcykel

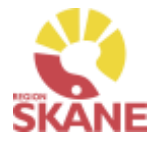

Övrigt

#### **Kontantbidrag till tandemcykel**

Börja med att läsa "Hjälpmedelsanvisningarna på produktnivå" för Tandemcykel, som finns under Patientadministration på VGI. Kontakta sedan Administrationsenheten Hjälpmedel, för att få ett artikelnummer i Sesam, ("Kontantbidrag för tandemcykel.") för aktuell leverantör.

Ange alltid:

- Företagsnamn
- Adress
- Telefonnummer
- samt organisationsnummer (om man vet detta)

Följ därefter rutin [Förskriva från hjälpmedelsverksamhet/leverantör.](#page-2-0) OBS! Klicka aldrig på Skapa Inköpsorder.

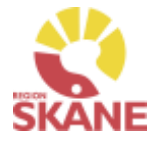

Övrigt

#### **Inventering / Utredningslager**

Inventering av ert lager genomförs en gång per år (oftast i november). De artiklar som sedan senaste inventering använts mot ert lager, samt de artiklar som har ett saldo, skapas det inventeringsunderlag på.

Notera att tjänsteartiklar inte finns med på underlaget, utan bara artikeltyperna huvudhjälpmedel, tillbehör och reservdelar.

När ett individmärkt hjälpmedel inte hittas vid inventeringen, kommer det att läggas på Utredningslager av Administrationsenheten Hjälpmedel.

Om hjälpmedlet därefter hittas, meddela Administrationsenheten Hjälpmedel om det skall läggas på lager eller skrotas.

Mejla hjälpmedlets ID-nummer samt ert lagernummer till hjalpmedel.administration@skane.se.

Skall det förskrivas på patient, gör enligt rutin [Förskriva till patient från eget förråd.](#page-13-0)

# Överköp av hjälpmedel från annan region

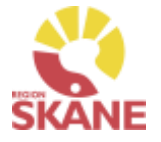

Övrigt

#### **Överköp av hjälpmedel från annan region, patient flyttar till Region Skåne Används när patient flyttar till Region Skåne.**

Administrationsenheten Hjälpmedel skall ha ett underlag med följande uppgifter:

- Namn på patienten
- Personnummer på patienten
- Leverantör
- Leverantörens art.nr på utlämnade hjälpmedel
- Pris
- Ålder på hjälpmedel
- Individnummer, där det krävs
- Kontaktpersonen i Region Skåne, som godkänt detta

Den synpedagog som anges som kontaktperson i Region Skåne ansvarar för bedömning av produkterna ska köpas över eller ej, med eventuellt stöd från Nätverksgruppen Synhjälpmedel.

Vid beslut om överköp bör man ta hänsyn till följande:

- 1. Är det produkter vi har i vårt sortiment? Om inte, vill vi köpa över dem ändå? Ibland kan vi välja att köpa över produkter som vi inte har i sortiment på grund av att det skulle kräva mycket resurser och tid för både oss och patienten att arrangera en ny utprovning och leverans som dessutom kan vara väldigt brådskande.
- 2. Är det produkter som vi har ansvar för enligt vårt regelverk? Om det är tydligt att det inte ingår i handbokens regler bör vi inte köpa över produkten.

Synpedagog skall även lämna korrekt fakturaadress till säljande region:

Region Skåne

Habilitering o Hjälpmedel 2

05 01 Malmö

Fakturan skall märkas med: "Er referens HJM076"

Administrationsenheten lägger in aktuella hjälpmedel på ditt lager och meddelar när detta är klart. Gör därefter en förskrivning enligt rutin [Förskriva till patient från eget förråd.](#page-13-0)

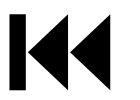

# Försäljning av hjälpmedel till annan region

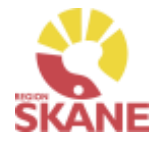

Övrigt

## **Försäljning av hjälpmedel till annan region**

Förskrivaren städar i brukarens hjälpmedelslista, dvs återlämnar och skrotar bort alla tjänsteköp, och de icke individmärkta huvudhjälpmedel som kostar under 2000 kronor.

Skriv ut Hjälpmedelslistan och skicka till Administrationsenheten Hjälpmedel. Den skall innehålla:

- Fullständig fakturaadress till den region som ska faktureras
- Namn och telefonnummer till kontaktperson

Administrationsenheten prissätter därefter, och skickar ett kostnadsförslag till kontaktpersonen för godkännande samt kopia till förskrivaren för kännedom. Förskrivaren kommer att stå som kontaktperson på kostnadsförslaget. Därefter skickas fakturan ut

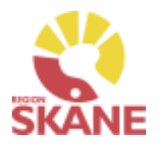

# Produktområden inom Verksamhetsområde Hjälpmedel

## **Förskriva från Hjälpmedelsverksamhet**

- Rörelse (undantag för BUS Lund, Ortopeden SUS Malmö)
- Kommunikation och Kognition
- Inhalation
- Synhjälpmedel
- Hörsel

## **Förskriva med uttag från eget förråd**

- Ortopedtekniska hjälpmedel
- CPAP och tillbehör
- Inhalation
- Synhjälpmedel
- Rörelse endast för BUS Lund, Ortopeden SUS Malmö
- TENS

[Tillbaka till startsidan](#page-0-0)